# **SIEMENS**

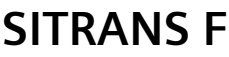

# **Coriolis flowmeters SITRANS MASS 2100 & FC300 (FCT010/DSL)**

7ME481 (MASS 2100/FC300 with FCT010/DSL)

**Operating Instructions**

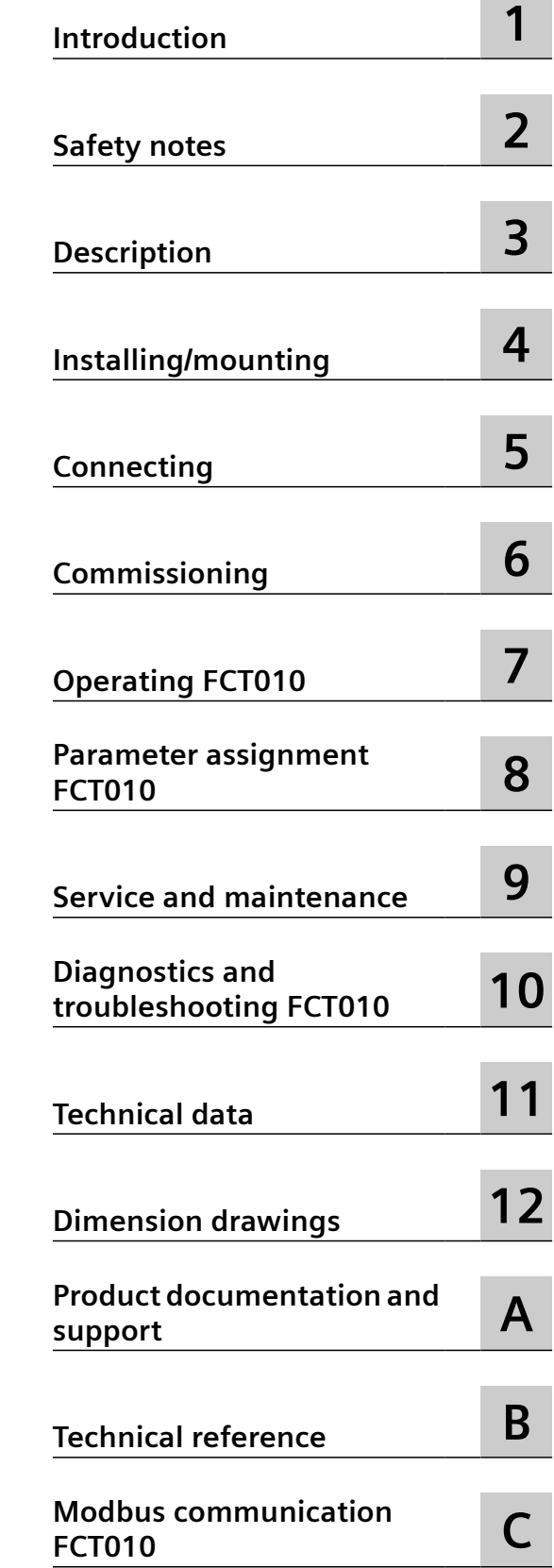

## **Legal information**

#### **Warning notice system**

This manual contains notices you have to observe in order to ensure your personal safety, as well as to prevent damage to property. The notices referring to your personal safety are highlighted in the manual by a safety alert symbol, notices referring only to property damage have no safety alert symbol. These notices shown below are graded according to the degree of danger.

## **DANGER**

indicates that death or severe personal injury **will** result if proper precautions are not taken.

## **WARNING**

indicates that death or severe personal injury **may** result if proper precautions are not taken.

# **A** CAUTION

indicates that minor personal injury can result if proper precautions are not taken.

#### **NOTICE**

indicates that property damage can result if proper precautions are not taken.

If more than one degree of danger is present, the warning notice representing the highest degree of danger will be used. A notice warning of injury to persons with a safety alert symbol may also include a warning relating to property damage.

#### **20ualified Personnel**

The product/system described in this documentation may be operated only by **personnel qualJfied** for the specific task in accordance with the relevant documentation, in particular its warning notices and safety instructions. Qualified personnel are those who, based on their training and experience, are capable of identifying risks and avoiding potential hazards when working with these products/systems.

#### **Proper use of Siemens products**

Note the following:

#### **WARNING**

Siemens products may only be used for the applications described in the catalog and in the relevant technical documentation. If products and components from other manufacturers are used, these must be recommended or approved by Siemens. Proper transport, storage, installation, assembly, commissioning, operation and maintenance are required to ensure that the products operate safely and without any problems. The permissible ambient conditions must be complied with. The information in the relevant documentation must be observed.

#### **Trademarks**

All names identified by ® are registered trademarks of Siemens AG. The remaining trademarks in this publication may be trademarks whose use by third parties for their own purposes could violate the rights of the owner.

## **Disclaimer of Liability**

We have reviewed the contents of this publication to ensure consistency with the hardware and software described. Since variance cannot be precluded entirely, we cannot guarantee full consistency. However, the information in this publication is reviewed regularly and any necessary corrections are included in subsequent editions.

# **Table of contents**

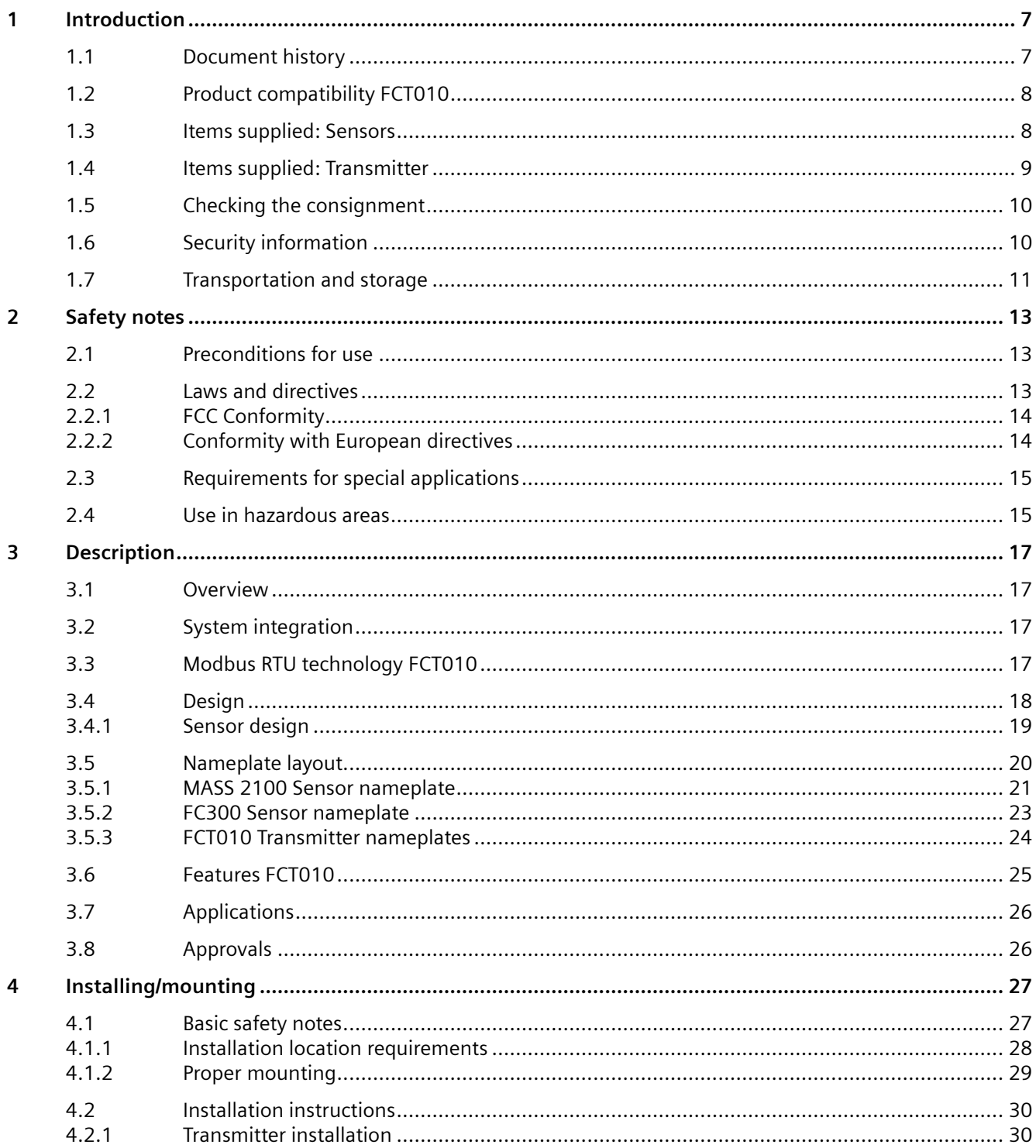

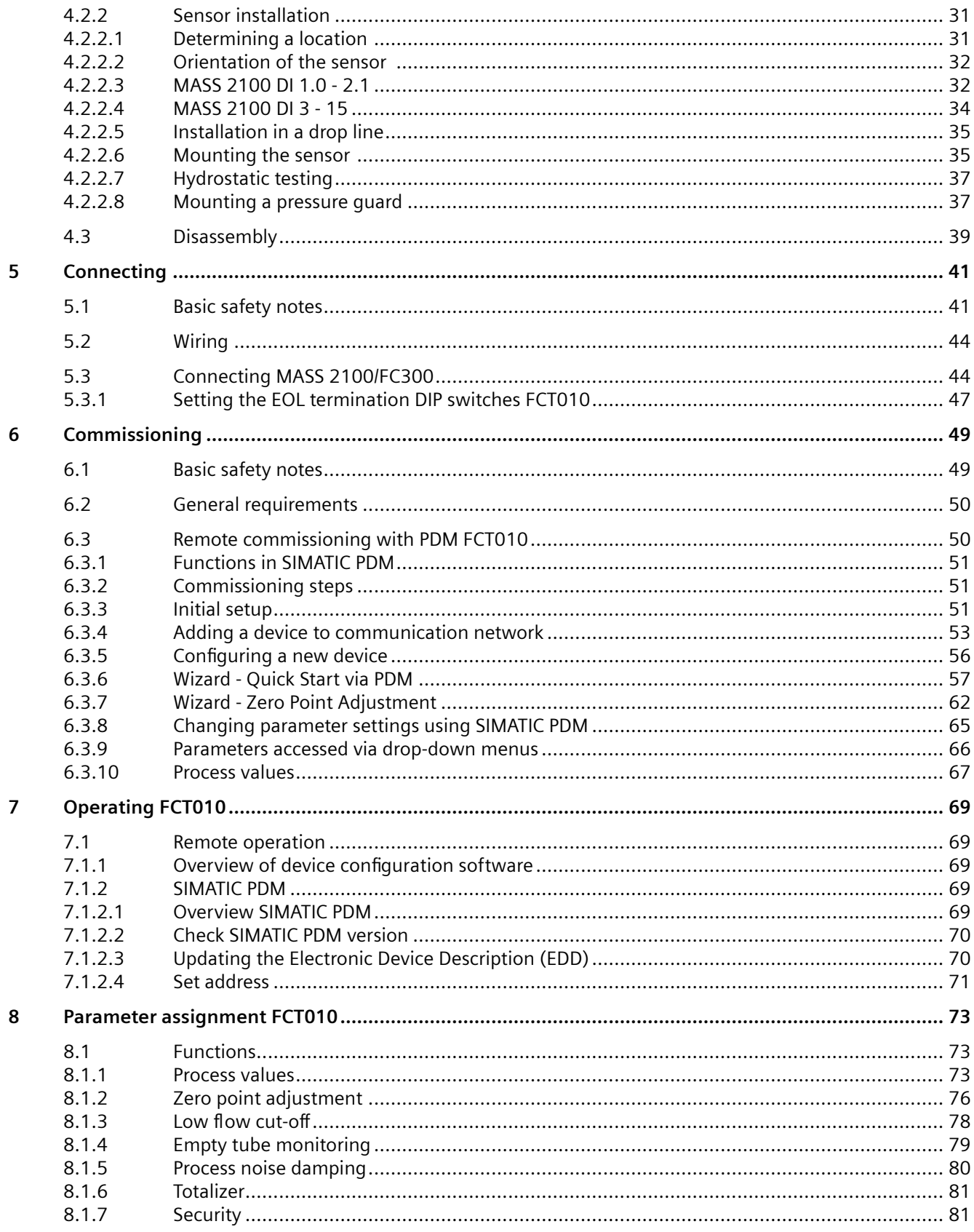

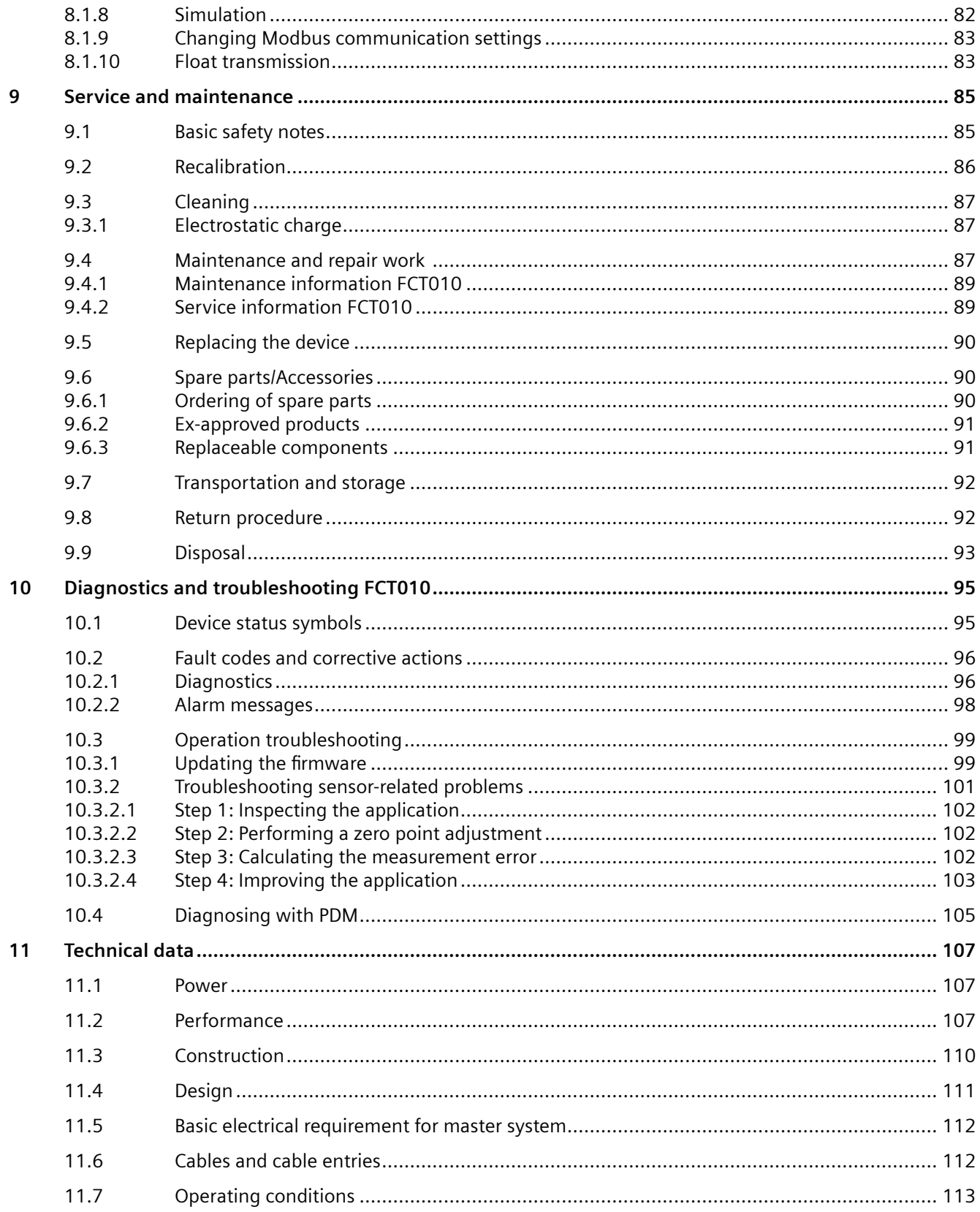

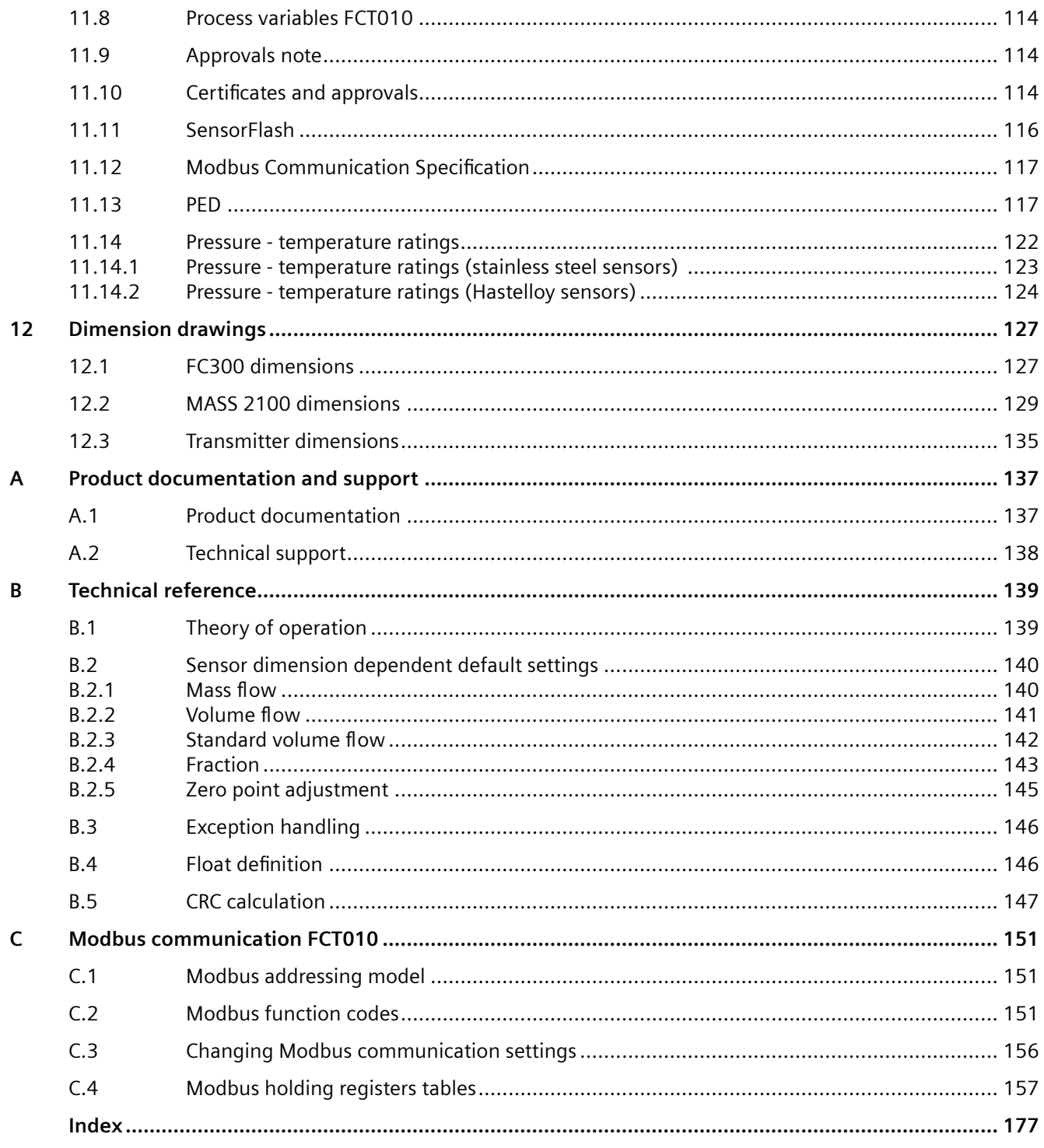

# <span id="page-6-0"></span>**Introduction**

These instructions contain all information required to commission and use the device. Read the instructions carefully prior to installation and commissioning. In order to use the device correctly, first review its principle of operation.

The instructions are aimed at persons mechanically installing the device, connecting it electronically, configuring the parameters and commissioning it, as well as service and maintenance engineers.

This document is delivered as standard in electronic media with the device. The latest version can be downloaded at www.siemens.com [\(http://support.automation.siemens.com/WW/](http://support.automation.siemens.com/WW/view/en/60666565/134200) [view/en/60666565/134200\)](http://support.automation.siemens.com/WW/view/en/60666565/134200).

# **1.1 Document history**

The following table shows major changes in the documentation compared to the previous edition.

The most important changes in the documentation when compared with the respective previous edition are given in the following table.

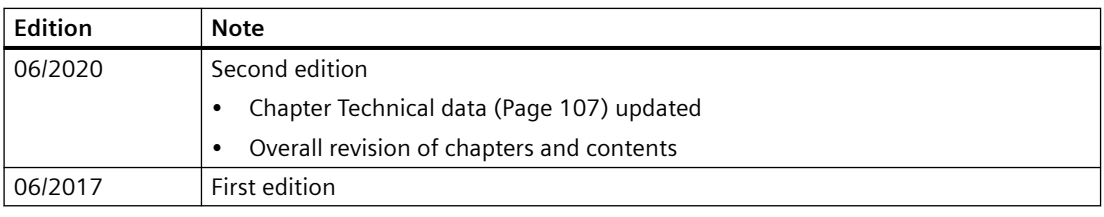

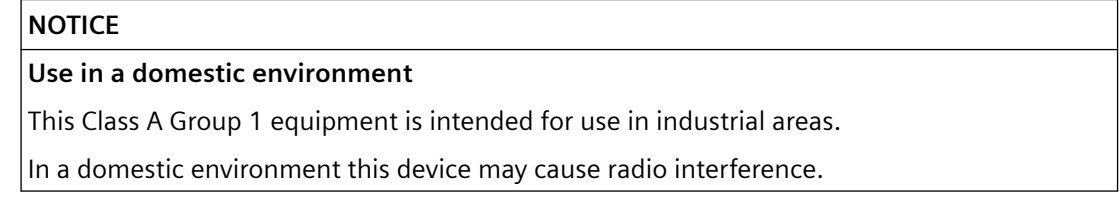

<span id="page-7-0"></span>*1.3 Items supplied: Sensors*

# **1.2 Product compatibility FCT010**

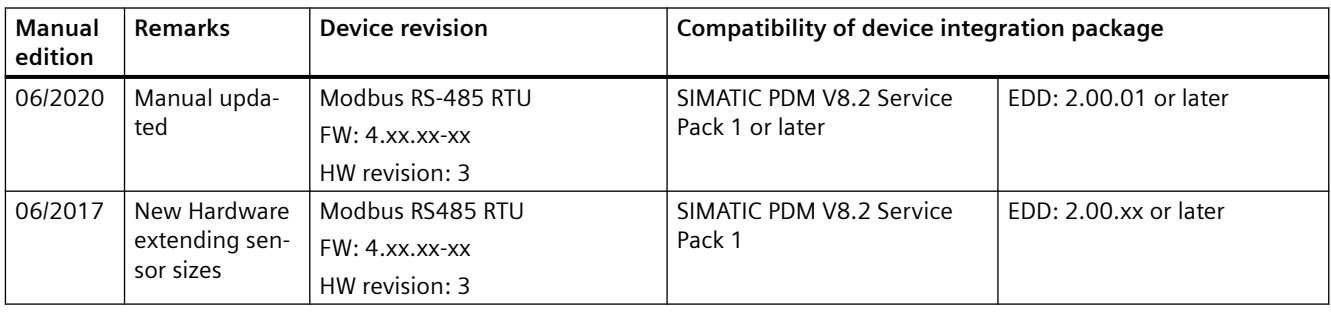

# **1.3 Items supplied: Sensors**

- MASS 2100 DI 1.0, DI 1.5, DI 2.1
- Safety note
- SensorFlash
- Calibration certificate

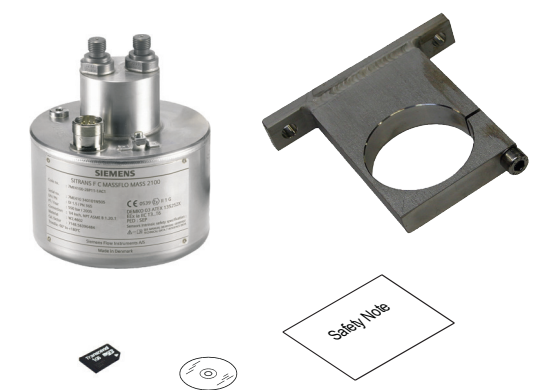

- MASS 2100 DI 3, DI 6, DI 15
- Safety note
- SensorFlash
- Calibration certificate

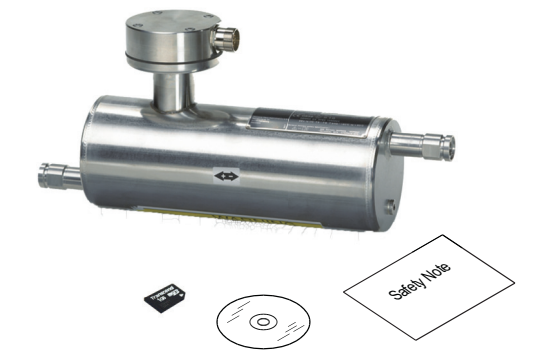

## *1.4 Items supplied: Transmitter*

- <span id="page-8-0"></span>• FC300 DN 4
- Safety note
- SensorFlash
- Calibration certificate

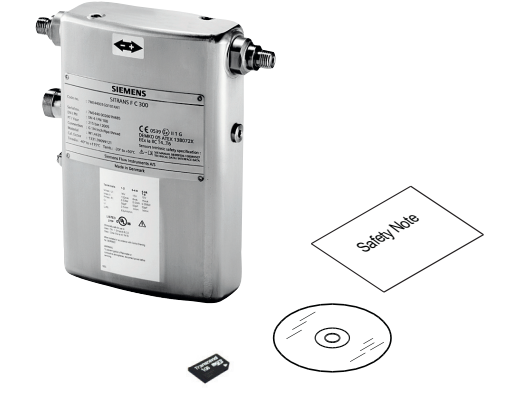

# **1.4 Items supplied: Transmitter**

## **Compact system**

- FCT010
- Packet of cable glands
- Calibration certificate
- SensorFlash

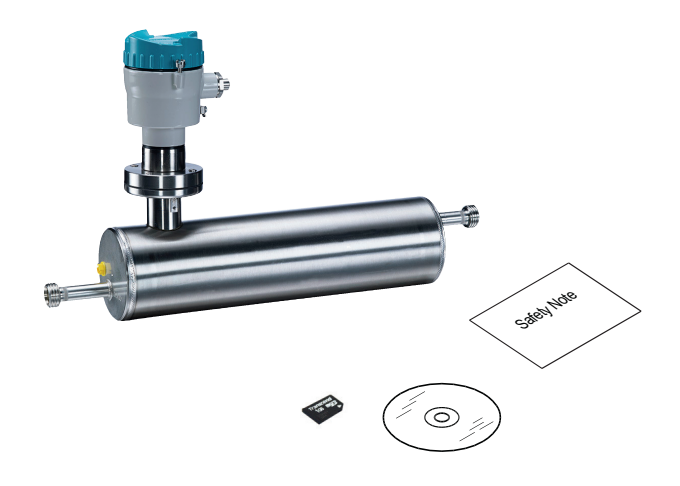

# **Remote system**

- FCT010 remote field mount
- Packet of cable glands
- Calibration certificate

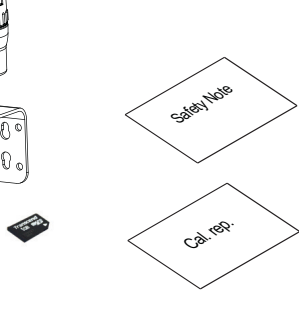

#### <span id="page-9-0"></span>*1.6 Security information*

#### **Note**

#### **Supplementary information**

Supplementary product and production specific certificates are included on the SensorFlash® SD card which is delivered in a plastic bag.

#### **Note**

Scope of delivery may vary, depending on version and add-ons. Make sure the scope of delivery and the information on the nameplate correspond to your order and the delivery note.

# **1.5 Checking the consignment**

- 1. Check the packaging and the delivered items for visible damages.
- 2. Report any claims for damages immediately to the shipping company.
- 3. Retain damaged parts for clarification.
- 4. Check the scope of delivery by comparing your order to the shipping documents for correctness and completeness.

#### **WARNING**

#### **Using a damaged or incomplete device**

Risk of explosion in hazardous areas.

• Do not use damaged or incomplete devices.

# **1.6 Security information**

Siemens provides products and solutions with industrial security functions that support the secure operation of plants, systems, machines, and networks.

In order to protect plants, systems, machines and networks against cyber threats, it is necessary to implement – and continuously maintain – a holistic, state-of-the-art industrial security concept. Siemens' products and solutions form one element of such a concept.

Customers are responsible for preventing unauthorized access to their plants, systems, machines and networks. These systems, machines and components should only be connected to the enterprise network or the Internet if and only to the extent necessary and with appropriate security measures (firewalls and/or network segmentation) in place.

You can find more information on protective measures in the area of industrial security by visiting:

https://www.siemens.com/industrialsecurity.

Siemens' products and solutions undergo continuous development to make them more secure. Siemens strongly recommends performing product updates as soon as they are available and using only the latest product versions. Use of product versions that are no longer supported, and failure to apply latest updates may increase customer's exposure to cyber threats.

<span id="page-10-0"></span>To stay informed about product updates, subscribe to the Siemens Industrial Security RSS Feed under

https://www.siemens.com/industrialsecurity.

# **1.7 Transportation and storage**

To guarantee sufficient protection during transport and storage, observe the following:

- Keep the original packaging for subsequent transportation.
- Devices/replacement parts should be returned in their original packaging.
- If the original packaging is no longer available, ensure that all shipments are properly packaged to provide sufficient protection during transport. Siemens cannot assume liability for any costs associated with transportation damages.

## **NOTICE**

## **Insufficient protection during storage**

The packaging only provides limited protection against moisture and infiltration.

Provide additional packaging as necessary.

Special conditions for storage and transportation of the device are listed in [Technical data](#page-106-0)  (Page [107](#page-106-0)).

The contents of this manual shall not become part of or modify any prior or existing agreement, commitment or legal relationship. The sales contract contains all obligations on the part of Siemens as well as the complete and solely applicable warranty conditions. Any statements regarding device versions described in the manual do not create new warranties or modify the existing warranty.

The content reflects the technical status at the time of publishing. Siemens reserves the right to make technical changes in the course of further development.

*1.7 Transportation and storage*

# <span id="page-12-0"></span>**Safety notes 2**

# **2.1 Preconditions for use**

This device left the factory in good working condition. In order to maintain this status and to ensure safe operation of the device, observe these instructions and all the specifications relevant to safety.

Observe the information and symbols on the device. Do not remove any information or symbols from the device. Always keep the information and symbols in a completely legible state.

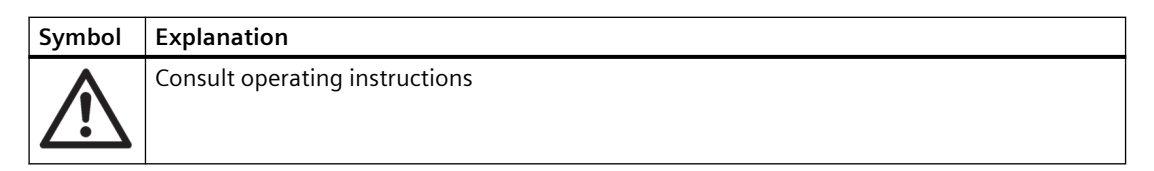

# **WARNING**

## **Improper device modifications**

Risk to personnel, system and environment can result from modifications to the device, particularly in hazardous areas.

• Only carry out modifications that are described in the instructions for the device. Failure to observe this requirement cancels the manufacturer's warranty and the product approvals.

# **2.2 Laws and directives**

Observe the safety rules, provisions and laws applicable in your country during connection, assembly and operation. These include, for example:

- National Electrical Code (NEC NFPA 70) (USA)
- Canadian Electrical Code (CEC) (Canada)

Further provisions for hazardous area applications are for example:

- IEC 60079-14 (international)
- EN 60079-14 (EU)

<span id="page-13-0"></span>*2.2 Laws and directives*

# **2.2.1 FCC Conformity**

## **US Installations only: Federal Communications Commission (FCC) rules**

#### **Note**

- This equipment has been tested and found to comply with the limits for a Class A digital device, pursuant to Part 15 of the FCC Rules. These limits are designed to provide reasonable protection against harmful interference when the equipment is operated in a commercial environment.
- This equipment generates, uses, and can radiate radio frequency energy and, if not installed and used in accordance with the operating instructions, may cause harmful interference to radio communications. Operation of this equipment in a residential area is likely to cause harmful interference to radio communications, in which case the user will be required to correct the interference at his own expense.

# **2.2.2 Conformity with European directives**

The CE marking on the device symbolizes the conformity with the following European directives:

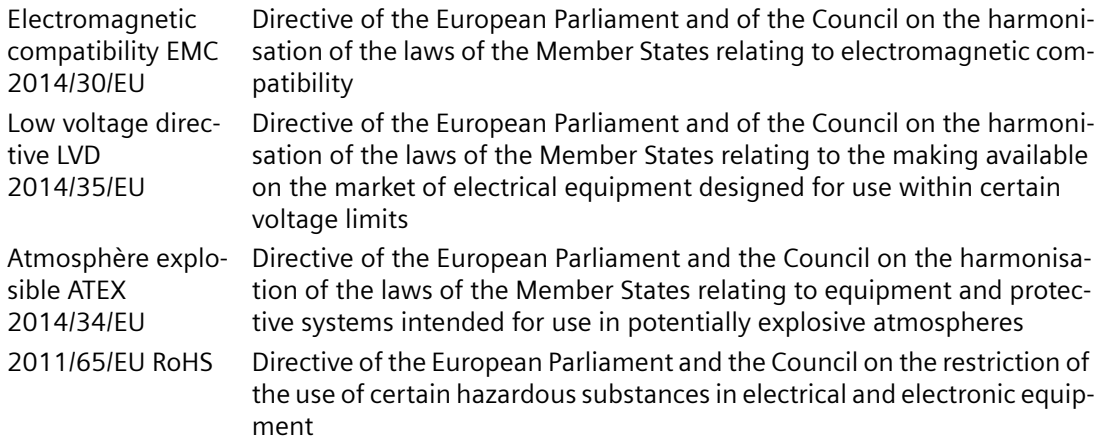

The applicable directives can be found in the EC conformity declaration of the specific device.

## **Note**

## **CE declaration**

The CE declaration certificate is available on the SensorFlash SD card delivered with the device.

# <span id="page-14-0"></span>**2.3 Requirements for special applications**

Due to the large number of possible applications, each detail of the described device versions for each possible scenario during commissioning, operation, maintenance or operation in systems cannot be considered in the instructions. If you need additional information not covered by these instructions, contact your local Siemens office or company representative.

#### **Note**

## **Operation under special ambient conditions**

We highly recommend that you contact your Siemens representative or our application department before you operate the device under special ambient conditions as can be encountered in nuclear power plants or when the device is used for research and development purposes.

# **2.4 Use in hazardous areas**

## **2ualJfied personnel for hazardous area applications**

Persons who install, connect, commission, operate, and service the device in a hazardous area must have the following specific qualifications

- They are authorized, trained or instructed in operating and maintaining devices and systems according to the safety regulations for electrical circuits, high pressures, aggressive, and hazardous media.
- They are authorized, trained, or instructed in carrying out work on electrical circuits for hazardous systems.
- They are trained or instructed in maintenance and use of appropriate safety equipment according to the pertinent safety regulations.

# **WARNING**

# **Use in hazardous area**

Risk of explosion.

- Only use equipment that is approved for use in the intended hazardous area and labeled accordingly.
- Do not use devices that have been operated outside the conditions specified for hazardous areas. If you have used the device outside the conditions for hazardous areas, make all Ex markings unrecognizable on the nameplate.

## *2.4 Use in hazardous areas*

# **A** WARNING

## **Loss of safety of device with type of protection "Intrinsic safety Ex i"**

If the device or its components have already been operated in non-intrinsically safe circuits or the electrical specifications have not been observed, the safety of the device is no longer ensured for use in hazardous areas. There is a risk of explosion.

- Connect the device with type of protection "Intrinsic safety" solely to an intrinsically safe circuit.
- Observe the specifications for the electrical data on the certificate and/or in [Technical data](#page-106-0)  (Page [107\)](#page-106-0).

# <span id="page-16-0"></span>**Description 3**

# **3.1 Overview**

SITRANS Coriolis flow meter systems consist of a transmitter and a sensor. The following table lists the available combinations of transmitters and sensors.

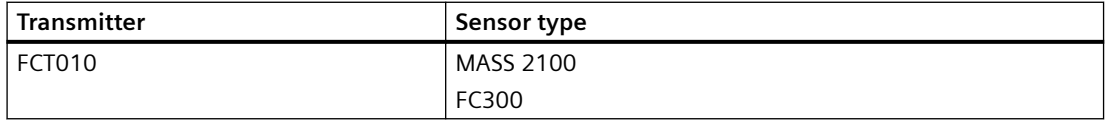

# **3.2 System integration**

The FCT010 transmitter functions as a Modbus RTU slave with standard Modbus commands implemented. Setup parameters, process values, diagnostics, and status information are mapped as Modbus registers.

The device can be connected point-to-point or in a multidrop network in non-hazardous or hazardous areas. It can be connected to different hosts for example a PLC system or a PC used as service tool or configuration tool.

## **Note**

## **Multidrop installations in hazardous areas**

Multidrop installations in hazardous areas require explosionproof conduit seals for each device in division 1 wiring.

For zone classified locations use of Ex-d cable gland can be used if permitted by national installation regulation.

The MASS2100 and FC300 7ME4817-... are preconfigured for integration with the SITRANS FCT070.

# **3.3 Modbus RTU technology FCT010**

Modbus RTU is an open serial protocol based on master/slave architecture. The protocol interconnects field equipment such as sensors, actuators, and controllers and is widely used in both process and manufacturing automation. The fieldbus environment is the base level group of digital networks in the hierarchy of plant networks.

#### <span id="page-17-0"></span>*3.4 Design*

## **Features**

The SITRANS F Modbus RTU communication complies with the Modbus Serial Line Protocol. Among other things this implies a master / slave protocol at level 2 of the OSI model. A node (the master) issues explicit commands to one of the slave nodes and processes responses. Slave nodes will not transmit data without a request from the master node, and do not communicate with other slaves.

Modbus is a mono master system, only one master can be connected at a time.

#### **Unicast communication mode**

In unicast mode (master/slave mode) the master sends a request to a specific slave device and waits a specified time for a response.

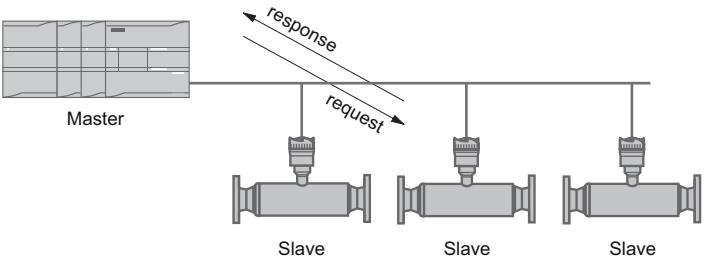

Figure 3-1 Unicast Mode

## **Modbus Frame**

The Modbus frame is shown below and is valid for both requests and responses.

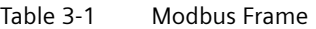

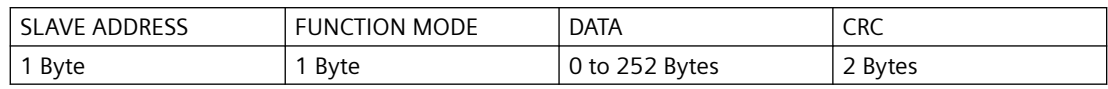

#### **References**

For further information, please refer to the following specification and guidelines available at the Modbus Organization ([http://www.modbus.org/\)](http://www.modbus.org/) website

- 1. Serial Line Specification & Implementation guide
- 2. Application Protocol Specification

# **3.4 Design**

The SITRANS FC flowmeters use the Coriolis principle to measure flow and is available in a compact and a remote design.

# <span id="page-18-0"></span>**Compact design**

SITRANS MASS 2100 (Di 3, 6, 15) is a single mechanical unit where the transmitter is directly mounted on the sensor.

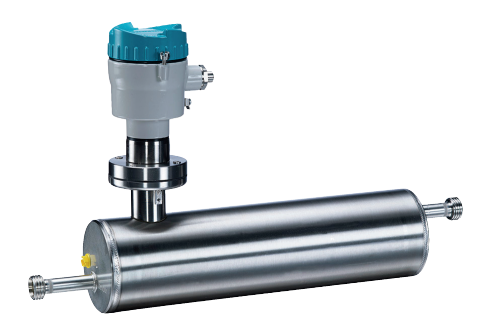

## **Remote design**

SITRANS MASS 2100 (DI 1.5, 3, 6, 15) or FC300 (DN4) sensor unit is remotely connected to a SITRANS FCT010 transmitter.

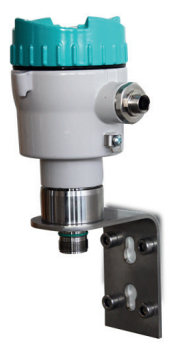

# **3.4.1 Sensor design**

All primary process measurement of mass flow, volume flow, density and medium temperature are made in the FCT010.

The sensor comprises one single continuous bended tube, with no internal welds. The sensor is available in an intrinsically safe (IS) design for hazardous area installations.

The sensors are available in AISI 316L stainless steel and Hastelloy C22 or C4. The enclosure is made of AISI 316L stainless steel.

The sensor enclosure can be equipped with a pressure guard or flushed with dry inert gas at the threaded ports for non-hazardous applications only.

In the remote configuration, the FCT010 is available in an aluminum enclosure with an ingress protection grade of IP67/NEMA 4X. For communication and power supply a 4-wire connection can be made via M12 plug and socket or cable gland/conduit entry for cable termination.

## <span id="page-19-0"></span>*3.5 Nameplate layout*

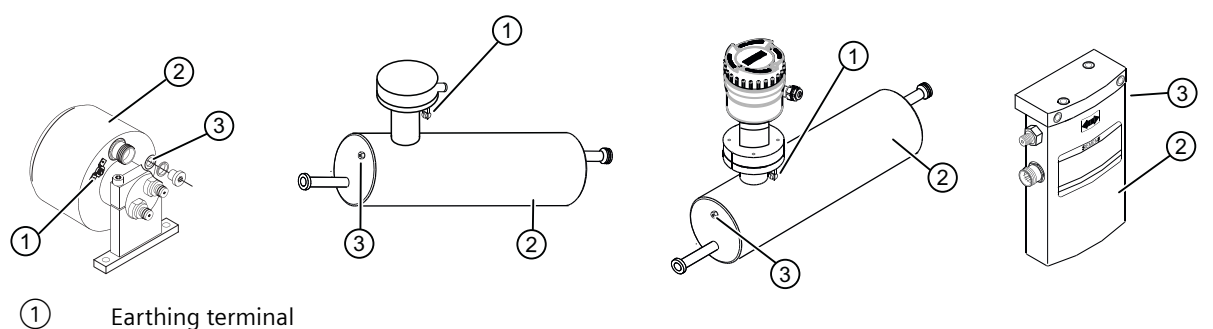

② Sensor enclosure

③ Plug and threaded port for e.g. pressure guard

Figure 3-2 Overview, remote and compact configuration

# **3.5 Nameplate layout**

Each part of the FC Coriolis flowmeter has three nameplate types showing the following information:

- product identification
- product specifications
- certificates and approvals

## **Note**

## **Identification**

Identify your device by comparing your ordering data with the information on the product and specification nameplates.

*3.5 Nameplate layout*

# <span id="page-20-0"></span>**3.5.1 MASS 2100 Sensor nameplate**

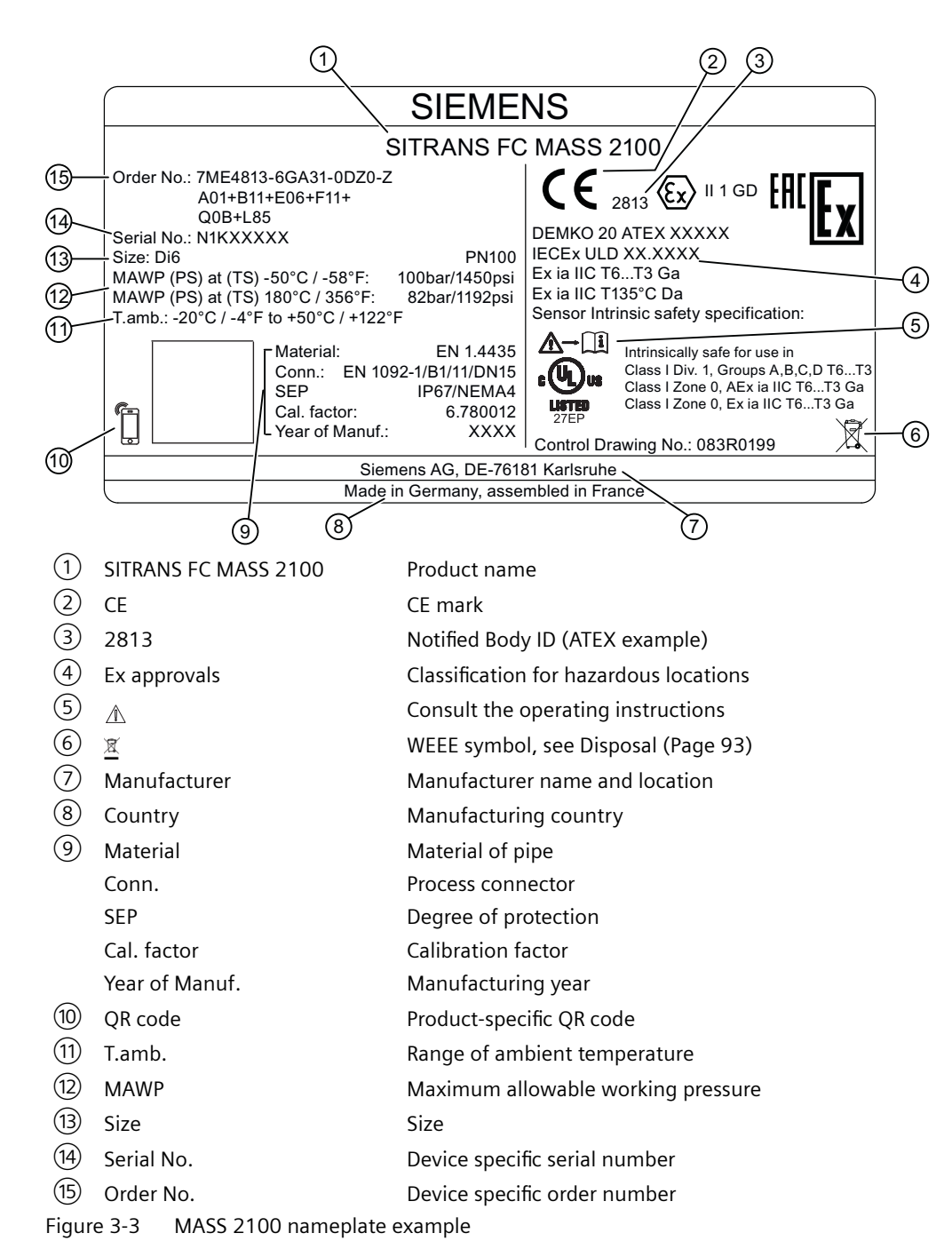

#### **Flowmeter serial number construction**

The flowmeter serial number is constructed as follows:

#### PPYMDDxxxxxx

where PP = Production factory (Siemens S.A.S. Haguenau: N1) *Description*

*3.5 Nameplate layout*

Y = Production year (for encryption, see below) M = Production month (for encryption, see below) DD = Production date (for encryption, see below) xxxxxx = Sequential number

Encryption:

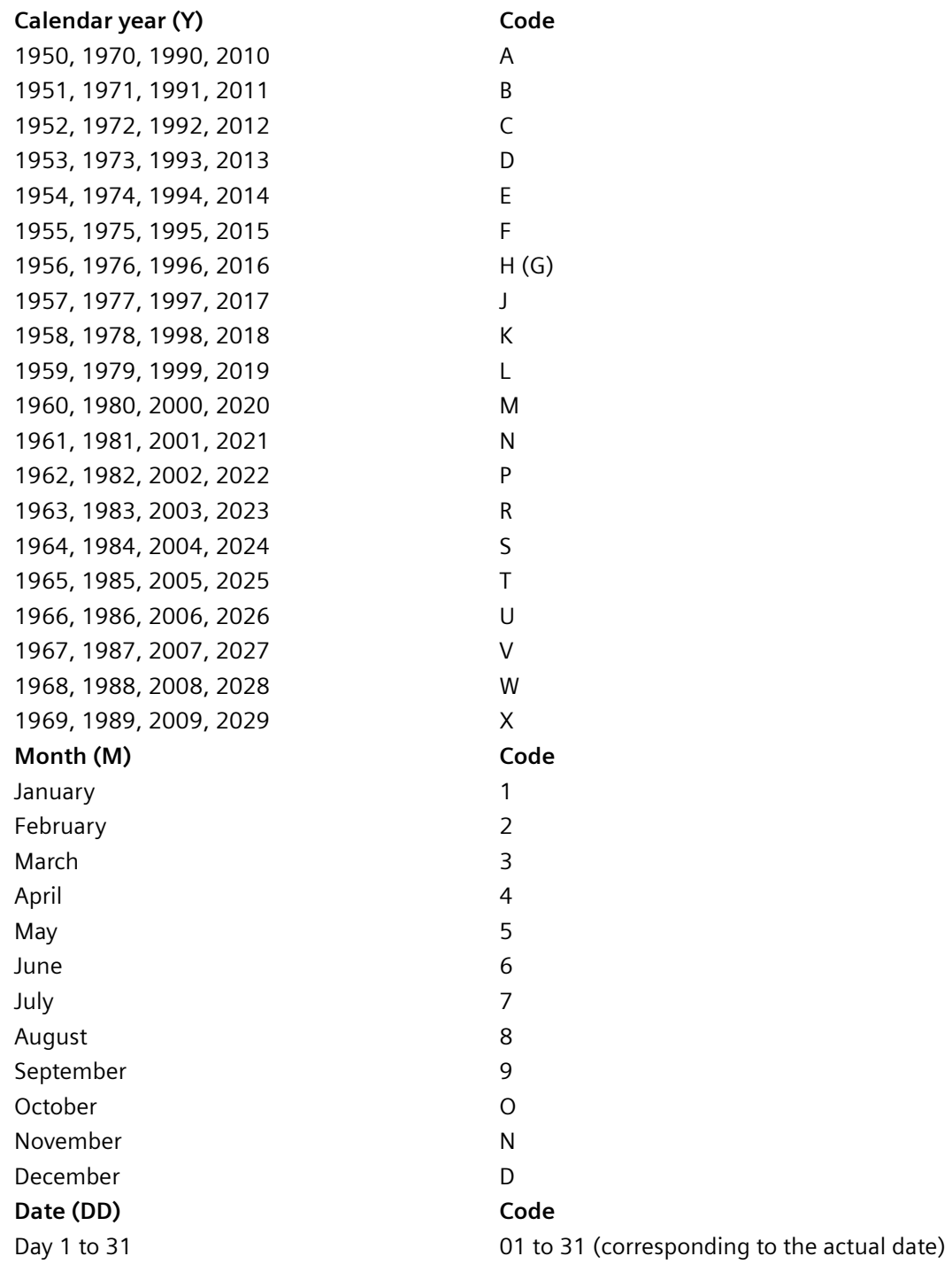

*3.5 Nameplate layout*

## <span id="page-22-0"></span>**3.5.2 FC300 Sensor nameplate**

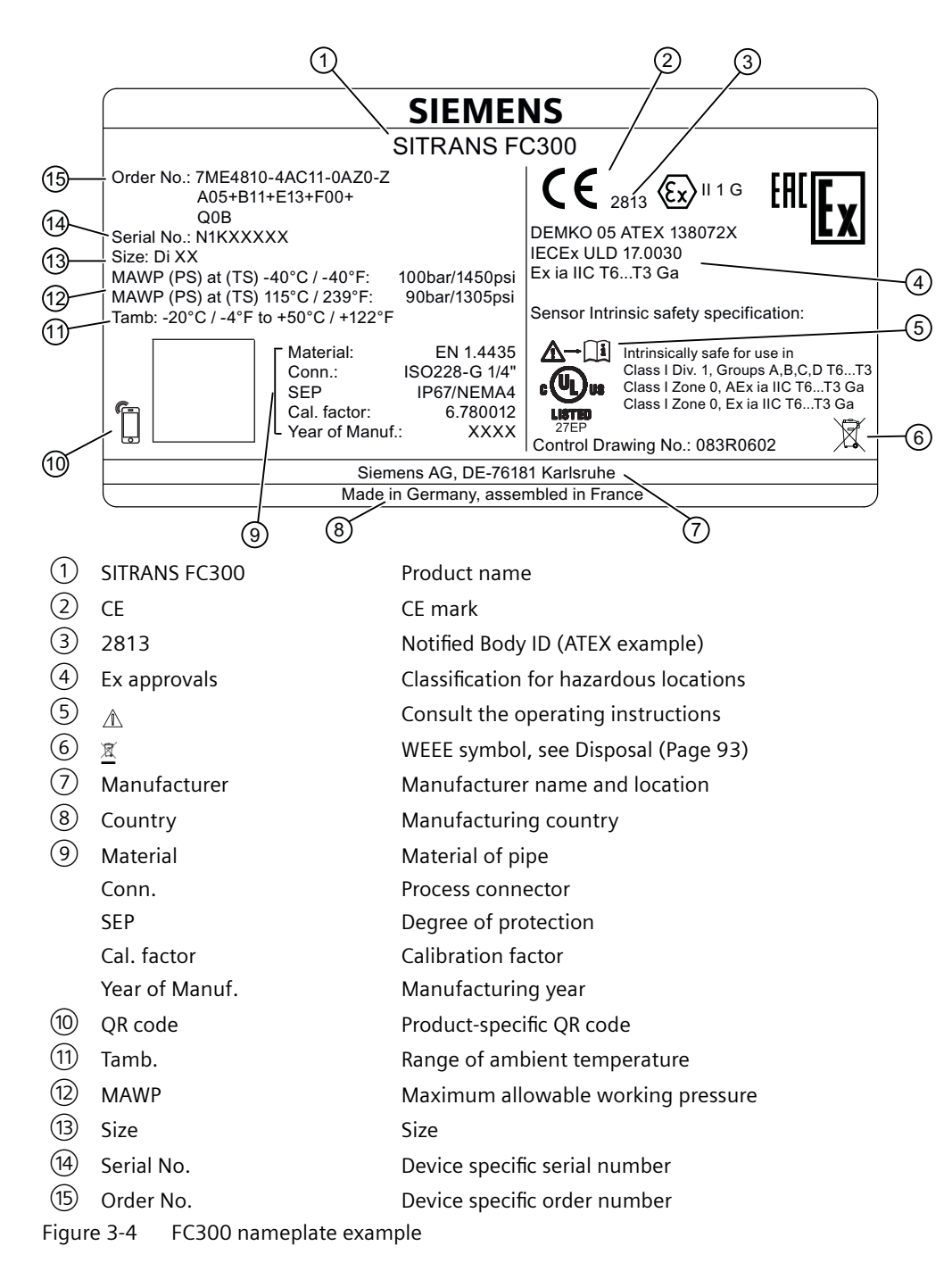

<span id="page-23-0"></span>*3.5 Nameplate layout*

# **3.5.3 FCT010 Transmitter nameplates**

# **FCT010 transmitter: Nameplate with general information**

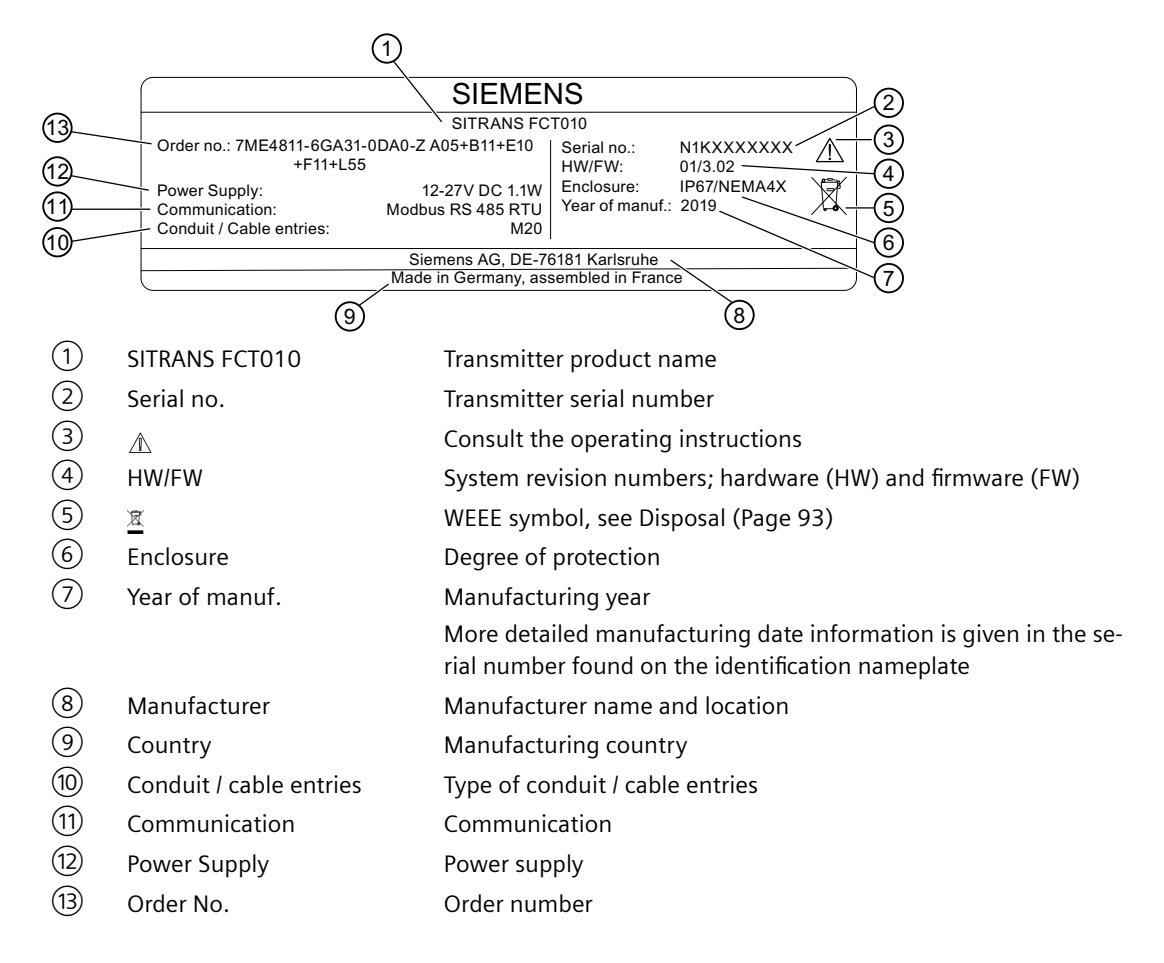

# FCT010 transmitter: Nameplate with specific information

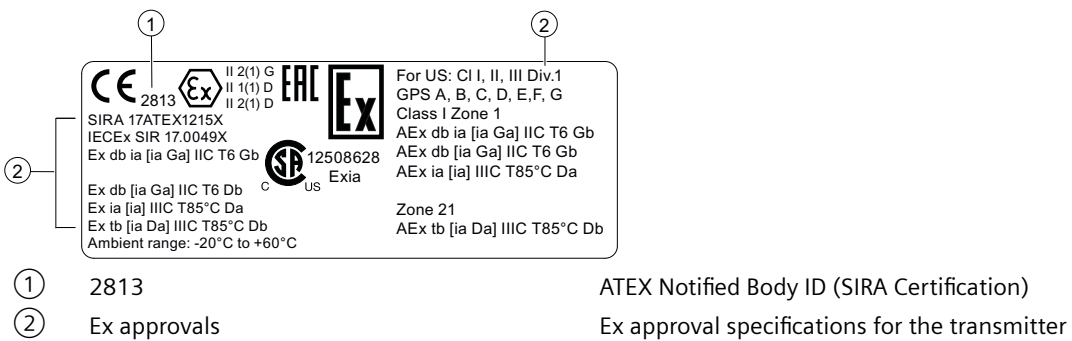

(for details on all approvals refer to [Disposal](#page-92-0)  (Page [93\)](#page-92-0))

# <span id="page-24-0"></span>**Note**

## **Approval identifications**

Approval certificates and notified body identifications are available for download at www.siemens.com (http://www.siemens.com/processinstrumentation/certificates).

# **3.6 Features FCT010**

- The SITRANS FCT010 can be used as Modbus slave in stand-alone or parallel operation on Modbus or third party automation systems
- Compact sensor design
- High immunity against process noise
- Fast response to step changes in flow
- High update rate (100 Hz) on all process values
- Measurement of:
	- Mass flow
	- Volume flow
	- Density
	- Medium temperature
- Independent low flow cut-off settings for massflow and volumeflow
- Automatic zero-point adjustment (initiated by host system)
- Process noise damping using digital signal processing (DSP).
- One totalizer for summation of massflow. The totalizer is reset on loss of power.
- Empty pipe monitoring
- Simulation of process values:
	- Mass flow
	- Volume flow
	- Density
	- Medium temperature
- Troubleshooting and sensor checking
- Use in hazardous areas according to specification
- Intelligent filtering system for aerated flow
- Unit selection of process values and totalizer

<span id="page-25-0"></span>*3.8 Approvals*

# **3.7 Applications**

The main applications of the Coriolis flowmeter can be found in all industries, such as:

- Chemical & Pharma: detergents, bulk chemicals, acids, alkalis, pharmaceuticals
- Food & Beverage: dairy products, beer, wine, soft drinks, fruit juices and pulps, bottling,  $CO<sub>2</sub>$ dosing, CIP/SIP-liquids, mixture recipe control
- Automotive: fuel injection nozzle & pump testing, filling of AC units, engine consumption, paint robots
- Oil & Gas: filling of gas bottles, furnace control, test separators, bore-hole plasticizer dosing, water-cut metering
- Water & Waste Water: dosing of chemicals for water treatment

# **3.8 Approvals**

#### **Note**

For further details see [Certificates and approvals](#page-113-0) (Page [114\)](#page-113-0).

The device is available with approvals for general purpose and for hazardous areas. In all cases, check the nameplate on your device, and confirm the approval rating.

# <span id="page-26-0"></span>**Installing/mounting 4**

# **4.1 Basic safety notes**

# **CAUTION**

#### **Hot surfaces resulting from hot process media**

Risk of burns resulting from surface temperatures above 65 °C (149 °F).

- Take appropriate protective measures, for example contact protection.
- Make sure that protective measures do not cause the maximum permissible ambient temperature to be exceeded. Refer to the information in [Technical data](#page-106-0) (Page [107](#page-106-0)).

# **WARNING**

#### **Wetted parts unsuitable for the process media**

Risk of injury or damage to device.

Hot, toxic and corrosive media could be released if the wetted parts are unsuitable for the process medium.

• Ensure that the material of the device parts wetted by the process medium is suitable for the medium. Refer to the information in [Technical data](#page-106-0) (Page [107](#page-106-0)).

#### **Note**

#### **Material compatibility**

Siemens can provide you with support concerning selection of sensor components wetted by process media. However, you are responsible for the selection of components. Siemens accepts no liability for faults or failures resulting from incompatible materials.

#### **WARNING** А

#### **Unsuitable connecting parts**

Risk of injury or poisoning.

In case of improper mounting, hot, toxic, and corrosive process media could be released at the connections.

• Ensure that connecting parts (such as flange gaskets and bolts) are suitable for connection and process media.

<span id="page-27-0"></span>*4.1 Basic safety notes*

# **WARNING**

#### **Exceeded maximum permissible operating pressure**

Risk of injury or poisoning.

The maximum permissible operating pressure depends on the device version, pressure limit and temperature rating. The device can be damaged if the operating pressure is exceeded. Hot, toxic and corrosive process media could be released.

Ensure that maximum permissible operating pressure of the device is not exceeded. Refer to the information on the nameplate and/or in [Technical data](#page-106-0) (Page [107\)](#page-106-0).

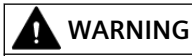

#### **Incorrect mounting at Zone 0**

Risk of explosion in hazardous areas.

- Ensure sufficient tightness at the process connection.
- Observe the standard IEC/EN 60079-14.

# **WARNING**

#### **Loss of explosion protection**

Risk of explosion in hazardous areas if the device is open or not properly closed.

• Close the device as described in [Installing/mounting](#page-26-0) (Page [27](#page-26-0)).

# **CAUTION**

## **External stresses and loads**

Damage to device by severe external stresses and loads (e.g. thermal expansion or pipe tension). Process media can be released.

Prevent severe external stresses and loads from acting on the device.

# **4.1.1 Installation location requirements**

## **NOTICE**

## **Strong vibrations**

Damage to device.

• In installations with strong vibrations, mount the transmitter in a low vibration environment.

*4.1 Basic safety notes*

#### <span id="page-28-0"></span>**NOTICE**

#### **Aggressive atmospheres**

Damage to device through penetration of aggressive vapors.

• Ensure that the device is suitable for the application.

#### **NOTICE**

#### **Direct sunlight**

Damage to device.

The device can overheat or materials become brittle due to UV exposure.

- Protect the device from direct sunlight.
- Make sure that the maximum permissible ambient temperature is not exceeded. Refer to the information in [Technical data](#page-106-0) (Page [107](#page-106-0)).

## **4.1.2 Proper mounting**

#### **NOTICE**

#### **Incorrect mounting**

The device can be damaged, destroyed, or its functionality impaired through improper mounting.

- Before installing ensure there is no visible damage to the device.
- Make sure that process connectors are clean, and suitable gaskets and glands are used.
- Mount the device using suitable tools. Refer to the information in [Technical data](#page-106-0) (Page [107\)](#page-106-0).

# **A** WARNING

#### **Loss of type of protection**

Risk of explosion. Damage to device if the enclosure is open or not properly closed. The type of protection specified on the nameplate or in [Technical data](#page-106-0) (Page [107\)](#page-106-0) is no longer guaranteed.

Make sure that the device is securely closed.

# <span id="page-29-0"></span>**4.2 Installation instructions**

# **4.2.1 Transmitter installation**

## **Wall mounting**

1. Mount bracket on a wall using four screws.

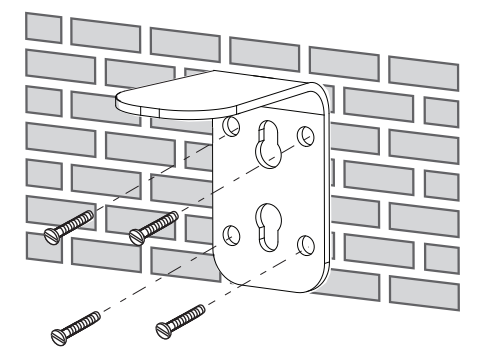

2. Mount FCT010 on mounting bracket.

# **Pipe mounting**

1. Mount bracket on a horizontal or a vertical pipe using ordinary hose clips or duct straps.

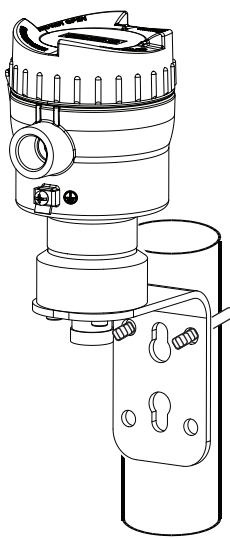

2. Mount FCT010 on mounting bracket.

# <span id="page-30-0"></span>**4.2.2 Sensor installation**

## **4.2.2.1 Determining a location**

# **CAUTION**

#### **Electromagnetic fields**

Do not install the flowmeter in the vicinity of strong electromagnetic fields, for example near motors, variable frequency drives, transformers etc.

## **Upstream / downstream**

- No pipe run requirements, that is straight inlet/outlet sections, are necessary.
- Avoid long drop lines downstream from the sensor to prevent process media separation causing air / vapor bubbles in the tube (min. back pressure: 0.2 bar).
- Avoid installing the flowmeter immediately upstream of a free discharge in a drop line.

## **Location in the system**

The optimum location in the system depends on the application:

- Liquid applications Gas or vapor bubbles in the fluid may result in erroneous measurements, particularly in the density measurement.
	- Do not install the flowmeter at the highest point in the system, where bubbles will be trapped.
	- Install the flowmeter in low pipeline sections, at the bottom of a U-section in the pipeline.

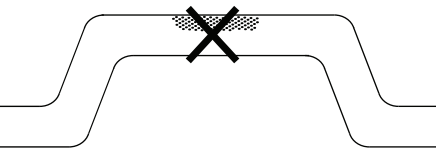

Figure 4-1 Liquid applications, wrong location with trapped air/gas

• Gas applications

Vapor condensation or oil traces in the gas may result in erroneous measurements.

- Do not install the flowmeter at the lowest point of the system.
- Install a filter.

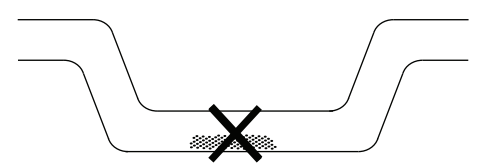

Figure 4-2 Gas applications, wrong location with trapped oil

## <span id="page-31-0"></span>**4.2.2.2 Orientation of the sensor**

## **Flow direction**

The calibrated flow direction is indicated by the arrow on the sensor. Flow in this direction will be indicated as positive by default. The sensitivity and the accuracy of the sensor do not change with reverse flow.

The indicated flow direction (positive/negative) is configurable.

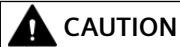

## **Accurate measurement**

The sensor must always be completely filled with process media in order to measure accurately.

#### **Orienting the sensor**

The sensor operates in any orientation. The optimal orientation depends on the process fluid and the process conditions. Siemens recommends orienting the sensor in one of the following ways:

## **4.2.2.3 MASS 2100 DI 1.0 - 2.1**

## **Liquid applications**

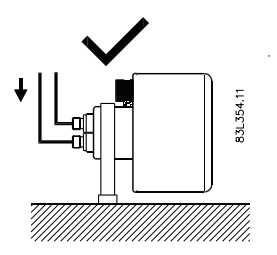

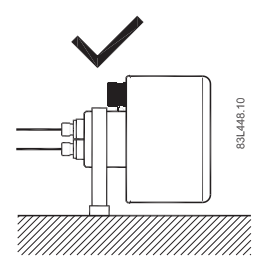

Vertical installation, correct (liquids without solid particles only) and the vertical installation, wrong

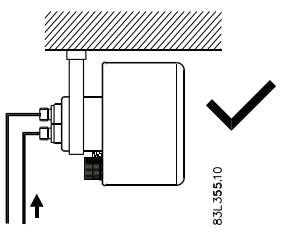

Horizontal installation, correct Horizontal installation, correct

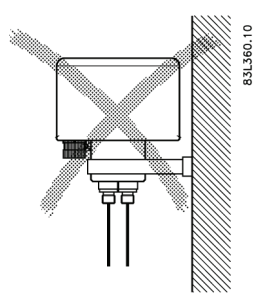

# **Note Air / gas bubbles in the liquid** Install the flowmeter horizontally

# **Note Solid particles in the liquid** Install the flowmeter horizontally

# **Gas applications**

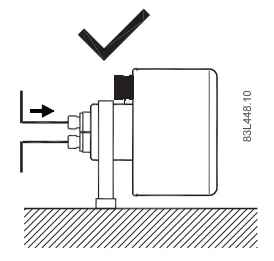

Horizontal installation 1 Horizontal installation 2

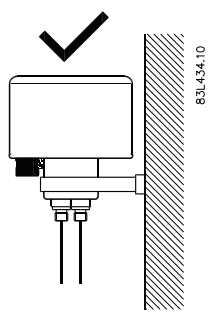

Vertical installation 1

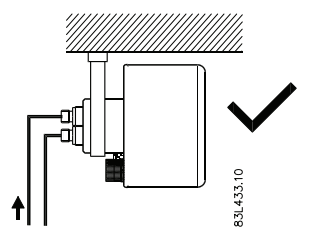

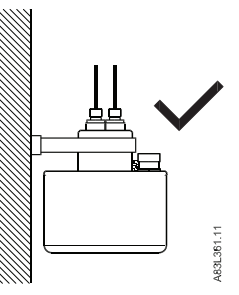

Vertical installation 2

# <span id="page-33-0"></span>**4.2.2.4 MASS 2100 DI 3 - 15**

# **Liquid applications**

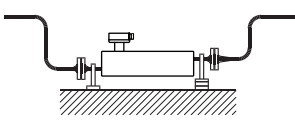

Horizontal installation, correct

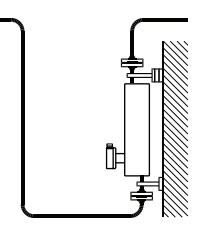

Vertical installation, correct Vertical installation, wrong

# **Gas applications**

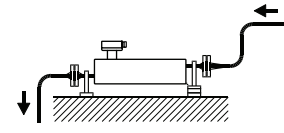

Horizontal installation

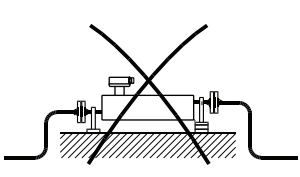

Horizontal installation, wrong

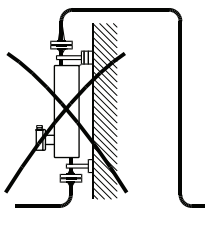

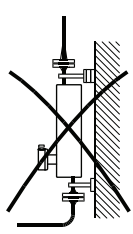

Vertical installation (not recommended)

# <span id="page-34-0"></span>**4.2.2.5 Installation in a drop line**

Installation in a dropline is only possible if a pipeline reduction or orifice with a smaller crosssection can be installed to prevent the sensor from being partially drained during the measurements.

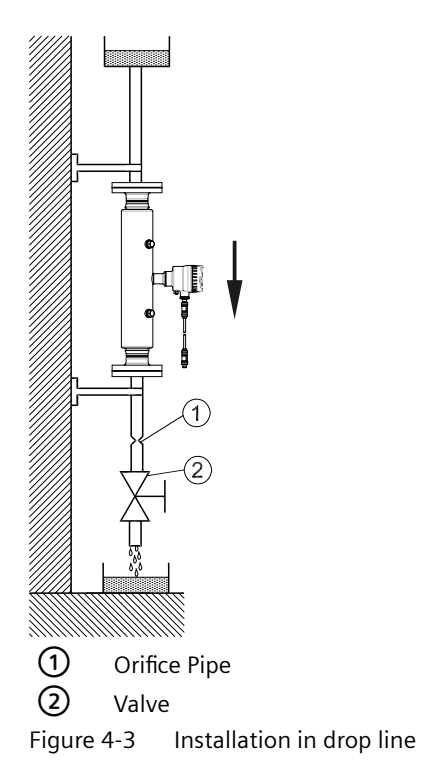

# **WARNING**

## **Unsuitable connecting parts**

Risk of injury or poisoning.

In case of improper mounting, hot, toxic, and corrosive process media could be released at the connections.

• Ensure that connecting parts (such as flange gaskets and bolts) are suitable for connection and process media.

# **4.2.2.6 Mounting the sensor**

- Install the sensor in well-supported pipelines in order to support the weight of the flowmeter.
- Center the connecting pipelines axially in order to assure a stress-free installation. The flowmeter must not be used to bring the rest of the pipework into line; make sure the pipework is correctly aligned before inserting the flow sensor.
- Install two supports or hangers symmetrically and stress-free on the pipeline in close proximity to the process connections.

## **Note**

## **Handling**

Lift the flowmeter by the sensor body. Do not lift the flowmeter by the housing.

#### **Avoid vibrations**

- Make sure that any valves or pumps upstream of the sensor do not cavitate and do not send vibrations into the sensor.
- Decouple vibrating pipeline from the flow sensor using flexible tube or couplings.

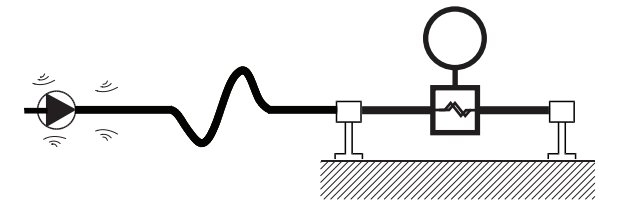

Figure 4-4 Avoid vibrations

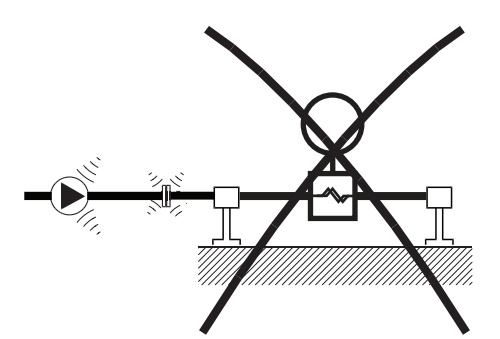

Figure 4-5 Non-flexible pipes not recommended in vibrating environment

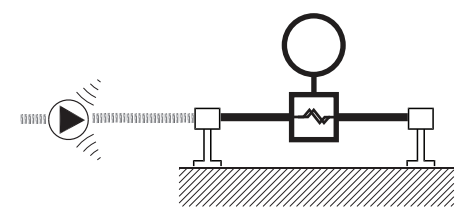

Figure 4-6 Flexible pipes recommended in vibrating environment

## **Avoid cross talk**

When operating more than one flowmeter in one or multiple interconnected pipelines there is a risk of cross talk.

Prevent cross talk in one of the following ways:

- Mount sensors on separate frames
- Decouple the pipeline using flexible tubes or couplings
*4.2 Installation instructions*

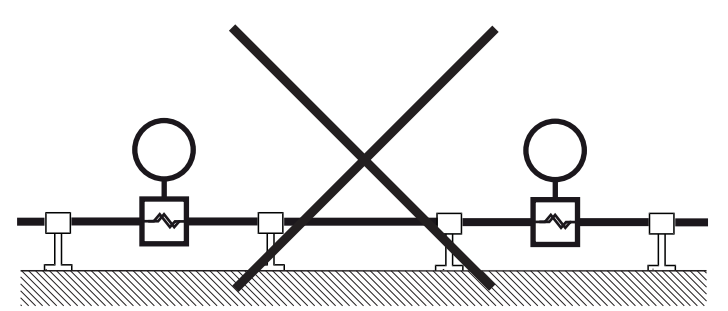

Figure 4-7 High risk of cross talk when using non-flexible pipes

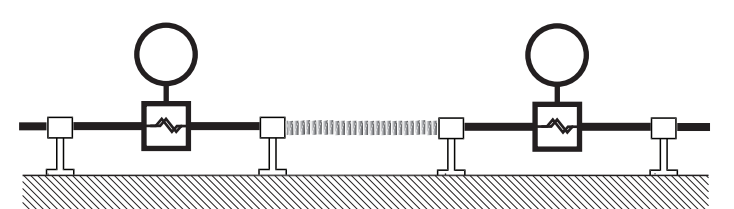

Figure 4-8 Low risk of cross talk when using flexible pipes and separate frames

#### **4.2.2.7 Hydrostatic testing**

The flowmeter is pressure-tested before delivery to 1.5 times the rated working pressure of the sensor.

- In the case of process connections pressure-rated less than 100 bar, the connection is the limiting component.
- In the case of process connections pressure-rated above 100 bar (stainless steel sensors) or above 160 bar (Hastelloy sensors), the sensor is the limiting component.

In all cases the maximum allowed hydrostatic test pressure (MATP) of the flowmeter is 1.5 times the marked MAWP (PS) at 20 °C.

Pressure test of a completed flow system with piping and other components can be done at pressures no higher than 1.5 times the marked MAWP (PS) at 20 °C of the lowest rated system component.

#### **4.2.2.8 Mounting a pressure guard**

#### **Pressure guard selection**

Siemens does not supply the components of the pressure guard solution because the arrangement and components are closely related to individual safety and protection practices in each place.

The selection of pressure guard solution is the responsibility of the user, however Siemens recommends the following forms of pressure guard:

- A pressure switch screwed directly or piped into one of the purge ports and connected to an automatic shut-off valve will disable pressurized supply to the meter.
- A relief valve or bursting disc screwed directly or piped to one of the purge ports to carry any spilt fluid to drain after opening.

*4.2 Installation instructions*

The pressure switch and relief valve set point should be 2-3 bar gauge. The pressure switch should be rated to withstand the full process pressure and temperature for a short time without rupture.

# **CAUTION**

# **Drain flow**

Ensure the drain flow is safely contained away from personnel and other plant or equipment.

## **Mounting of pressure guard**

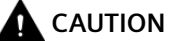

**Non-hazardous areas only**

The mounting of a pressure guard is only permitted in non-hazardous areas.

# **CAUTION**

#### **Moisture, liquids or particles getting into the sensor enclosure**

All sensors are filled with argon to avoid condensation. Ingress of moisture, liquids or particles into the sensor may influence the measurement and in worst case inhibit the measuring function.

• Avoid moisture, liquids or particles getting into the sensor enclosure

Install a pressure guard as follows:

- 1. Place the sensor in a dry, clean place and leave it to acclimatize until it reaches ambient temperature, preferred 20°C (68°F) with low humidity (at least below 50% RH).
- 2. Orient the sensor with the purge ports uppermost to minimize loss of the argon gas filling.
- 3. Carefully disconnect the nipple (see  $\mathbb O$  in graphic below) and mount the pressure guard. Use the enclosed spare part sealing ring for proper sealing.

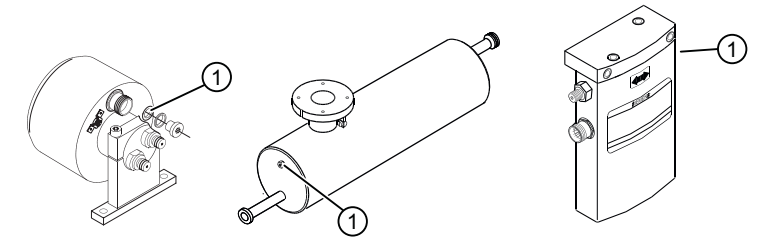

Make sure that the pressure guard does NOT touch any of the parts inside the sensor. Maximum of 20 mm (0.79") insertion can be accommodated.

*4.3 Disassembly*

# **A** CAUTION

## **Lack of proper sealing**

Soft metal sealing rings only maintain a hermetic seal within the enclosure with single use.

Ensure that soft metal sealing rings are not reused.

#### **WARNING** A

#### **Operation in proximity with pressure guards**

Prevent personal injuries by assuring that operation in close proximity with pressure guards cannot take place.

# **4.3 Disassembly**

# **DANGER**

#### **Pressure applications**

Danger to personnel, system and environment will result from improper disassembly.

• Never attempt to loosen, remove, or disassemble process connection while vessel contents are under pressure.

# **WARNING**

## **Incorrect disassembly**

The following risks may result from incorrect disassembly:

- Injury through electric shock

- Risk through emerging media when connected to the process

- Risk of explosion in hazardous area

In order to disassemble correctly, observe the following:

- Before starting work, make sure that you have switched off all physical variables such as pressure, temperature, electricity etc. or that they have a harmless value.
- If the device contains hazardous media, it must be emptied prior to disassembly. Make sure that no environmentally hazardous media are released.
- Secure the remaining connections so that no damage can result if the process is started unintentionally.

*Installing/mounting*

*4.3 Disassembly*

# <span id="page-40-0"></span>**Connecting 5**

# **5.1 Basic safety notes**

## **WARNING**

#### **Unsuitable cables, cable glands and/or plugs**

Risk of explosion in hazardous areas.

- Use only cable glands/plugs that comply with the requirements for the relevant type of protection.
- Tighten the cable glands in accordance with the torques specified in [Technical data](#page-106-0)  (Page [107\)](#page-106-0).
- Close unused cable inlets for the electrical connections.
- When replacing cable glands, only use cable glands of the same type.
- After installation, check that the cables are seated firmly.

# **WARNING**

#### **Incorrect conduit system**

Risk of explosion in hazardous areas as result of open cable inlet or incorrect conduit system.

• In the case of a conduit system, mount a spark barrier at a defined distance from the device input. Observe national regulations and the requirements stated in the relevant approvals.

## **NOTICE**

#### **Condensation in the device**

Damage to device through formation of condensation if the temperature difference between transportation or storage and the mounting location exceeds 20 °C (36 °F).

Before taking the device into operation, let the device adapt for several hours in the new environment.

#### **NOTICE**

#### **Ambient temperature too high**

Damage to cable sheath.

• At an ambient temperature  $\geq 60$  °C (140 °F), use heat-resistant cables suitable for an ambient temperature at least 20 °C (36 °F) higher.

# **WARNING**

## **Improper power supply**

Risk of explosion in hazardous areas as result of incorrect power supply.

• Connect the device in accordance with the specified power supply and signal circuits. The relevant specifications can be found in the certificates, in [Technical data](#page-106-0) (Page [107\)](#page-106-0) or on the nameplate.

# **WARNING**

## **Lack of equipotential bonding**

Risk of explosion through compensating currents or ignition currents through lack of equipotential bonding.

• Ensure that the device is potentially equalized.

**Exception**: It may be permissible to omit connection of the equipotential bonding for devices with type of protection "Intrinsic safety Ex i".

# **WARNING**

## **Unprotected cable ends**

Risk of explosion through unprotected cable ends in hazardous areas.

• Protect unused cable ends in accordance with IEC/EN 60079-14.

# **WARNING**

## **Improper laying of shielded cables**

Risk of explosion through compensating currents between hazardous area and the non‑hazardous area.

- Shielded cables that cross into hazardous areas should be grounded only at one end.
- If grounding is required at both ends, use an equipotential bonding conductor.

# **WARNING**

## Insufficient isolation of intrinsically safe and non-intrinsically safe circuits

Risk of explosion in hazardous areas.

- When connecting intrinsically safe and non‑intrinsically safe circuits ensure that isolation is carried out properly in accordance with local regulations for example IEC 60079-14.
- Ensure that you observe the device approvals applicable in your country.

# **A** WARNING

#### **Connecting or disconnecting device in energized state**

Risk of explosion in hazardous areas.

• Connect or disconnect devices in hazardous areas only in a de-energized state.

#### **Exceptions**:

• Devices having the type of protection "Intrinsic safety Ex i" may also be connected in energized state in hazardous areas.

# **WARNING**

#### **Incorrect selection of type of protection**

Risk of explosion in areas subject to explosion hazard.

This device is approved for several types of protection.

- 1. Decide in favor of one type of protection.
- 2. Connect the device in accordance with the selected type of protection.
- 3. In order to avoid incorrect use at a later point, make the types of protection that are not used permanently unrecognizable on the nameplate.

#### **Note**

#### **Electromagnetic compatibility (EMC)**

You can use this device in industrial environments, households and small businesses.

For metal enclosures there is an increased electromagnetic compatibility compared to highfrequency radiation. This protection can be increased by grounding the enclosure.

#### **See also**

[Basic safety notes](#page-40-0) (Page [41\)](#page-40-0)

#### **Note**

#### **Improvement of interference immunity**

- Lay signal cables separate from cables with voltages > 60 V.
- Use cables with twisted wires.
- Keep device and cables at a distance from strong electromagnetic fields.
- Take account of the conditions for communication specified in the [Technical data](#page-106-0) (Page [107](#page-106-0)).
- Use shielded cables to guarantee the full specification according to HART/PA/FF/Modbus/ EIA-45/Profibus DP.

*5.3 Connecting MASS 2100/FC300*

# **5.2 Wiring**

#### **Hazardous area applications**

Special requirements apply to the location and interconnection of sensor and transmitter. See [Use in hazardous areas](#page-14-0) (Page [15](#page-14-0)).

# **WARNING**

#### **Transmitter enclosure**

Before opening the terminal box check that:

- No explosion hazard exists
- All connection leads are potential free

# **5.3 Connecting MASS 2100/FC300**

# **WARNING**

#### **Improper handling**

The sensor connected to this device can be operated with high pressure and corrosive media. Therefore improper handling of the device can lead to serious injuries and/or considerable material damage.

The device is optionally provided with a preformed cable terminated with M12 style stainless steel weather-proof plugs.

The cable shield is physically and electrically terminated within the body of the plug.

Take care when handling the cable and passing it through cable ducting. The plug is not subjected to excessive tension (pulling) as the internal connections may be disengaged.

#### **Note**

Never pull the cable by the plug.

1. Connect the device using the supplied 4-wire cable with M12 plug.

#### **Note**

#### **Grounding**

The sensor cable screen is electrically connected to chassis, only when the M12 plug is correctly tightened.

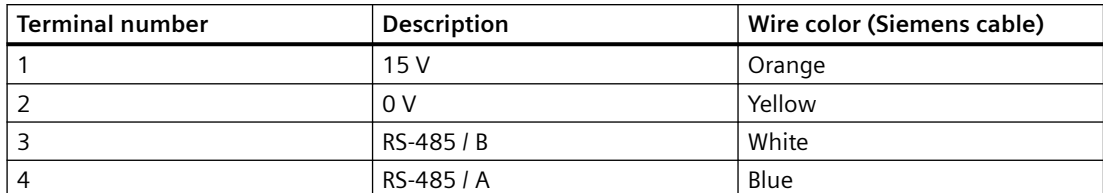

- Only use cables with at least the same degree of protection as the sensor to install the sensor. It is recommended to use cables supplied by Siemens.
- Siemens supplied cables can be ordered with M12 plug on one or both ends or without plug.
- To guarantee the IP67 degree of protection, ensure that both ends of the cables are given equivalent protection from ingress of moisture.
- For further information on Siemens-supplied cables, see [Technical data](#page-106-0) (Page [107](#page-106-0)).

# **WARNING**

#### **Cable requirements**

Cables must be suitable for the temperature (at least 70  $^{\circ}$ C) and be flammability-rated to at least V-2.

#### **A: Prepare the cable by stripping it at both ends.**

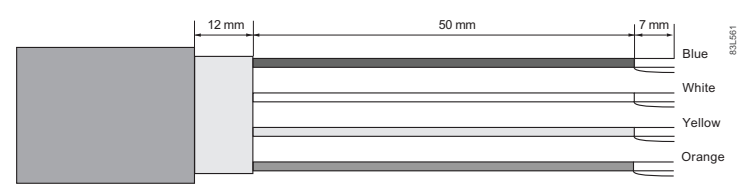

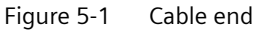

#### **B: Connect wires within the sensor terminal compartment**

- 1. Remove the lock screw and remove the lid.
- 2. Undo the flexible strap.
- 3. Disconnect the sensor connection (white plug) from the electronic.
- 4. Loosen the mounting screw using a TX10 Torx driver and remove the electronic from the housing.
- 5. Remove the cap and the ferrule from the cable gland and slide onto the cable.
- 6. Push the cable through the open gland and anchor the cable shield and the wires with the clamp bar.
- 7. Remove the terminal block from the electronic.

*5.3 Connecting MASS 2100/FC300*

8. Connect the wires to the terminals according to the list below.

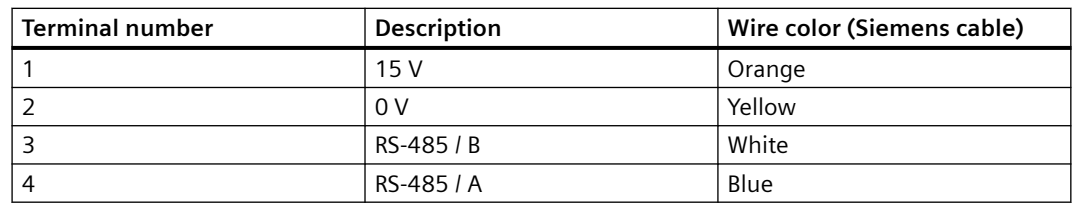

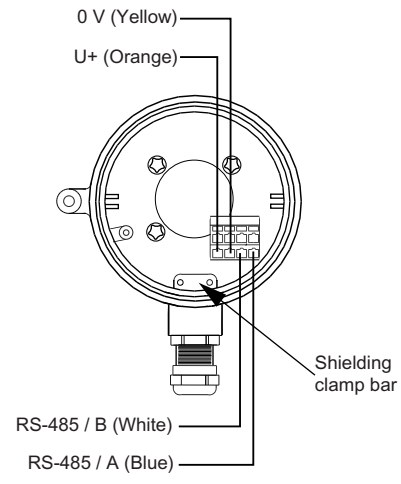

Figure 5-2 Sensor terminal compartment

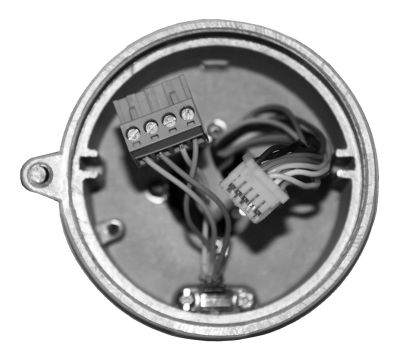

- 9. Reinstall the electronic including the mounting screw.
- 10.Connect the sensor connection and the sensor cable.
- 11.Restore the flexible strap around all wires.

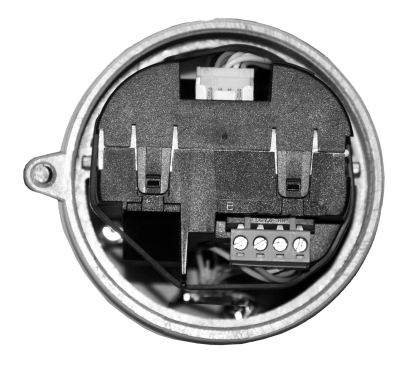

12.Assemble and tighten the cable gland.

13.Remove the O-ring from lid.

- 14.Reinstate the lid and screw in until the mechanical stop. Wind back the lid by one turn.
- 15.Mount the O-ring by pulling it over the lid and tighten the lid until you feel friction from the O-ring on both sides. Wind the lid by one quarter of a turn to seal on the O-ring.

16.Reinstate and tighten the lid lock screw.

# **WARNING**

## **Unprotected cable ends**

Risk of explosion through unprotected cable ends in hazardous areas.

• Protect unused cable ends in accordance with IEC/EN 60079-14.

# **5.3.1 Setting the EOL termination DIP switches FCT010**

It is important to terminate the Modbus RS-485 line correctly at the start and end of the bus segment. Impedance mismatch results in reflections on the line which can cause faulty communication transmission.

If the device is at the end of the bus segment, it is recommended to terminate the device. The following table shows the relation between the DIP switch settings and the permissible communication interface set-ups.

#### **Note**

#### **End Of Line (EOL) termination**

The FCT010 EOL termination DIP switch is default set to EOL non-active. If the installation requires active termination resistors, the DIP switches should be set to the EOL Active state.

# **CAUTION**

#### **Hazardous areas**

Only change the DIP switches in hazardous areas when the device is deenergized.

*5.3 Connecting MASS 2100/FC300*

# **Location of DIP switch**

The DIP switch is located in the electronic as shown below.

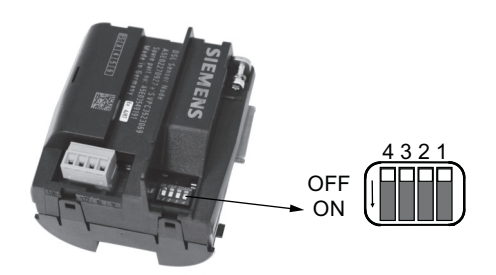

## **DIP switch settings for communication set-up**

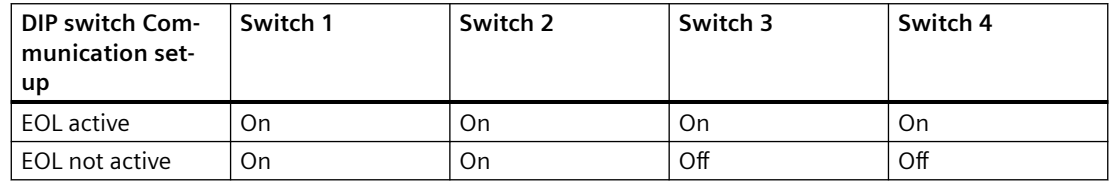

## **NOTICE**

#### **Avoid DIP switch settings not mentioned in the table**

DIP switch settings not mentioned in the table preceding are not allowed and may reduce communication interface reliability.

# **Commissioning 6**

# **6.1 Basic safety notes**

## **WARNING**

#### **Improper commissioning in hazardous areas**

Device failure or risk of explosion in hazardous areas.

- Do not commission the device until it has been mounted completely and connected in accordance with the information in [Installing/mounting](#page-26-0) (Page [27](#page-26-0)).
- Before commissioning take the effect on other devices in the system into account.

# **WARNING**

#### **Commissioning and operation with pending error**

If an error message appears, correct operation in the process is no longer guaranteed.

- Check the gravity of the error.
- Correct the error.
- If the error still exists:
	- Take the device out of operation.
	- Prevent renewed commissioning.

# **DANGER**

#### **Toxic gases and liquids**

Danger of poisoning when venting the device: if toxic process media are measured, toxic gases and liquids can be released.

• Before venting ensure that there are no toxic gases or liquids in the device, or take the appropriate safety measures.

# **WARNING**

#### **Loss of explosion protection**

Risk of explosion in hazardous areas if the device is open or not properly closed.

• Close the device as described in [Installing/mounting](#page-26-0) (Page [27\)](#page-26-0).

# **WARNING**

# **Opening device in energized state**

Risk of explosion in hazardous areas

- Only open the device in a de-energized state.
- Check prior to commissioning that the cover, cover locks, and cable inlets are assembled in accordance with the directives.

**Exception**: Devices having the type of protection "Intrinsic safety Ex i" may also be opened in energized state in hazardous areas.

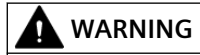

#### **Improper handling**

The sensor connected to this device can be operated with high pressure and corrosive media. Therefore improper handling of the device can lead to serious injuries and/or considerable material damage.

# **6.2 General requirements**

Before commissioning it must be checked that:

- The device has been installed and connected in accordance with the guidelines provided in [Installing/mounting](#page-26-0) (Page [27\)](#page-26-0) and [Connecting](#page-40-0) (Page [41\)](#page-40-0).
- Device installed in hazardous areas meets the requirements described in [Use in hazardous](#page-14-0)  [areas](#page-14-0) (Page [15](#page-14-0)).

# **6.3 Remote commissioning with PDM FCT010**

# **WARNING**

## **Commissioning and operation with pending error**

If an error message appears, correct operation in the process is no longer guaranteed.

- Check the gravity of the error.
- Correct the error.
- If the error still exists:
	- Take the device out of operation.
	- Prevent renewed commissioning.

# **6.3.1 Functions in SIMATIC PDM**

SIMATIC PDM monitors the process values, alarms and status signals of the device. It allows you to display, compare, adjust, verify, and simulate process device data; also to set schedules for calibration and maintenance.

Parameters are identified by name and organized into function groups. See [Modbus addressing](#page-150-0)  [model](#page-150-0) (Page [151](#page-150-0)) for more details.

See [Modbus addressing model](#page-150-0) (Page [151](#page-150-0)) for parameters that do not appear in the menu structure in SIMATIC PDM.

# **6.3.2 Commissioning steps**

In the following it is described how to commission the device with SIMATIC PDM.

The steps are divided into the following sections:

- 1. Initial setup (Page 51)
- 2. [Adding device to the communication network](#page-52-0) (Page [53](#page-52-0))
- 3. [Configuring a new device](#page-55-0) (Page [56\)](#page-55-0).
- 4. [Wizard Quick start with PDM](#page-56-0) (Page [57](#page-56-0))
- 5. [Wizard Zero point adjustment](#page-61-0) (Page [62](#page-61-0))

## **6.3.3 Initial setup**

To ensure that SIMATIC PDM connects properly complete the two processes outlined below:

- 1. Deactivate buffers
- 2. Update the Electronic Device Description (EDD)

#### **Deactivate buffers for RS-485 COM port**

This deactivation is required to align SIMATIC PDM with the Modbus modem for Windows® operating systems.

#### **Note**

You can find support for Windows operating systems here: support.automation.siemens.com [\(http://support.automation.siemens.com](http://support.automation.siemens.com))

- 1. Click "Start" > "Control Panel" to begin configuration.
- 2. Click on "Hardware and Sound" > "Device Manager".
- 3. Open "Ports" folder and double-click the COM Port used by the system to open the "Communications Port Properties" window.
- 4. Select the "Port Settings" tab and click the "Advanced" button.

- 5. If the "Use FIFO buffers" check box is deselected, click to select.
- 6. Set "Receiver Buffer" and "Transmitter Buffer" to Low (1).

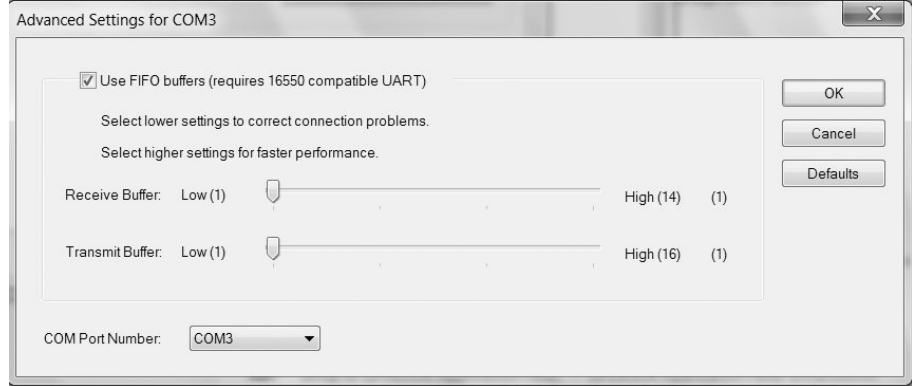

7. Click "OK" to close out. Close all screens and then reboot.

#### **Update the Electronic Device Description (EDD)**

You can locate the EDD in the SIMATIC PDM Device Library under "Devices" > "Modbus" > "Sensors" > "Flow" > "Coriolis" > "Siemens AG" > "SITRANS FC". Check the downloads on our website [\(www.siemens.com/FC410](http://www.siemens.com/FC410)) to make sure you have the latest version of SIMATIC PDM, the most recent Service Pack (SP) and the most recent hot fix (HF).

#### **Installing a new EDD:**

- 1. Download the EDD from our website ([www.siemens.com/FC410\)](http://www.siemens.com/FC410) and save the zip file to your computer.
- 2. Launch the SIMATIC PDM Device Integration Manager.
- 3. Browse to the zipped EDD file and select it.

# <span id="page-52-0"></span>**6.3.4 Adding a device to communication network**

Before setting the parameters, it is necessary to configure the transmitter project in PDM.

- 1. Add the device to SIMATIC Modbus network:
	- Select "File" > "New". Type in a project name, for example *FC commissioning***.**
	- Go to "View" and select "Process Device Network" view.
	- Right-click on the typed in *Project name* and select "Insert New Object" > "Networks".
	- Right-click on "Networks" and "Insert New Object" > "Communication Network".
	- Click on "Assign Device Type" and select "Modbus Network".
	- Click "OK" two times. Your PC is now added to the Modbus Network.
	- Right-click on "Modbus Network" and select "Insert New Object" > "Object".
	- Click on "Assign Device Type" , and select "Devices" > "Modbus" > "Sensors" > "Flow" > "Coriolis" > "SIEMENS AG" > "SITRANS FC".

– Click "OK" two times.

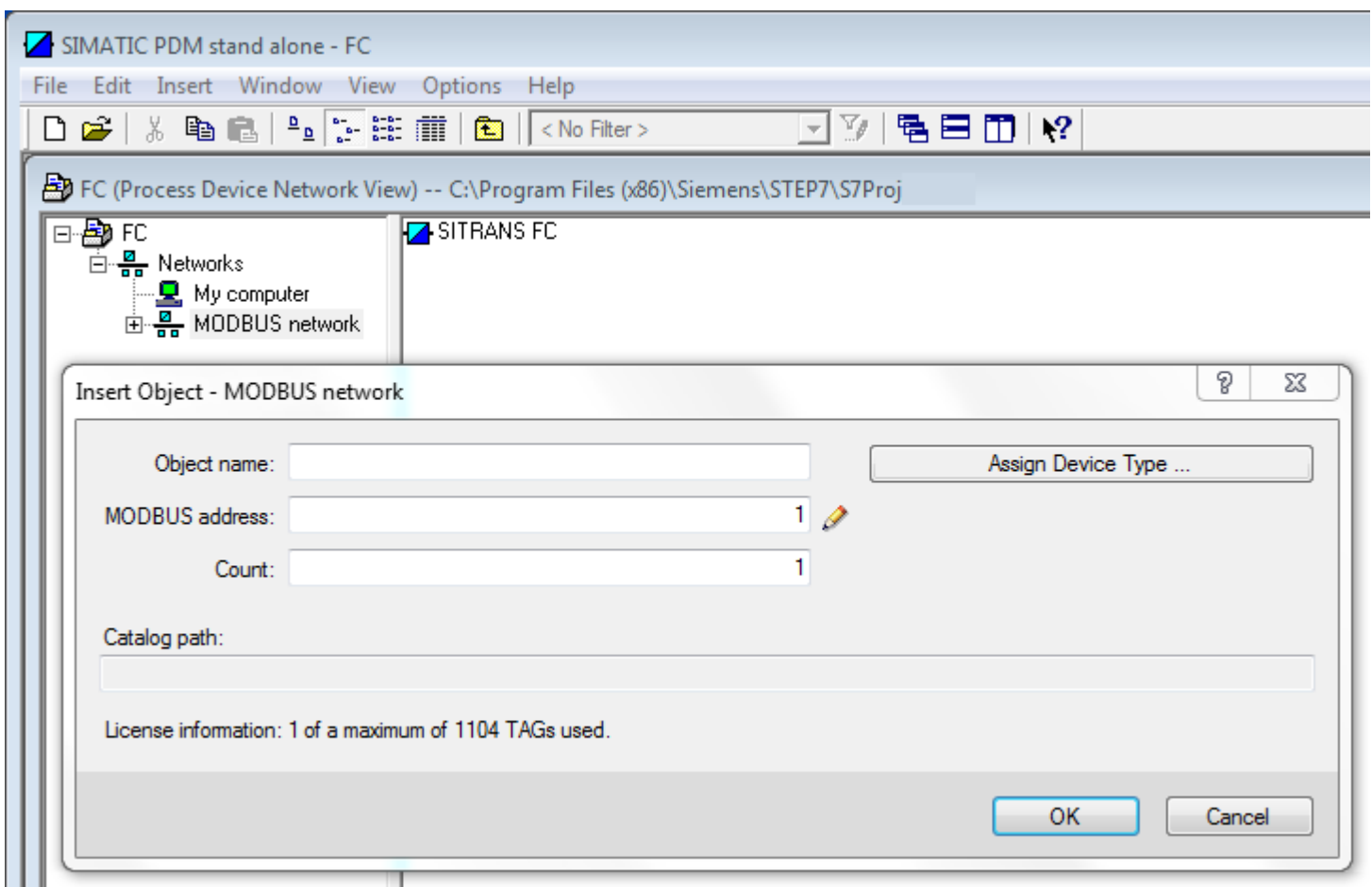

Figure 6-1 Assigning Modbus device to network

- 2. Set up the communication parameters for SIMATIC Modbus network:
	- Select "Networks" > "My computer", right-click on "COM Port Interface" and select "Object Properties".
- Select the "Communication" tab and configure the communication parameters. The transmitters default settings are:
	- Transmission rate: 19200 baud
	- Parity: even

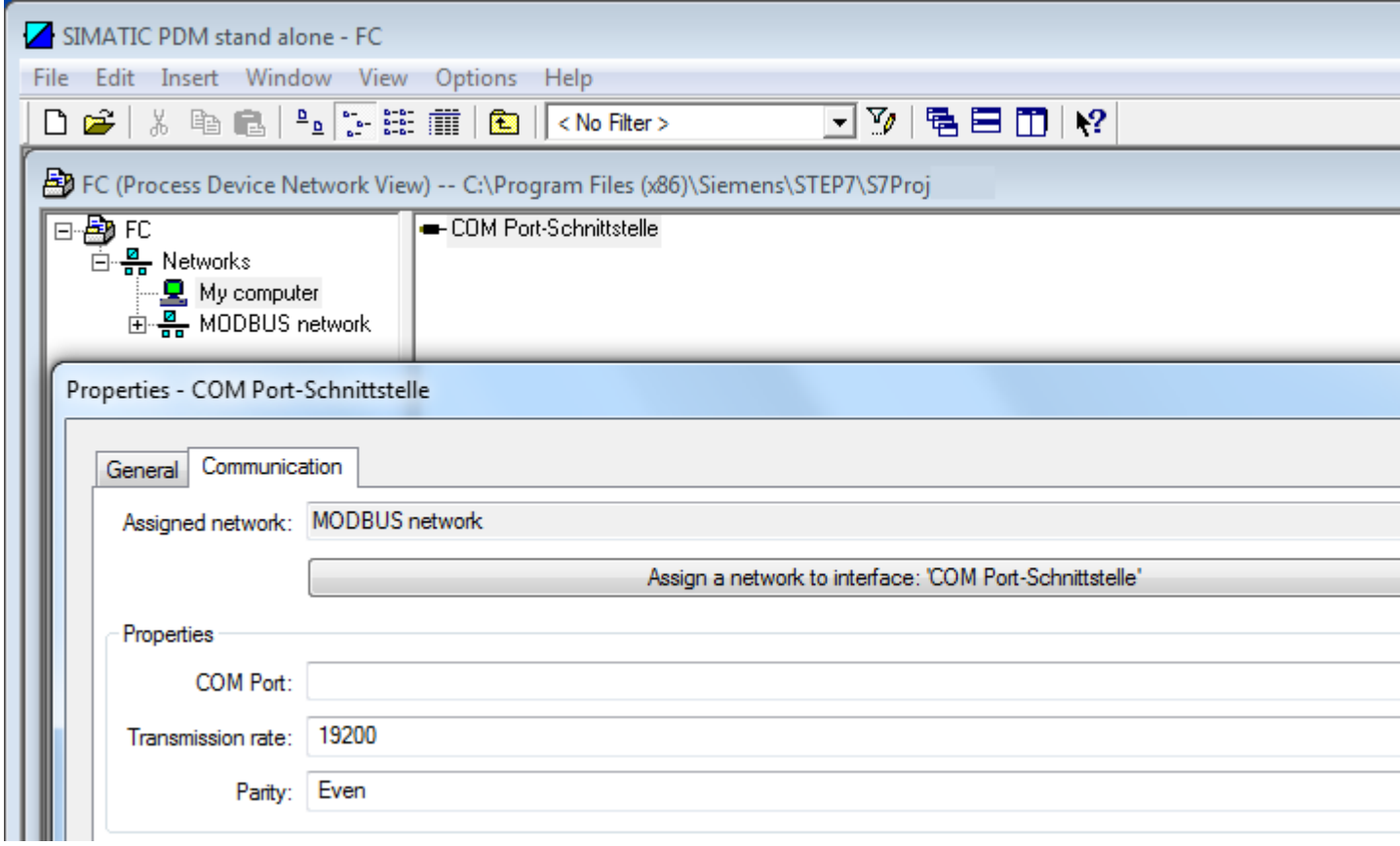

Figure 6-2 Set the COM Port

- Click "OK"**.**
- 3. Set up the COM interface:
	- Select "Modbus Networks".
	- Right-click on the object name "SITRANS FC" and select "Object Properties".

– Select the "Communication" tab and configure the Modbus address.

<span id="page-55-0"></span>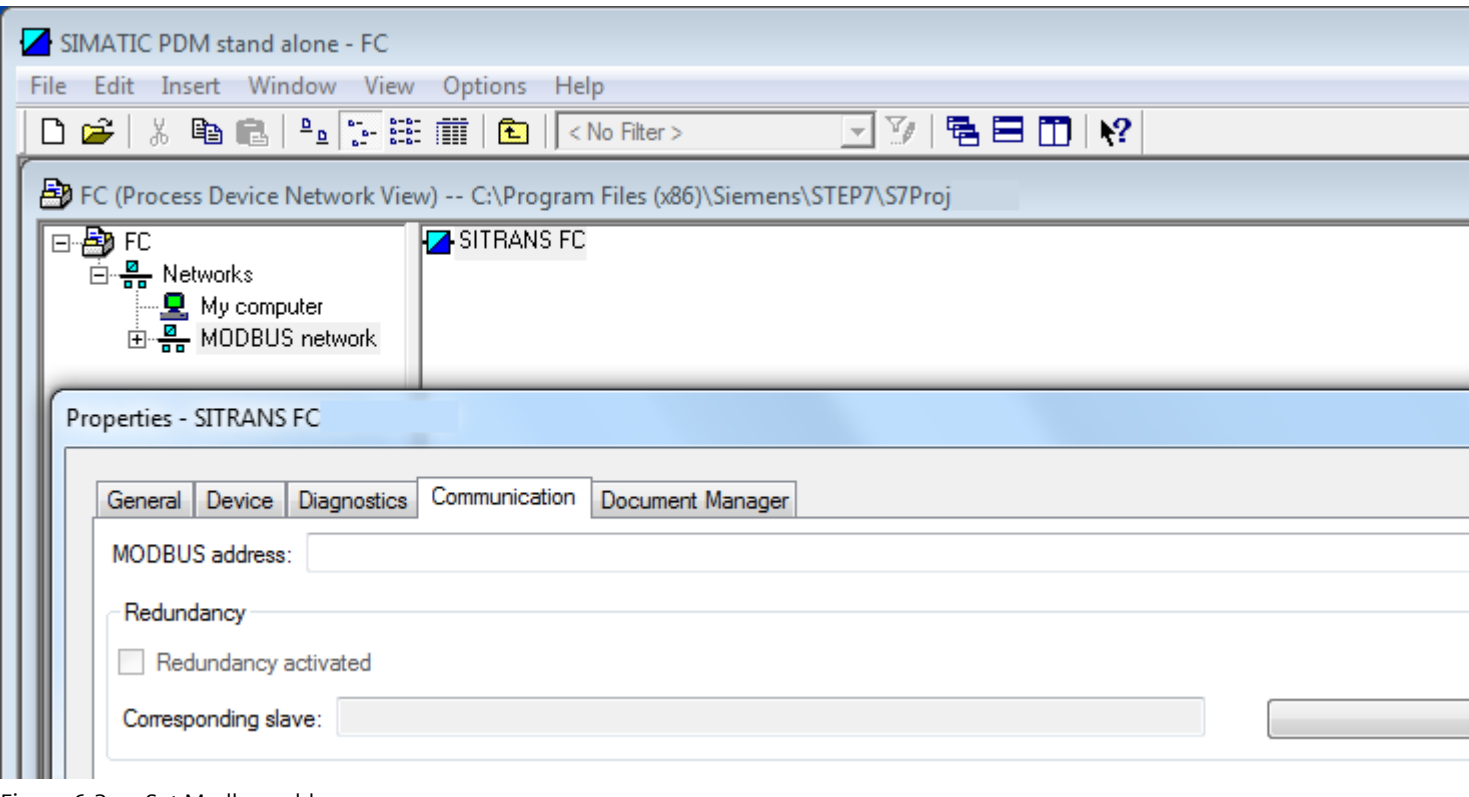

Figure 6-3 Set Modbus address

– Click "OK"**.**

# **6.3.5 Configuring a new device**

#### **Note**

#### **Configuring device via SIMATIC PDM**

- Clicking "Cancel" button during an upload from device to SIMATIC PDM will result in *some* parameters being updated.
- 1. Check that you have the most recent EDD, and if necessary update it. See [Updating the](#page-69-0)  [Electronic Device Description \(EDD\)](#page-69-0) (Page [70\)](#page-69-0).
- 2. Launch **SIMATIC Manager** and create a new project for the device.
- 3. Open the menu "Device > Operation > Reset > Restore ordered configuration". Select "Yes" button and click "OK" to perform a reset to customer ordered settings.
- 4. After the reset is complete click on "Upload to PG/PC…" to upload the parameters.
- 5. Configure the device via the quick start wizard. (See [Wizard Quick Start via PDM](#page-56-0) (Page [57\)](#page-56-0).)

## <span id="page-56-0"></span>**6.3.6 Wizard - Quick Start via PDM**

The Quick Start wizard provides an easy 5-step procedure that configures the device for a simple application.

Please consult the SIMATIC PDM operating instructions or online help for details on using SIMATIC PDM.

#### **Access level control**

The parameters are protected against changes by access level control. To gain access follow this procedure:

- 1. Go to menu "Device" > "Security".
- 2. Select "User" and enter the PIN code. The default user PIN code is 2457.

## **Quick Start**

#### **Note**

- The "Quick Start" wizard settings are inter-related and changes apply only after you click on "Apply and Transfer" at the end of step 5 to save settings offline and transfer them to the device.

- Do not use the "Quick Start" wizard to modify individual parameters.

- Click on "Back" to return and revise settings or "Cancel" to exit the "Quick Start".

Launch SIMATIC PDM, open the menu "Device" > "Wizard - Quick Start...", and follow steps 1 to 5.

#### *Commissioning*

*6.3 Remote commissioning with PDM FCT010*

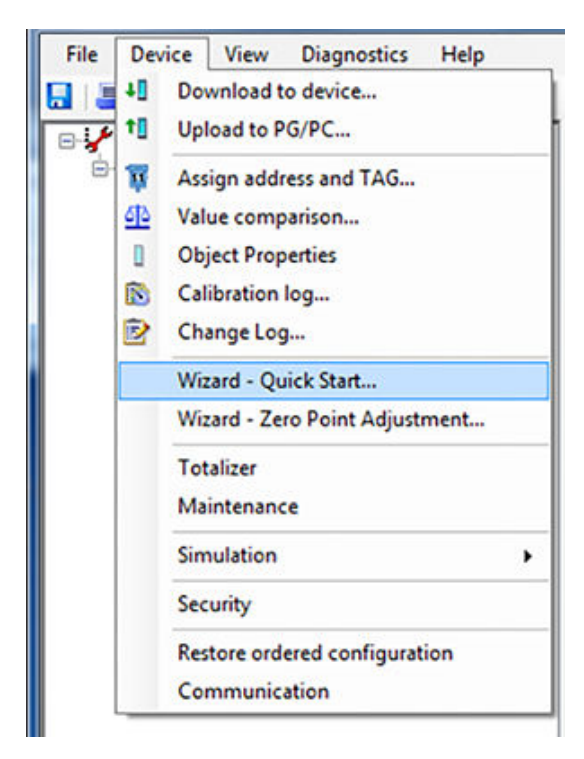

## **Step 1 - Identification**

#### **Note**

The layout of the dialog boxes shown may vary according to the resolution setting for your computer monitor. The recommended resolution is 1280 x 960.

- 1. Click on "Read Data from Device" to upload Quick Start parameter settings from the device to the PC/PG and ensure SIMATIC PDM is synchronized with the device.
- 2. Click on "Next" to accept the default values.

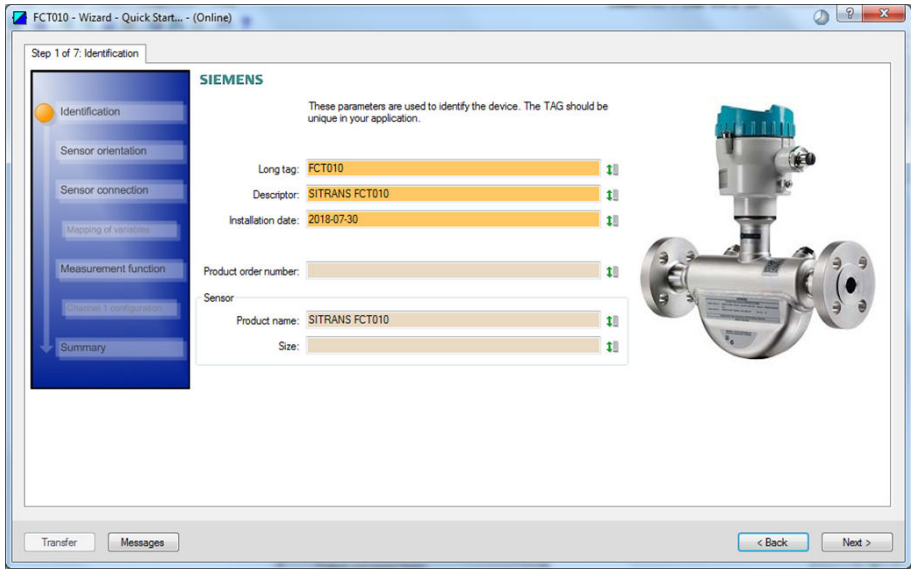

#### **Step 2 - Sensor orientation**

Step 2 shows an overview of the various recommended installation orientations depending on the application.

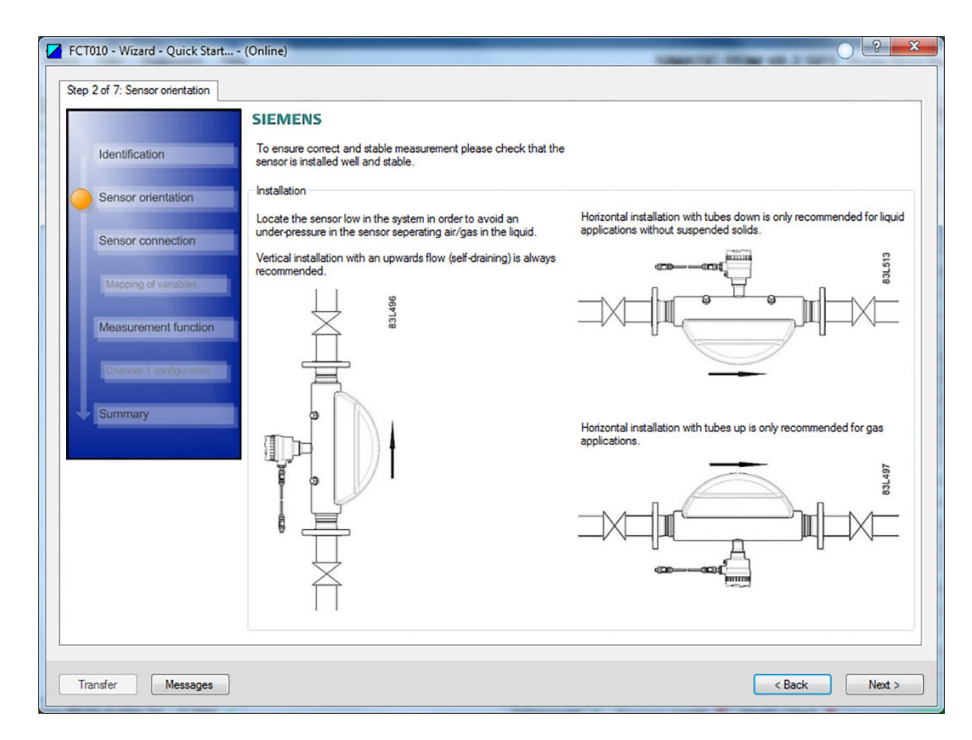

# **Step 3 - Sensor connection**

The transmitter can be ordered with M12 connection or with terminated cable (for example conduit connections).

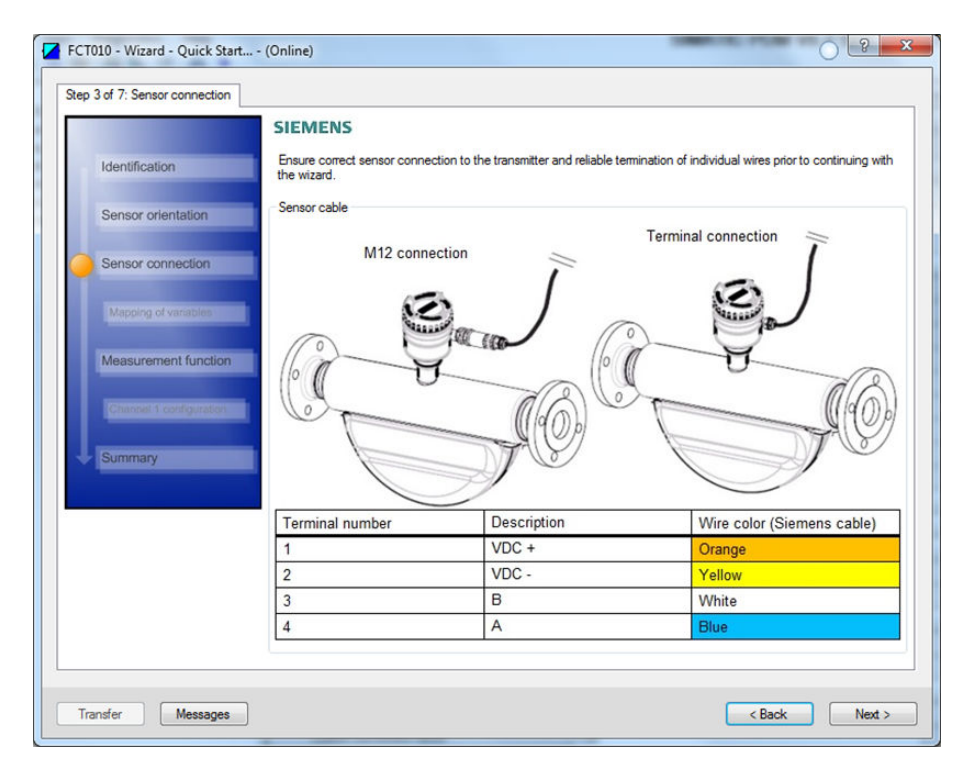

# **Step 4 - Measurement function**

Configure the measurement conditions for the selected process variables. Change "Flow direction" if necessary.

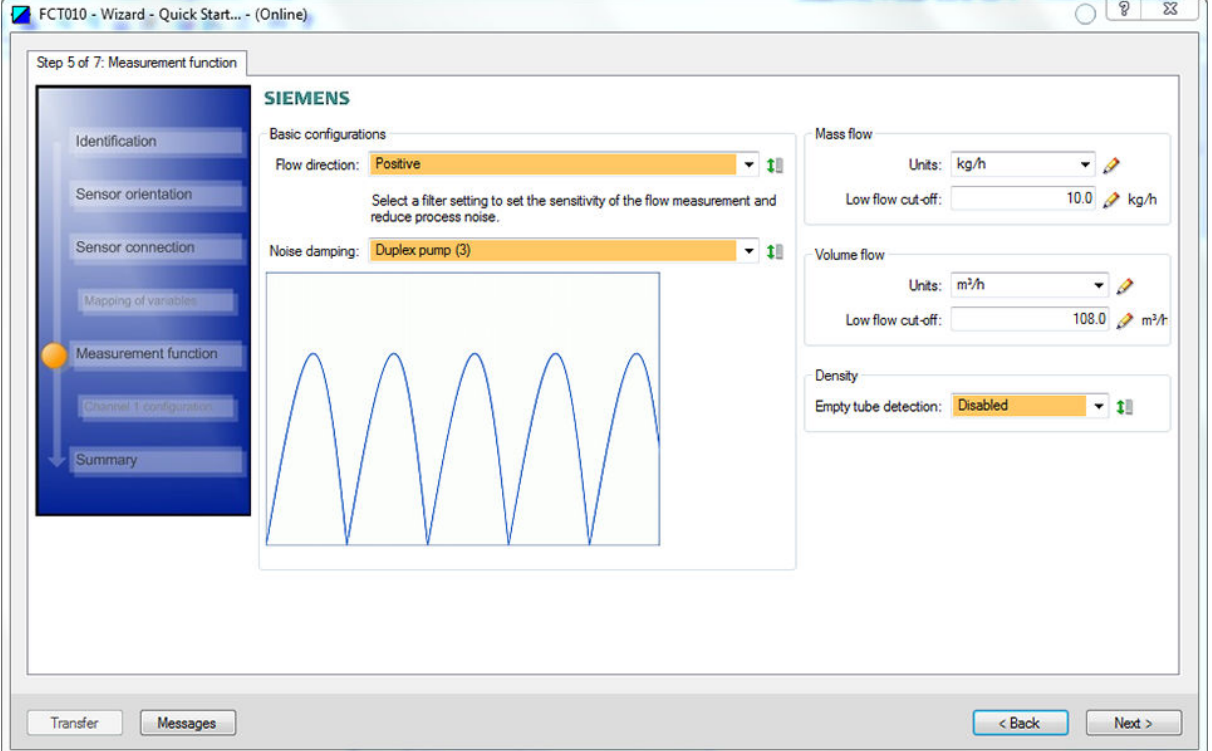

#### **Step 5 - Summary**

Check parameter settings, and click on

- "Back" to return and revise values or
- "Apply" to save settings offline or
- "Apply and Transfer" to save settings offline and transfer them to the device.

<span id="page-61-0"></span>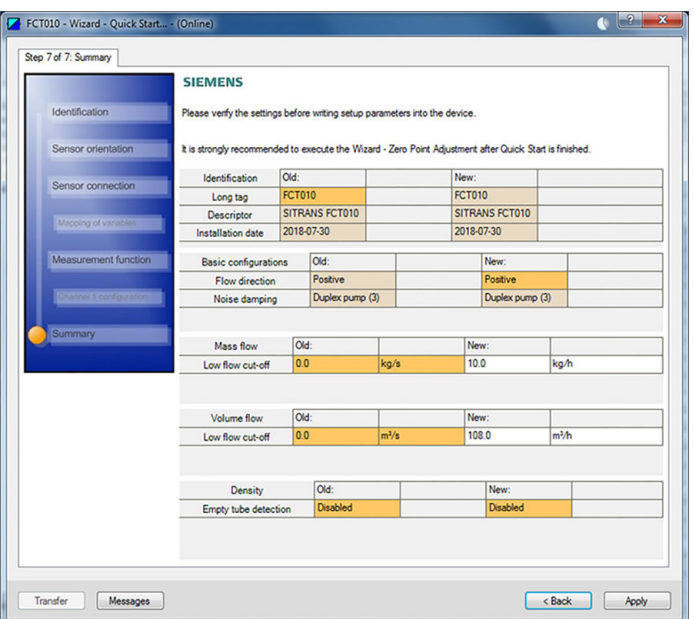

The message "Quick Start was successful" will appear. Click on "OK".

#### **See also**

[Configuring a new device](#page-55-0) (Page [56](#page-55-0))

# **6.3.7 Wizard - Zero Point Adjustment**

## **Note**

#### **Preconditions**

Before a zero point adjustment is initiated, the pipe must be flushed, filled and at an absolute flowrate of zero preferably also at operating pressure and temperature.

# **Performing a zero point adjustment**

1. Flush out the flowmeter until a homogenous flow is established and the tubes are completely filled.

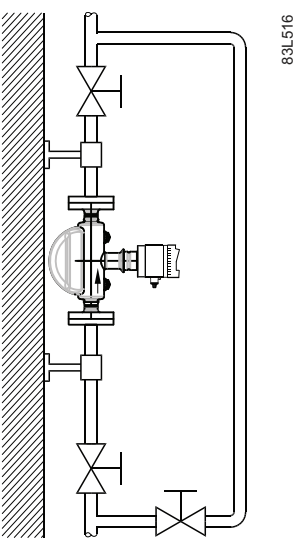

Figure 6-4 Best practice zero point adjustment with a by-pass line and two shut-off devices

- 2. Establish zero flow for example by closing the shut off-valves.
- 3. Wait 1 to 2 minutes for the system to settle, and then perform zero point adjustment as described in the following steps.
- 4. Select "Device" > "Wizard Zero Point Adjustment..." from the main menu of SIMATIC PDM to perform an automatic zero point adjustment.

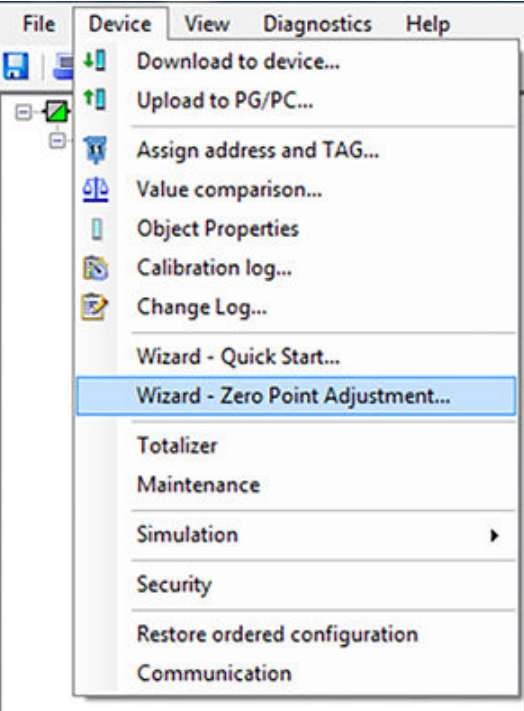

5. It is recommended to use the default settings ("Auto"). If necessary, change the "Zero Point Adjustment Settings".

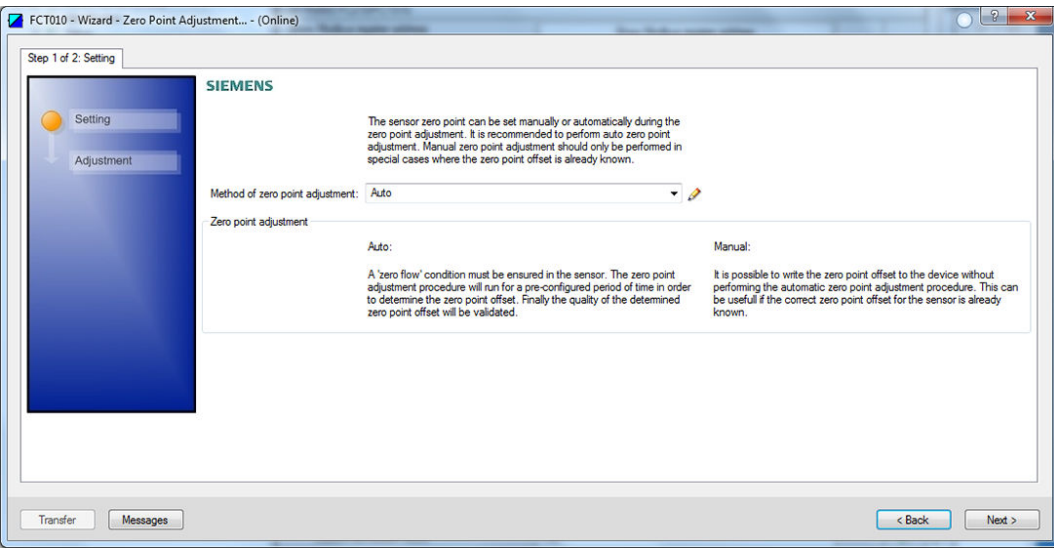

- 6. Click on "Next".
- 7. Click on "Perform".

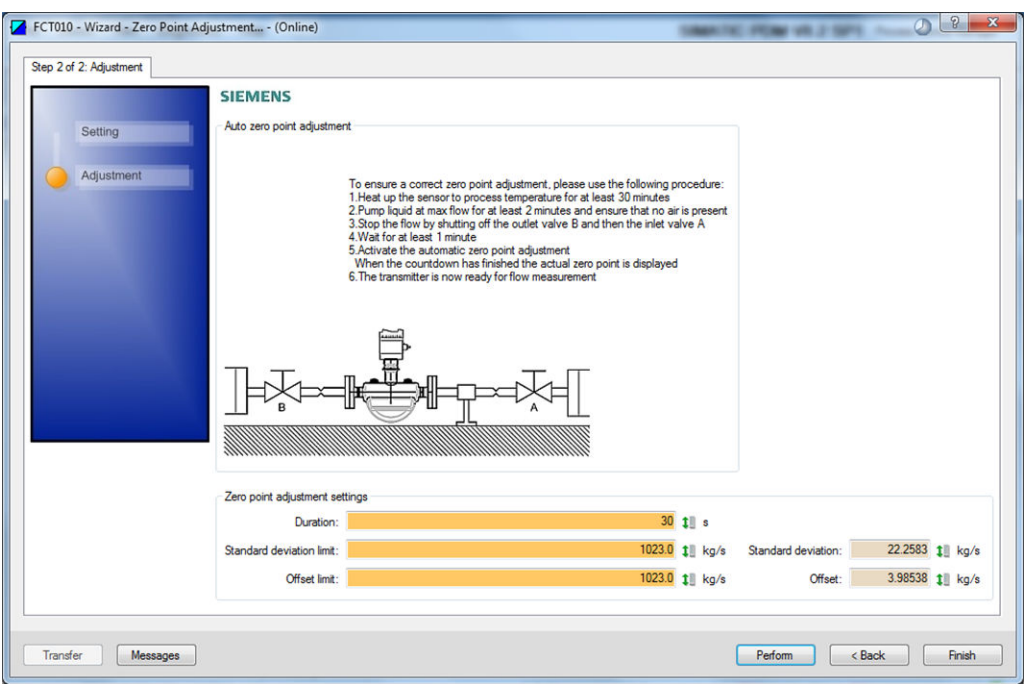

- 8. During the process a progress bar is visible.
- 9. At the end of the zero point adjustment the outcome is displayed as an offset and a standard deviation.

**Note**

If you get an error message after the zero point adjustment, refer to [Fault codes and](#page-95-0)  [corrective actions](#page-95-0) (Page [96\)](#page-95-0).

The system is now ready for normal operation.

# **6.3.8 Changing parameter settings using SIMATIC PDM**

#### **Note**

Clicking on "Cancel" during an upload from device to SIMATIC PDM will result in some parameters NOT being updated.

Many parameters are accessed via the online menus in SIMATIC PDM, see [Parameters accessed](#page-65-0)  [via drop-down menus](#page-65-0) (Page [66](#page-65-0)) for the others.

- 1. Launch SIMATIC PDM, connect to the appropriate device and upload data.
- 2. Adjust parameter values in the parameter value field.
- 3. Click on "Enter". The status fields read "Changed".
- 4. Open the menu "Device".
- 5. Click on "Download to device".
- 6. In menu "File" click "Save" to save settings offline. The status fields are cleared.

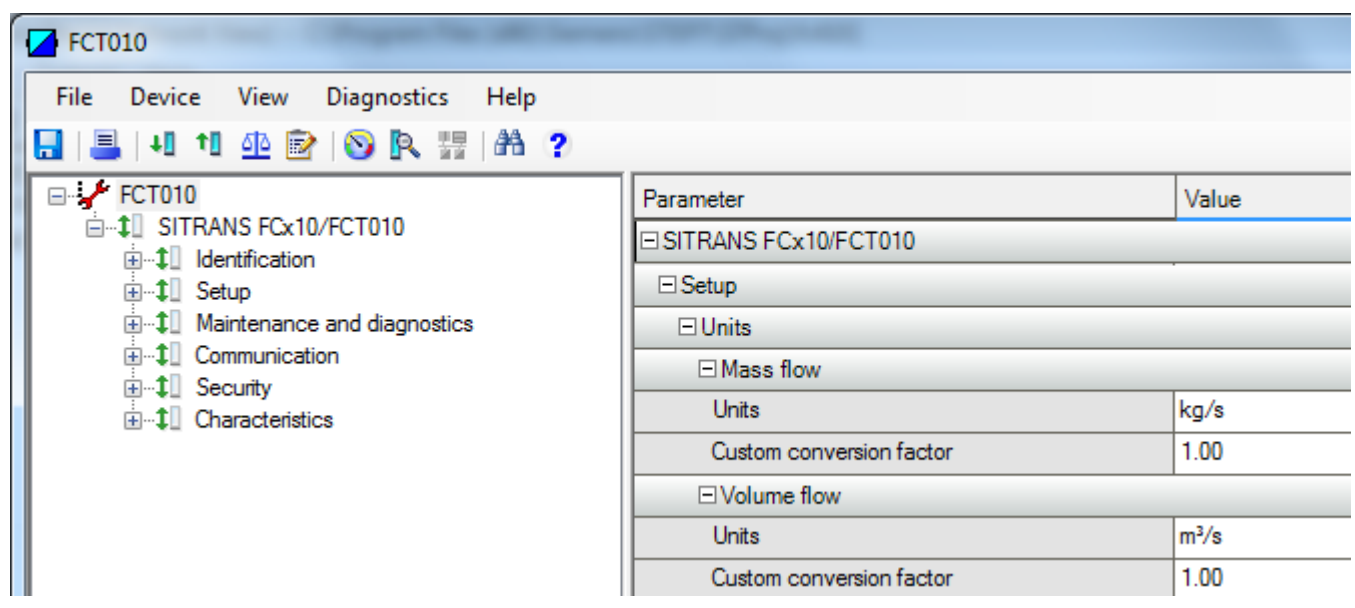

# <span id="page-65-0"></span>**6.3.9 Parameters accessed via drop-down menus**

Click on menu "Device" or "View" to open the associated drop-down menus.

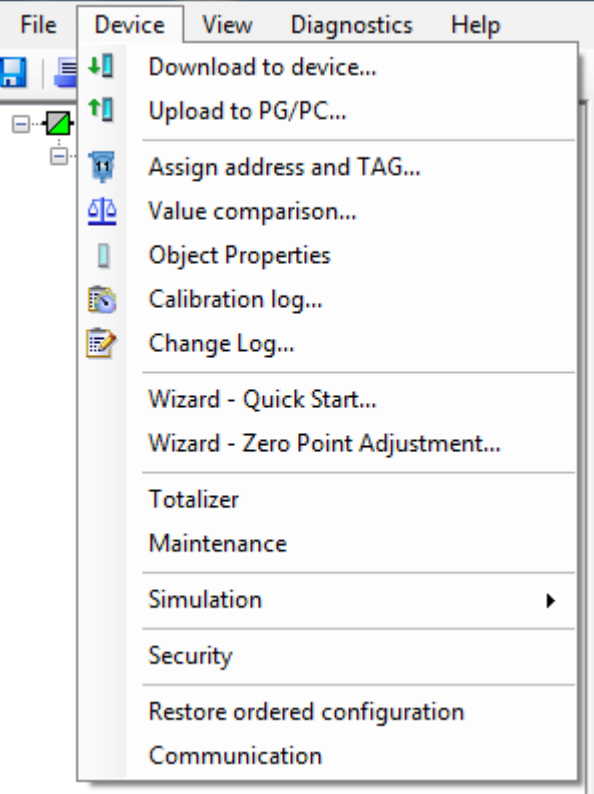

# **Drop-down menus**

Table 6-1 Menu "Device"

| Option                         | Description                                                                                |
|--------------------------------|--------------------------------------------------------------------------------------------|
| Download to device             | Download all writable parameters to the device.                                            |
| Upload to PC/PG                | Upload all parameters from the device to the parameter                                     |
|                                | table.                                                                                     |
| Assign address and TAG         | Assign communication address and TAG name.                                                 |
| Value comparison               | Compare values between device / project.                                                   |
| <b>Object Properties</b>       | Show Properties for device and project.                                                    |
| Calibration log                | Create calibration logs for field devices.                                                 |
| Change Log                     | The change log records which actions have been per-<br>formed with SIMATIC PDM on devices. |
| Wizard - Quick Start           | Start quide for quick commissioning of the device.                                         |
| Wizard - Zero Point Adjustment | Start quide for zero point adjustment (automatic and man-<br>ual).                         |
| <b>Totalizer</b>               | Show or change totalizer settings.                                                         |
| Maintenance                    | Show maintenance parameters.                                                               |

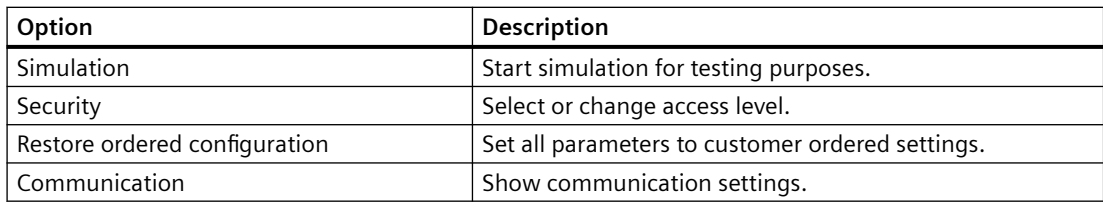

#### Table 6-2 Menu "View"

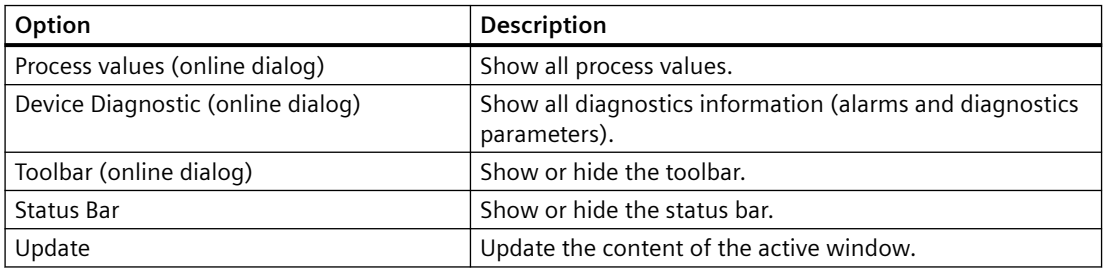

## **6.3.10 Process values**

- 1. To compare outputs in real time select "View" > "Process values" to see all process values, totalizers and loop current.
- 2. Verify that the process values show the expected values.

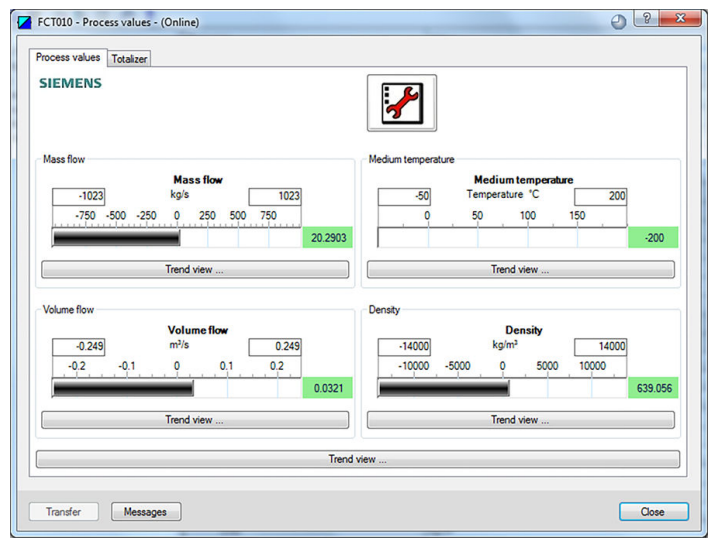

Figure 6-5 Process variables

#### **Trend view**

Open the menu "View" > "Process values" and click on one of the "Trend view" buttons to monitor the trend of one or all process values available at each tab.

# **Operating FCT010 7**

# **7.1 Remote operation**

For information on Modbus addresses, registers and function codes see appendix [Modbus](#page-150-0)  [communication FCT010](#page-150-0) (Page [151](#page-150-0)).

# **7.1.1** Overview of device configuration software

There are currently two competing technologies for configuring field devices:

- Electronic Device Description Language (EDDL)-based software
- Field Device Tool / Device Type Manager (FDT/DTM)-based software

From a practical point of view, both EDDL and FDT/DTM solutions do the same thing: provide a way of reading and writing configuration parameters to field devices and viewing advanced diagnostics.

#### **Note**

- SIMATIC PDM (an EDDL-based software) configures a field device using the Electronic Device Description (EDD) for that device.
- PACTware and Fieldcare (FDT-based software) use the DTM for that field device.

In addition, there is a new standard called Field Device Integration (FDI) which is a merger of these two technologies. Many of the major vendors have stated that their configuration software will evolve into being an FDI host. At the time this manual was written, Siemens had announced that SIMATIC PDM will become a FDI host system in the near future.

## **7.1.2 SIMATIC PDM**

#### **7.1.2.1 Overview SIMATIC PDM**

SIMATIC PDM (Process Device Manager) is a general-purpose, manufacturer-independent tool for the configuration, parameter assignment, commissioning, diagnostics and maintenance of intelligent field devices and field components. Follow-up installations and additional information on SIMATIC PDM are available on the Internet at SIMATIC PDM [\(www.siemens.com/](http://www.siemens.com/simatic-pdm) [simatic-pdm\)](http://www.siemens.com/simatic-pdm).

SIMATIC PDM monitors the process values, alarms and status signals of the device. It allows you to display, compare, adjust, verify, and simulate process device data; also to set schedules for calibration and maintenance.

For information on, for example, how to install and integrate devices, commission the software, see Operating Manual 'Help for SIMATIC PDM'. The manual is delivered with SIMATIC PDM

#### <span id="page-69-0"></span>*7.1 Remote operation*

software. Once the SIMATIC PDM is installed on your computer you find the manual under: Start > All programs > Siemens Automation > SIMATIC > Documentation. Link at our website: 'Help for SIMATIC PDM' (<https://support.industry.siemens.com/cs/ww/de/view/109482406/en>).

#### **Note**

#### **Field device parameters**

- For a list of parameters and additional information, consult section ["Parameter assignment](#page-72-0)  [FCT010](#page-72-0) (Page [73](#page-72-0))".
- The field device remains in measurement mode during the time you configure the field device.

#### **7.1.2.2 Check SIMATIC PDM version**

#### **Procedure**

- 1. Go to SIMATIC PDM Download [\(http://www.siemens.com/simaticpdm/downloads](http://www.siemens.com/simaticpdm/downloads)).
- 2. Check the support page to make sure you have:
	- The latest version of SIMATIC PDM
	- The most recent Service Pack (SP)
	- The most recent hot fix (HF)

## **7.1.2.3 Updating the Electronic Device Description (EDD)**

#### **Procedure**

- 1. Check that the EDD revision match the Firmware revision in the device according to the table in section [Product compatibility FCT010](#page-7-0) (Page [8\)](#page-7-0).
- 2. Go to the support page Software downloads ([http://www.siemens.com/](http://www.siemens.com/processinstrumentation/downloads) [processinstrumentation/downloads](http://www.siemens.com/processinstrumentation/downloads)).
- 3. Enter the product name in the field "Enter search term...".
- 4. Download the most current EDD of your device.
- 5. Save files to your computer in an easily accessed location.
- 6. Launch SIMATIC PDM Device Integration Manager. From the File menu, click "Read device descriptions from compressed source...".
- 7. Browse to the zipped EDD file, select and open it.
- 8. Use the "Integration" function to integrate the EDD into the device catalog. The EDD is now accessible via SIMATIC Manager.

## **7.1.2.4 Set address**

Open in SIMATIC PDM the menu Device – Set Address, enter a value for New Address, and click on Assign Address.

*Operating FCT010*

*7.1 Remote operation*
## **Parameter assignment FCT010 8**

## **8.1 Functions**

## **8.1.1 Process values**

According to standard practice with serial communication the Modbus RTU signal updates primary process values and error status values every 10 ms (100 Hz update rate) synchronous with the DSP update cycle.

## **Process value parameters**

Default units for process values can be changed, default values are:

- Mass flow (MassflowValue) [kg/s]
- Volume flow (VolumeflowValue) [m<sup>3</sup>/s]
- Density (Density) [kg/m<sup>3</sup>]
- Medium temperature (MediumTemp) [°C]
- Sensor frame temperature [°C]

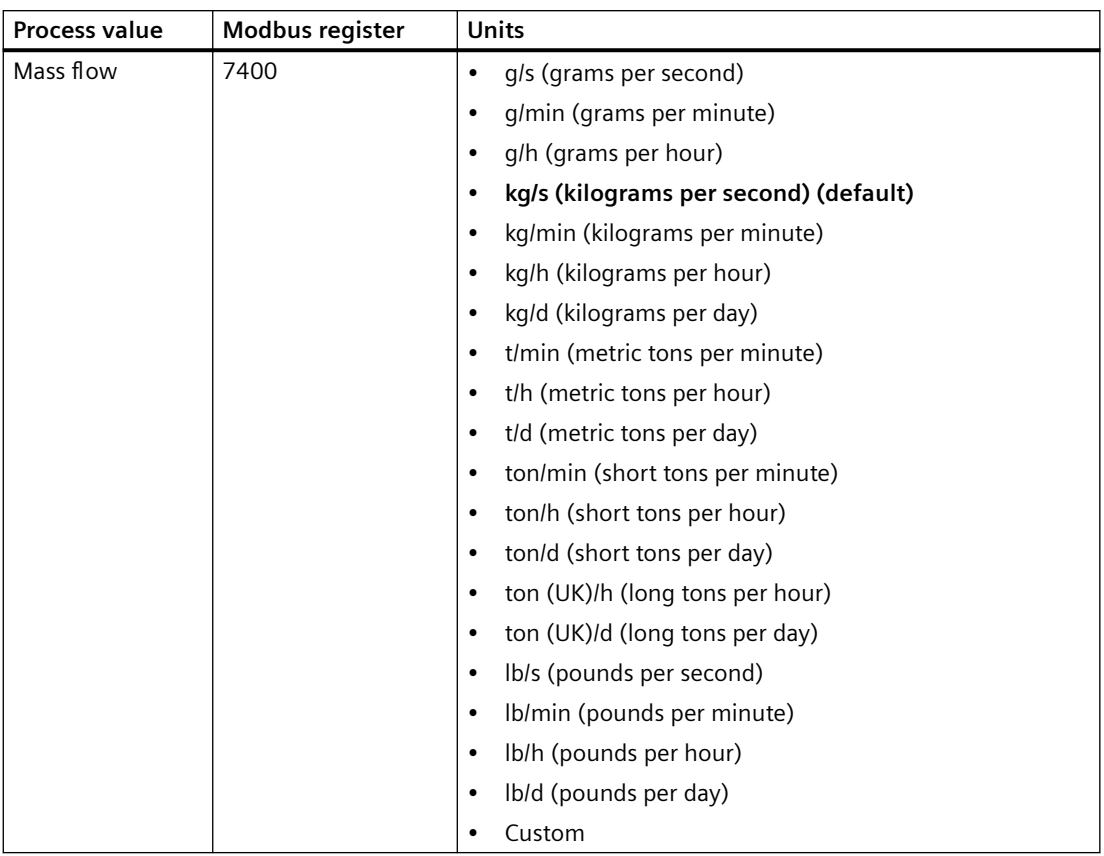

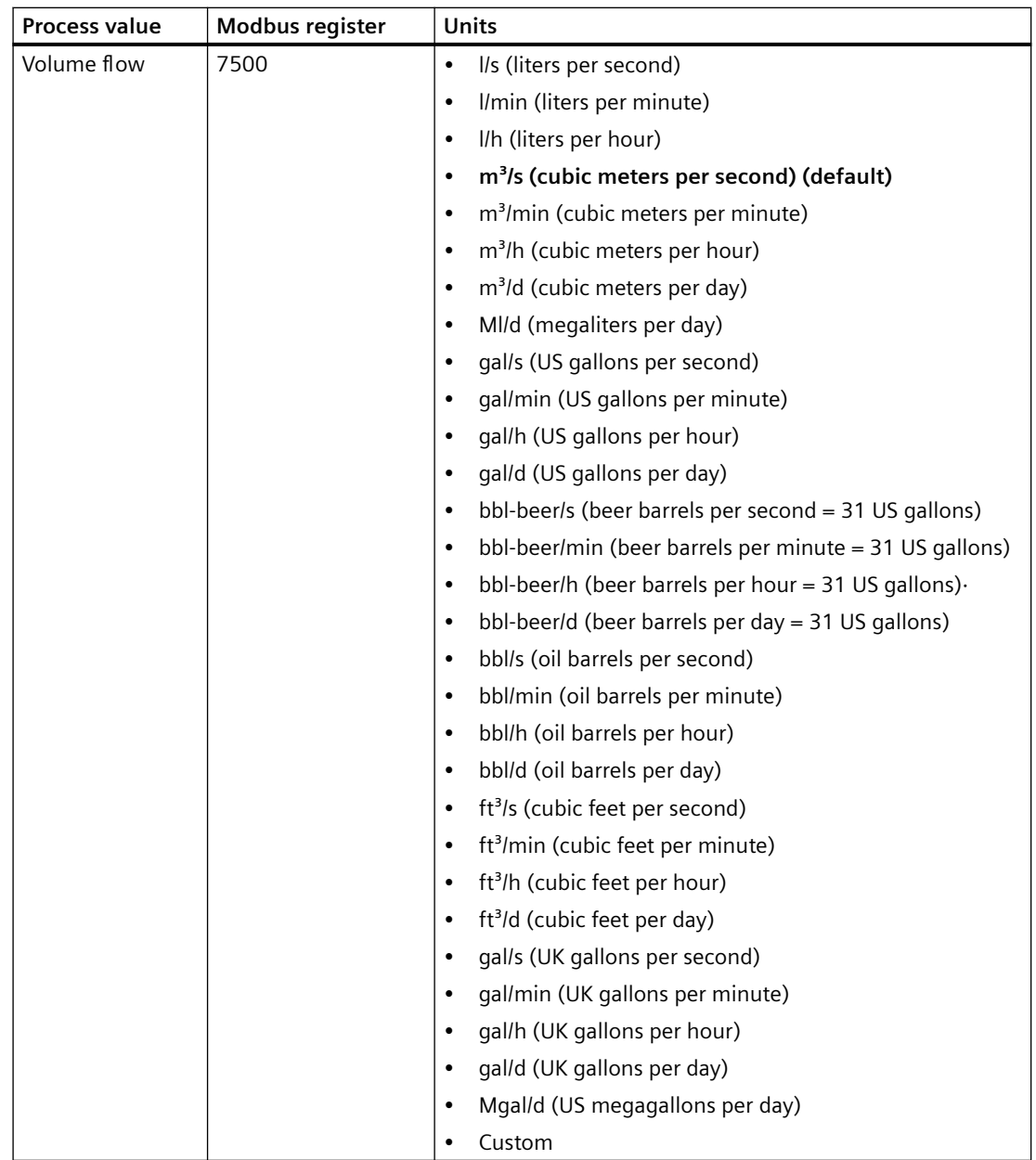

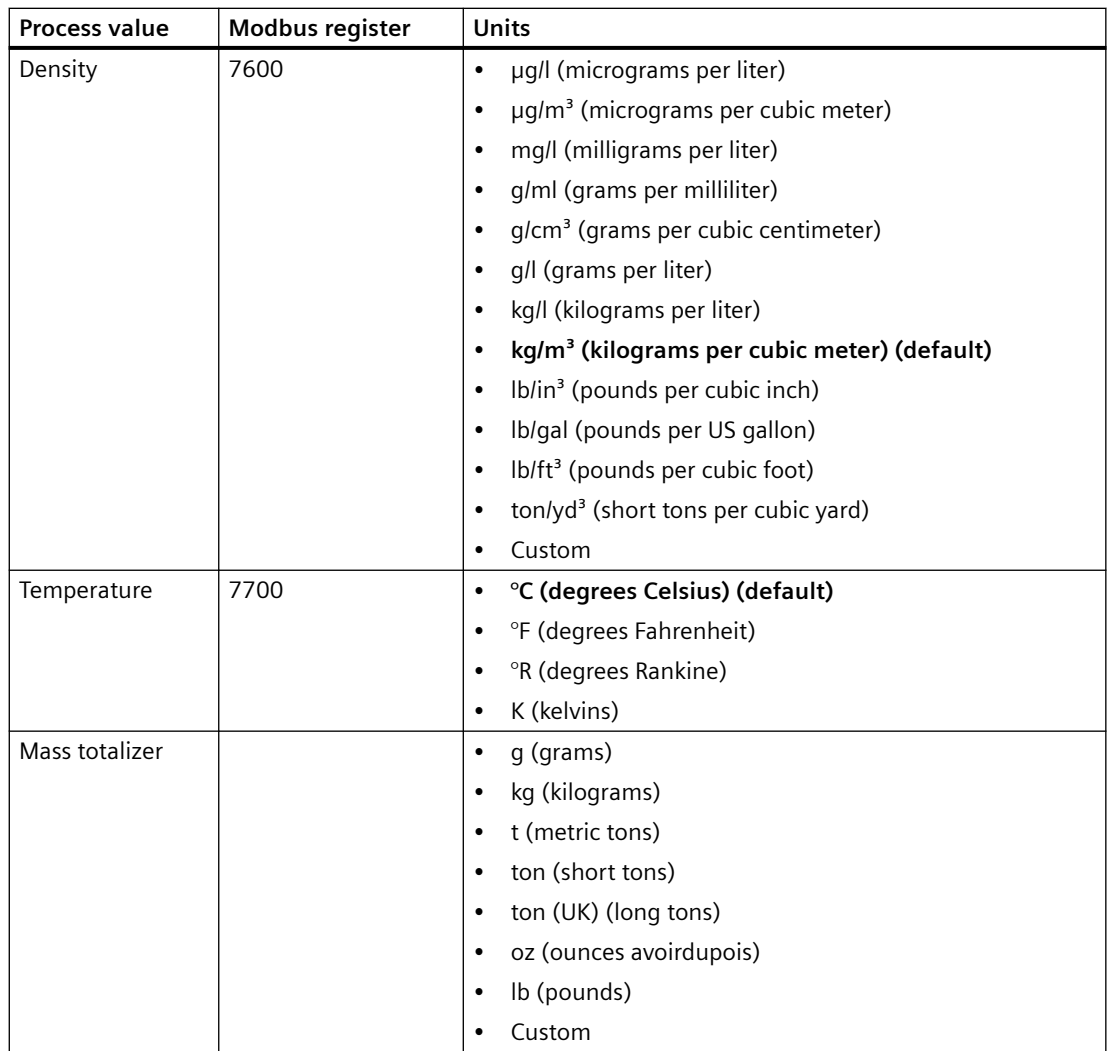

## **8.1.2 Zero point adjustment**

See also the description of the [Zero point adjustment via SIMATIC PDM](#page-61-0) (Page [62\)](#page-61-0).

#### **Note**

## **Preconditions**

Before a zero point adjustment is initiated, the pipe must be flushed, filled and at an absolute flowrate of zero preferably also at operating pressure and temperature.

## **Note**

## **Change of parameters during zero point adjustment**

Do not change any other parameter during the zero point adjustment procedure.

## **Automatic zero point adjustment**

The device measures and calculates the correct zero point automatically.

The automatic zero point adjustment of the flowmeter is set by the following parameters:

- Duration (Modbus address 2135)
- Start Zero Point Adjustment (Modbus address 2180)

When zero adjust is initiated by selecting **Start Zero Point Adjustment**, the mass flow values are acquired and totalized for the configured period (Duration). The default zero point adjustment period (30 s.) is normally sufficient for a stable zero point measurement.

#### **Note**

## **Extremely low flow quantity**

If the flow quantity is extremely small, extremely precise measurement is necessary. In this case, a long zero point adjustment period can be selected for improved zero point adjustment.

## **Zero point calculation**

During zero point adjustment, an average value is automatically calculated using the following formula:

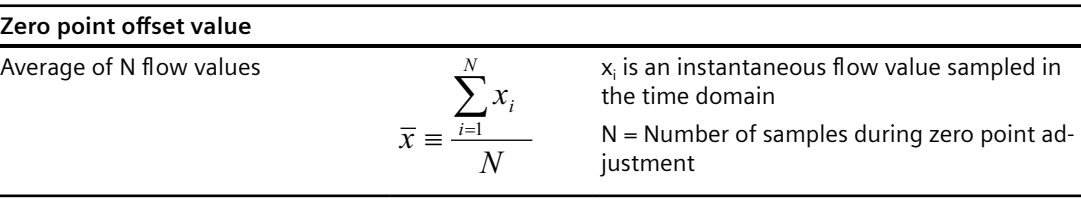

The offset value must be within the determined **Zero Point 0ffset Limit**(Modbus address 2140).

#### **Note**

#### **Exceeded zero point offset limit**

If the offset value is greater than the configured limit, proceed as follows:

- Check that the tube is completely filled and that the flowrate is absolute zero.
- Check the validity of the configured zero point offset limit.
- Repeat the zero point adjustment.

## **Zero point standard deviation**

After completion of the procedure, the standard deviation is calculated in accordance with the following formula:

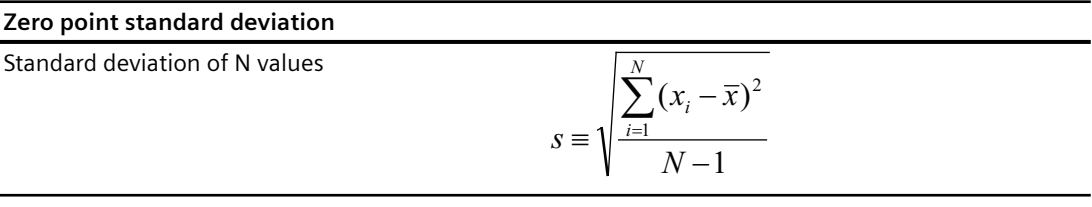

The standard deviation contains important feedback on the homogeneity of the fluid, for example on the presence of bubbles or particles.

The standard deviation must be within the determined **Standard deviation limit** (Modbus address 2138).

#### **Note**

## **Exceeded standard deviation limit**

If the standard deviation is greater than the configured limit, proceed as follows:

- Check that the tube is completely filled and that the flow rate is absolute zero.
- Check that the installation is vibration-free.
- Check the validity of the configure **Standard deviation limit** (Modbus address 2138).
- Repeat the zero point adjustment.

## **Successful automatic zero point adjustment**

If the new zero point offset value is valid, it is automatically stored as the new zero point for the sensor. It remains stored in the case of a power failure.

## **Manual zero point adjustment**

In case an automatic zero point adjustment cannot be performed, it is possible to do a manual zero point adjustment by entering the zero point offset value.

- 1. Select Modbus address 2132 **Zero Point Adjustment** and set the value to 1 = **Manual Zero Point Adjustment**.
- 2. Select Modbus address 2133 **Manual Zero Point 0ffset** and enter the desired offset value.

## 8.1.3 Low flow cut-off

In certain applications, for example dosing applications, no flow signals under a certain flow level are desired. In these applications, the flow signal can be forced to zero when the flow is lower than a predefined flow value (low flow cut-off).

The transmitter provides two parameters for setting the low flow cut-off:

- Mass flow cut-off limit (Modbus address 2125)
- Volume flow cut-off limit (Modbus address 2170)

## **8.1.4 Empty tube monitoring**

The empty tube monitoring function uses the process density for detecting an empty tube. Use of this function is recommended for all standard applications.

#### **Note**

## **Gas applications**

Deactivate the empty tube monitoring function.

#### **Empty tube monitoring parameters**

Two parameters for setting the empty tube monitoring function are available:

- Empty tube detection (Modbus address 2129)
- Empty tube limit (Modbus address 2127)

The empty tube monitoring is activated via the Empty tube detection parameter. When the empty tube monitoring function is on, the mass flow / volume flow value is forced to zero if the tube is empty.

The tube is defined as empty if the measured density value is lower than the value defined via the Empty tube limit parameter.

#### **Note**

#### **Process media density**

Risk of unintentionally forcing flow values to zero if the difference between the Empty tube limit density value and the density of the process media is not sufficient.

• Ensure sufficient difference between the Empty tube limit density value and the process media density.

## **8.1.5 Process noise damping**

## **Noise damping function**

The dynamic sensitivity of the flow measurement signal to rapid changes in process flows can be reduced by use of the process noise damping function. The function is typically used in environment with:

- Strongly pulsating flow
- Changing pump speeds
- Large pressure variations

## **Process noise damping settings**

Reduce interfering process noise by increasing the setting of the parameter **Process noise damping** (Modbus address 2130).

- Centrifugal pump (1: low)
- Triplex pump (2)
- Duplex pump (3)
- Simplex pump (4)
- Cam pump (5: high)

The default value is **Duplex pump**. The damping affects all functions and outputs of the sensor.

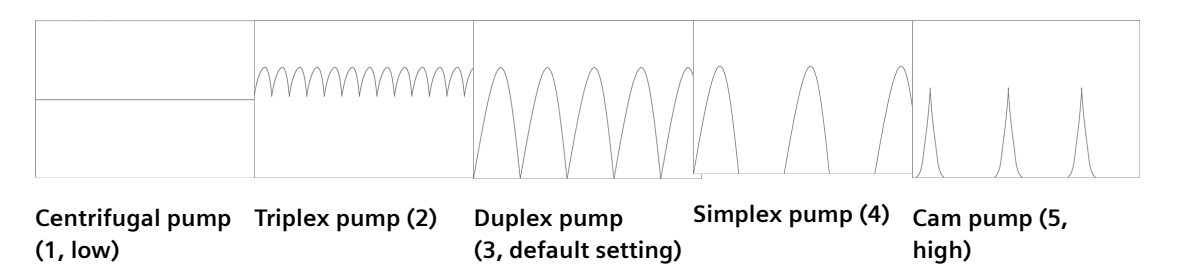

#### **Note**

#### **Increased reaction time**

The reaction time of the sensor increases when the process noise is damped.

## **8.1.6 Totalizer**

## **Totalizer function**

The device has one totalizer function that can be used to totalize the mass flow process value. Default unit of the totalizer can be changed, see Modbus register 8320.

The totalizer may be paused, resumed or reset:

- Pause (Modbus address 2613): the totalizer holds the last value before the failure occurred
- Resume (Modbus address 2614): the totalizer continues counting the actual measured value
- Reset (Modbus address 2612): the totalizer continues counting based on the last input value (for example mass flow) before the failure occurred.

## **Note**

The totalizer is reset on power failure.

## **8.1.7 Security**

All parameters may be viewed but some are protected against changes by access level control.

The Security menu makes it possible to gain access to PIN code protected parameters and to change PIN codes.

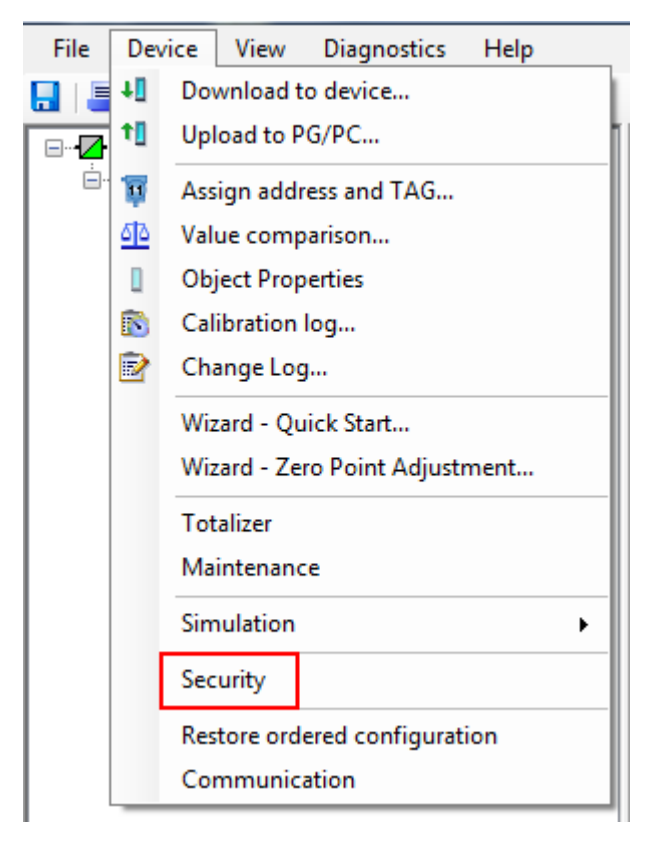

The access levels are:

• Read only

Allows no configuration. The user is only able to read the parameter values. No PIN code is required.

• User

Allows configuration and service of all parameters except calibration parameters. Default PIN code is 2457.

#### **Note**

#### **Auto Log 0ff function**

The access level will be set to Read only mode if the device is powered off.

## **8.1.8 Simulation**

Simulation is used for testing purposes, typically for checking that the readings of the control system are correct.

## **Process value simulation**

The following process values can be simulated:

- Mass flow (Modbus address 2764)
- Density (Modbus address 2766)
- Medium temperature (Modbus address 2768)
- Sensor frame temperature (Modbus address 2770)
- Volume flow (Modbus address 2772)

The simulation can be activated through SIMATIC PDM in the menu **Device → Simulation → Process Variables**.

## **8.1.9 Changing Modbus communication settings**

Changing communication parameters, for example **Baud Rate**, **Modbus Parity Framing** or **Bus Address** effects the Modbus communication as follows:

- The new settings have effect only after a reset, either by restarting the device or writing the value 1 to Modbus address 600 **Restart communication**.
- The new settings will not have effect until the Modbus driver has responded to any ongoing Modbus request.

## **NOTICE**

#### **Setting addresses in a multidrop network**

It is recommended NOT to use the default address in a multi-drop network. When setting device addresses, make sure that each device has a unique address. Replication of addresses may cause abnormal behavior of the entire serial bus and make the master unable to communicate with all slaves on the bus.

## **8.1.10 Float transmission**

The Float Byte Order function ensures that the master and slave use the same sequence of the bytes when transmitting float values. This enables the user to configure the transmitter using the configuration tool, SIMATIC PDM, and operate the device with all types of PLCs without reprogramming the PLC. The transmission order is configured by setting the parameter **Byte Order** in the submenu **Device** → **Communication**.

#### **Note**

The command **Restart Communication** must be executed to activate the new byte order setting.

## This table shows the different options for setting the transmission method:

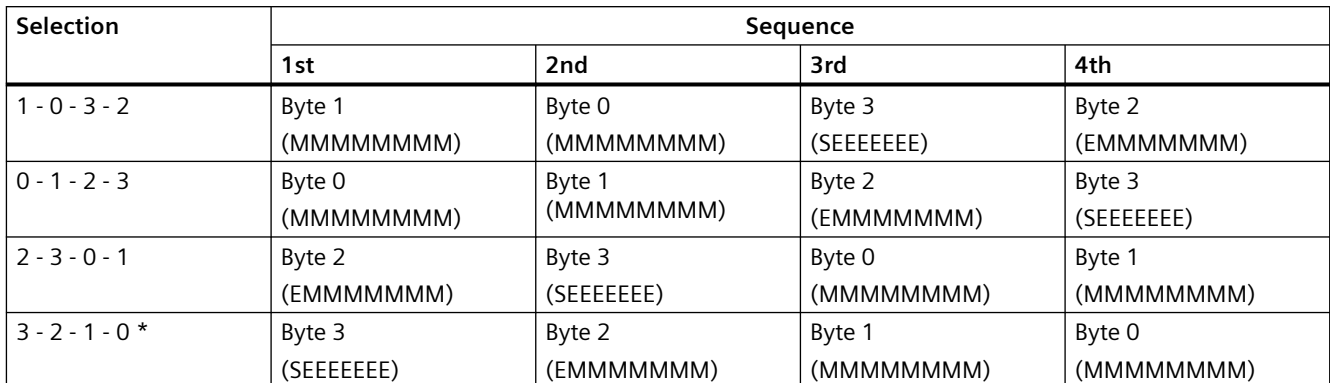

\* = Factory setting

 $S =$  Sign

E = Exponent

M = Mantissa

## **NOTICE**

## **Change of float byte order**

If the float byte order is changed by use of PDM to anything other than default, all float values shown in PDM are wrong.

## **Service and maintenance 9**

## **9.1 Basic safety notes**

## **Note**

The device is maintenance-free.

The device is maintenance-free. However, a periodic inspection according to pertinent directives and regulations must be carried out.

An inspection can include, for example, check of:

- Ambient conditions
- Seal integrity of the process connections, cable entries, and cover
- Reliability of power supply, lightning protection, and grounds

## **A** WARNING

**Impermissible repair and maintenance of the device**

• Repair and maintenance must be carried out by Siemens authorized personnel only.

## **WARNING**

**Impermissible repair of explosion protected devices**

Risk of explosion in hazardous areas

• Repair must be carried out by Siemens authorized personnel only.

## **A** WARNING

#### **Dust layers above 5 mm**

Risk of explosion in hazardous areas.

Device may overheat due to dust build up.

• Remove dust layers in excess of 5 mm.

## *9.2 Recalibration*

## **NOTICE**

#### **Penetration of moisture into the device**

Damage to device.

• Make sure when carrying out cleaning and maintenance work that no moisture penetrates the inside of the device.

## **WARNING**

## **Leaks in the sample gas path**

Risk of poisoning.

When measuring toxic process media, these can be released or collect in the device if there are leaks in the sample gas path.

- Purge the device as described in [Commissioning](#page-48-0) (Page [49](#page-48-0)).
- Dispose of the toxic process media displaced by purging in an environmentally friendly manner.

## **A** WARNING

#### **Use of a computer in a hazardous area**

If the interface to the computer is used in the hazardous area, there is a risk of explosion.

• Ensure that the atmosphere is explosion-free (hot work permit).

## **9.2 Recalibration**

Siemens offers to recalibrate the sensor.

The following calibration types are offered as standard according to configuration

- Standard mass flow calibration
- Density calibration
- Customer specified mass flow calibration
- Accredited Siemens ISO/IEC 17025 mass flow calibration

#### **Note**

## **SensorFlash**

For sensor recalibration the SensorFlash memory unit must always be returned with the sensor.

*9.4 Maintenance and repair work* 

## **9.3 Cleaning**

## **Cleaning the enclosure**

- Clean the outside of the enclosure with the inscriptions using a cloth moistened with water or a mild detergent.
- Do not use any aggressive cleansing agents or solvents, e.g. acetone. Plastic parts or the painted surface could be damaged. The inscriptions could become unreadable.

## **9.3.1 Electrostatic charge**

## **WARNING**

## **Electrostatic charge**

Risk of explosion in hazardous areas if electrostatic charges develop, for example, when cleaning plastic surfaces with a dry cloth.

Prevent electrostatic charging in hazardous areas.

## **9.4 Maintenance and repair work**

## **WARNING**

**Impermissible repair of explosion protected devices**

Risk of explosion in hazardous areas

• Repair must be carried out by Siemens authorized personnel only.

## **WARNING**

## **Maintenance during continued operation in a hazardous area**

There is a risk of explosion when carrying out repairs and maintenance on the device in a hazardous area.

• Isolate the device from power.

- or -

• Ensure that the atmosphere is explosion-free (hot work permit).

#### *9.4 Maintenance and repair work*

## **WARNING**

#### **Impermissible accessories and spare parts**

Risk of explosion in areas subject to explosion hazard.

- Only use original accessories or original spare parts.
- Observe all relevant installation and safety instructions described in the instructions for the device or enclosed with the accessory or spare part.

## **WARNING**

## **Humid environment**

Risk of electric shock.

- Avoid working on the device when it is energized.
- If working on an energized device is necessary, ensure that the environment is dry.
- Make sure when carrying out cleaning and maintenance work that no moisture penetrates the inside of the device.

## **WARNING**

#### **Enclosure open**

Risk of explosion in hazardous areas as a result of hot components and/or charged capacitors inside the device.

To open the device in a hazardous area:

- 1. Isolate the device from power.
- 2. Visually inspect sensor inlet and outlet.

**Exception:** Devices exclusively having Intrinsic safety (Ex i) may be opened in an energized state in hazardous areas.

#### **WARNING** 71

#### **Hot, toxic or corrosive process media**

Risk of injury during maintenance work.

When working on the process connection, hot, toxic or corrosive process media could be released.

- As long as the device is under pressure, do not loosen process connections and do not remove any parts that are pressurized.
- Before opening or removing the device ensure that process media cannot be released.

*9.4 Maintenance and repair work* 

## **A** WARNING

#### **Improper connection after maintenance**

Risk of explosion in areas subject to explosion hazard.

- Connect the device correctly after maintenance.
- Close the device after maintenance work.

Refer to [Power](#page-106-0) (Page [107\)](#page-106-0).

The device is maintenance-free. However, a periodic inspection according to pertinent directives and regulations must be carried out.

An inspection can include check of:

- Ambient conditions
- Seal integrity of the process connections, cable entries, and cover screws
- Reliability of power supply, lightning protection, and grounds

## **NOTICE**

Repair and service must be carried out by Siemens authorized personnel only.

#### **Note**

Siemens defines flow sensors as non-repairable products.

## **9.4.1 Maintenance information FCT010**

#### **Maintenance information parameters**

The basic maintenance information parameters are:

- Current date and time
- Operating time total
- Operating time
- Transmitter Hardware version
- Sensor Hardware version

## **9.4.2 Service information FCT010**

Service information is information about the condition of the device used for diagnostics and service purposes.

*Service and maintenance*

*9.6 Spare parts/Accessories*

## **Service information parameters**

The basic service information parameters are:

- Driver Current
- Pickup 1 Amplitude
- Pickup 2 Amplitude
- Sensor Frequency
- Process Media Temperature
- Zero Point Adjustment Auto/Manual
- Zero Point Offset Value
- Manual Zero Point
- Zero Point Standard Deviation

## **9.5 Replacing the device**

## **CAUTION**

## **Corrosive substances**

Risk of chemical burns when replacing the sensor.

The sensor in the device contains corrosive substances that result in burns on unprotected skin.

- Make sure that the sensor enclosure is not damaged when replacing the sensor.
- If contact with the corrosive substances occurs, rinse the affected skin immediately with large amount of water to dilute substance.

## **9.6 Spare parts/Accessories**

## **9.6.1 Ordering of spare parts**

Ensure that your ordering data is not outdated. The latest ordering data is always available on the Internet: Catalog process instrumentation [\(http://www.siemens.com/](http://www.siemens.com/processinstrumentation/catalogs) [processinstrumentation/catalogs](http://www.siemens.com/processinstrumentation/catalogs))

*9.6 Spare parts/Accessories*

## **9.6.2 Ex-approved products**

#### **Note**

## **Repair of Ex-approved products**

It is the customer's responsibility that repair of Ex-approved products fulfill national requirements.

## **9.6.3 Replaceable components**

This table gives an overview of which components can be replaced.

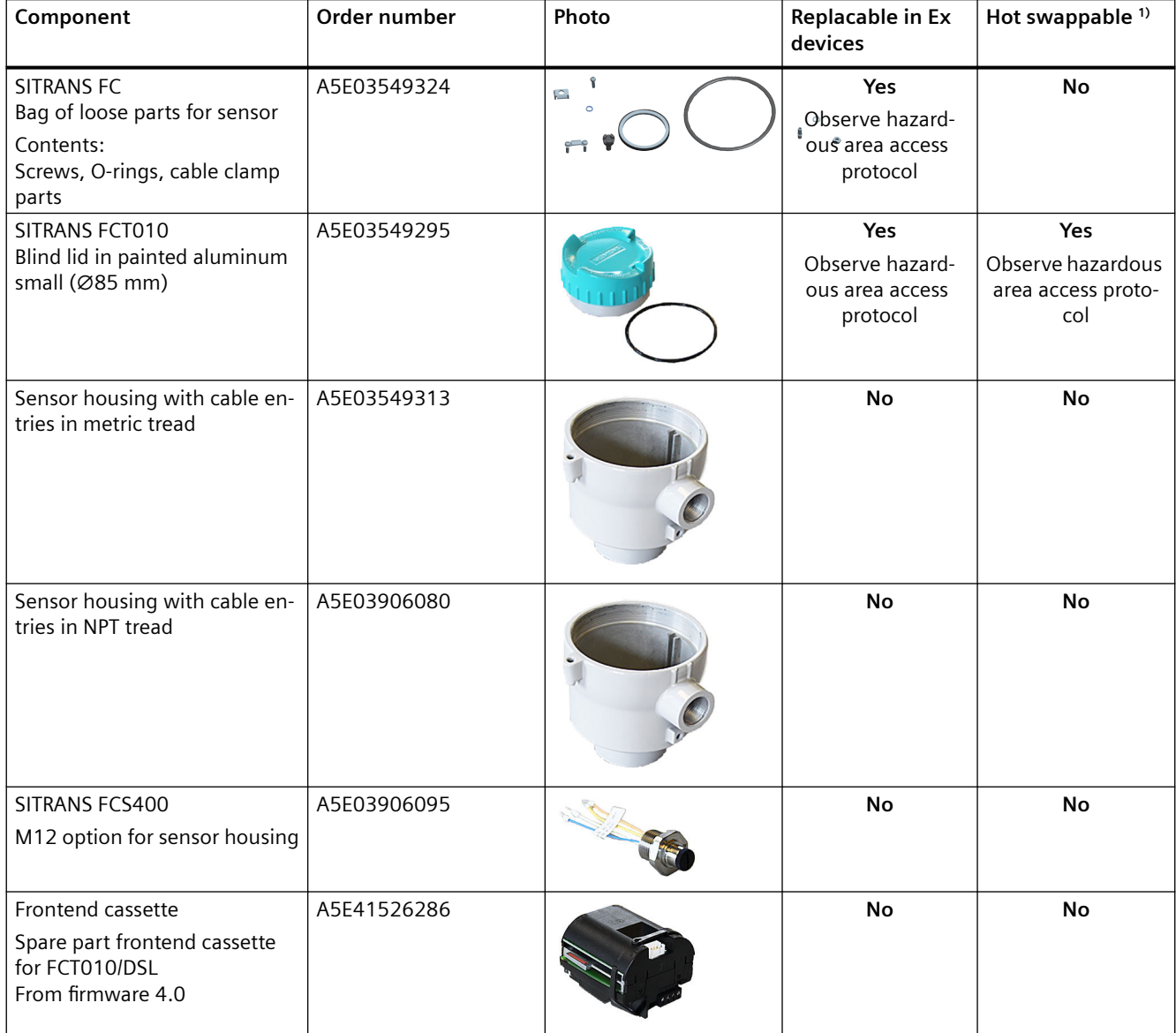

*9.8 Return procedure*

 $1)$  Components may be replaced while power is on in non-hazardous areas only.

## **9.7 Transportation and storage**

To guarantee sufficient protection during transport and storage, observe the following:

- Keep the original packaging for subsequent transportation.
- Devices/replacement parts should be returned in their original packaging.
- If the original packaging is no longer available, ensure that all shipments are properly packaged to provide sufficient protection during transport. Siemens cannot assume liability for any costs associated with transportation damages.

## **NOTICE**

#### **Insufficient protection during storage**

The packaging only provides limited protection against moisture and infiltration.

Provide additional packaging as necessary.

Special conditions for storage and transportation of the device are listed in [Technical data](#page-106-0) (Page [107](#page-106-0)).

## **9.8 Return procedure**

Enclose the bill of lading, return document and decontamination certificate in a clear plastic pouch and attach it firmly to the outside of the packaging.

## **Required forms**

- Delivery note
- Return goods delivery note ([http://www.siemens.com/processinstrumentation/](http://www.siemens.com/processinstrumentation/returngoodsnote) [returngoodsnote](http://www.siemens.com/processinstrumentation/returngoodsnote)) with the following information:
	- Product (item description)
	- Number of returned devices/replacement parts
	- Reason for returning the item(s)
- Decontamination declaration (<http://www.siemens.com/sc/declarationofdecontamination>) With this declaration you warrant "that the device/replacement part has been carefully cleaned and is free of residues. The device/replacement part does not pose a hazard for humans and the environment."

If the returned device/replacement part has come into contact with poisonous, corrosive, flammable or water-contaminating substances, you must thoroughly clean and decontaminate the device/replacement part before returning it in order to ensure that all hollow areas are free from hazardous substances. Check the item after it has been cleaned. Any devices/replacement parts returned without a decontamination declaration will be cleaned at your expense before further processing.

*9.9 Disposal*

## **9.9 Disposal**

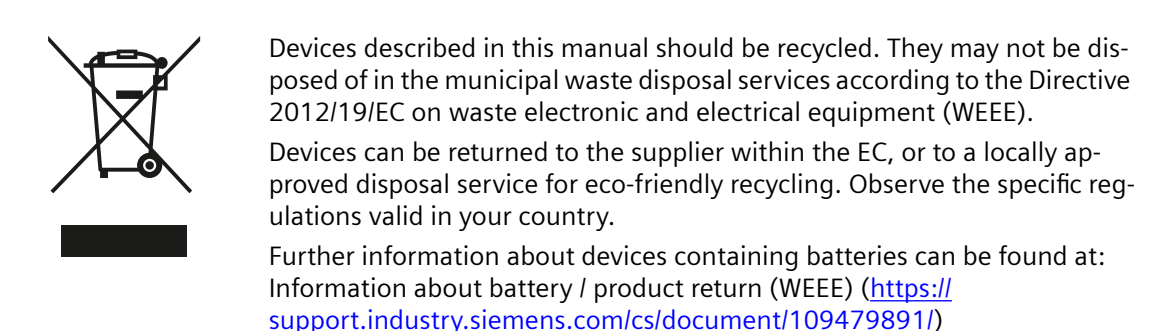

## **Note**

## **Special disposal required**

The device includes components that require special disposal.

• Dispose of the device properly and environmentally through a local waste disposal contractor.

*9.9 Disposal*

# **Diagnostics and troubleshooting FCT010 10**

## **10.1 Device status symbols**

## **Device status symbols**

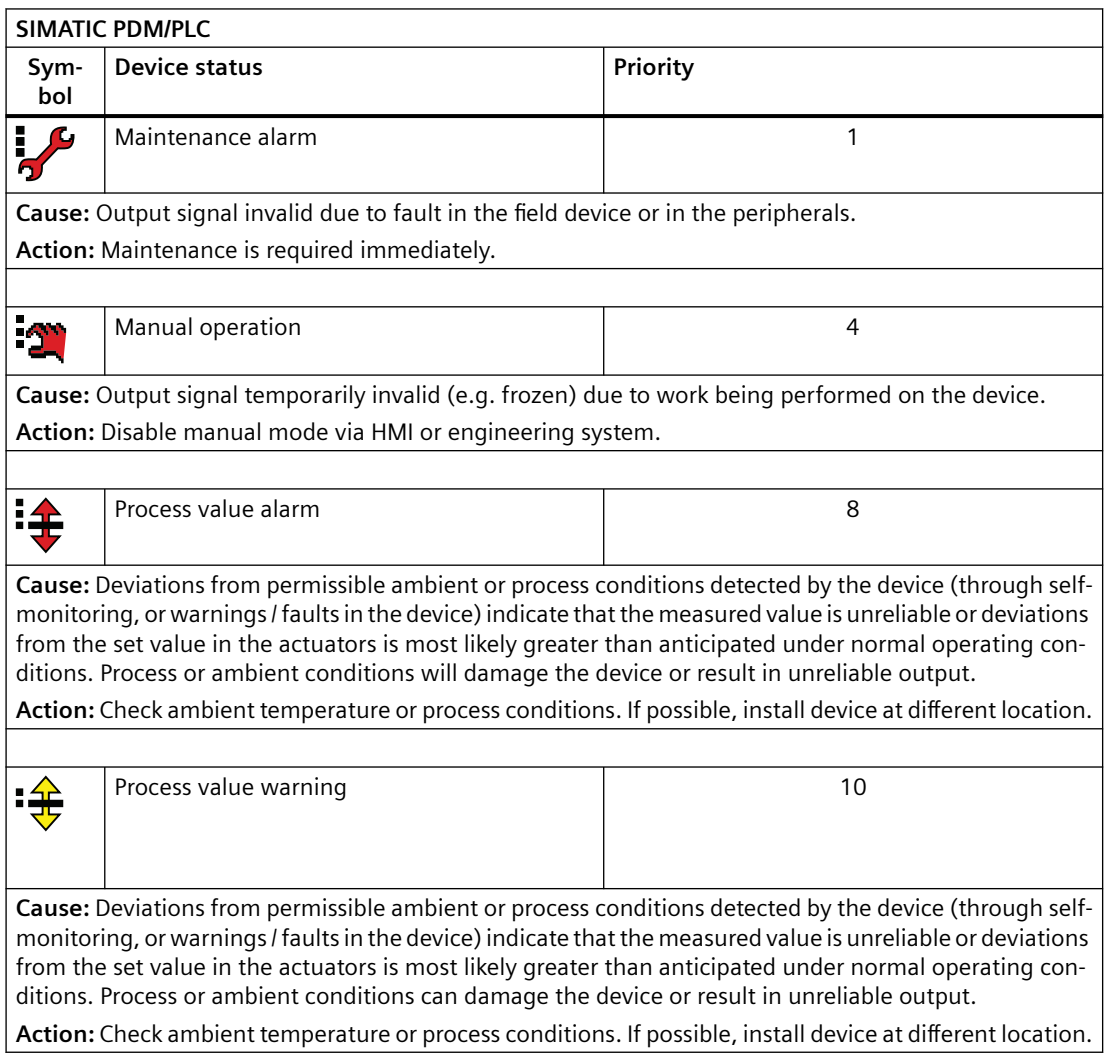

*10.2 Fault codes and corrective actions*

## **10.2 Fault codes and corrective actions**

## **10.2.1 Diagnostics**

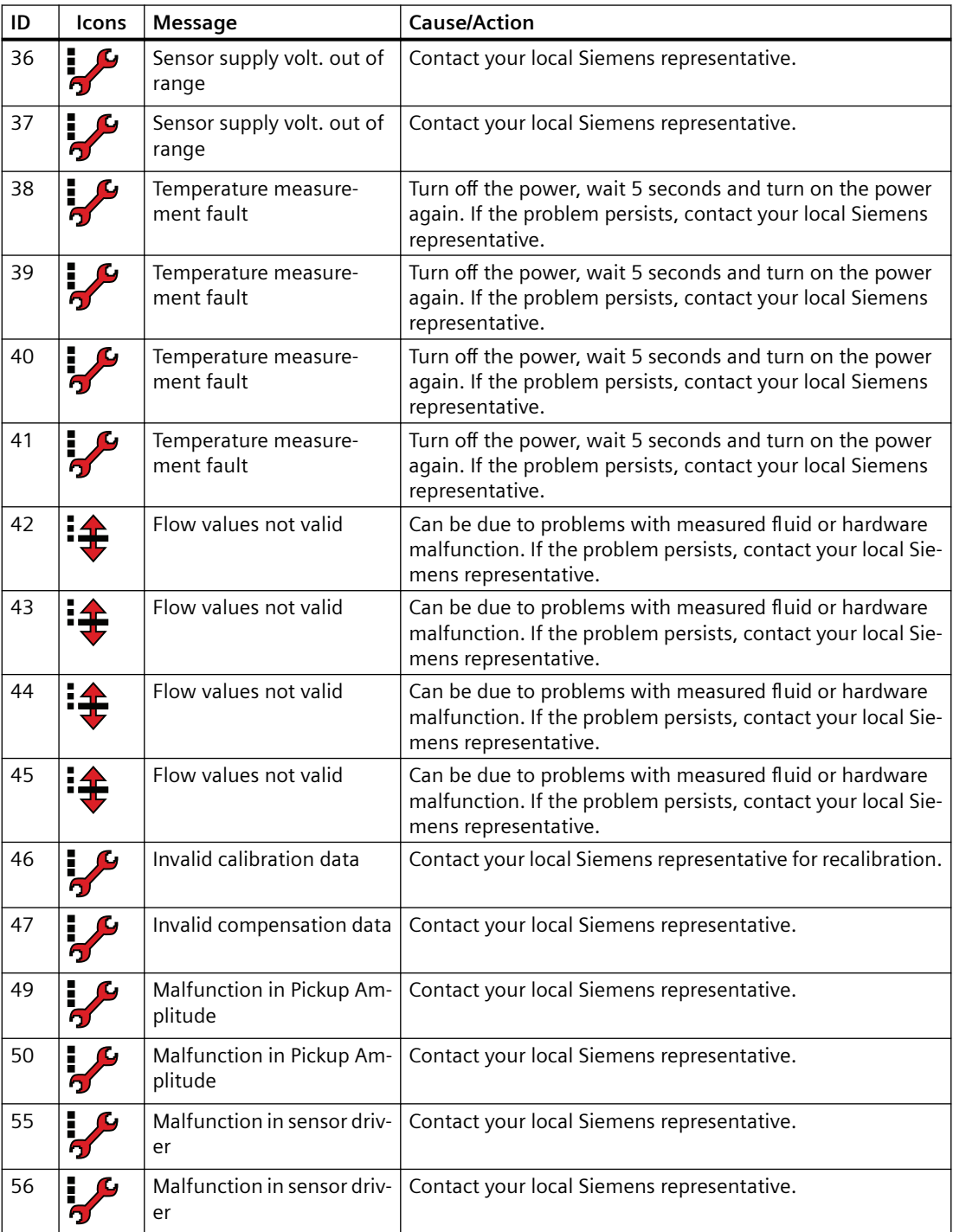

## *10.2 Fault codes and corrective actions*

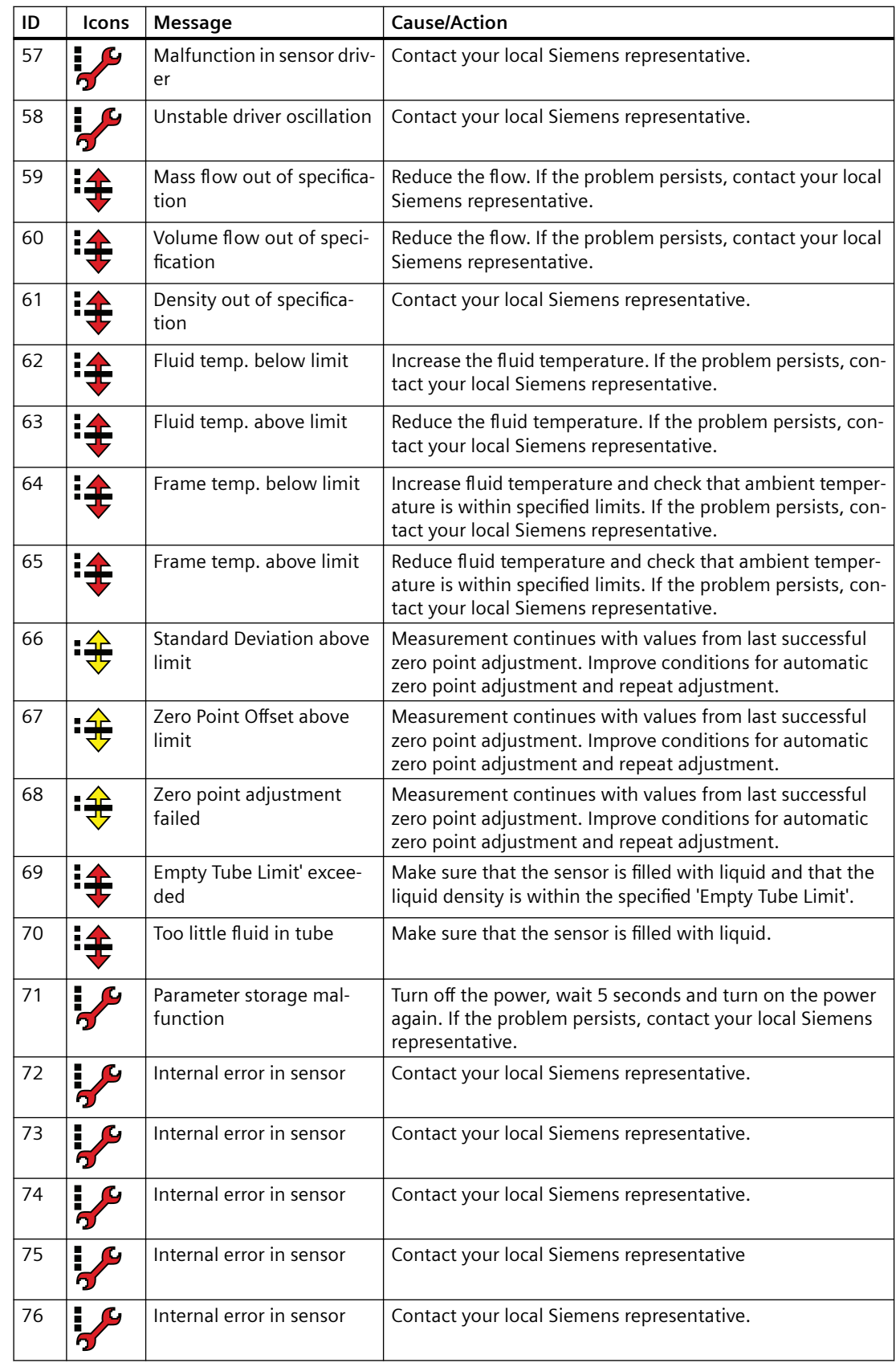

*10.2 Fault codes and corrective actions*

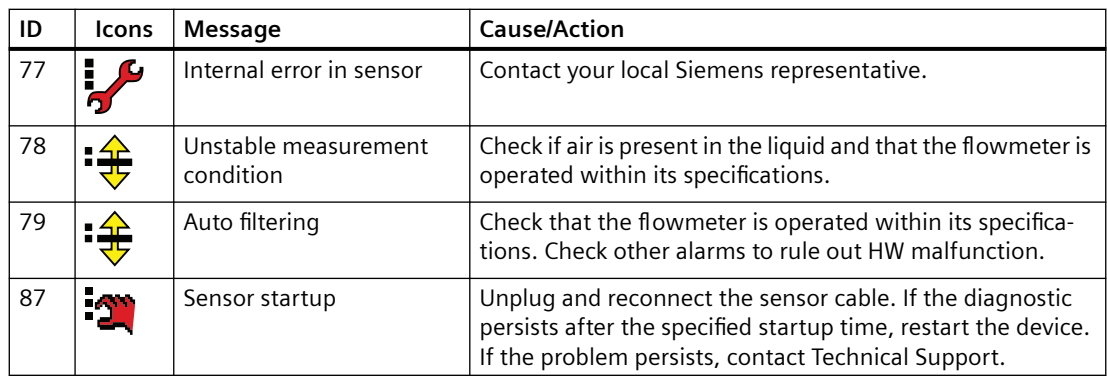

## **10.2.2 Alarm messages**

In the following tables the bits for alarm group 1 and alarm group 2 can be found along with possible causes and directions for corrective action.

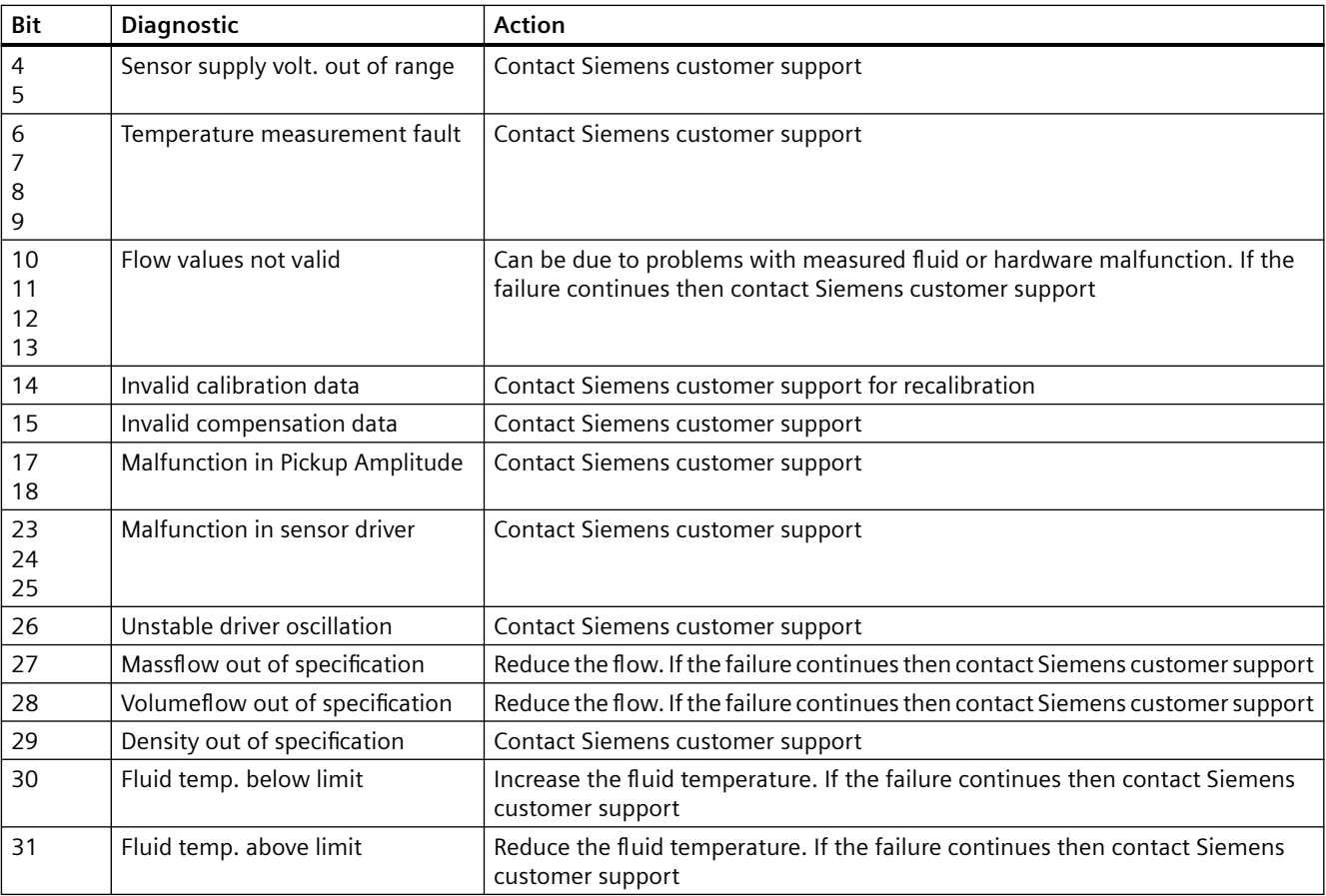

## **Alarm group 1 (Modbus address 3012)**

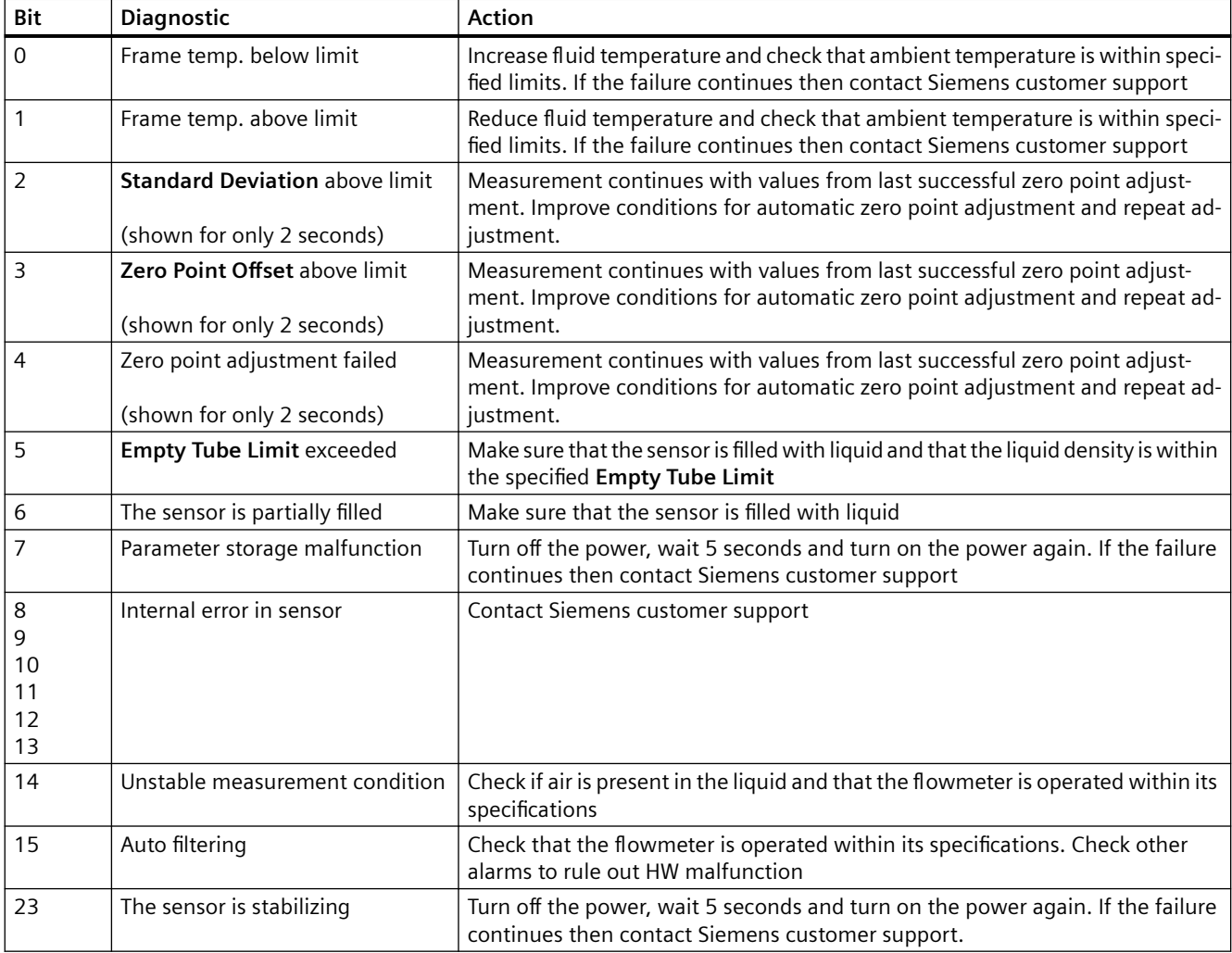

## **Alarm group 2 (Modbus adddress 3014)**

## **10.3 Operation troubleshooting**

## **10.3.1 Updating the firmware**

## **Note**

## **Firmware update**

FW update is to be done only by authorized and trained service personnel.

- 1. Contact Technical Support (<https://support.industry.siemens.com/cs/my/src?lc=en-WW>) to receive the latest available firmware bundle.
- 2. Install the SITRANS FC410 service tool ([https://support.industry.siemens.com/cs/ww/en/](https://support.industry.siemens.com/cs/ww/en/view/95197152) [view/95197152\)](https://support.industry.siemens.com/cs/ww/en/view/95197152). Use this tool to download the firmware to the transmitter.
- 3. Click "Scan network" to connect to your device via the Service tool:

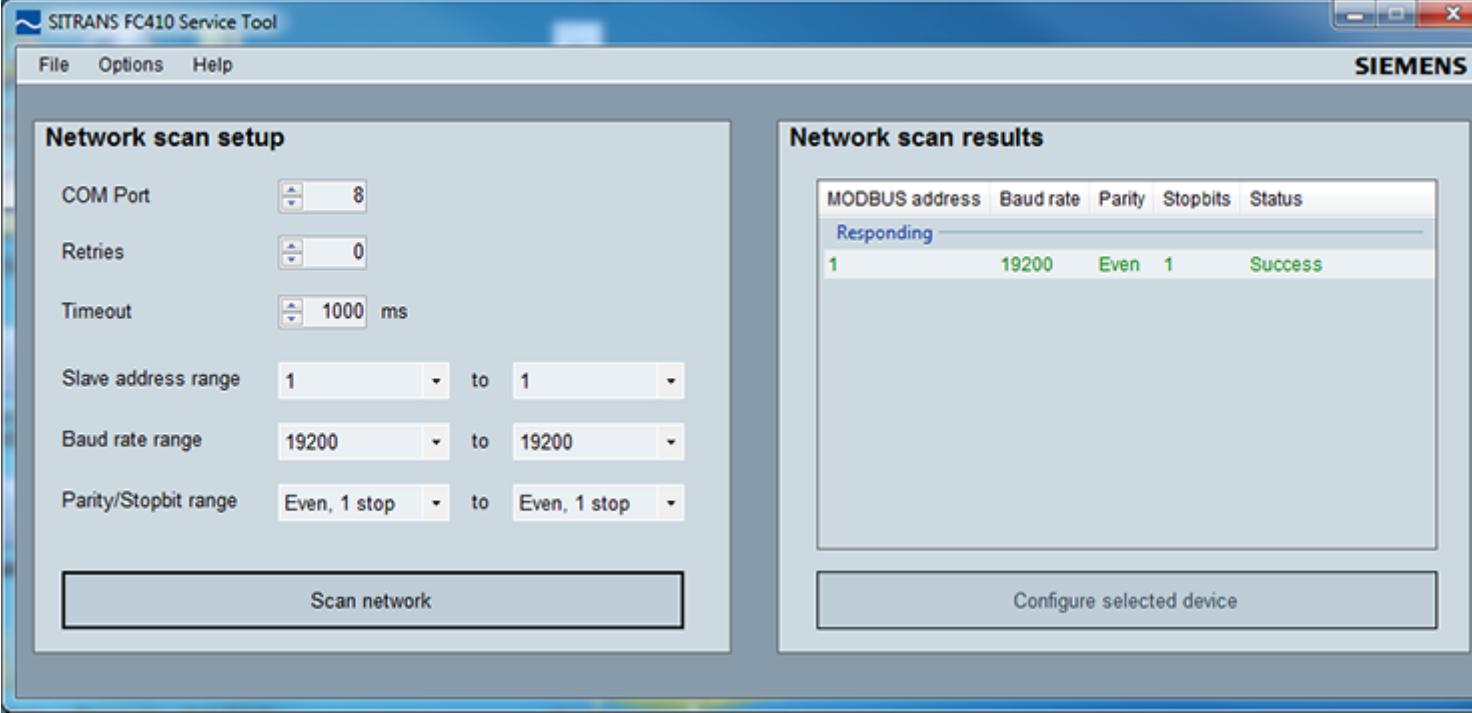

4. Select your device in the "Network scan results" list.

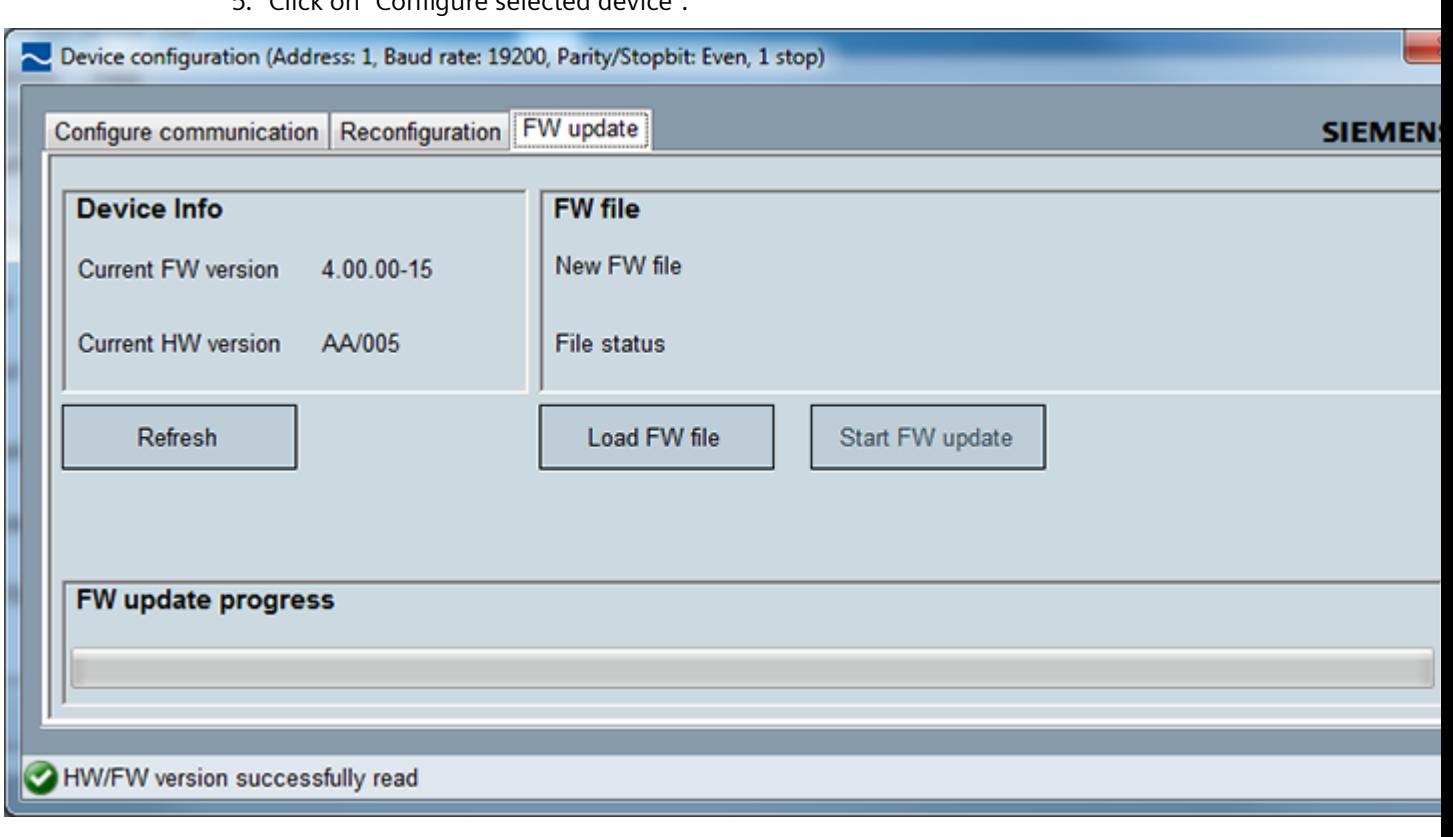

5. Click on Configure selected device".

- 6. Go to the tab "FW update".
- 7. Click "Load FW file".
- 8. Select firmware bundle.
- 9. Click "Start FW update".

## **10.3.2 Troubleshooting sensor-related problems**

Incorrect and unstable measurements, especially at low flows, are typically a result of an unstable zero point due to:

- Incorrect installation
- Bubbles in the liquid
- Vibrations or cross talk
- Solid particles settling in the liquid

Follow the 4-step guide to troubleshooting:

- Step 1 [Preliminary application inspection](#page-101-0) (Page [102\)](#page-101-0)
- Step 2 [Zero point adjustment](#page-101-0) (Page [102\)](#page-101-0)

- <span id="page-101-0"></span>Step 3 Measurement error calculation (Page 102)
- Step 4 [Application improvement](#page-102-0) (Page [103](#page-102-0))

The guide enables you to trace the reason for incorrect measurements and to improve the application.

## **10.3.2.1 Step 1: Inspecting the application**

Ensure that:

- 1. The sensor is installed as described in [Installing/mounting](#page-26-0) (Page [27](#page-26-0)).
- 2. The sensor is located in a vibration-free position. Vibrations can disturb the sensor and therefore cause measurement error.

Depending on application, you should furthermore ensure the following:

• Liquid application

Ensure that the sensor is filled with liquid and liquid only.

Air or gas bubbles in the liquid cause instability and can result in measurement errors. Flush the pipe systems and the sensor for several minutes at maximum flowrate to remove any air bubbles which may be present.

#### **Note**

The liquid must be homogeneous in order to measure with high accuracy. If the liquid contains solid particles of greater density than the liquid, then these solids can settle, especially at low flow rates, which will cause instability in the sensor and lead to measurement errors.

For pastes or process fluids with suspended solids always orient the sensor vertically with flow in upward direction to maintain solids suspension.

• Gas application

Ensure that the gas pressure/temperature conditions contain sufficient superheat to prevent dewing or precipitation. If the gas contains vapor or droplets then these may precipitate, causing instability.

## **10.3.2.2 Step 2: Performing a zero point adjustment**

The second step in the troubleshooting procedure is to zero point adjust the device. For further information on zero point adjustment, see [Commissioning](#page-48-0) (Page [49\)](#page-48-0).

## **10.3.2.3 Step 3: Calculating the measurement error**

The result of the zero point adjustment will show you if the zero point was set under good and stable conditions.

The lower the obtained value of the parameter **Zero Point Standard Deviation**, the lower is the achievable measuring error. For a well-installed flowmeter, the Zero Point Standard Deviation corresponds to the specified zero point stability for the sensor size, see [Performance](#page-106-0) (Page [107](#page-106-0)).

<span id="page-102-0"></span>The parameter **Zero Point Standard Deviation** is located in the **Maintenance & Diagnostics** menu in the SIMATIC PDM.

• The error curve is plotted from the formula:

$$
\mathsf{E} = \pm \sqrt{(Cal)^2 + \left(\frac{z \times 100}{qm}\right)^2}
$$

- $E = Error [%]$
- $Z =$  Zero point  $[kq/h]$
- $qm = Mass flow [kg/h]$
- Cal. = Calibrated flow accuracy: 0.10

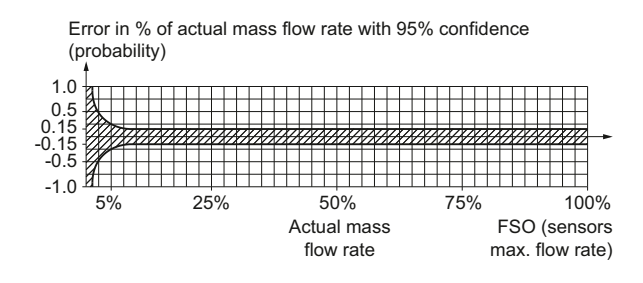

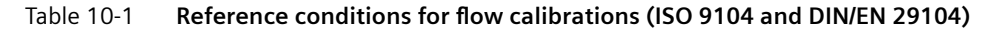

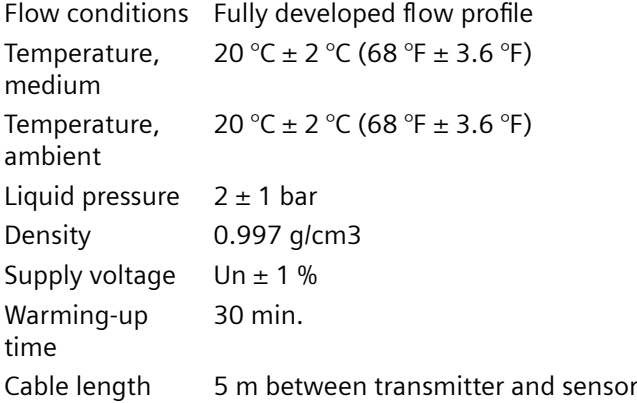

## **10.3.2.4 Step 4: Improving the application**

In the following it is described how to find the causes of a high Zero point standard deviation and how to improve the installation.

#### **Setting Low flow cut-off**

In order to see if the zero point becomes more stable when making changes / adjustments, the Low Mass flow cut-off (MassFlowCutOff) must be set to 0.0 kg/s.

When Low flow cut-off has been set, it is possible to see the instability directly from the mass flow in the online window ("View  $\rightarrow$  Process variables")

This information can be used to troubleshoot. For example, tightening the brackets which hold the sensor, or turning off the pump to check if vibrations from the pump are disturbing the sensor, etc.

#### **Incorrect installation of the sensor**

• Has the sensor been correctly installed, that is fastened to the floor / wall or frame with good mounting brackets as shown in the instructions?

Especially for low flowrates, that is flowrates less than 10% of the maximum capacity of the flowmeter, it is important that the sensor is correctly and stably installed.

If the sensor is not correctly fixed in place, the zero point of the sensor will change, leading to measuring errors.

Try to tighten up the sensor brackets to see whether the flow instability is reduced.

## **Vibrations and cross talk**

Vibrations in the pipe system are normally generated by pumps.

Typically, cross talk is generated by two sensors of identical size and positioned in close proximity in the same pipe, or installed on the same rail or frame.

Vibrations / cross talk have a greater or lesser effect upon the zero point stability and therefore also the measurement accuracy.

1. Check whether there are vibrations.

Turn off the pump and check whether the zero point stability improves, that is if the flowrate fluctuation in kg/h is reduced.

If the sensor is disturbed by vibration from the pump or by pressure pulsations, the installation should be improved or the pump should be exchanged, for example to another type.

2. Check for cross talk.

Turn off the power to the other flowmeter(s) and wait approximately 2 minutes, so the vibrating tubes in the sensor have stopped vibrating. Then check if the zero point stability has improved, that is that the fluctuation in kg/h has been reduced. If this is the case, the sensors disturb one another and the installation should be improved.

#### **Air in the liquid**

When air is present in the liquid, the zero point becomes unstable, which leads to a poor measurement accuracy.

Checking for air:

- Check the Driver current (View  $\rightarrow$  Device diagnostics  $\rightarrow$  Advanced diagnostic)
- Check if the Driver current varies more than  $\pm 1$  mA. If this is the case, it is usually due to the presence of air or gas bubbles in the liquid.
- Increase the pressure in the sensor, creating a large back pressure upon the sensor by reducing the opening of the outlet valve or by increasing the pump pressure. Thereby the size of air bubbles inside the sensor will be minimized. If the Driver Current value increases and/ or the stability of the Driver current decreases, it is proof that the liquid contains air or gas bubbles.

*10.4 Diagnosing with PDM*

## **Typical causes of air in the liquid**

- The entry pipe and sensor have not been properly filled with liquid.
- The pump cavitates, the rotary speed of the pump is too high in relation to the supply of liquid to the pump.
- The flow rate in the pipe is too high, so components sitting in front of the flowmeter can cause cavitation.
- If there is a filter installed before the flowmeter, it may be close to blocking, which also can cause cavitation.
- Liquid flashes to vapor bubbles while passing through partially open valves or orifices.
- The piping on the pump suction side, pump gaskets or the pump itself is not tight. Air gets sucked into the system due to a low pressure on the pump suction side.
- The piping on the pump suction side, pump gaskets or the pump itself is not tight. Air gets sucked into the system due to a low pressure on the pump suction side.

#### **Solid particles in the liquid**

If the solid particles in a liquid have a density higher than that of the liquid, they can precipitate inside the sensor and cause instability which leads to a measurement error.

If solid particles are present in the liquid, they must be homogeneously distributed and have similar density as the liquid. Otherwise they can cause relatively large measurement errors.

It is important that the sensor is installed so that solid particles can easily run out of the sensor.

- 1. Ensure that the sensor is installed vertically with an upwards flow.
- 2. Check if solid particles are present in the liquid: Take a sample of the liquid, fill a glass and see if the solids precipitate.

## **10.4 Diagnosing with PDM**

SIMATIC PDM is a suitable tool for diagnosing the device.

You can use SIMATIC PDM to read all available parameters to a table for analyzing offline, view online/actual process values and online/actual diagnostic information.

## **Requirements**

The following procedure must be completed before diagnosing:

- Installation of PDM and PDM device driver
- Connection of communications or digital communications interface

Refer to [Remote commissioning with PDM FCT010](#page-49-0) (Page [50](#page-49-0)).

*10.4 Diagnosing with PDM*

#### <span id="page-106-0"></span>**Note**

#### **Device specifications**

Siemens makes every attempt to ensure the accuracy of these specifications but reserves the right to change them at any time.

## **11.1 Power**

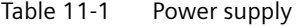

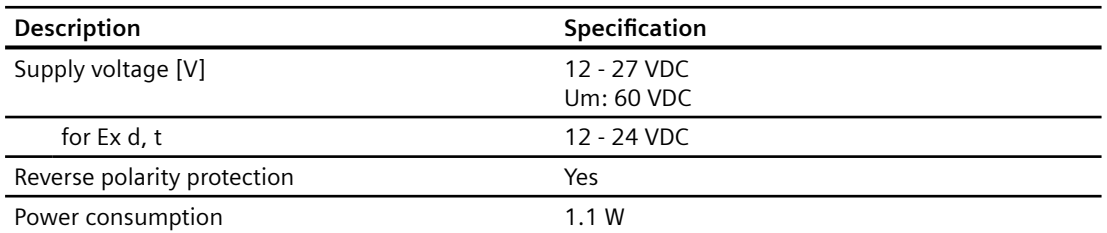

Specification in case of Intrinsic safety power supply: Ui: 20 V, Ii: 484 mA, Pi: 2.3 W, Li: 0.6 uH, Ci: 1.9 nF.

## **11.2 Performance**

#### Table 11-2 Reference conditions

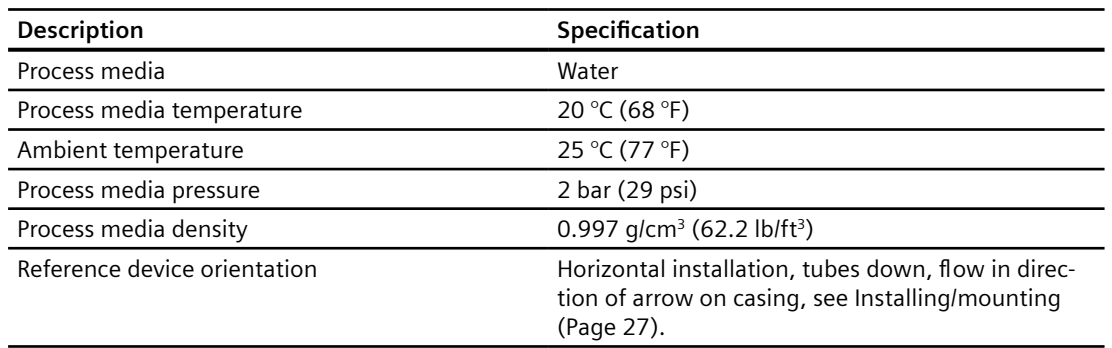

## *11.2 Performance*

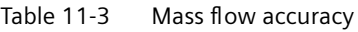

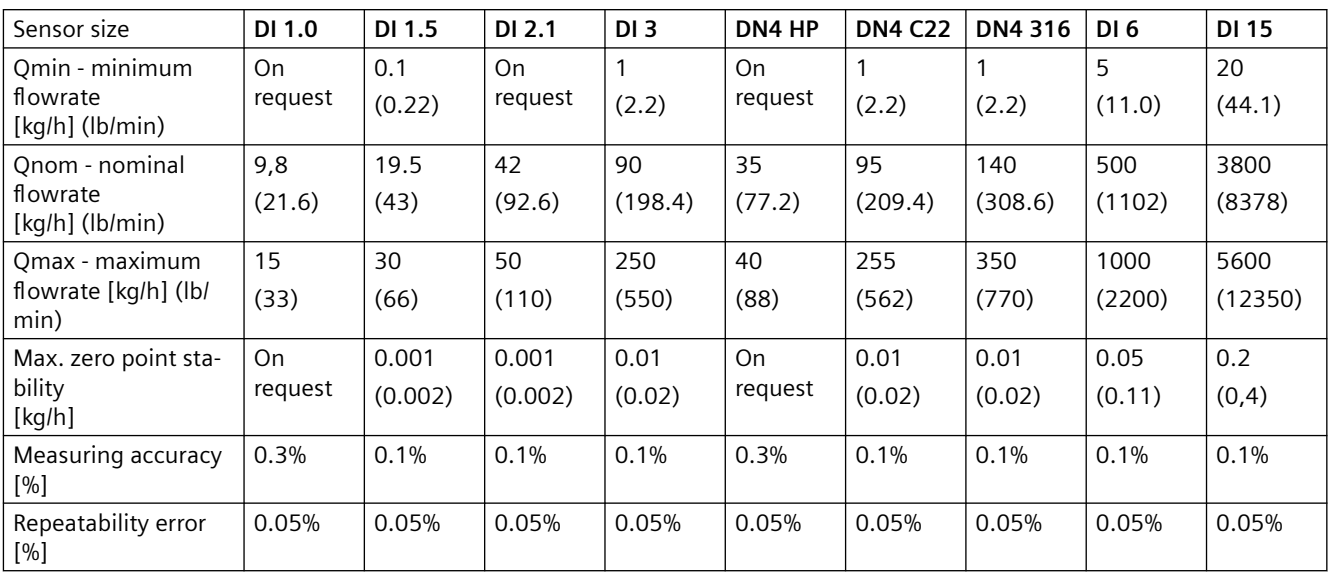

## Table 11-4 Density accuracy (liquids)

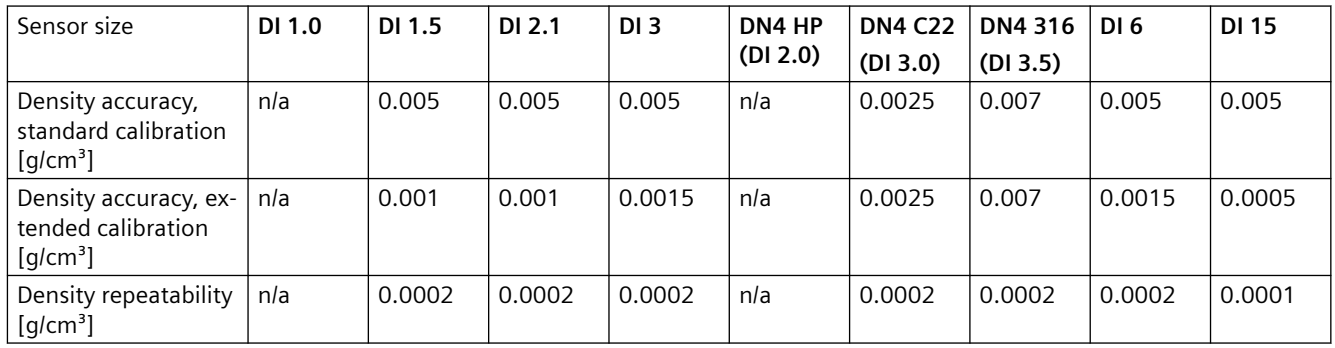

## Table 11-5 Media temperature accuracy

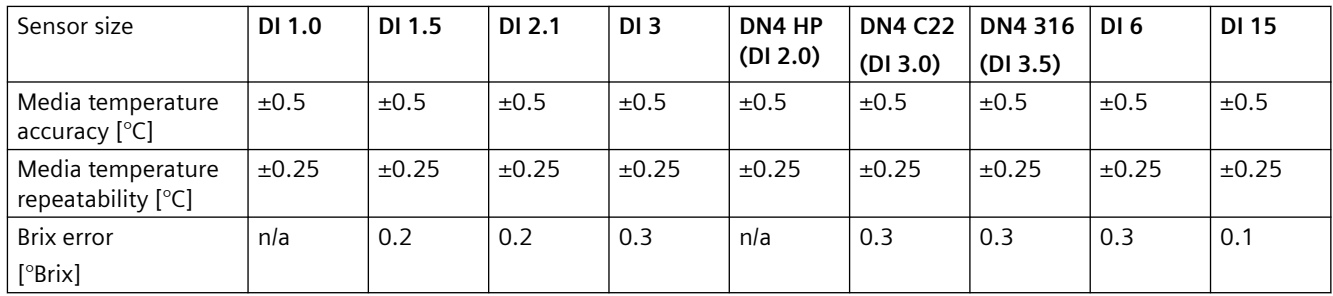
*11.2 Performance*

| Sensor size                                                      | DI 1.0        | DI 1.5        | DI 2.1        | DI <sub>3</sub> | DN4 HP<br>(DI 2.0) | <b>DN4 C22</b><br>(DI 3.0) | DN4 316<br>(D13.5) | DI <sub>6</sub> | <b>DI 15</b>  |
|------------------------------------------------------------------|---------------|---------------|---------------|-----------------|--------------------|----------------------------|--------------------|-----------------|---------------|
| Effect of ambient<br>temperature<br>[% / K actual flow-<br>rate] | < ±0.003      | $< \pm 0.003$ | $< \pm 0.003$ | $< \pm 0.003$   | $< \pm 0.003$      | $< \pm 0.003$              | $< \pm 0.003$      | $< \pm 0.003$   | $< \pm 0.003$ |
| Current:                                                         | $< \pm 0.005$ | $< \pm 0.005$ | $< \pm 0.005$ | $< +0.005$      | $< \pm 0.005$      | $< \pm 0.005$              | $< \pm 0.005$      | $< \pm 0.005$   | $< \pm 0.005$ |
| Effect of power sup-<br>ply fluctuations                         | None          | None          | None          | $< 0.005\%$     | None               | None                       | None               | < 0.005%        | $< 0.005\%$   |
| [% of measuring val-<br>ue on 1% alteration<br>from Un           |               |               |               |                 |                    |                            |                    |                 |               |

Table 11-6 Additional error by deviations from reference conditions

Table 11-7 Process media conditions

| Sensor size                                                                   | DI 1.0                                                                                 | DI 1.5                                                             | DI 2.1                                                                  | DI <sub>3</sub>                                                      | DN4 HP<br>(D1 2.0)                                      | <b>DN4 C22</b><br>(D13.0)                                                  | <b>DN4316</b><br>(D13.5)                                                                   | DI 6                                                                   | <b>DI 15</b>                                                           |
|-------------------------------------------------------------------------------|----------------------------------------------------------------------------------------|--------------------------------------------------------------------|-------------------------------------------------------------------------|----------------------------------------------------------------------|---------------------------------------------------------|----------------------------------------------------------------------------|--------------------------------------------------------------------------------------------|------------------------------------------------------------------------|------------------------------------------------------------------------|
| Process media tem-<br>perature $(T_s)$ (min to<br>max)<br>Standard [°C (°F)]  | -50 °C to + 125 °C (-58 °F to + 257<br>$\circ$ F)                                      |                                                                    | -50 $\degree$ C to<br>$+180^{\circ}$ C<br>$(-58 °F)$ to<br>+ 356 $°F$ ) | -40 $\degree$ C to<br>$+115$ °C<br>(-40 $\degree$ F to<br>$+239$ °F) | -40 °C to + 115 °C<br>$(-40 °F to + 239 °F)$            |                                                                            | -50 °C to + 180 °C<br>$(-58 °F to + 356 °F)$                                               |                                                                        |                                                                        |
| High-tempera-<br>$\bullet$<br>ture version $[°C]$<br>$(^{\circ}F)$ ]          | n/a                                                                                    | -50 $\degree$ C to<br>$+180^{\circ}$ C<br>(-58 °F to<br>$+356$ °F) | n/a                                                                     |                                                                      |                                                         | -40 °C to + 180 °C<br>$(-40 °F to + 356 °F)$                               |                                                                                            |                                                                        |                                                                        |
| Process media densi-<br>ty (min to max) [q/<br>$cm3$ (lb/inch <sup>3</sup> )  | n/a                                                                                    | 0  2.9 g/cm3 (0  0.105 lb/<br>inch <sub>3</sub> )                  |                                                                         | n/a                                                                  | 0  2.9 g/cm3 (0  0.105 lb/inch3)                        |                                                                            |                                                                                            |                                                                        |                                                                        |
| Process media gauge<br>max pressure 316L<br>sensors [bar (psi)]               | 800 bar<br>at 20 $\degree$ C<br>640 bar<br>at 180 °C<br>(Derat-<br>ing is lin-<br>ear) | 230 bar<br>at $20^{\circ}$ C<br>(3336)<br>PSI at 68<br>$\circ$ F)  | 100 bar<br>at 20 $\degree$ C<br>(68 °F)                                 | 230 bar<br>at $20^{\circ}$ C<br>(3336)<br>PSI at 68<br>$\circ$ F)    | n/a                                                     | n/a                                                                        | 130 bar<br>(1885)<br>psi)<br>at<br>20-180<br>$^{\circ}$ C (68<br>°F-356<br>$\mathrm{P}(F)$ | 265 bar<br>at $20^{\circ}$ C<br>(3844)<br>PSI at 68<br>$\mathrm{P}(F)$ | 130 bar<br>at $20^{\circ}$ C<br>(1885)<br>PSI at 68<br>$\mathrm{P}(F)$ |
| Process media gauge<br>max pressure<br>Hastelloy C22 sen-<br>sors [bar (psi)] | n/a                                                                                    | 365 bar<br>at 20 $\degree$ C<br>(5294)<br>PSI at 68<br>$\circ$ F)  | n/a                                                                     | 350 bar<br>at $20^{\circ}$ C<br>(5076)<br>PSI at 68<br>$\circ$ F)    | 1000 bar<br>at max<br>$20^{\circ}$ C<br>(14503)<br>psi) | 410 bar<br>(5945<br>psi)<br>at<br>20-180<br>°C(68)<br>°F-356<br>$\circ$ F) | n/a                                                                                        | 410 bar<br>at $20^{\circ}$ C<br>(5946)<br>PSI at 68<br>$\circ$ F       | 200 bar<br>at $20^{\circ}$ C<br>(2900)<br>PSI at 68<br>$\mathrm{P}(F)$ |

### *Technical data*

# *11.3 Construction*

|                | DI 1/1.5/2.1/3 | DI 6/15 |
|----------------|----------------|---------|
| T <sub>6</sub> | 75             | 49      |
| T <sub>5</sub> | 100            | 100     |
| T <sub>4</sub> | 135            | 135     |
| T3             | 180            | 180     |

Table 11-8 Ex conditions: Max. temperature vs. temperature classifaction (T amb: - $20^{\circ}$ C to +50°C)

### **See also**

[Pressure - temperature ratings](#page-121-0) (Page [122](#page-121-0))

# **11.3 Construction**

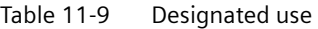

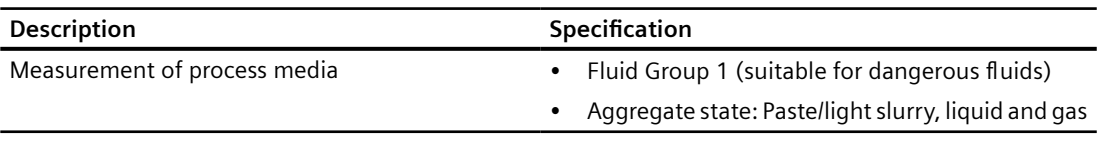

Table 11-10 Function and system design

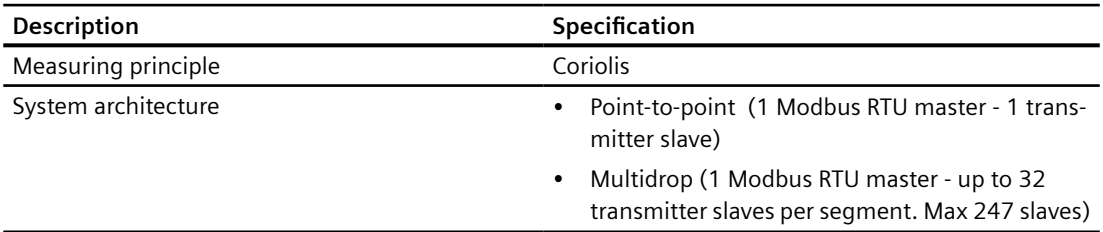

The MASS2100 and FC300 7ME4817-... is preconfigured for integration with the SITRANS FCT070.

### **Note**

### **NPT glands**

When using NPT glands, user must take care when packing threads and installing cables that sufficient tightness is obtained to prevent ingress of moisture.

# **11.4 Design**

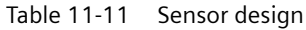

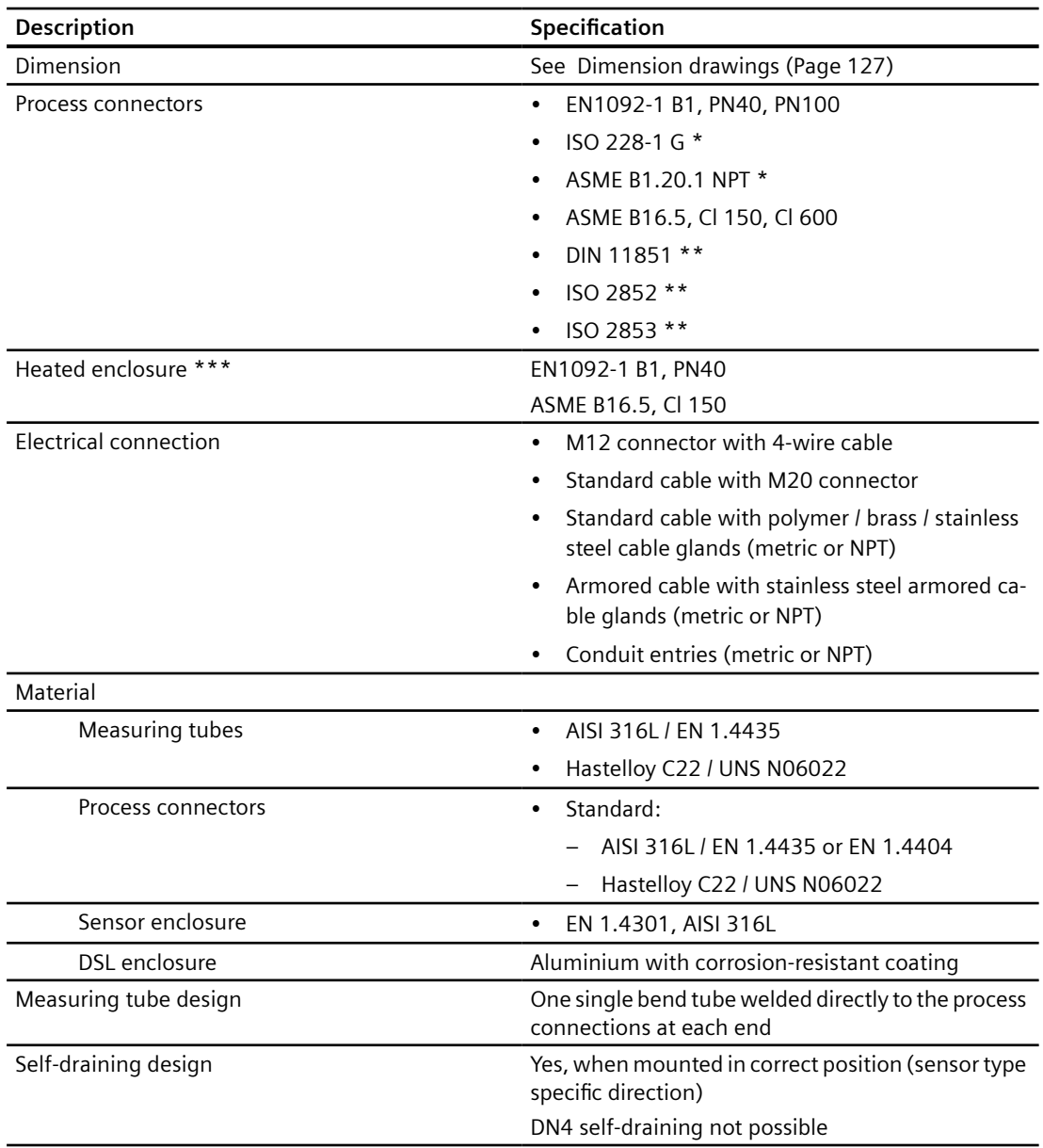

\*: Pressure ratings depend on sensor material

\*\*: Pressure ratings depend on process connection dimension

\*\*\*: Maximum media temperature 180°C

*11.6 Cables and cable entries*

# **11.5 Basic electrical requirement for master system**

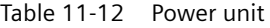

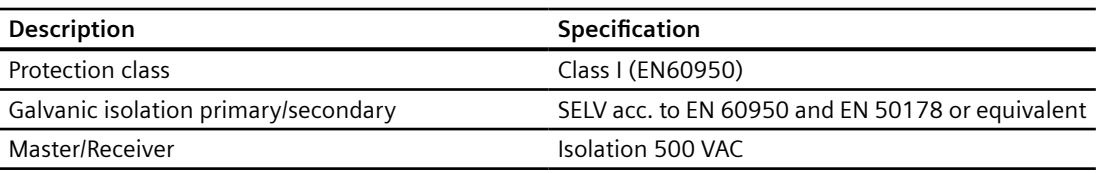

# **11.6 Cables and cable entries**

The following information applies to cables and cable glands supplied as accessories to the device.

Table 11-13 Signal cable, basic data

| <b>Description</b>                        | Specification                                          |  |  |  |  |
|-------------------------------------------|--------------------------------------------------------|--|--|--|--|
| Number of conductors                      | 4                                                      |  |  |  |  |
| Square area $\lceil mm^2 \rceil$          | 0.326 (AWG 22/7)                                       |  |  |  |  |
| Screen                                    | Common shield for all 4 conductors                     |  |  |  |  |
| Outside color                             | Gray (RAL 7001)                                        |  |  |  |  |
| External diameter [mm]                    | 6.5                                                    |  |  |  |  |
| Maximum length                            | 150 m (492 ft.)                                        |  |  |  |  |
| Installation environment                  | Industrial including chemical processing plants        |  |  |  |  |
| Insulation material                       | Special polyolefin                                     |  |  |  |  |
| Halogen-free                              | Yes                                                    |  |  |  |  |
| RoHS compliant                            | Yes                                                    |  |  |  |  |
| Torsional strength                        | $>$ 3 million cycles at $\pm$ 180 $^{\circ}$ on 200 mm |  |  |  |  |
|                                           | Not adapted for garland mounting (festoon)             |  |  |  |  |
| Permissible temperature range $[°C (°F)]$ | $-40$ to $+80$ ( $-40$ to $+176$ )                     |  |  |  |  |
| Min. bending radius allowed               | Single $5 \times \emptyset$                            |  |  |  |  |

### Table 11-14 Analog connection

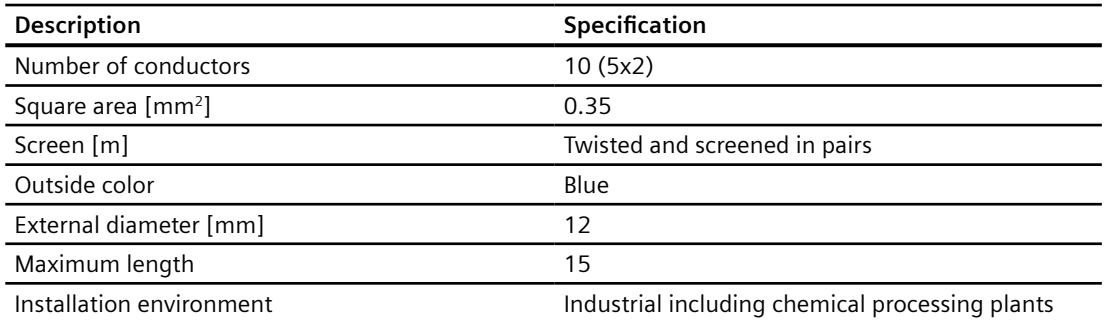

*11.7 Operating conditions*

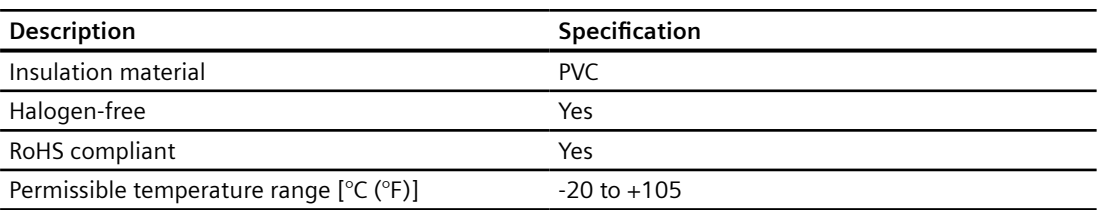

### Table 11-15 Cable glands and entries

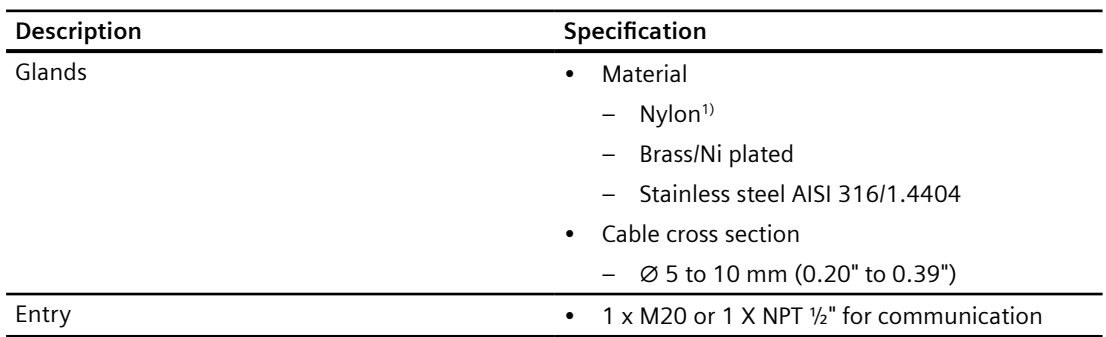

<sup>1)</sup>: If operating temperature is below -20 °C (-4 °F), use Brass/Ni plated or stainless steel cable glands.

### **Note**

**Ex installation**

Glands must be Ex-d certified.

# **11.7 Operating conditions**

Table 11-16 Basic conditions

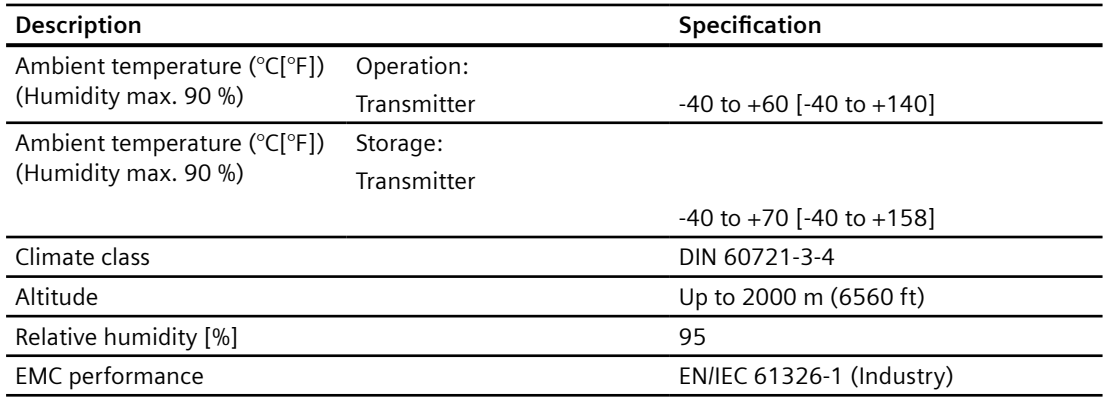

 $11.10$  Certificates and approvals

### Table 11-17 Cleaning and sterilizing conditions

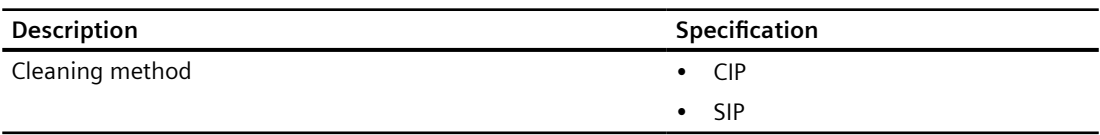

# **11.8 Process variables FCT010**

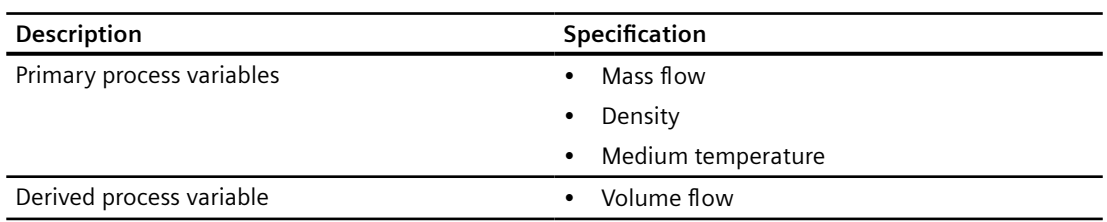

# **11.9 Approvals note**

**Note**

**Device-specific approvals** 

Always refer to nameplates on the device for device-specific approvals.

# **11.10 Certificates and approvals**

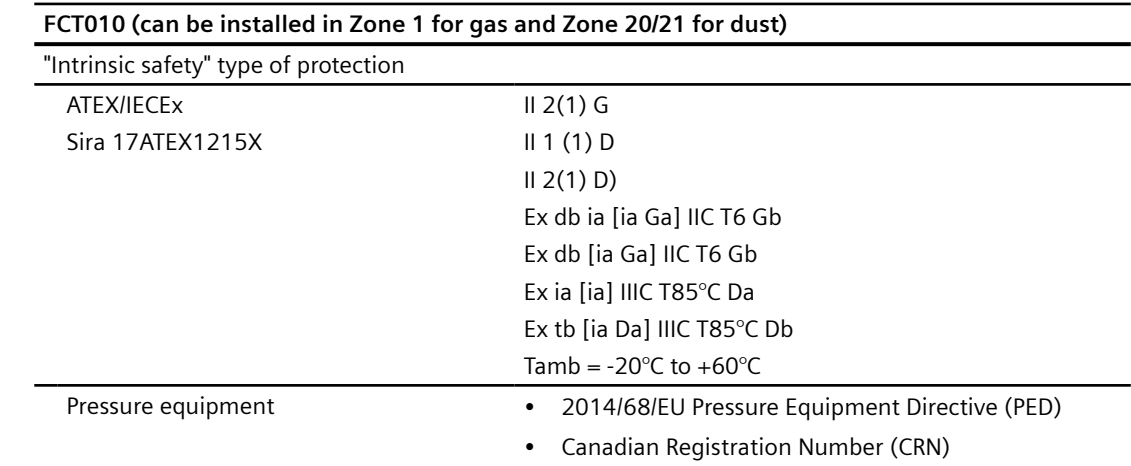

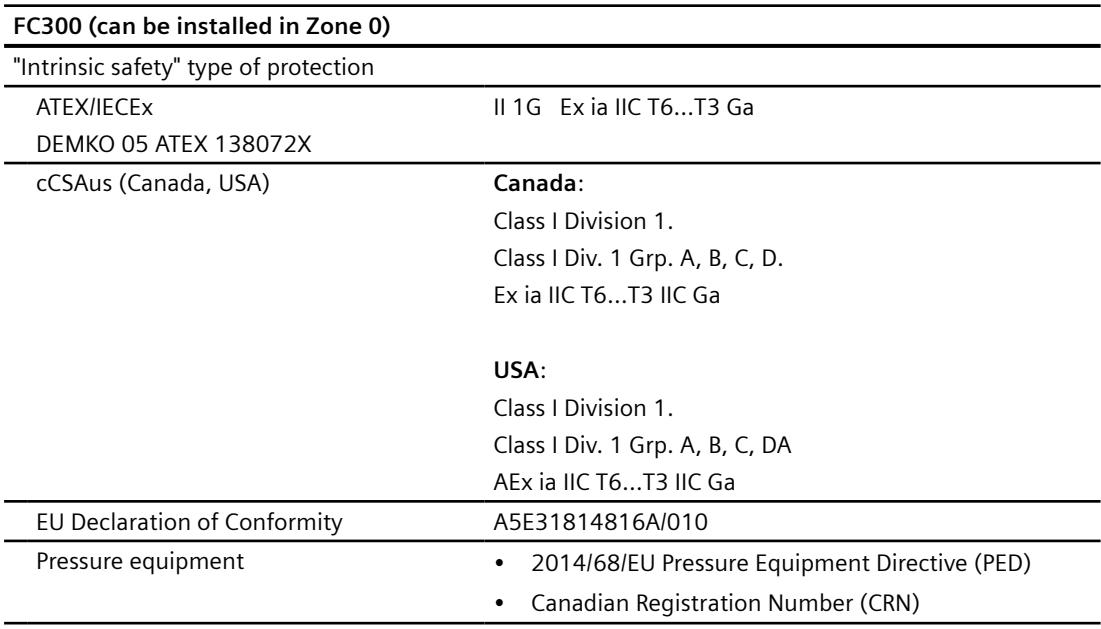

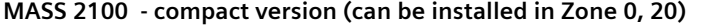

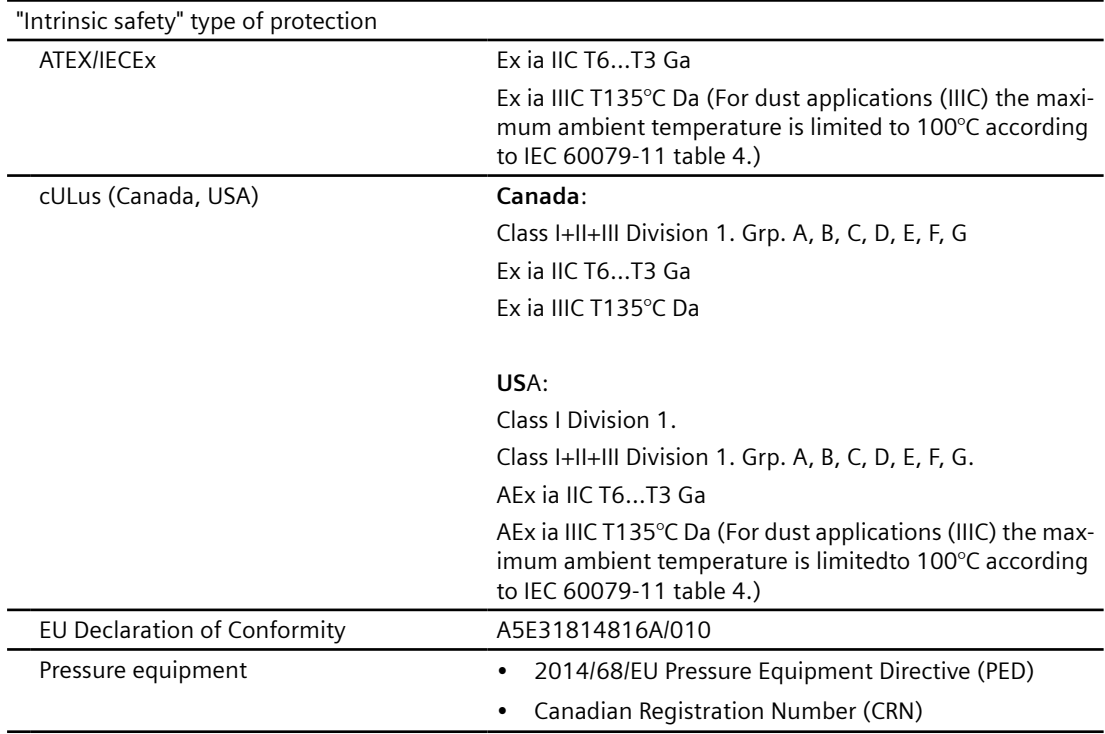

*11.11 SensorFlash*

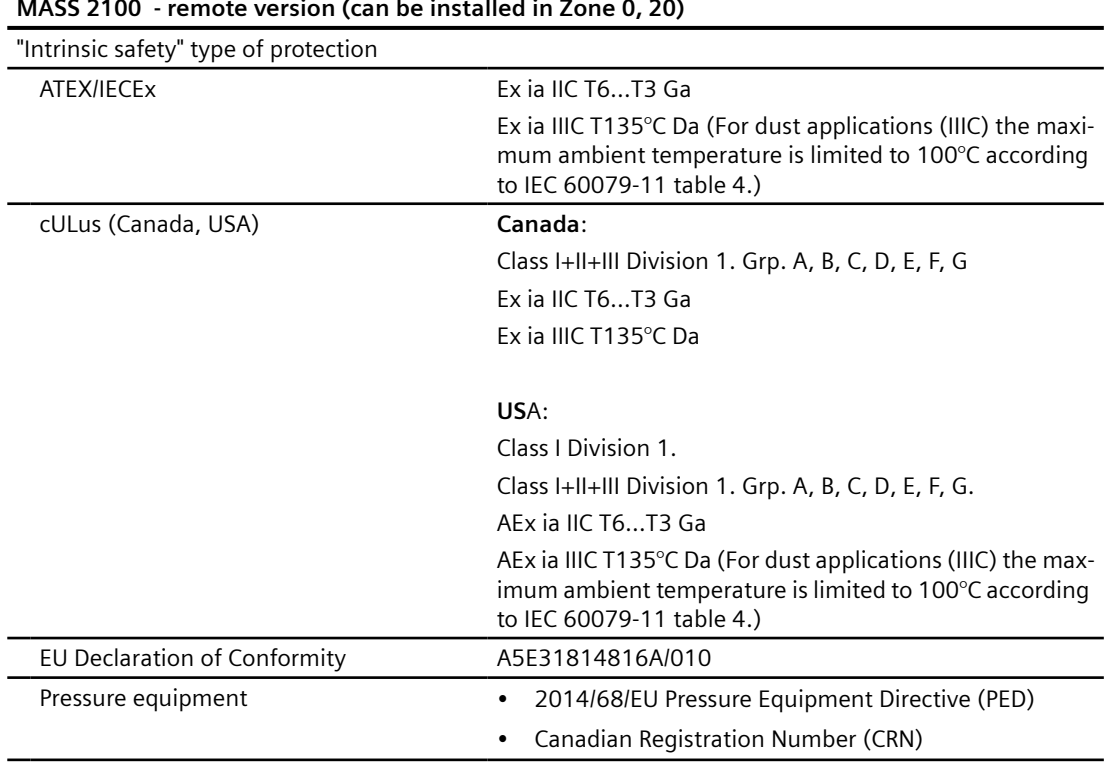

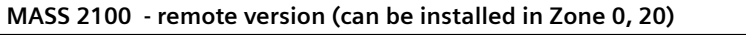

# **11.11 SensorFlash**

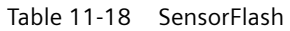

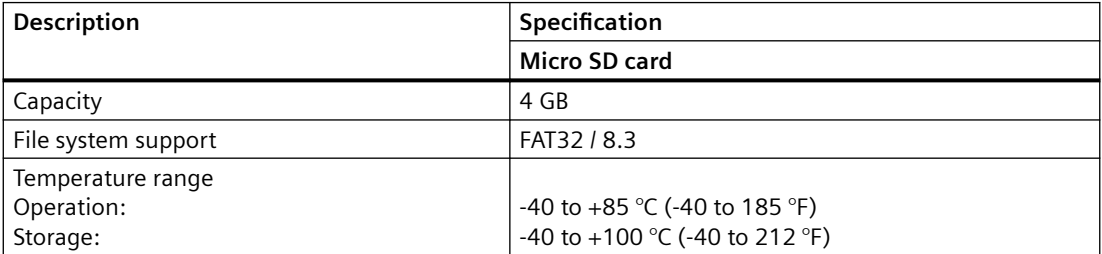

# <span id="page-116-0"></span>**11.12 Modbus Communication Specification**

| Description              | Specification                                 |  |  |  |  |
|--------------------------|-----------------------------------------------|--|--|--|--|
| Device type              | Slave                                         |  |  |  |  |
| <b>Baud rates</b>        | 9600<br>٠                                     |  |  |  |  |
|                          | 19 200 (Factory setting FCT010)               |  |  |  |  |
|                          | 38 400<br>٠                                   |  |  |  |  |
|                          | 57 600                                        |  |  |  |  |
|                          | 76800<br>$\bullet$                            |  |  |  |  |
|                          | 115 200 (Factory setting DSL/FCT070)          |  |  |  |  |
| Number of stations       | Max. 31 per segment without repeaters         |  |  |  |  |
| Device address range     | 1 to 247                                      |  |  |  |  |
| Protocol                 | <b>Modbus RTU</b>                             |  |  |  |  |
| Electrical interface     | RS-485, 2-wire                                |  |  |  |  |
| Connector type           | M <sub>12</sub> or cable termination          |  |  |  |  |
| Supported function codes | 3: read holding registers<br>٠                |  |  |  |  |
|                          | 16: write multiple registers<br>$\bullet$     |  |  |  |  |
|                          | 8: diagnostics                                |  |  |  |  |
| <b>Broadcast</b>         | No <sup>1</sup>                               |  |  |  |  |
| Maximum cable length [m] | 600 meters (@ 115 200 bits/sec)               |  |  |  |  |
| Standard                 | Modbus over serial line $v$ 1.0 <sup>2)</sup> |  |  |  |  |
| Certification            | one                                           |  |  |  |  |
| Device Profile           | None                                          |  |  |  |  |

Table 11-19 Modbus communication specification

<sup>1)</sup>: Standard restriction. The standard requires a LED indicator for visual diagnosis. This device does not support a LED indicator. This device does not react to any Broadcast commands.

<sup>2)</sup>: According to the Specification & Implementation guide v. 1.0 available at the Modbus Organization website

#### **Note**

### **Storage location**

All Modbus settings of the device are stored in a non-volatile memory.

# **11.13 PED**

The pressure equipment directive 2014/68/EU applies to the alignment of the statutory orders of the European member states for pressure equipment. Such equipment in the sense of the directive includes vessels, pipelines and accessories with a maximum allowable pressure of more than 0.5 bar above atmospheric. Flowmeters are considered as piping.

*11.13 PED*

A detailed risk analysis of the flowmeter has been performed in accordance with the PED 2014/68/EU. All risks are assessed to be "none" provided that the procedures and standards referenced in these operating instructions are observed.

# **Division according to the danger potential**

Flowmeters which are categorized as piping are divided into categories according to danger potential (medium, pressure, nominal diameter). The flowmeters fall into the categories I to III or they are manufactured according to Paragraph 3 - Sound Engineering Practice (SEP).

The following criteria are decisive for assessment of the danger potential and are also shown in Diagrams 1 to 4, see [Diagrams](#page-116-0) (Page [117\)](#page-116-0).

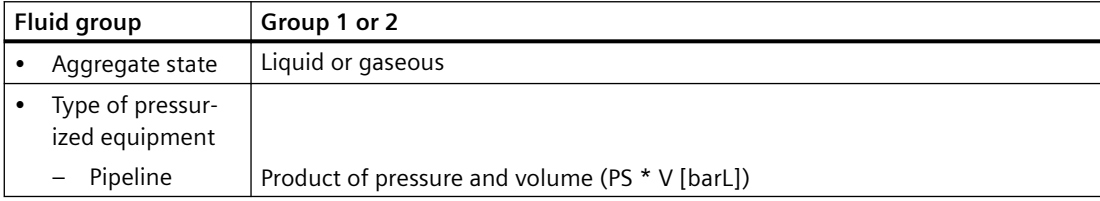

The maximum allowable temperature for the used liquids or gases is the maximum process temperature which can occur, as defined by the user. This must be within the limits defined for the equipment.

# **Division of media (liquid/gaseous) into the fluid groups**

Fluids are divided according to Article 13 into the following fluid groups:

*11.13 PED*

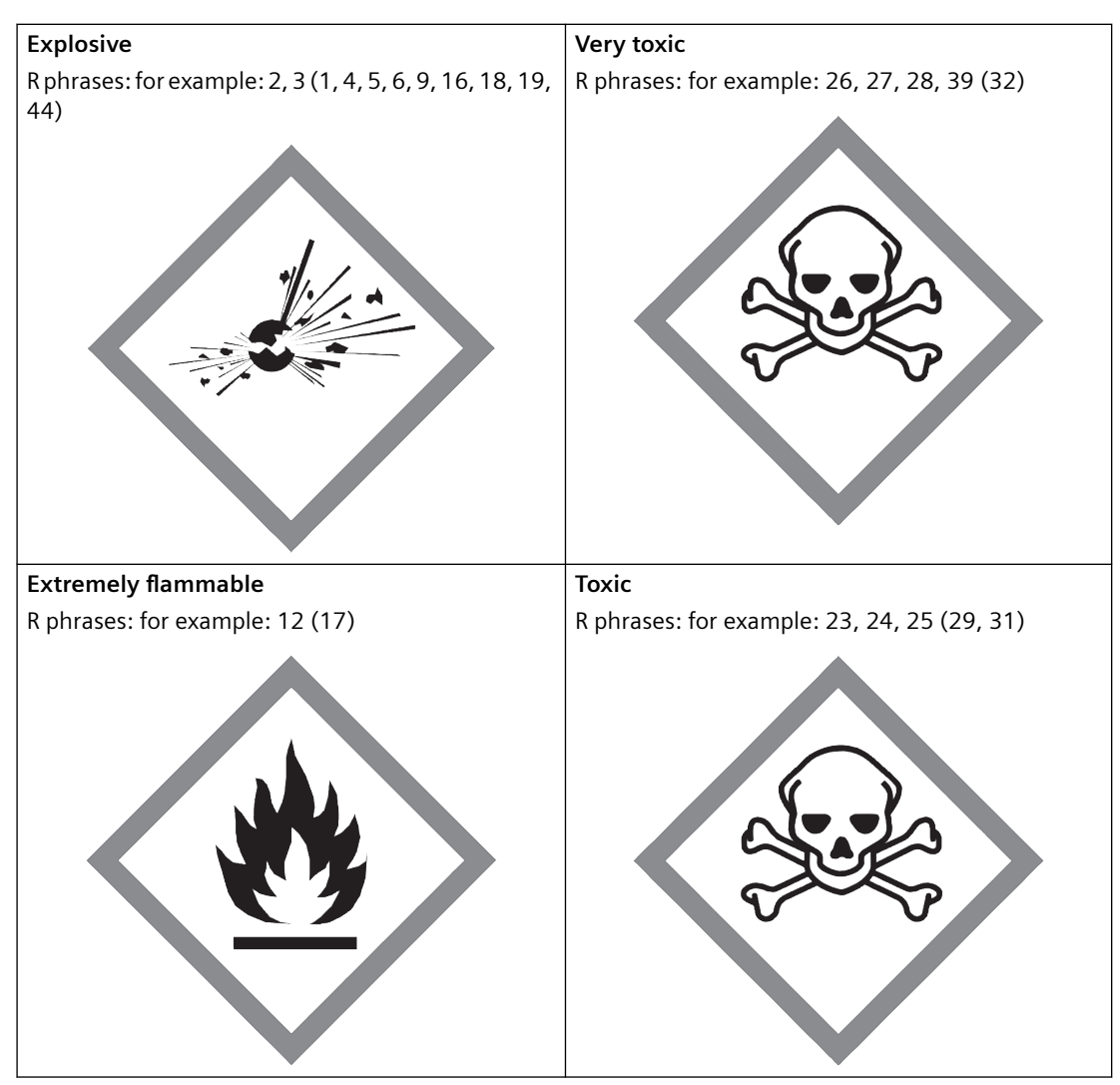

# **Group 1 fluids**

### *11.13 PED*

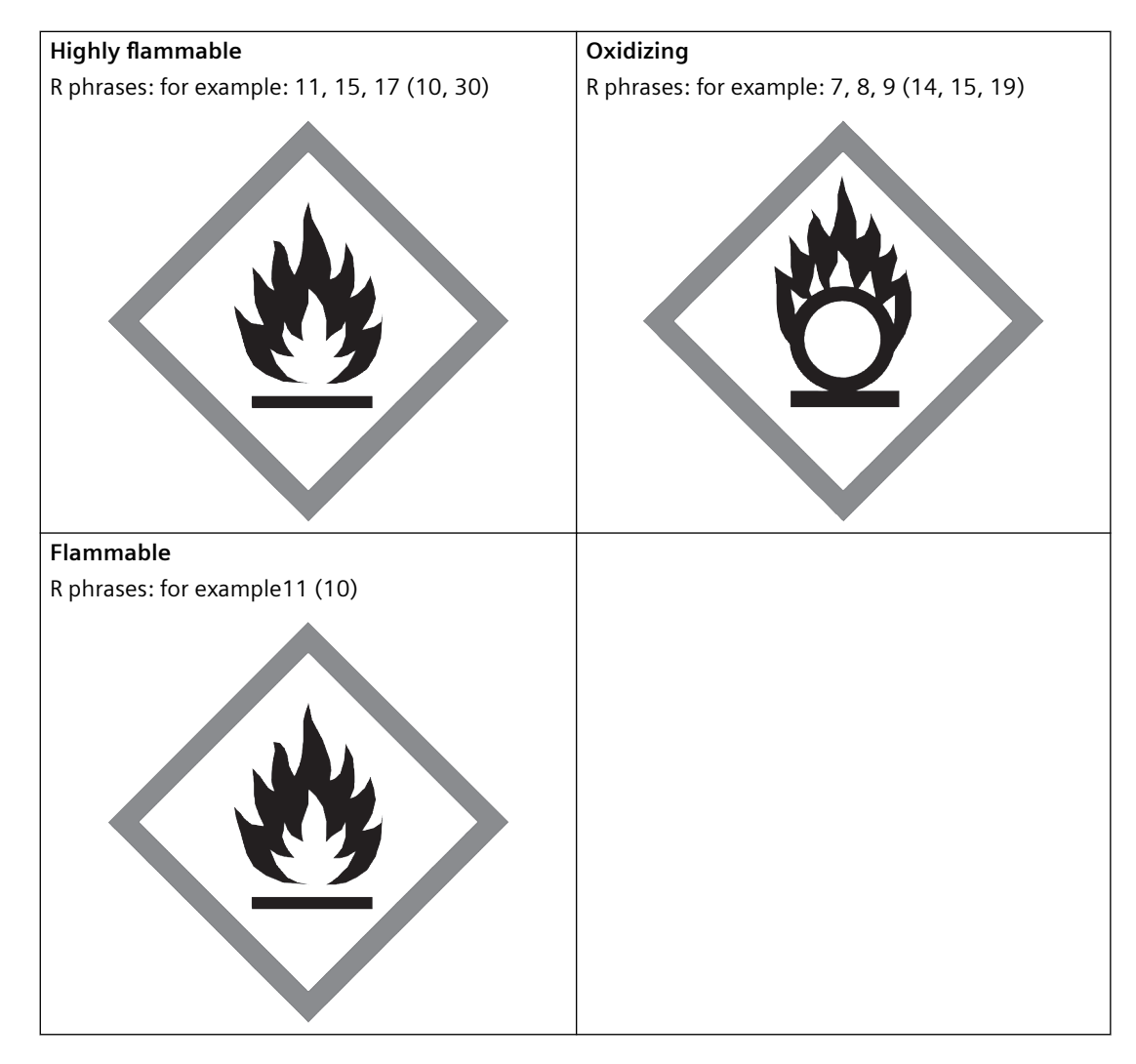

### **Group 2 fluids**

All fluids not belonging to Group 1.

Also applies to fluids which are for example dangerous to the environment, corrosive, dangerous to health, irritant or carcinogenic (if not highly toxic).

### **Conformity assessment**

Flowmeters of categories I to III comply with the safety requirements of the directive. They are affixed with the CE mark and an EC declaration of conformity is provided.

The flowmeters are subjected to the conformity assessment procedure - Module H.

Flowmeters according to Article 4 Paragraph 3 are designed and manufactured in accordance with sound engineering practice. PED conformity reference is not affixed to the CE mark.

### **Diagrams**

### **Gases of fluid group 1**

- Pipelines according to Article 4 (a) (i) First dash
- Exception: unstable gases belonging to Categories I and II must be included in Category III.

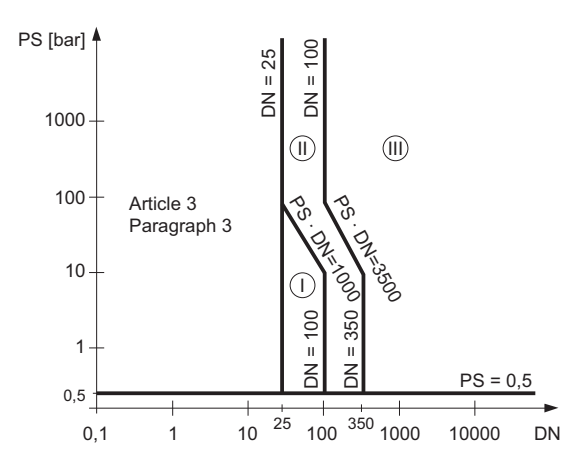

Figure 11-1 Diagram 1

### **Gases of fluid group 2**

- Pipelines according to Article 4 (a) (i) Second dash
- Exception: liquids at temperatures > 350 °C belonging to Category II must be included in Category III.

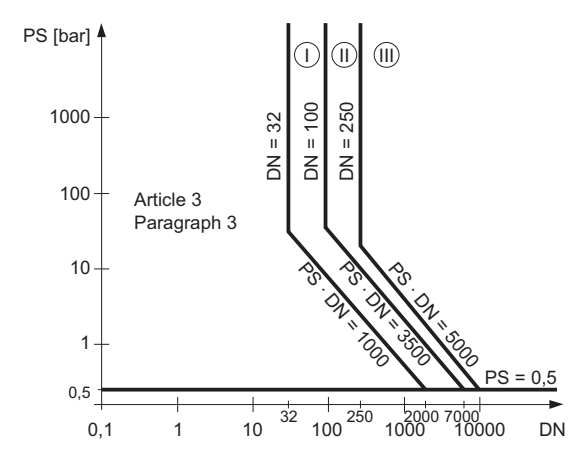

Figure 11-2 Diagram 2

<span id="page-121-0"></span>*11.14 Pressure - temperature ratings*

#### **Liquids of fluid group 1**

• Pipelines according to Article 4 (a) (ii) First dash

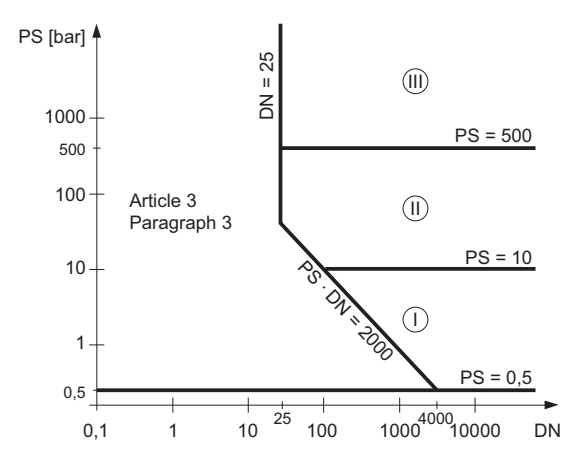

Figure 11-3 Diagram 3

### **Liquids of fluid group 2**

• Pipelines according to Article 4 (a) (ii) Second dash

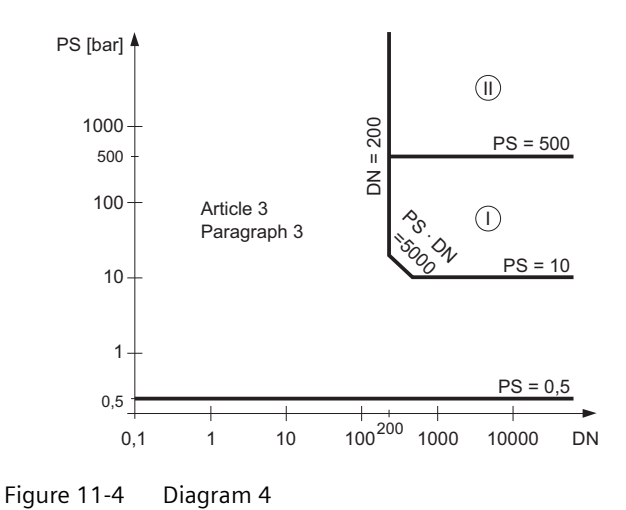

# **11.14 Pressure - temperature ratings**

Pressure - temperature ratings are determined by process connection material and applicable standards. The tables below detail the allowed maximum process pressure for sensor variants with stainless steel and Hastelloy measuring tubes.

With two major exceptions, the pressure rating of the flow sensors is independent of the process medium temperature. Design rules for flange connections in both the EN1092-1 and ASME B16.5 standards dictate pressure derating with increasing temperature. The charts below show the effect of process medium temperature on the pressure ratings for the flanges within the product program.

# **11.14.1 Pressure - temperature ratings (stainless steel sensors)**

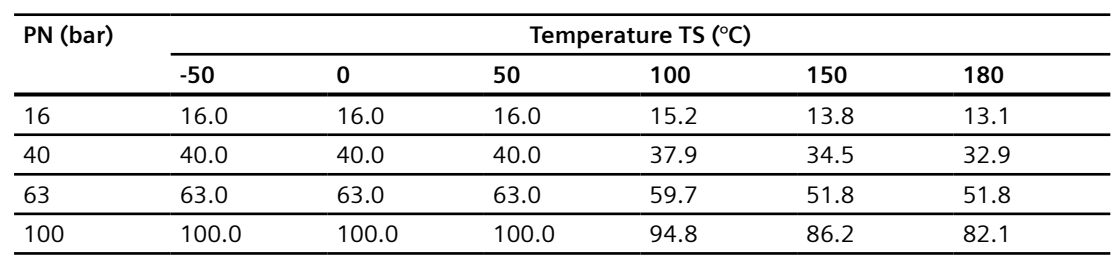

#### Table 11-20 EN1092-1 [bar]

#### **Note**

Maximum pressure depends on process connection.

### Table 11-21 ISO228-G and ASME B1.20.1 NPT [bar]

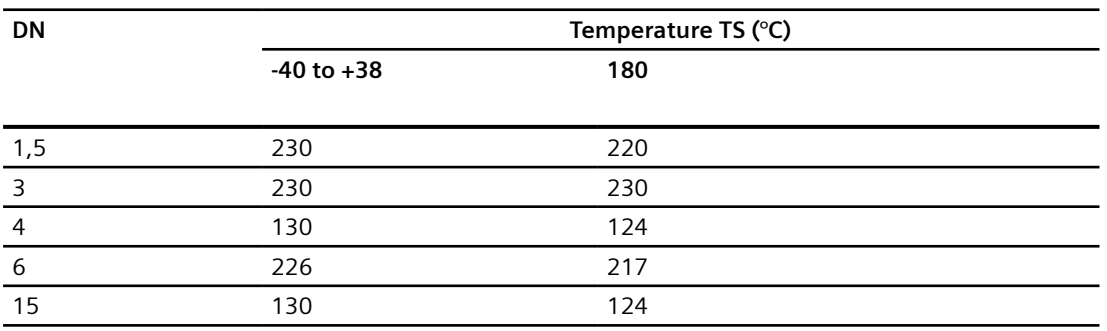

#### Table 11-22 ASME B16.5 [bar]

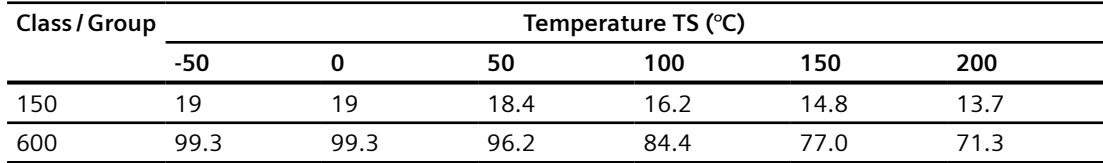

### Table 11-23 DIN 11851 [bar]

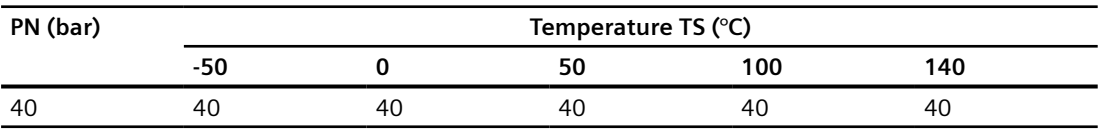

### *Technical data*

*11.14 Pressure - temperature ratings*

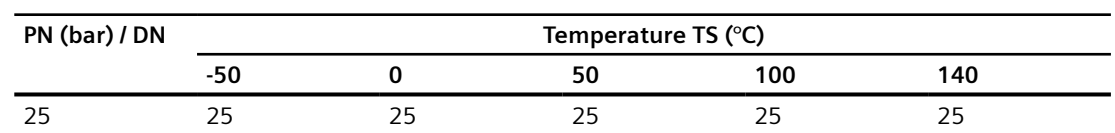

#### Table 11-24 DIN 32676 & ISO 2852 [bar]

### Table 11-25 DIN 11864 & ISO 2853 [bar]

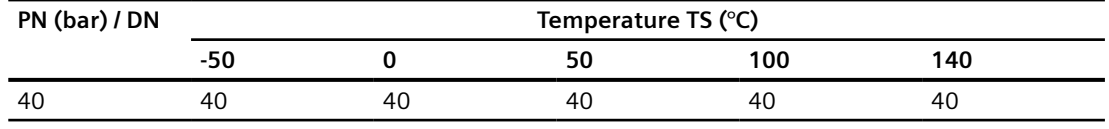

#### **Note**

#### **Test pressure**

Maximum allowable test pressure (MATP) for the flowmeter and process connection is 1.5 times the nominal pressure.

# **11.14.2 Pressure - temperature ratings (Hastelloy sensors)**

### Table 11-26 EN1092-1 [bar]

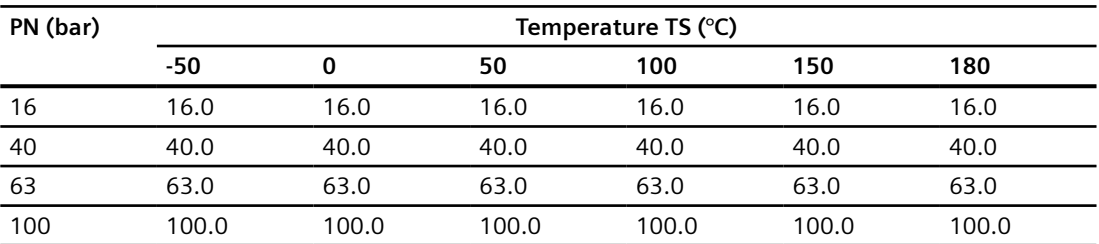

#### Table 11-27 ISO228-G and ASME B1.20.1 NPT [bar]

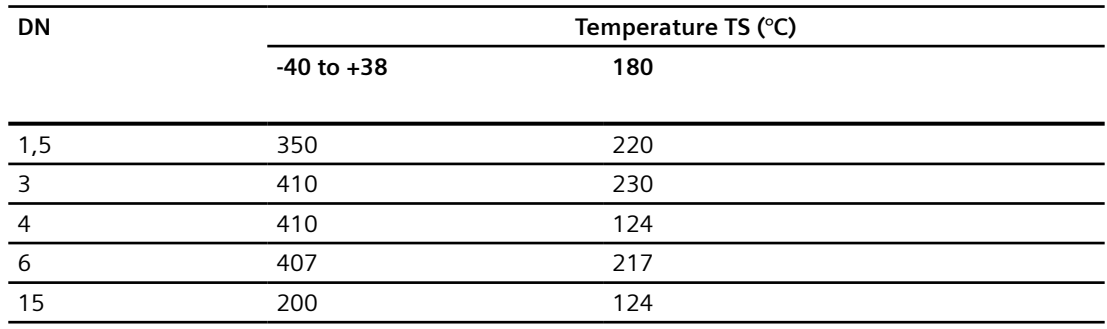

*11.14 Pressure - temperature ratings*

| <b>Class</b> | Temperature TS (°C) |       |       |       |       |      |  |  |
|--------------|---------------------|-------|-------|-------|-------|------|--|--|
|              | -50                 |       | 50    | 100   | 150   | 180  |  |  |
| 150          | 20.0                | 20.   | 19.5  |       | 15.8  | 14.6 |  |  |
| 600          | 103.4               | 103.4 | 103.4 | 103.0 | 100.3 | 98.1 |  |  |

Table 11-28 ASME B16.5 [bar]

#### Table 11-29 DIN 11851 [bar]

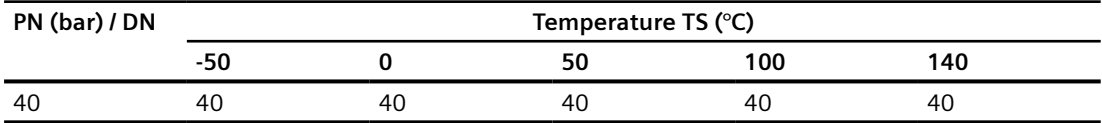

### *Technical data*

*11.14 Pressure - temperature ratings*

# <span id="page-126-0"></span>**Dimension drawings 12**

# **12.1 FC300 dimensions**

# **FC300 DN4 Standard version**

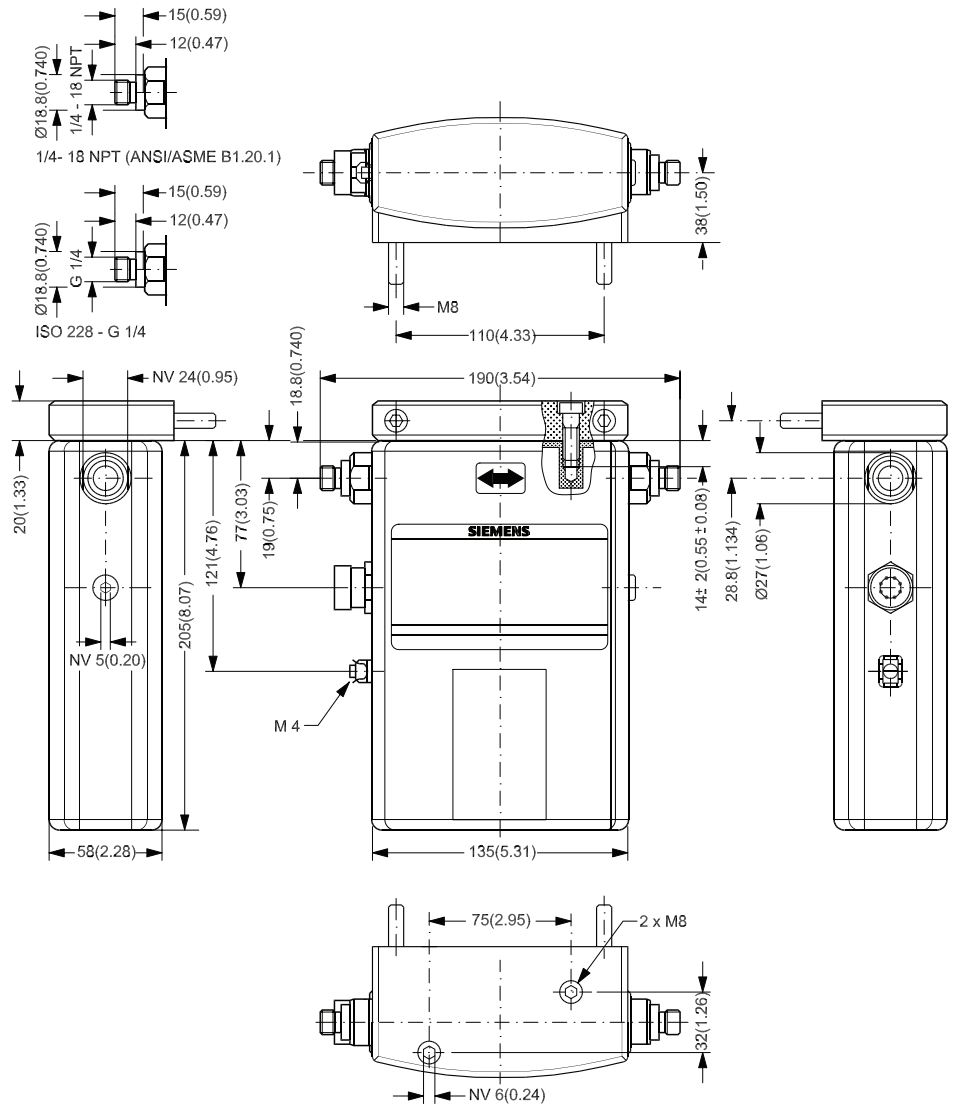

Figure 12-1 FC300 DN4 HP only available with 9/16" 18UNF connectors Enclosure is not rated for pressure containment.

*12.1 FC300 dimensions*

# **FC300 DN4 high temperature version**

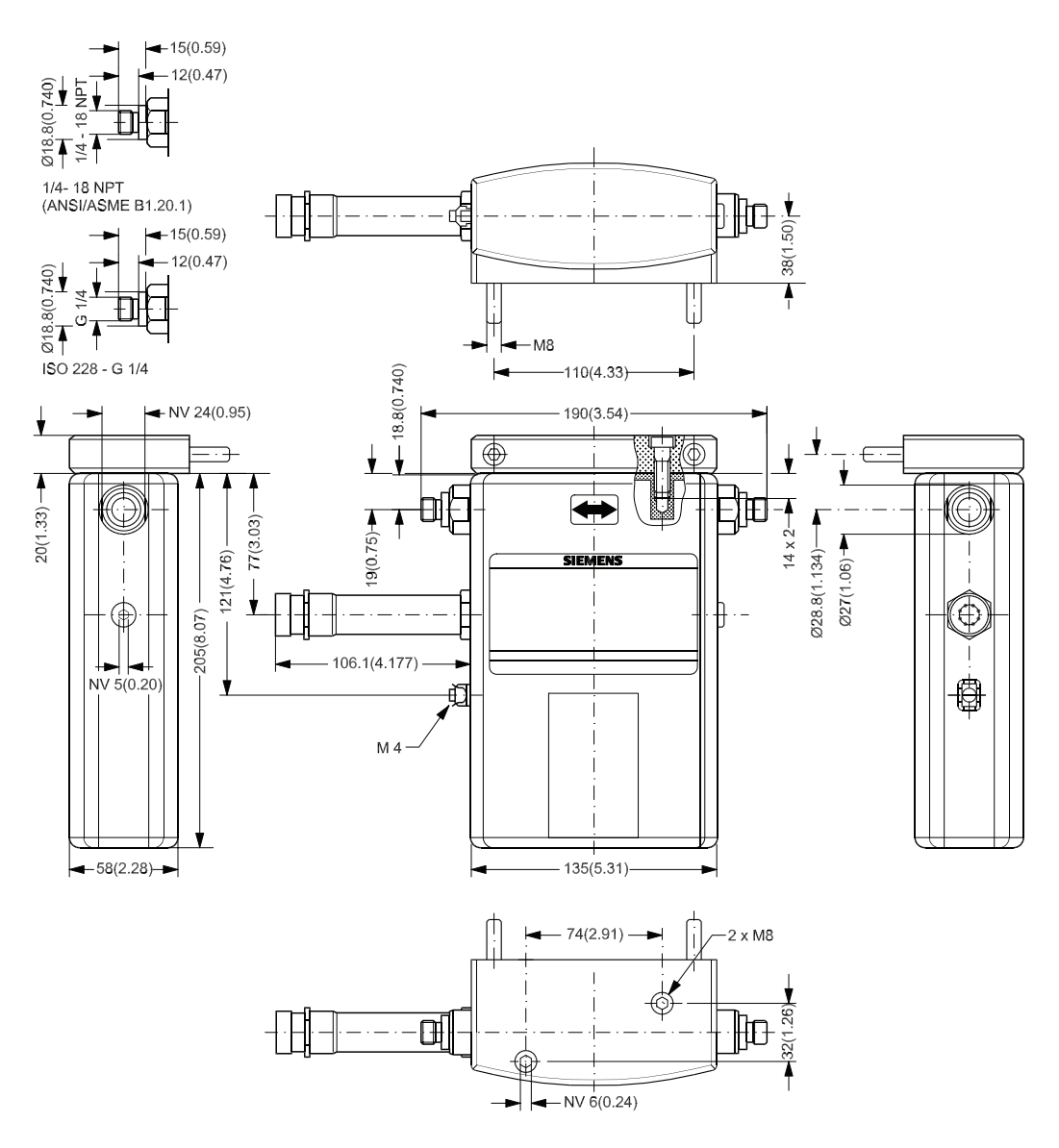

Enclosure is not rated for pressure containment.

# **12.2 MASS 2100 dimensions**

# **MASS 2100 DI 1.0**

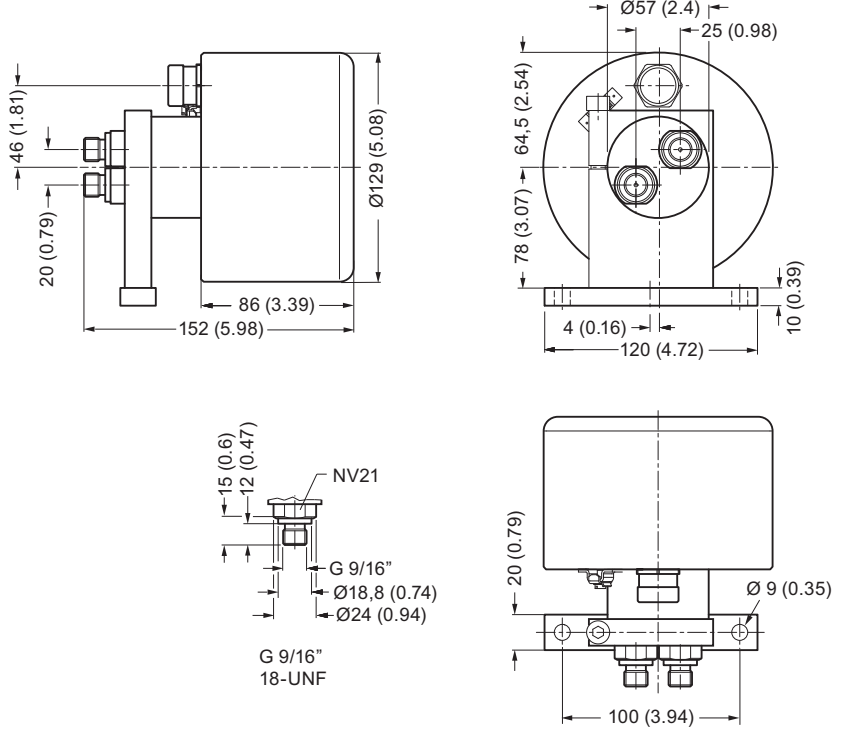

Figure 12-2 MASS 2100 DI 1.0 only available with 9/16" 18-UNF connectors

# **MASS 2100 DI 1.5 & DI 2.1**

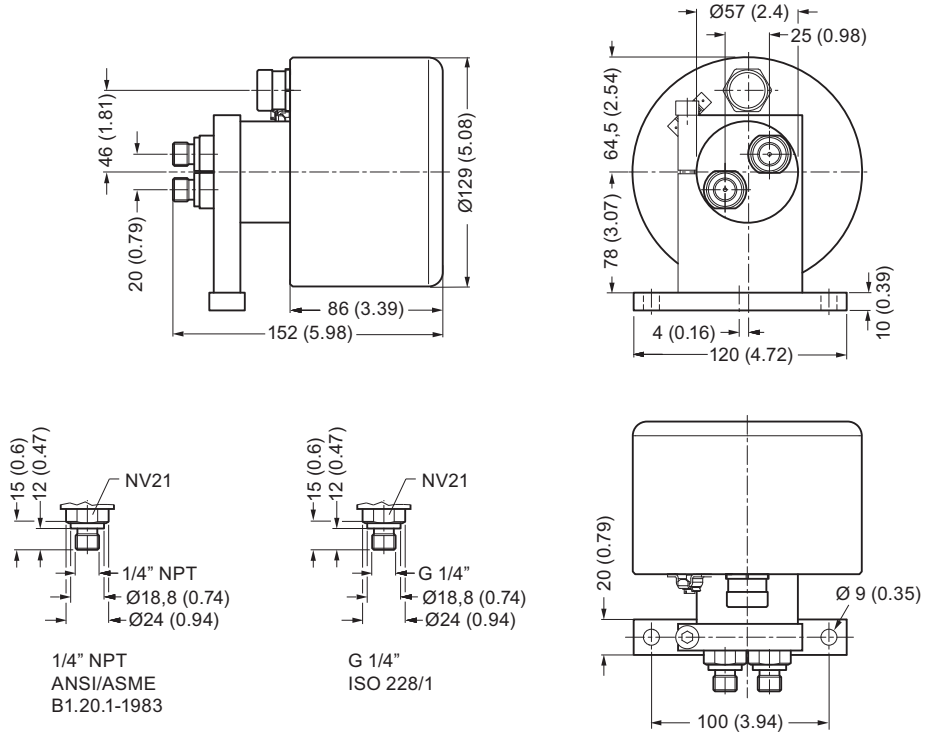

Figure 12-3 MASS 2100 DI 1.5 and DI 2.1, standard version, Dimensions in mm (inch)

# **MASS 2100 DI 1.5 High-temperature version**

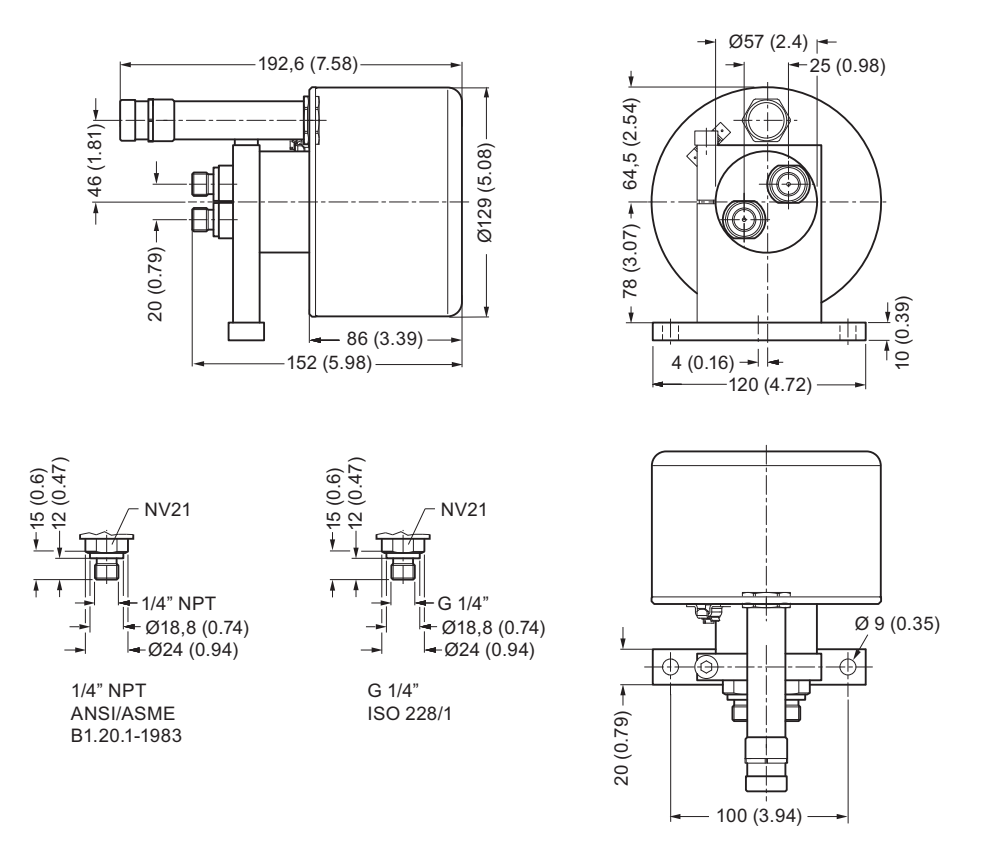

Figure 12-4 MASS 2100 DI 1.5, High-temperature version, Dimensions in mm (inch)

# **Remote versions**

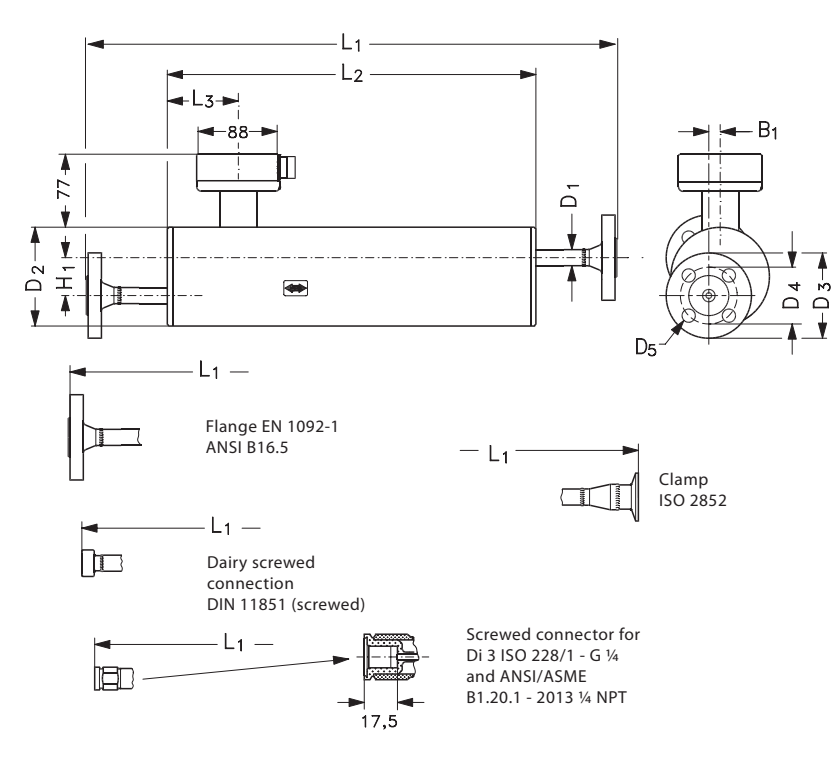

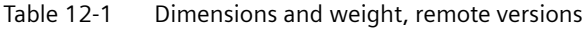

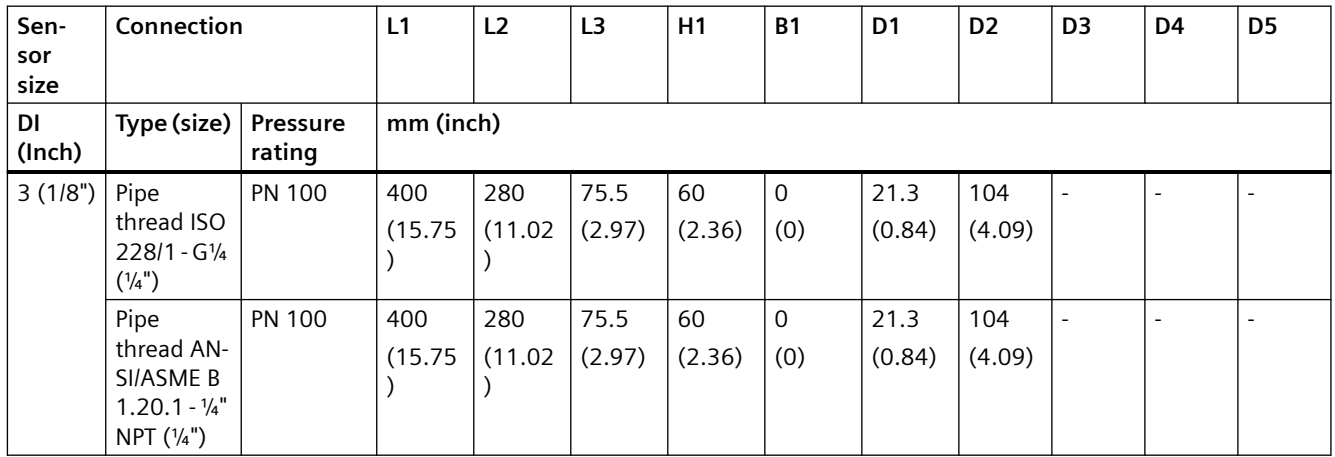

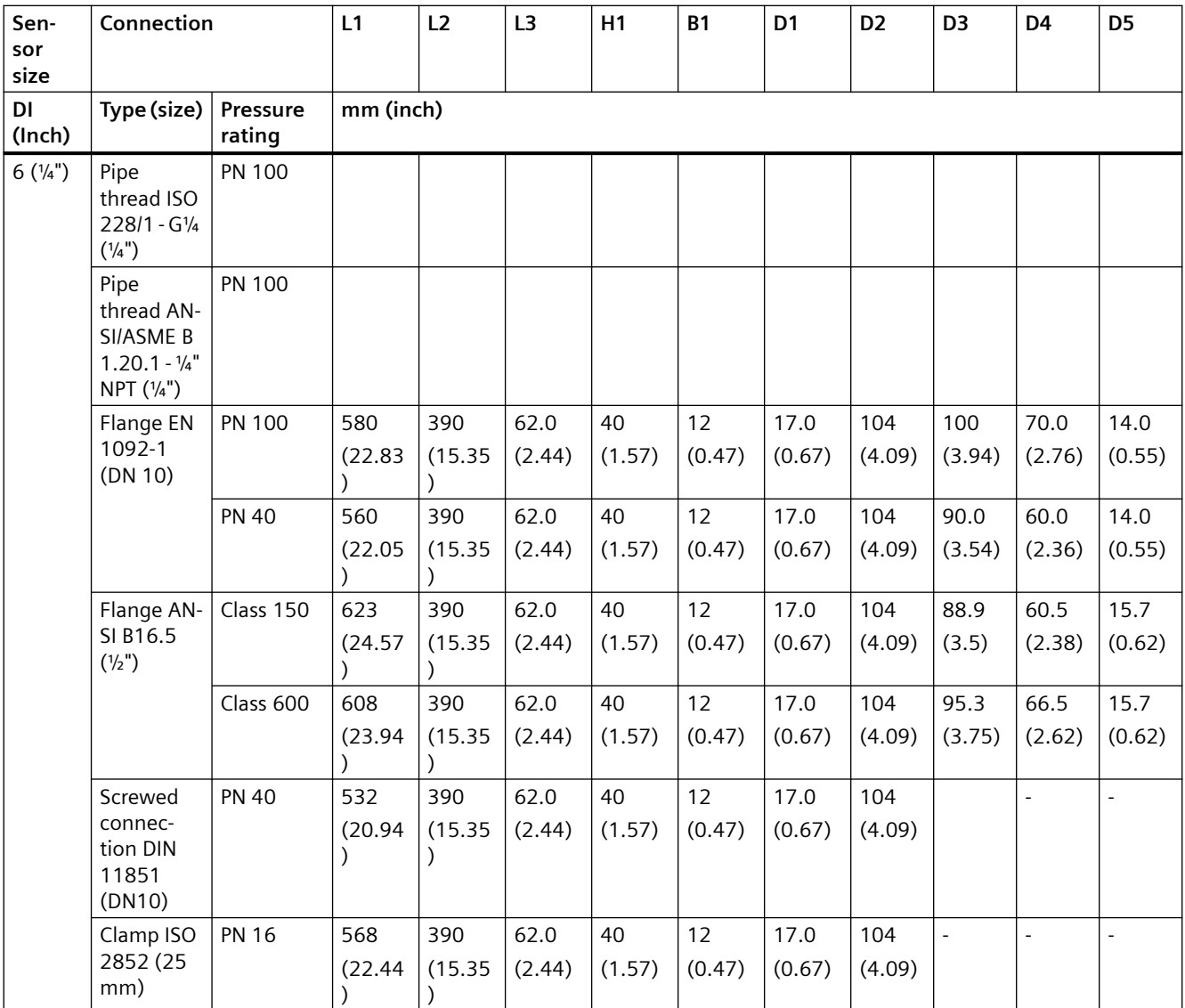

# *Dimension drawings*

*12.2 MASS 2100 dimensions*

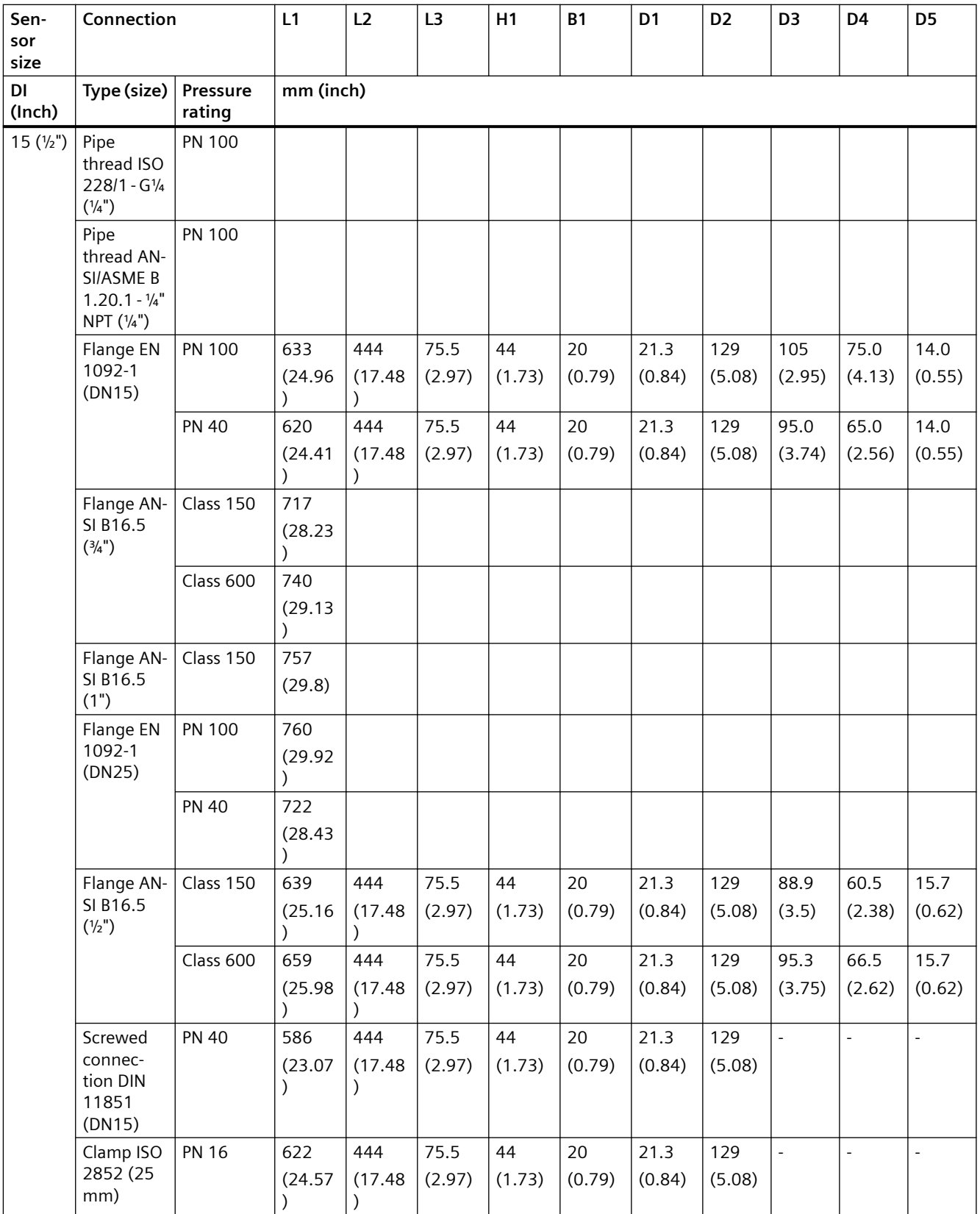

*12.3 Transmitter dimensions*

# **12.3 Transmitter dimensions**

# **Compact version**

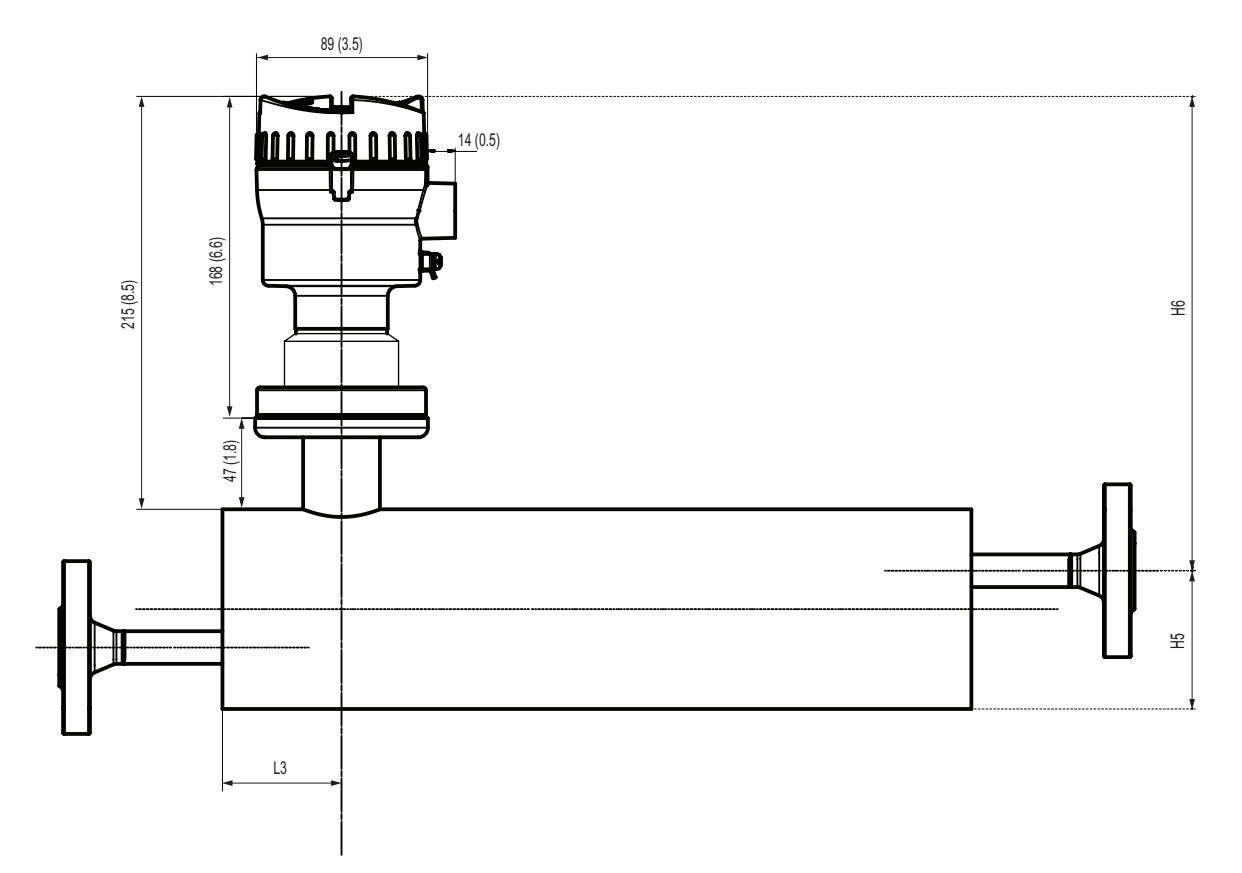

Table 12-2 MASS2100 with FCT010 transmitter

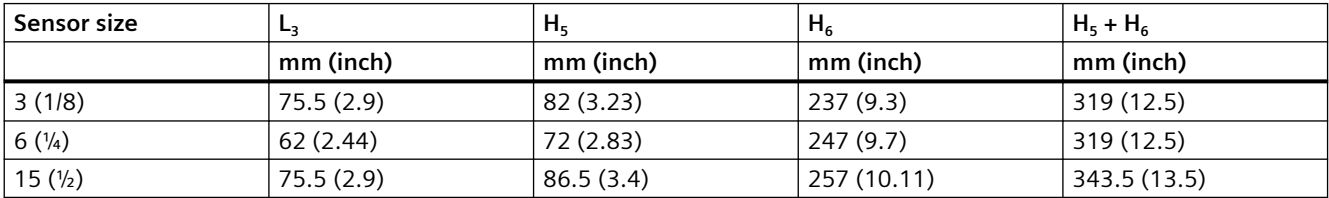

*12.3 Transmitter dimensions*

# **Remote version**

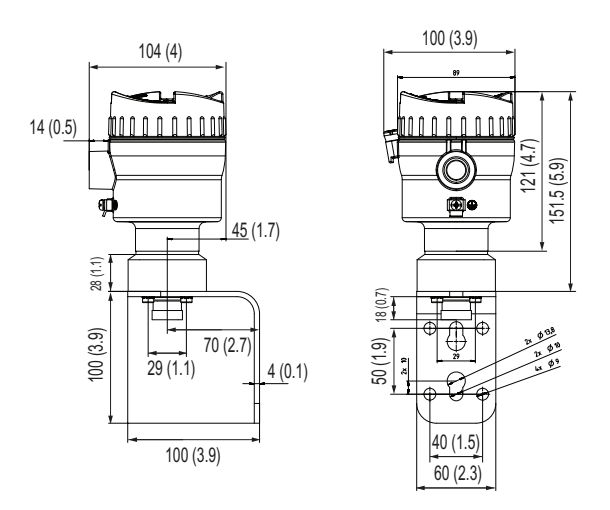

Dimensions in mm (inch)

# **Product documentation and support**

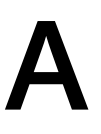

# **A.1 Product documentation**

Process instrumentation product documentation is available in the following formats:

- Certificates (http://www.siemens.com/processinstrumentation/certificates)
- Downloads (firmware, EDDs, software) [\(http://www.siemens.com/processinstrumentation/](http://www.siemens.com/processinstrumentation/downloads) [downloads\)](http://www.siemens.com/processinstrumentation/downloads)
- Catalog and catalog sheets ([http://www.siemens.com/processinstrumentation/catalogs\)](http://www.siemens.com/processinstrumentation/catalogs)
- Manuals [\(http://www.siemens.com/processinstrumentation/documentation](http://www.siemens.com/processinstrumentation/documentation)) You have the option to show, open, save, or configure the manual.
	- "Display": Open the manual in HTML5 format
	- "Configure": Register and configure the documentation specific to your plant
	- "Download": Open or save the manual in PDF format
	- "Download as html5, only PC": Open or save the manual in the HTML5 view on your PC

You can also find manuals with the Mobile app at Industry Online Support [\(https://](https://support.industry.siemens.com/cs/ww/en/sc/2067) [support.industry.siemens.com/cs/ww/en/sc/2067\)](https://support.industry.siemens.com/cs/ww/en/sc/2067). Download the app to your mobile device and scan the device QR code.

### **Product documentation by serial number**

Using the PIA Life Cycle Portal, you can access the serial number-specific product information including technical specifications, spare parts, calibration data, or factory certificates.

### **Entering a serial number**

- 1. Open the PIA Life Cycle Portal [\(https://www.pia-portal.automation.siemens.com\)](https://www.pia-portal.automation.siemens.com).
- 2. Select the desired language.
- 3. Enter the serial number of your device. The product documentation relevant for your device is displayed and can be downloaded.

To display factory certificates, if available, log in to the PIA Life Cycle Portal using your login or register.

#### **Scanning a QR code**

- 1. Scan the QR code on your device with a mobile device.
- 2. Click "PIA Portal".

To display factory certificates, if available, log in to the PIA Life Cycle Portal using your login or register.

Certification documents including calibration report are supplied with each sensor included on the SensorFlash. Material, pressure test, and factory conformance certificates are optional at ordering.

### *A.2 Technical support*

### **Note**

# **EAC declaration**

The EAC declaration is available on the SensorFlash SD card delivered with the device.

# **A.2 Technical support**

### **Technical support**

If this documentation does not completely answer your technical questions, you can enter a Support Request [\(http://www.siemens.com/automation/support-request\)](http://www.siemens.com/automation/support-request).

Additional information on our technical support can be found at Technical Support [\(http://](http://www.siemens.com/automation/csi/service) [www.siemens.com/automation/csi/service](http://www.siemens.com/automation/csi/service)).

### **Service & support on the Internet**

In addition to our technical support, Siemens offers comprehensive online services at Service & Support ([http://www.siemens.com/automation/service&support\)](http://www.siemens.com/automation/service&support).

### **Contact**

If you have further questions about the device, contact your local Siemens representative at Personal Contact [\(http://www.automation.siemens.com/partner\)](http://www.automation.siemens.com/partner).

To find the contact for your product, go to "all products and branches" and select "Products & Services > Industrial automation > Process instrumentation".

Contact address for business unit: Siemens AG Digital Industries Process Automation Östliche Rheinbrückenstr. 50 76187 Karlsruhe, Germany

# **Technical reference B**

# **B.1 Theory of operation**

### **The Coriolis principle of measurement**

The flow measurement is based on the Coriolis law of motion. Particles moving in a rotating / oscillating system will resist imposed oscillations in a manner consistent with their mass and velocity (momentum).

The SITRANS F C sensors are energized by an electromagnetic driver circuit which oscillates the pipes at their resonant frequency. Two pickups are placed symmetrically on either side of the driver to provide position signals for digital processing.

When the media flows through the sensor, Coriolis force will act on the measuring tubes and cause deflection which can be measured as a phase shift between Pickup 1 and Pickup 2. The phase shift is proportional to the mass flowrate.

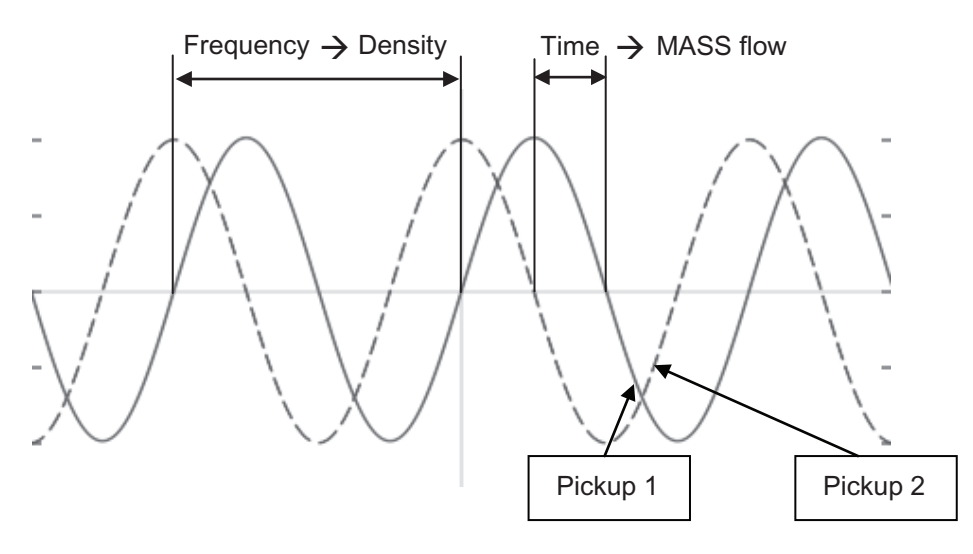

The frequency (or period) of the vibration is a direct function of the process media density.

The frequency and amplitude of the driver is regulated to ensure a stable output from the 2 pickups. The temperature of the sensor tubes is measured to provide accurate compensation for changes in the material stiffness. As a result the process media temperature is also accurately measured.

The flow proportional phase signal from the pickups, the temperature measurement and the driver frequency enable calculation and reporting of mass, density, volume, and temperature.

### *B.2 Sensor dimension dependent default settings*

# **Digital signal processing (DSP)**

The analog to digital conversion takes place in an ultra low noise sigma delta converter with high signal resolution. With fast digital signal processing mass flow and density values are calculated using a patented DFT technology (Discrete Fourier Transformation). The combination of this patented DFT technology and the fast DSP enables short response time (< 10 ms) to changes in the measured values.

The built-in noise filter is configurable and can be used for improving the performance of the flowmeter, in case the installation and application conditions are not ideal. Typical process noise such as gas bubbles (two-phase-flow) can be reduced through the filter functions.

# **B.2 Sensor dimension dependent default settings**

# **B.2.1 Mass flow**

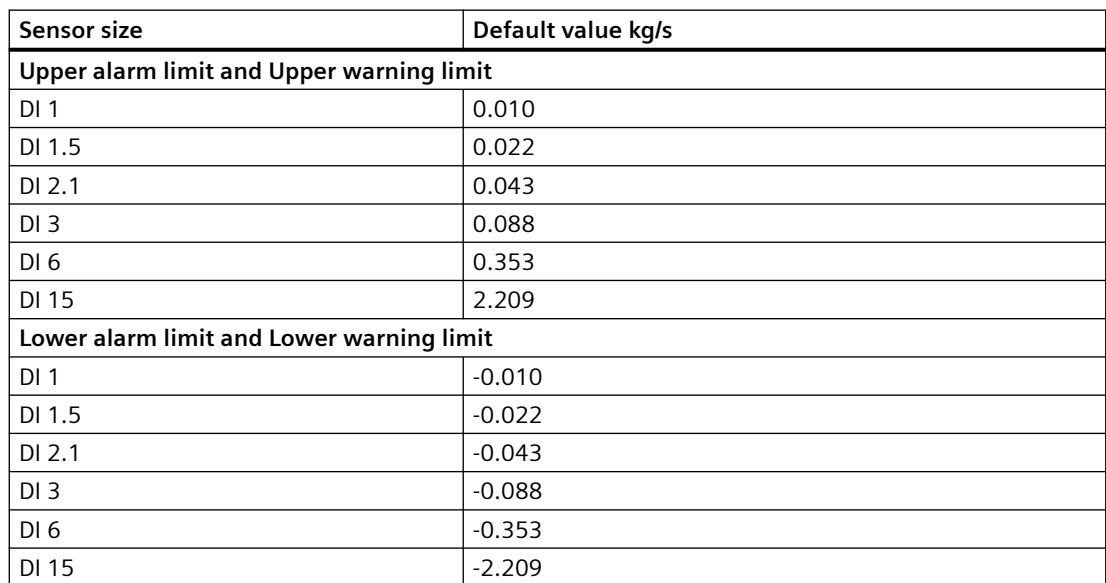

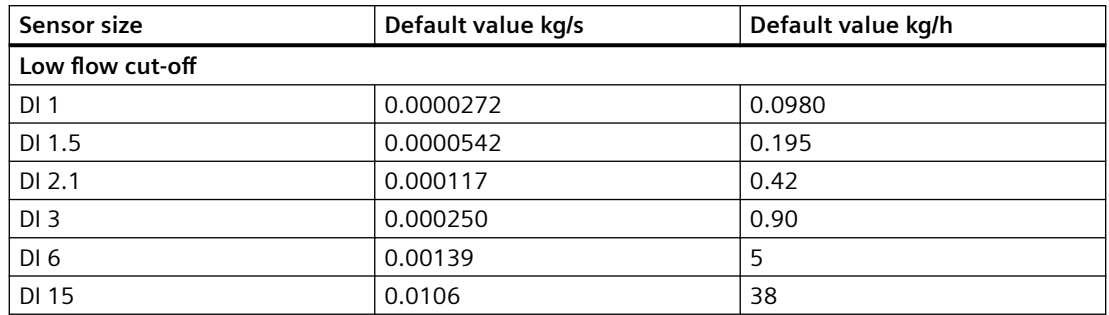

# *B.2 Sensor dimension dependent default settings*

# **FC300**

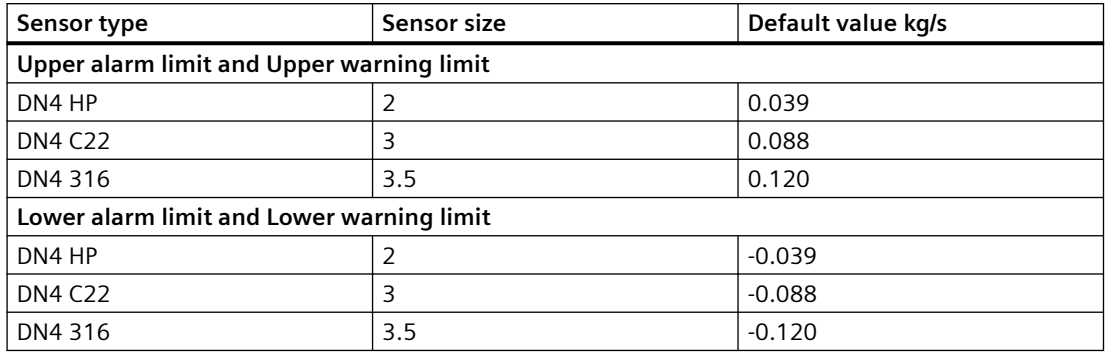

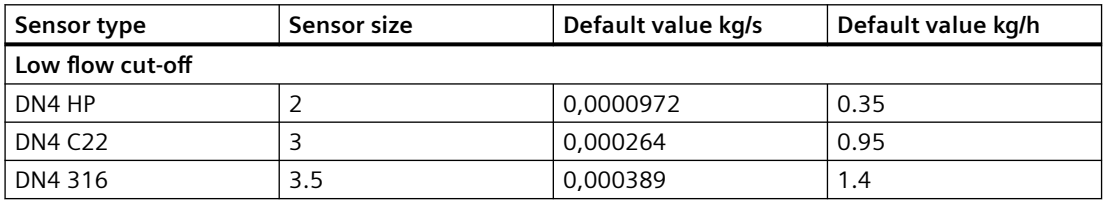

# **B.2.2 Volume flow**

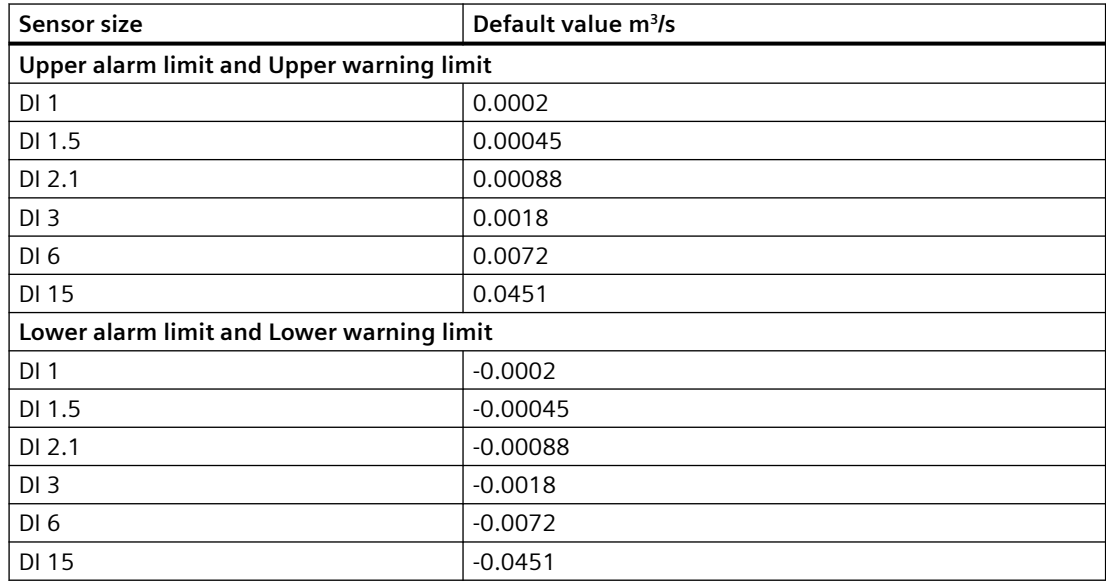

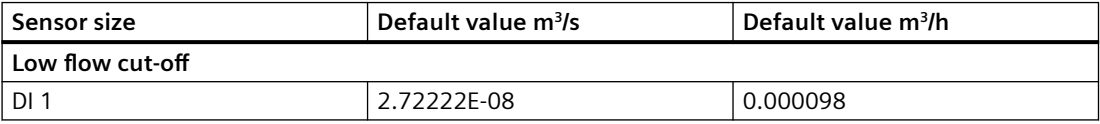

### *Technical reference*

# *B.2 Sensor dimension dependent default settings*

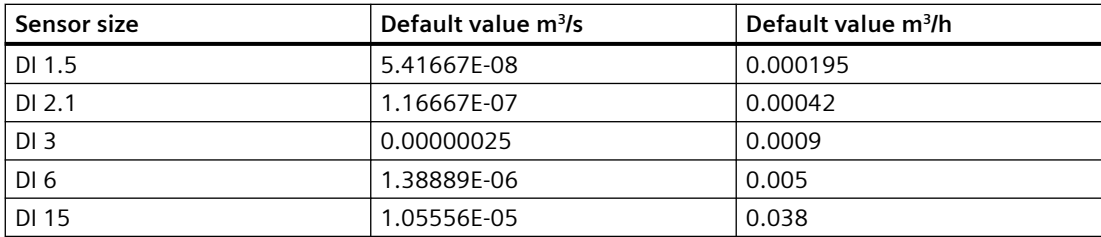

# **FC300**

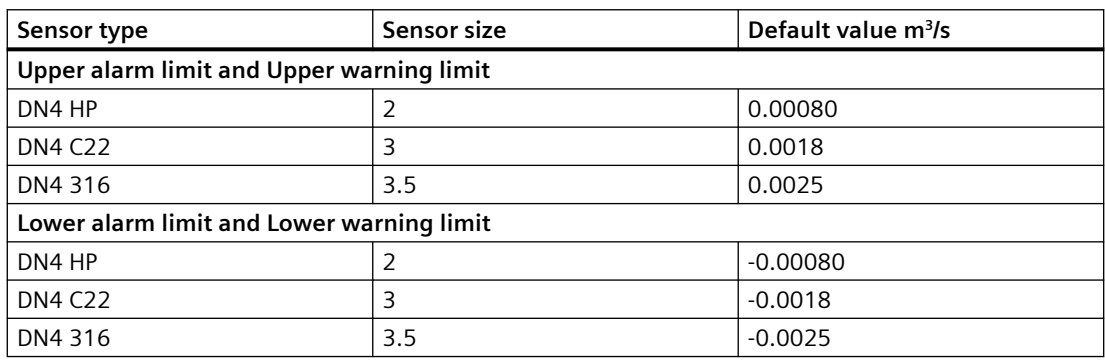

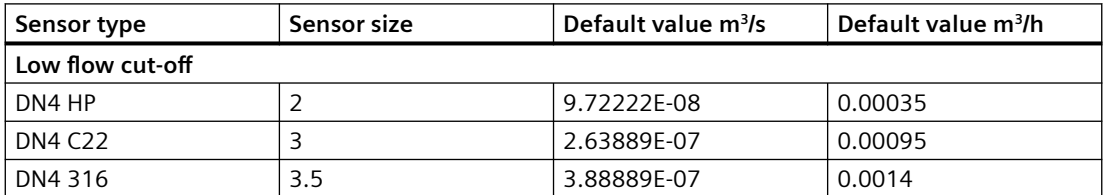

# **B.2.3 Standard volume flow**

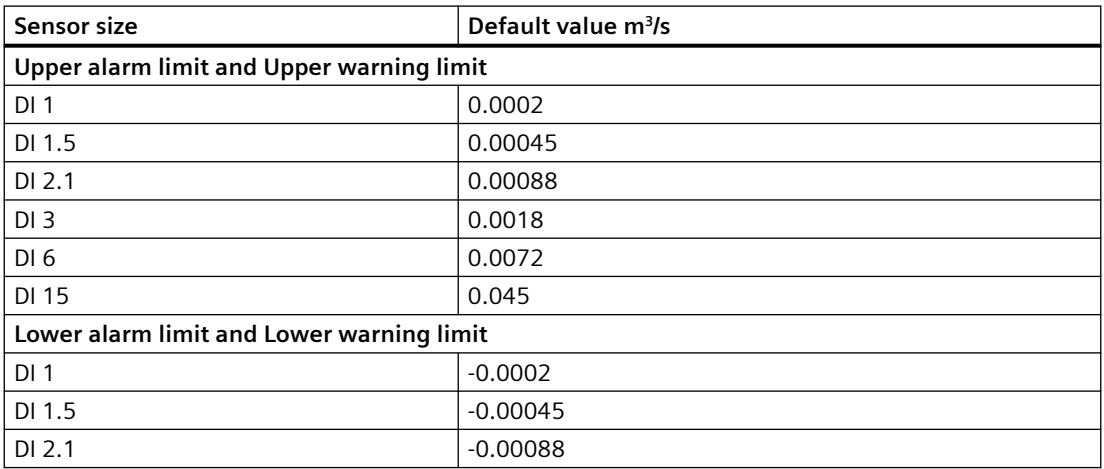

# *B.2 Sensor dimension dependent default settings*

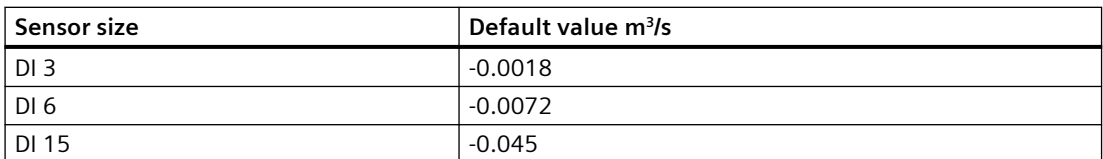

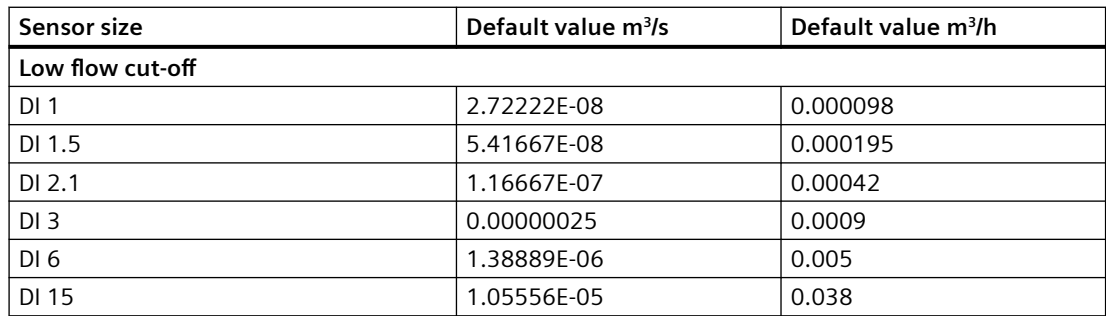

# **FC300**

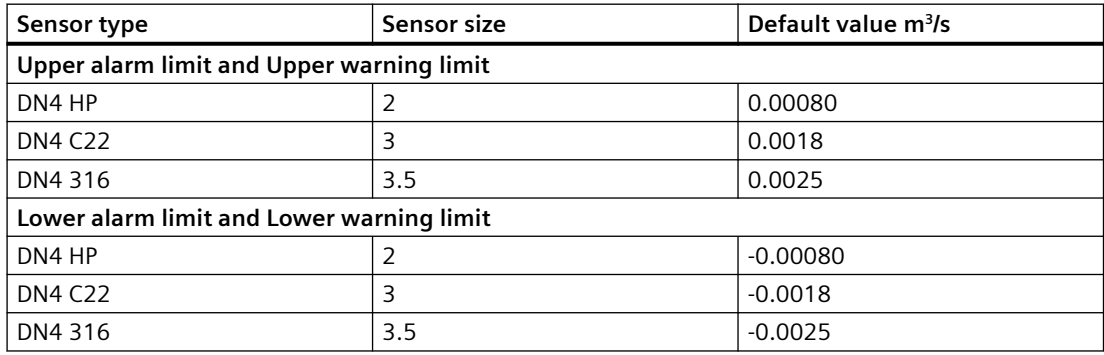

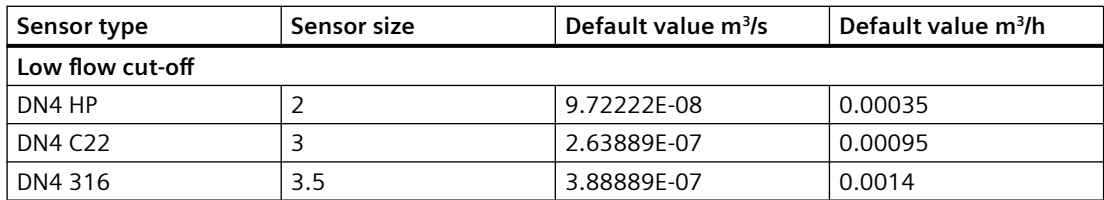

# **B.2.4 Fraction**

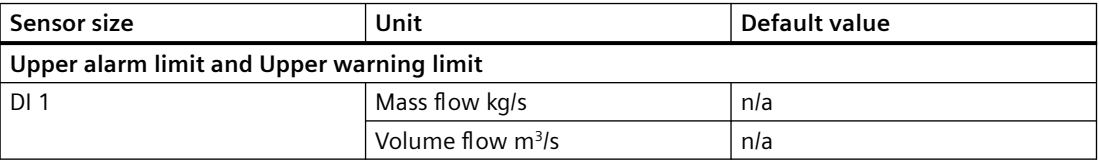

### *Technical reference*

# *B.2 Sensor dimension dependent default settings*

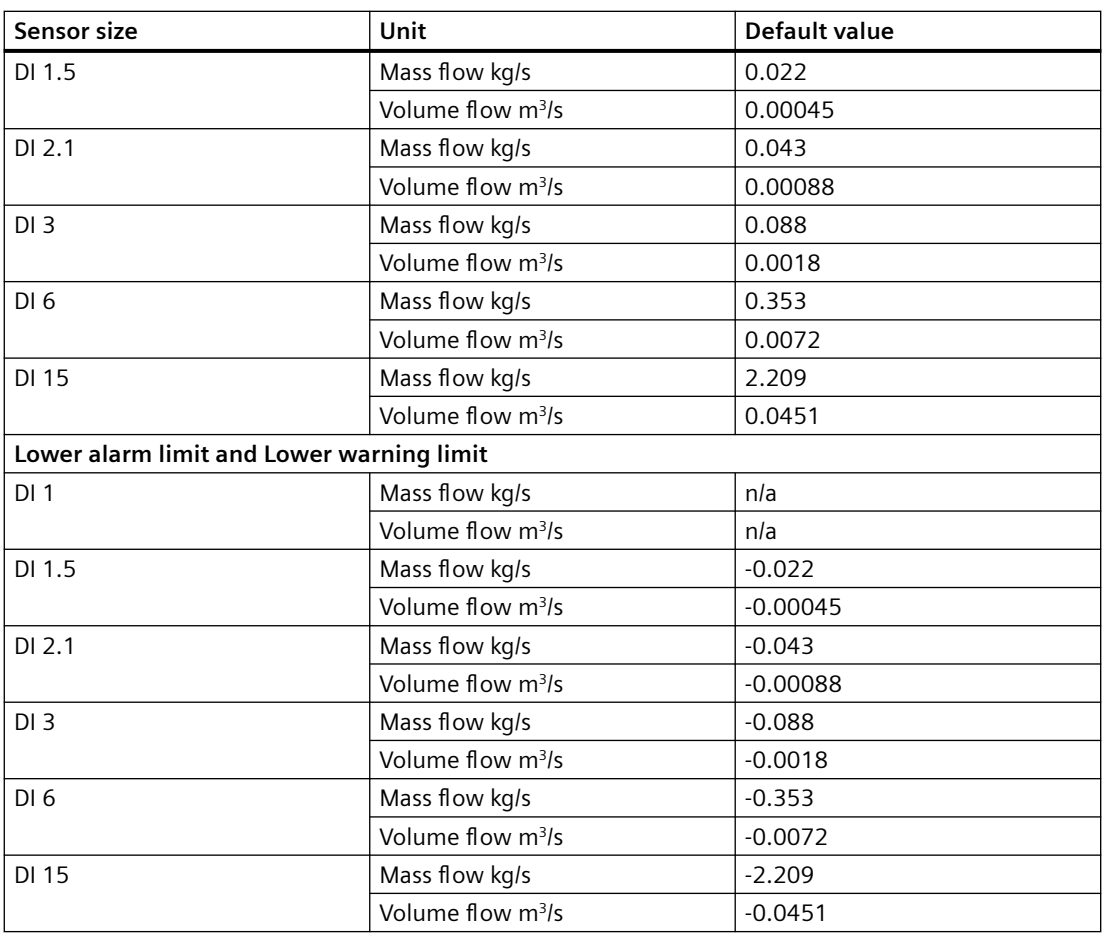

# **FC300**

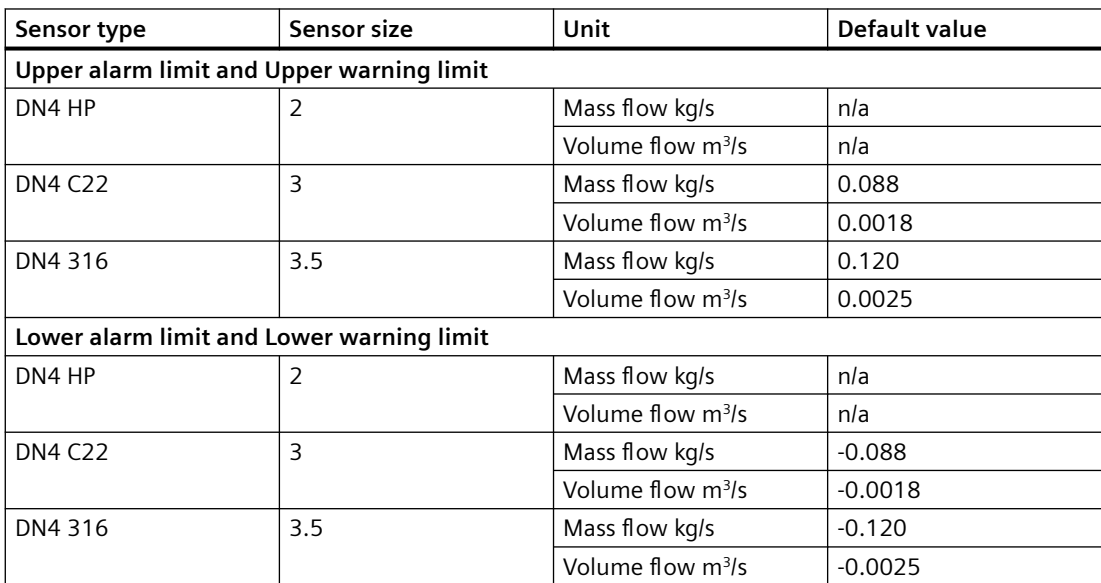
### *B.2 Sensor dimension dependent default settings*

# <span id="page-144-0"></span>**B.2.5 Zero point adjustment**

### **MASS 2100**

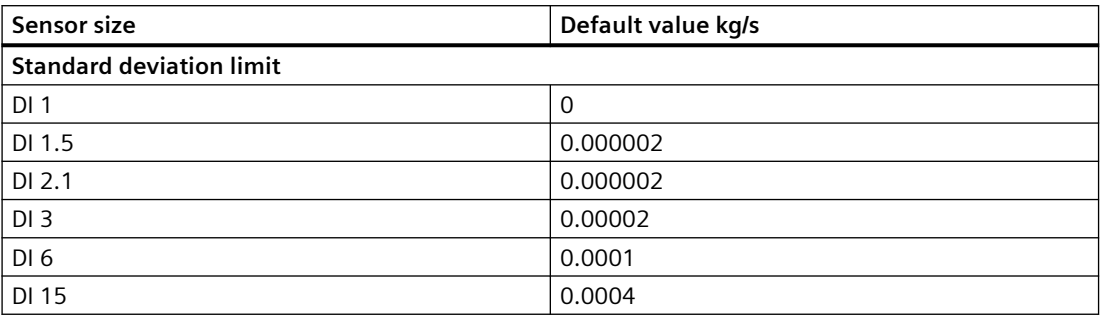

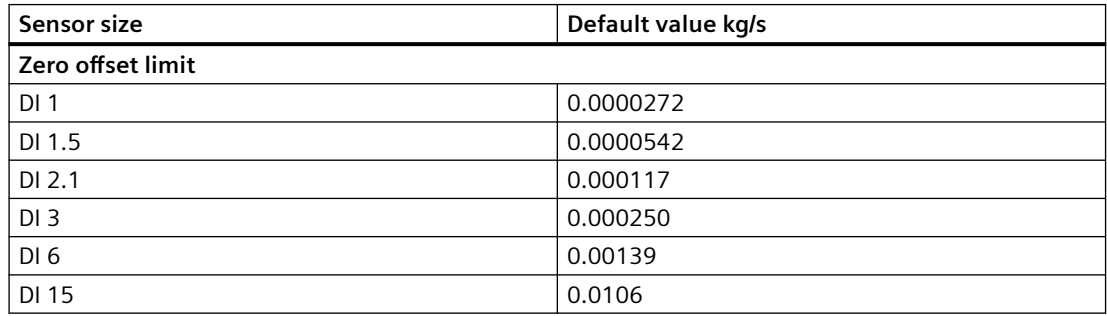

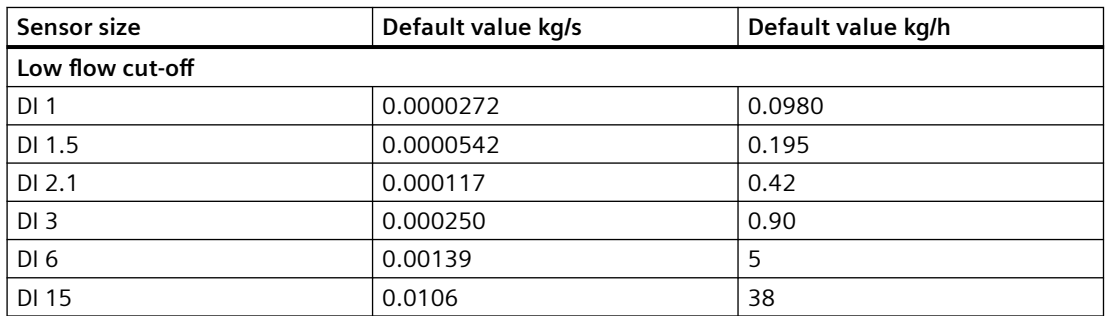

### **FC300**

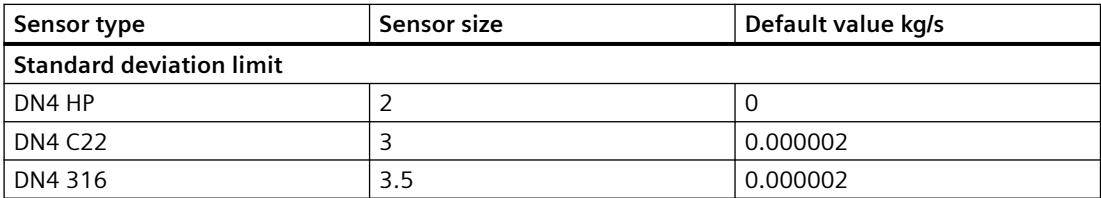

#### <span id="page-145-0"></span>*Technical reference*

#### **B.4 Float definition**

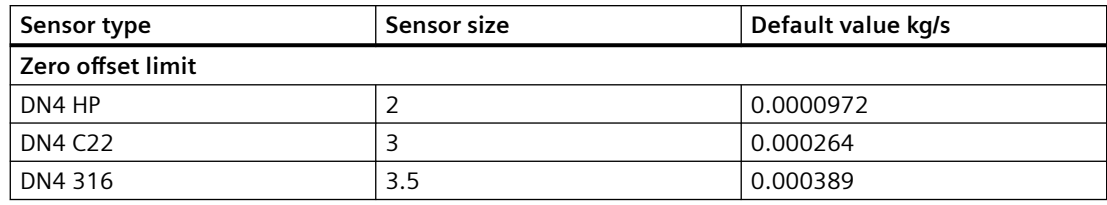

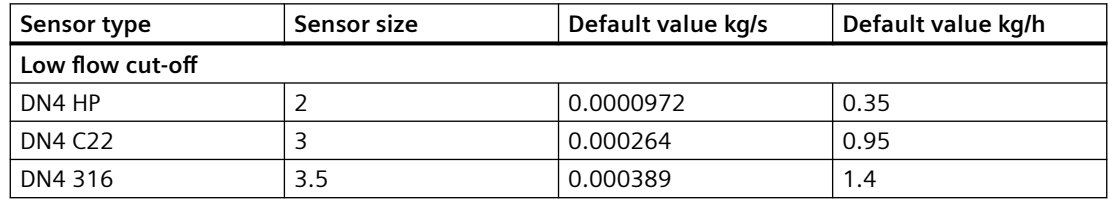

# **B.3 Exception handling**

There is a defined set of exception codes to be returned by slaves in the event of problems. All exceptions are signalled in the response from the slave by adding 80 hex to the function code of the request and following this byte by an exception code.

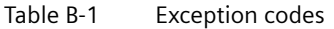

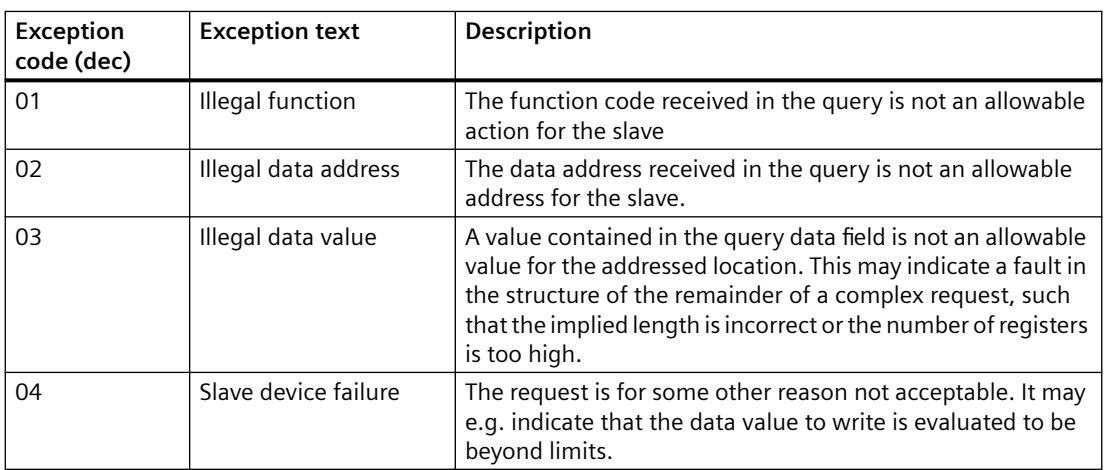

## **B.4** Float definition

Stuffing of multi-byte numbers into multiple Modbus RTU registers differs among Modbus devices. "Big Endian" and "Little Endian" describe the order or sequence in which multi-byte data is stored in memory. This device uses (IEEE 741) a "Big-Endian" representation for addresses and data items as default. This means that when a numerical quantity larger than a single byte is transmitted, the MOST significant byte is sent first.

Float transmission order can be changed as described in [Float transmission](#page-82-0) (Page [83](#page-82-0)).

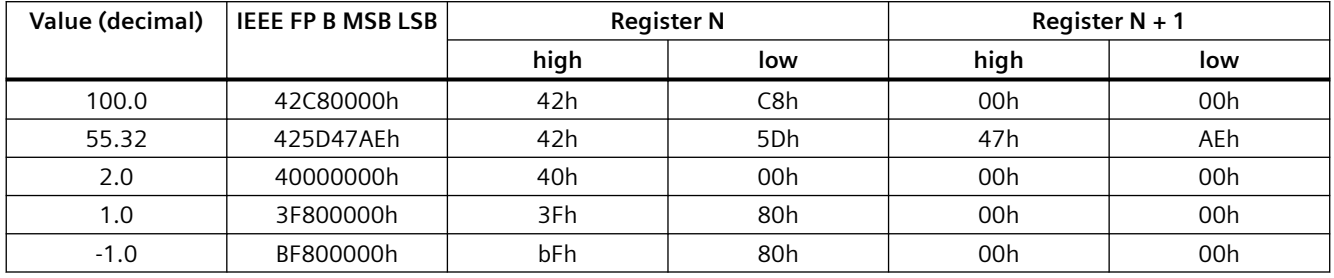

Following example describes the Big-Endian representing of float IEEE741.

### **Read absolute massflow (4.03001)**

Query: 01,03,0B,B8,00,02,46,0A Response: 01,03,04,40,C3,52,93,62,C8 Absolute mass‐ 6.10383 kg/s  $flow =$ 

# **B.5 CRC calculation**

The Cyclical Redundancy Checking (CRC) field is two bytes, containing a 16–bit binary value. The CRC value is first generated by the transmitting device, which appends the CRC to the message. The receiving device recalculates a CRC during receipt of the message, and compares the calculated value to the actual value it received in the CRC field. If the two values are not equal an error occurs.

In the following a short text description of how the CRC is calculated is provided. This description is then followed by a C programming example.

### **CRC calculation**

- 1. Load a 16–bit register with FFFF hex (all 1's). Call this the CRC register.
- 2. Exclusive OR the first 8–bit byte of the message with the low–order byte of the 16–bit CRC register, putting the result in the CRC register.
- 3. Shift the CRC register one bit to the right (toward the LSB), zero-filling the MSB. Extract and examine the LSB.
- 4. (If the LSB was 0): Repeat Step 3 (another shift). (If the LSB was 1): Exclusive OR the CRC register with the polynomial value 0xA001 (1010 0000 0000 0001).
- 5. Repeat Steps 3 and 4 until 8 shifts have been performed. When this is done, a complete 8–bit byte will have been processed.
- 6. Repeat Steps 2 through 5 for the next 8–bit byte of the message. Continue doing this until all bytes have been processed.
- 7. The final content of the CRC register is the CRC value.
- 8. When the CRC is placed into the message, its upper and lower bytes must be swapped as described below.

### **Placing the CRC into the Message**

When the 16–bit CRC (two 8–bit bytes) is transmitted in the message, the low-order byte will be transmitted first, followed by the high-order byte.

For example, if the CRC value is 1241 hex (0001 0010 0100 0001):

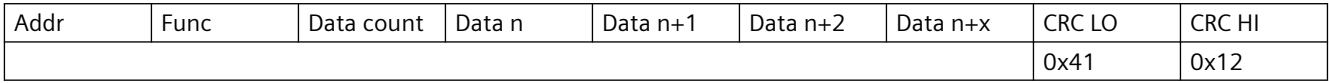

### **CRC programming example**

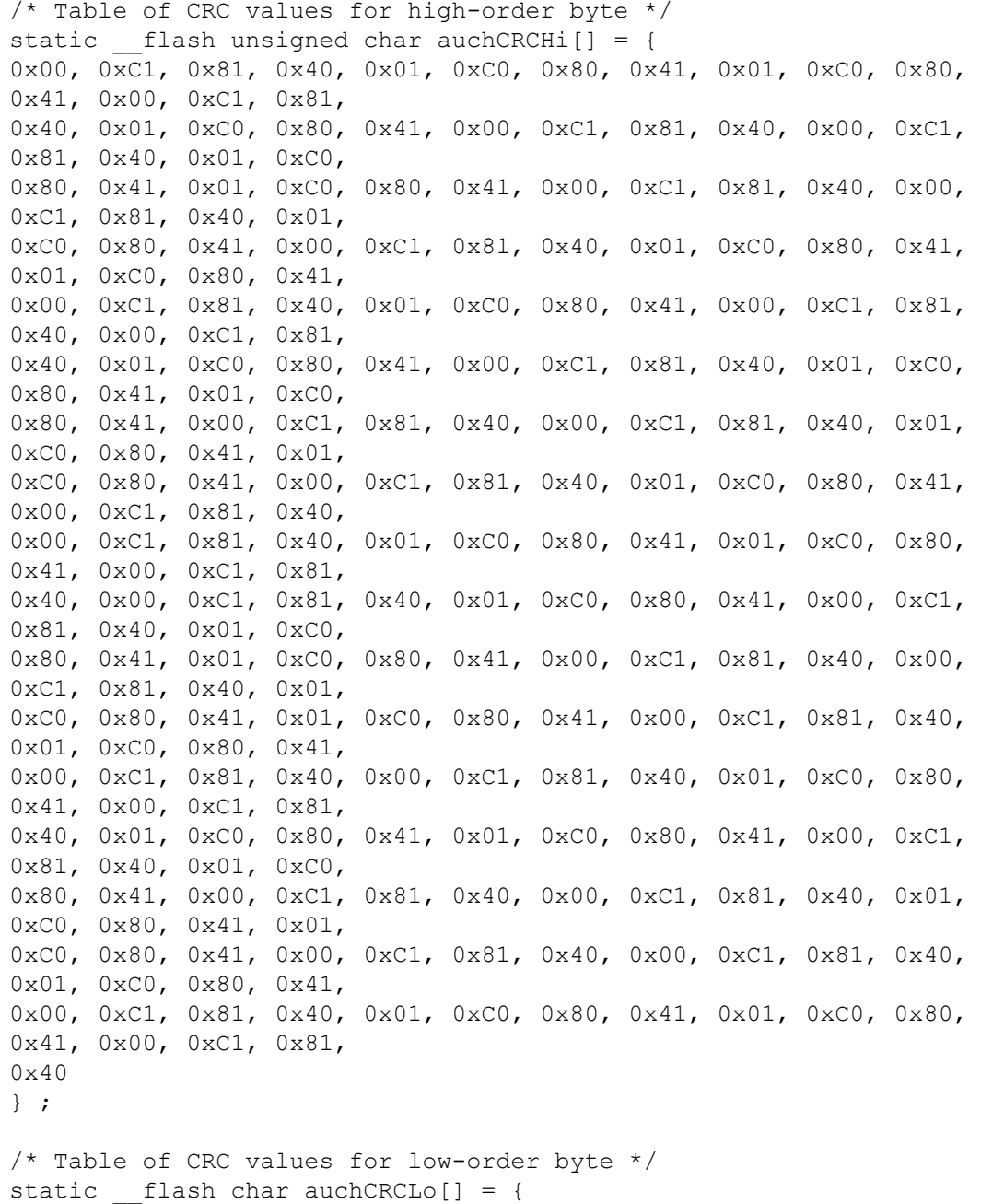

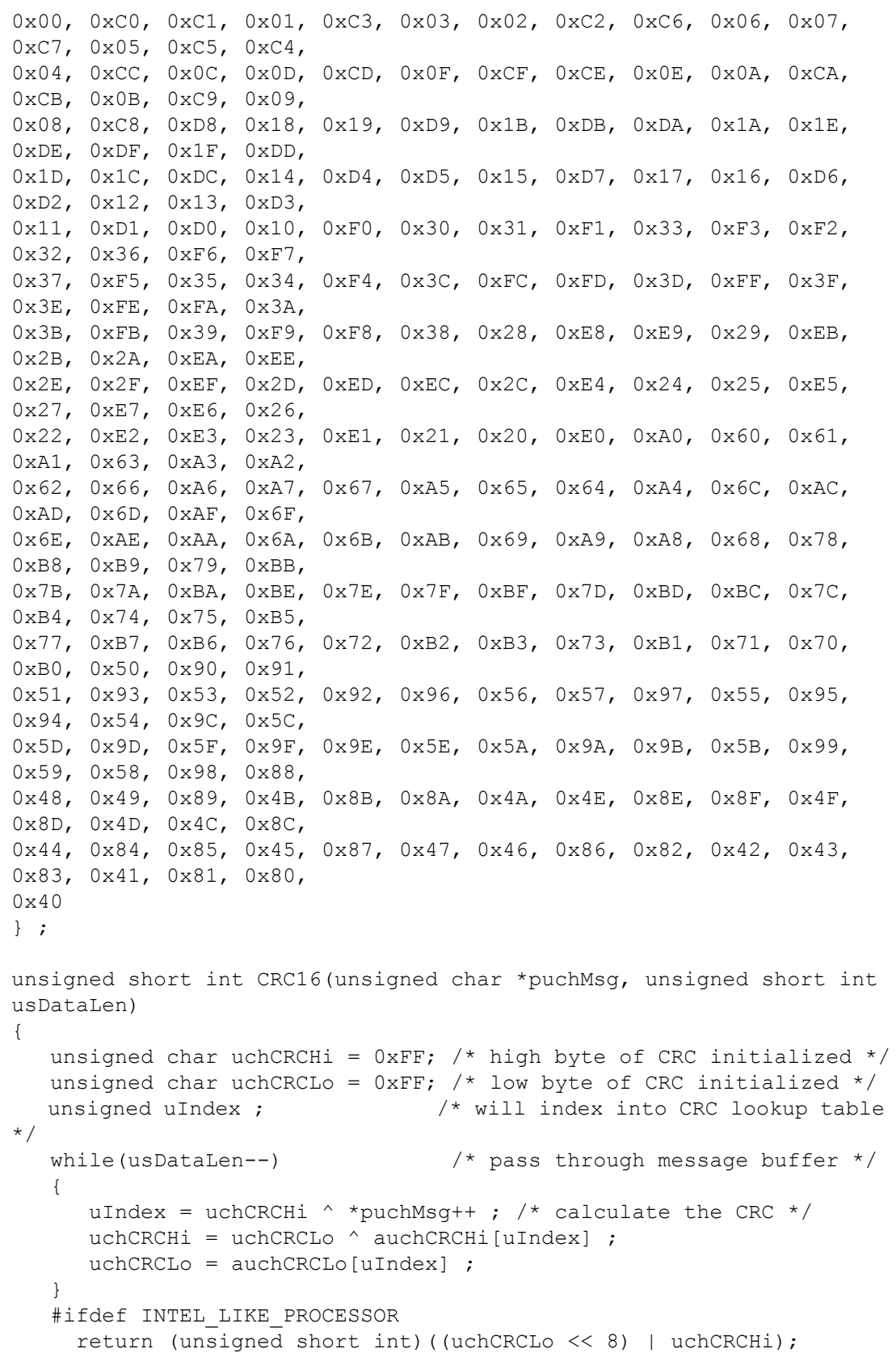

```
 #else
      return (unsigned short int)((uchCRCHi << 8) | uchCRCLo);
    #endif
}
```
### **See also**

There are many ways of calculating a CRC checksum. For further information, please refer to the Modbus Organisation Website ([http://www.modbus.org\)](http://www.modbus.org), where detailed descriptions and programming examples are available.

# **Modbus communication FCT010**

# **C.1 Modbus addressing model**

The device allows read/write access to the following standard Modbus RTU data holding register blocks:

• Holding registers (ref. 4x address range)

The minimum value of a writable **holding register** can be read by adding 10000 to the Modbus address of the register.

The maximum value of a writable **holding register** can be read by adding 20000 to the Modbus address of the register.

The default value of a writable **holding register** can be read by adding 30000 to the Modbus address of the register.

# **C.2 Modbus function codes**

This device supports following function codes: 3, 8 and 16.

Function codes 3 and 16 are used for accessing registers, max. 16 registers per read/write request is accepted.

Function code 8 is used for reading Modbus communication diagnostic information.

Below the various function code are described.

### **Function code 3 (Read holding registers)**

### **General exceptions:**

- Requesting less than 1 or more than 16 registers => Exception 3 (Illegal data value)
- Requesting invalid start address or start address with invalid quantity => Exception 2 (Illegal data address)

### **Application exceptions:**

• Application errors; min/max limit of parameter exceeded; or parameter write-protected => Exception 4 (Slave device error)

### **Holes/register alignment:**

- The read command always returns data if no exception is given.
- Holes in the holding register map return value zero in all bytes. E.g. reading 2 registers starting at 4:0004 above will result in 2 bytes of "float B" followed by 2 zeroes.

### *C.2 Modbus function codes*

### **Function code 3 example**

#### **Query**

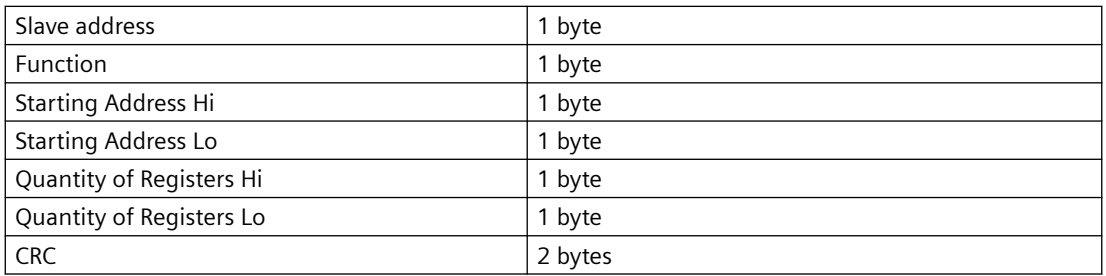

#### **Response**

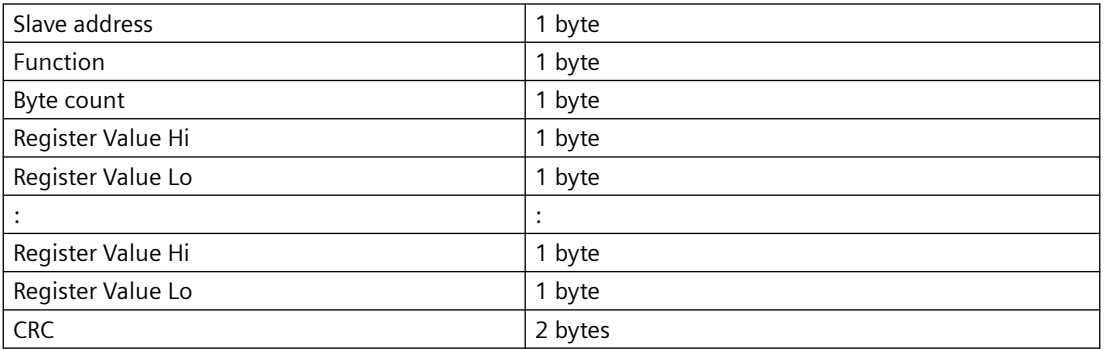

### **Example: Read absolute massflow (address 3000)**

**Query:** 1,3,11,184,0,2,70,10

Slave address =  $1 (0x01)$ Function =  $3 (0x03)$ Starting Address Hi, Lo = 11, 184 (0x0B,0xB8) Quantity of Registers Hi, Lo =  $0, 2$  (0x00,0x02)  $CRC = 70,10 (0x46, 0x0A)$ 

Starting address 0x0BB8 = 3000 Quantity of registers =  $0x0002 = 2$ 

**Response:** 1,3,4,64,195,82,139,98,200

Slave address =  $1 (0x01)$ Function =  $3 (0x03)$ Byte Count =  $4 (0x04)$ Register 1 - Register Value Hi, Lo = 64, 195 (0x40, 0xC3) Register 2 - Register Value Hi, Lo = 82, 139 (0x52, 0x93)  $CRC = 98,200 (0x62, 0xC8)$ 

Absolute mass flow =  $0x40C35293 = 6.10383$  kg/sec

### **Function code 16 (Write multiple registers)**

#### **General exceptions**

- Writing less than 1 or more than 16 registers => Exception 3 (Illegal data value)
- If ByteCount is not exactly 2 times NoOfRegisters => Exception 3 (Illegal data value)
- Requesting invalid start address or start address with invalid quantity => Exception 2 (Illegal data address)

#### **Application exceptions:**

- Application errors; min/max limit of parameter exceeded; or parameter write-protected => Exception 4 (Slave device error)
- Application errors include writing to ReadOnly holding registers

#### **Holes/register alignment:**

- If start-address is not the start of a mapped holding register => Exception 2 (Illegal data address)
- Writing to holes is allowed (ie ignored and no exception occurs) except for the condition described above
- If the end address is only part of a mapped holding register item (e.g. one half of a float value), the action depends on the data type. Writing parts of all data types => Exception 4 (Slave device error)

### **Function code 16 example**

#### **Query**

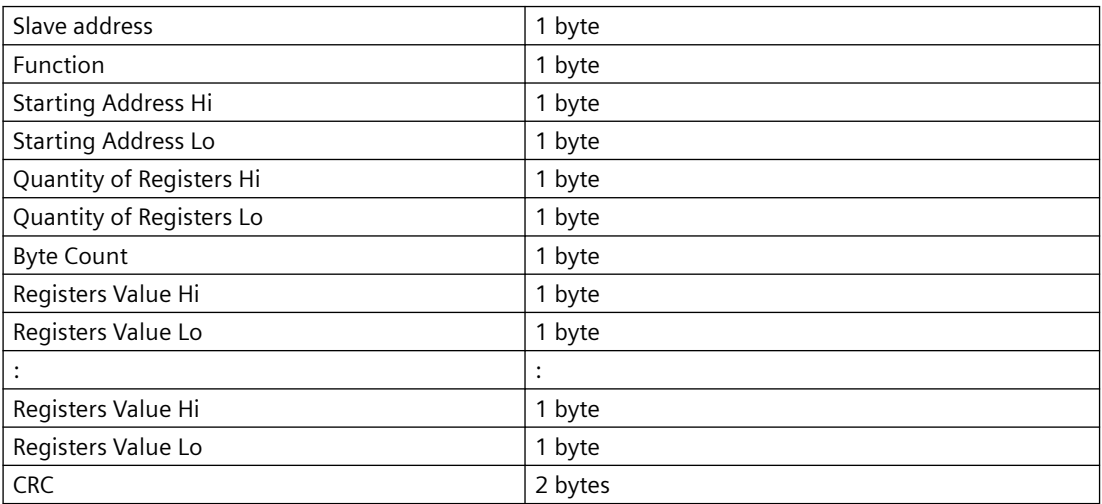

#### **Response**

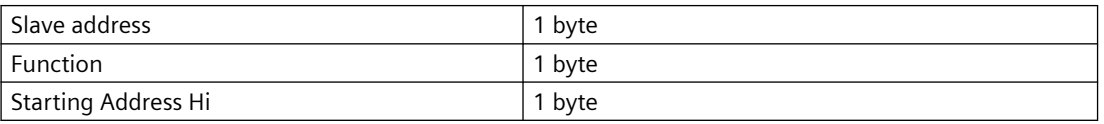

### *C.2 Modbus function codes*

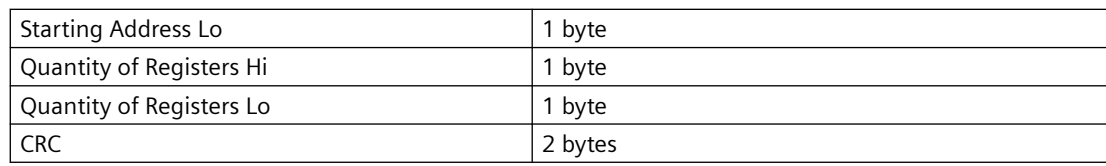

#### **Example: Set baud rate to 115200 baud (address 529)**

**Query:** 1,16,2,17,0,1,2,0,5,70,210

Slave address  $= 1 (0x01)$ Function =  $16 (0x10)$ Starting Address Hi, Lo = 2, 17 (0x02,0x11) Quantity of Registers Hi, Lo =  $0, 1$  (0x00,0x01) Byte Count =  $2 (0x02)$ Registers Value Hi,  $Lo = 0$ , 5 (0x00,0x05)  $CRC = 70,10 (0x46, 0x0A)$ 

Starting address 0x0211 = 529 Number of registers =  $0x0001 = 1$ Data 0x0005 = (115200 = value 5)

**Response:** 1,16,2,17,0,1,80,116

Slave address  $= 1 (0x01)$ Function =  $16 (0x10)$ Starting Address Hi, Lo = 2, 17 (0x02,0x11) Quantity of Registers Hi,  $Lo = 0$ , 1 (0x00,0x01) CRC = 80,116 (0x50, 0x74)

### **Function code 8 (Diagnostics)**

Modbus function code 8 provides a series of tests for checking the communication system between a client (Master) device and a server (Slave).

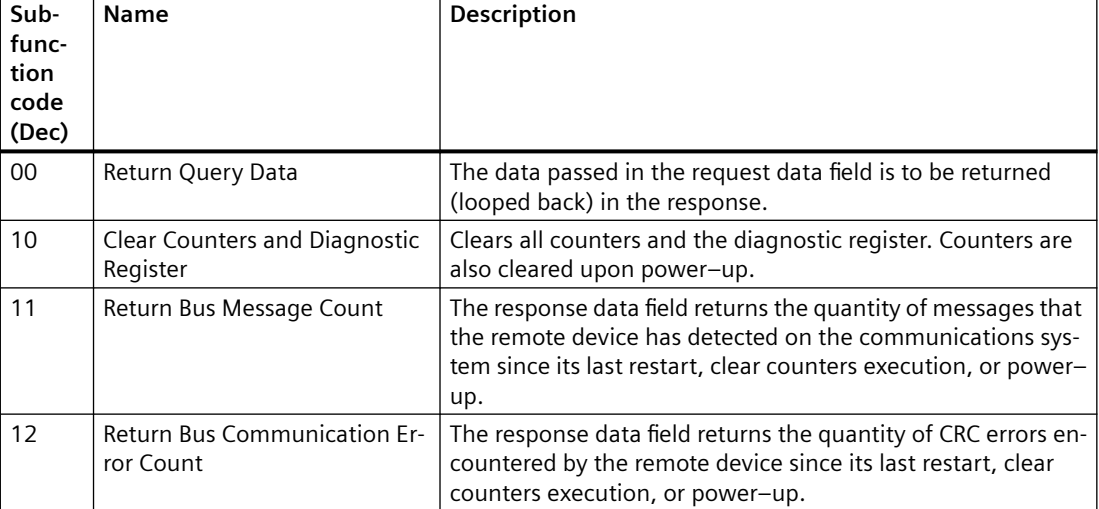

The following diagnostics functions are supported:

*C.2 Modbus function codes*

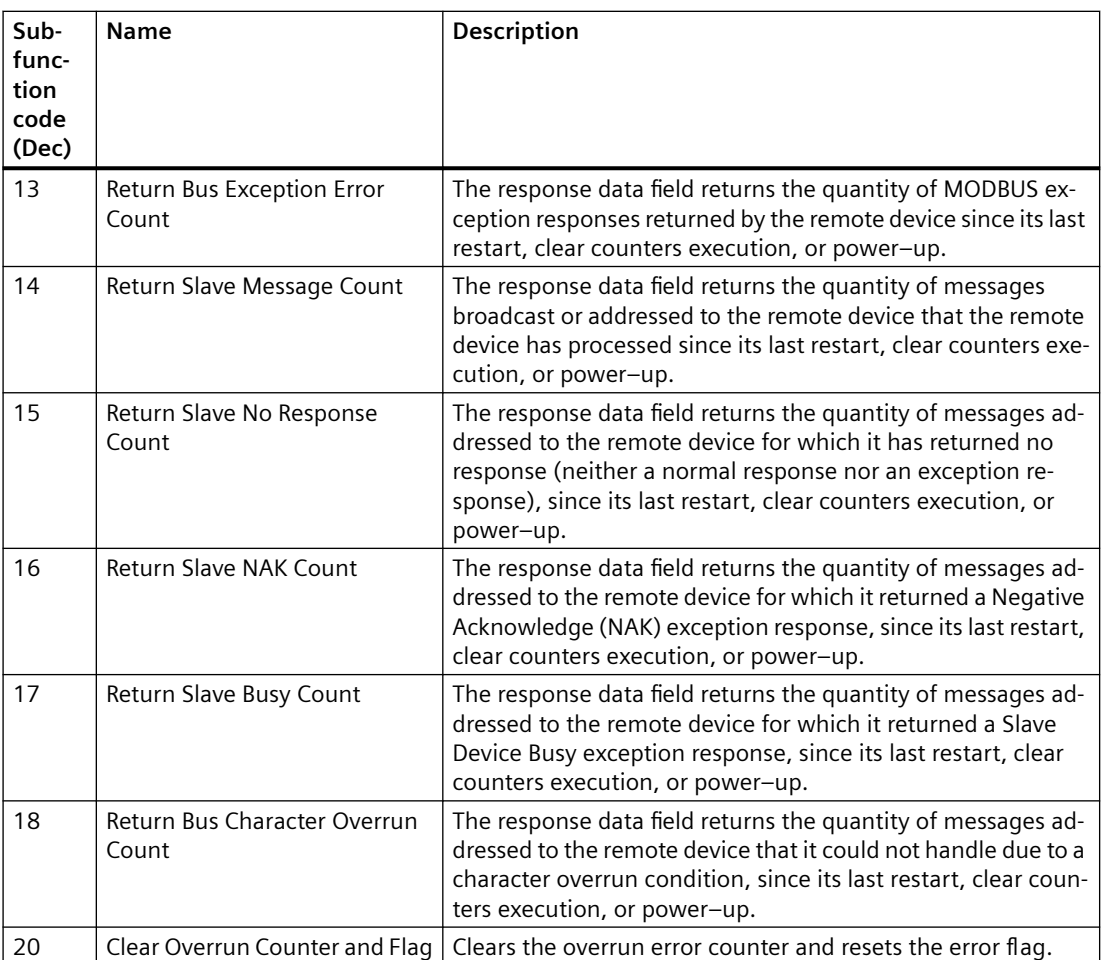

### **Function code 8 example**

### **Query**

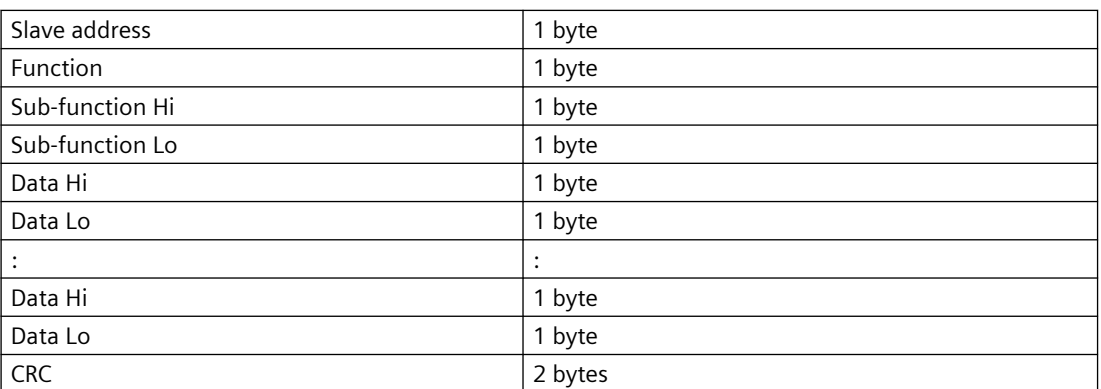

### **Response**

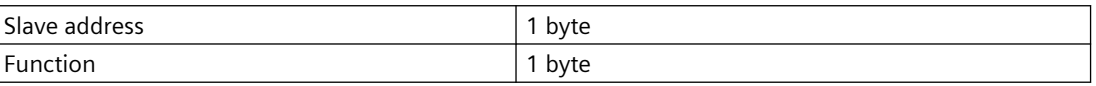

#### *Modbus communication FCT010*

#### *C.3 Changing Modbus communication settings*

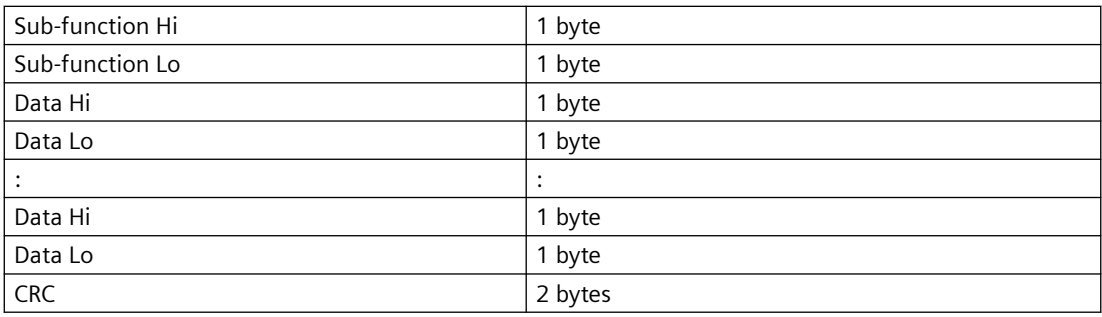

#### **Example: Read Return Slave Message Count (address 529)**

**Query:** 1,8,0,14,0,0,129,200

Slave address  $= 1 (0x01)$ Function =  $8(0x08)$ Sub-function Hi,  $Lo = 0$ , 14 ( $0x00,0x0E$ ) Data Hi, Lo = 0, 0 (0x00,0x00)  $CRC = 129,200 (0x81, 0xC8)$ 

Sub-function 0x000E = 14 = Read Return Slave Message Count

**Response:** 1,8,0,14,0,97,64,32

Slave address  $= 1 (0x01)$ Function =  $8(0x08)$ Sub-function Hi,  $Lo = 0$ , 14 ( $0x00,0x0E$ ) Data Hi, Lo = 0, 97 (0x00,0x65)  $CRC = 64,32 (0x41, 0xE3)$ 

Read Return Slave Message Count =  $0x0065 = 97$  message received

# **C.3 Changing Modbus communication settings**

Changing communication parameters, for example **Baud Rate**, **Modbus Parity Framing** or **Bus Address** effects the Modbus communication as follows:

- The new settings have effect only after a reset, either by restarting the device or writing the value 1 to Modbus address 600 **Restart communication**.
- The new settings will not have effect until the Modbus driver has responded to any ongoing Modbus request.

#### **NOTICE**

#### **Setting addresses in a multidrop network**

It is recommended NOT to use the default address in a multi-drop network. When setting device addresses, make sure that each device has a unique address. Replication of addresses may cause abnormal behavior of the entire serial bus and make the master unable to communicate with all slaves on the bus.

<span id="page-156-0"></span>In the following the Modbus RTU holding registers available for the device are described.

#### **Note**

All Write parameters require password access.

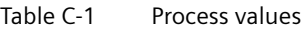

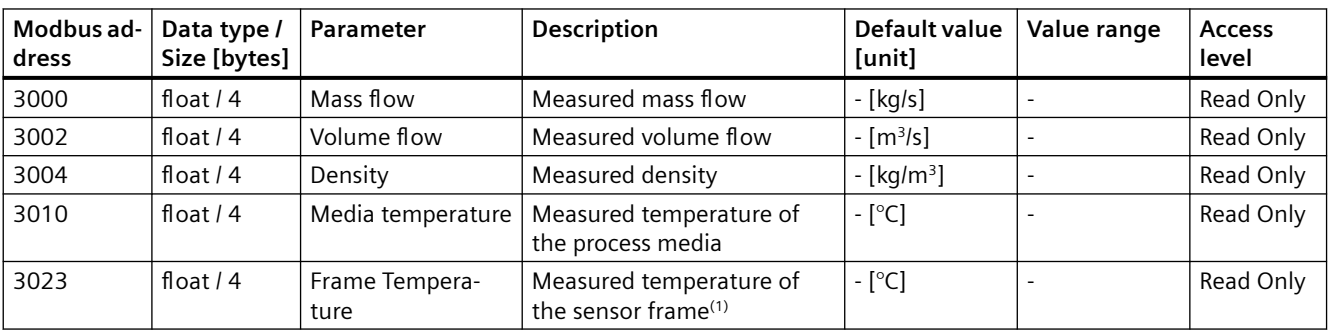

(1) Only available if the sensor has frame temperature measurement

<span id="page-157-0"></span>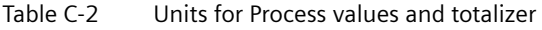

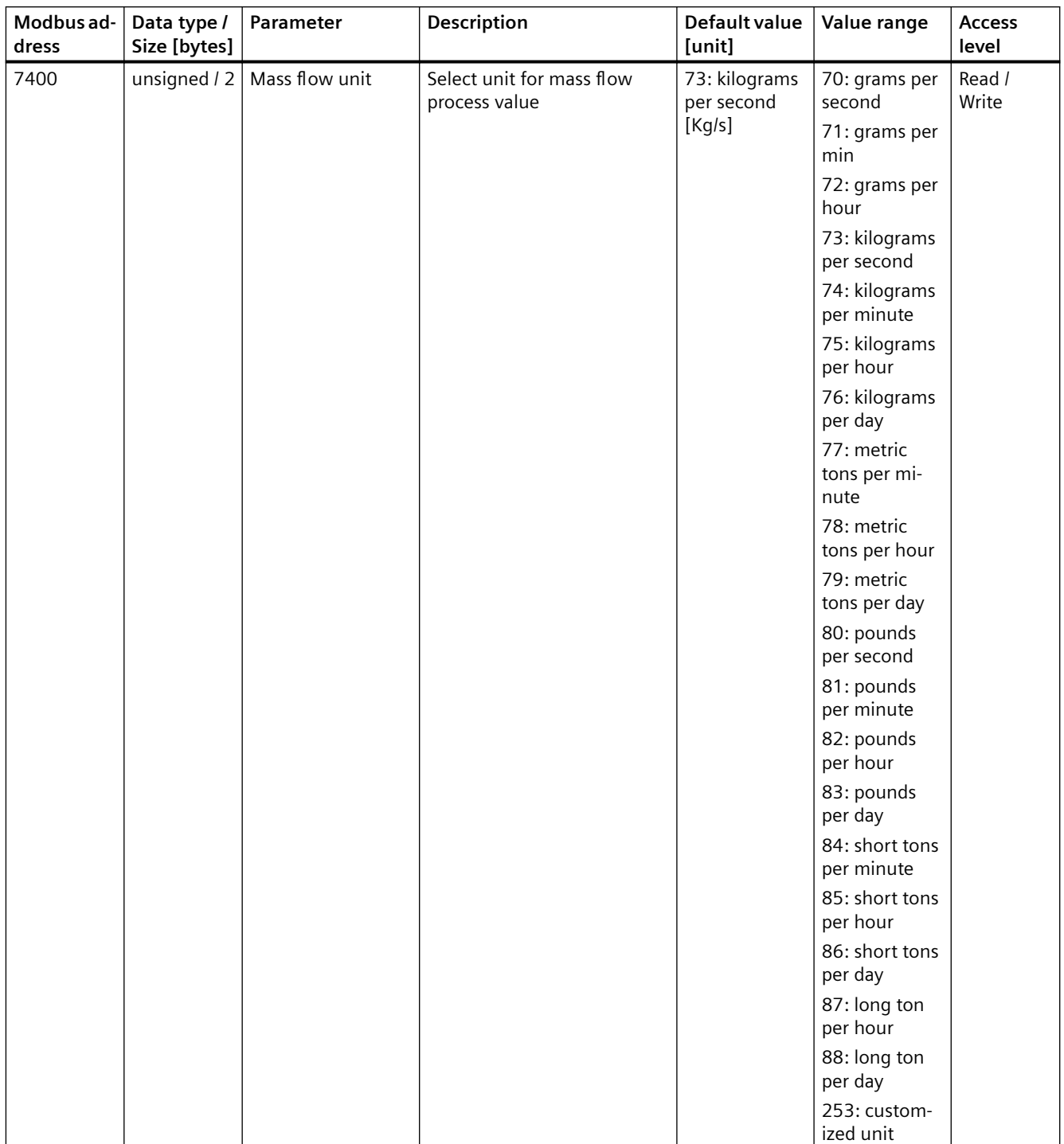

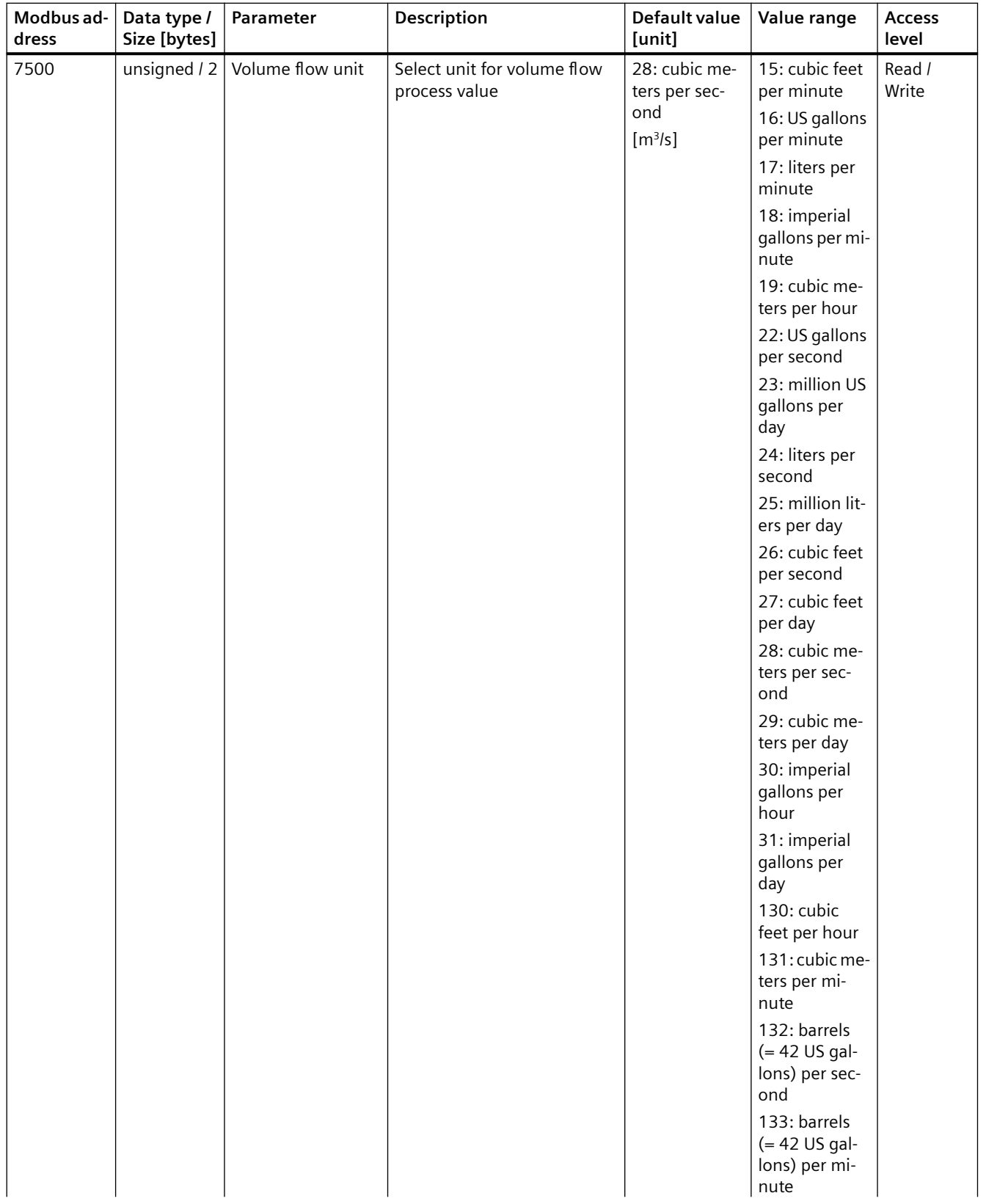

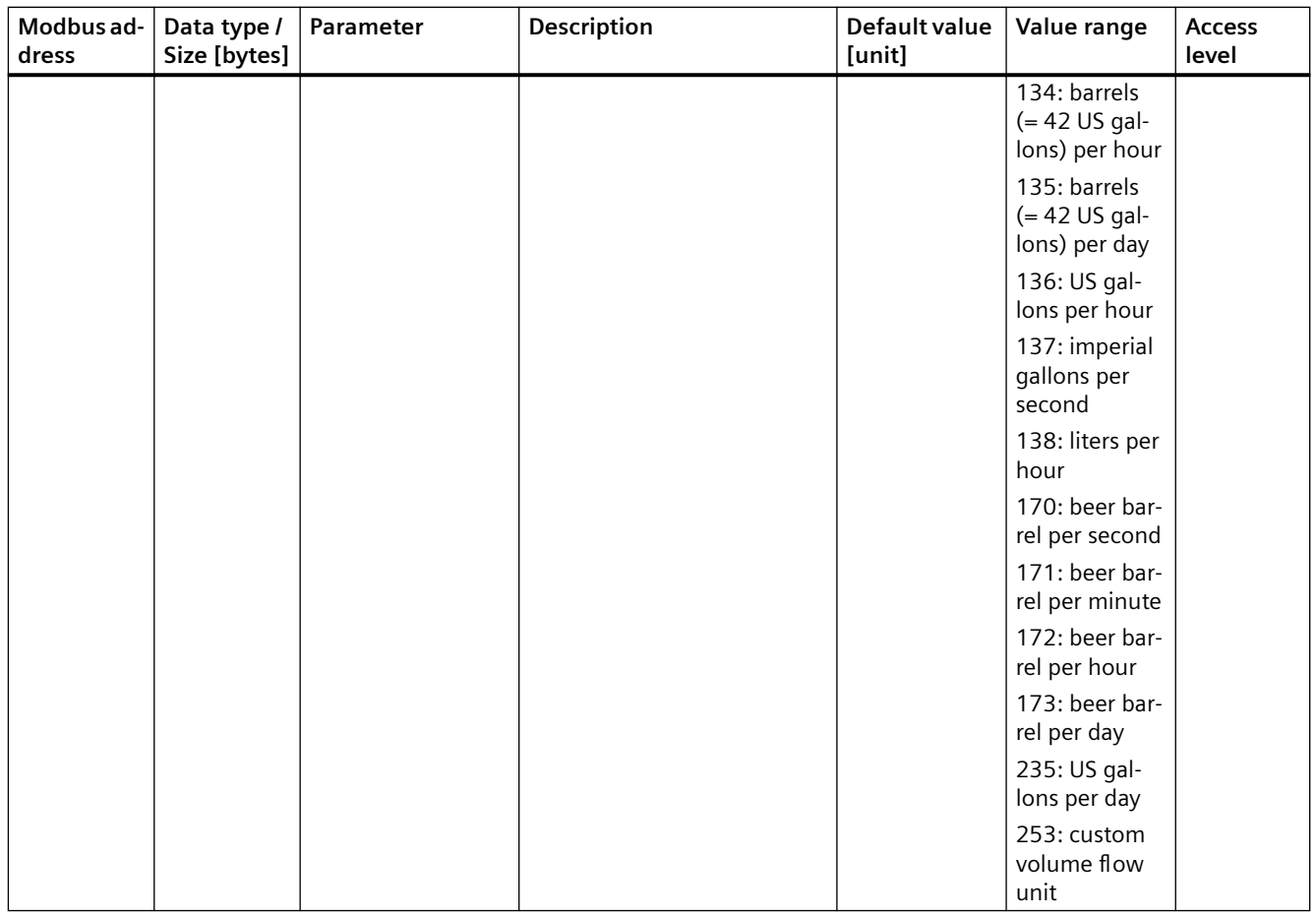

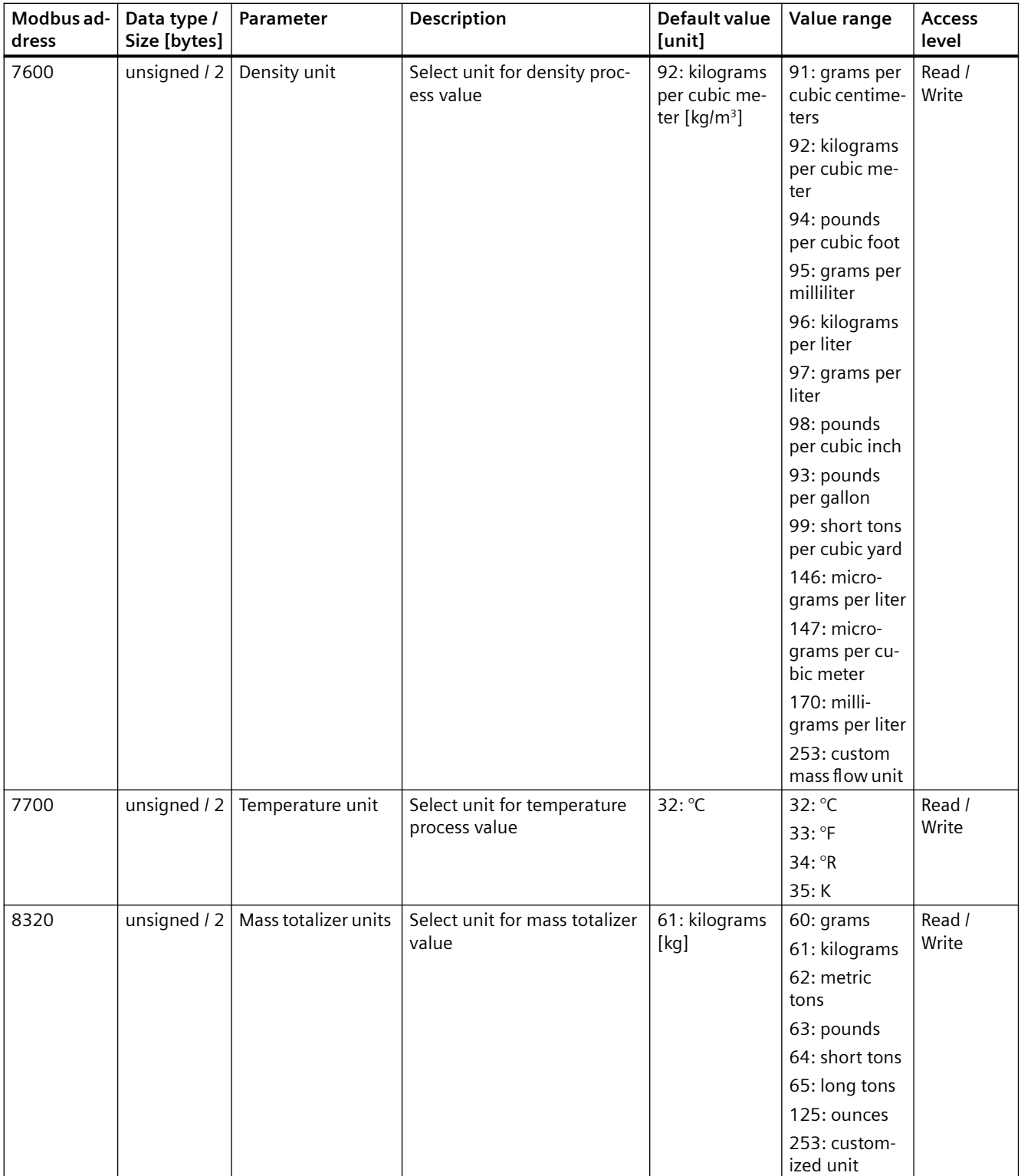

<span id="page-161-0"></span>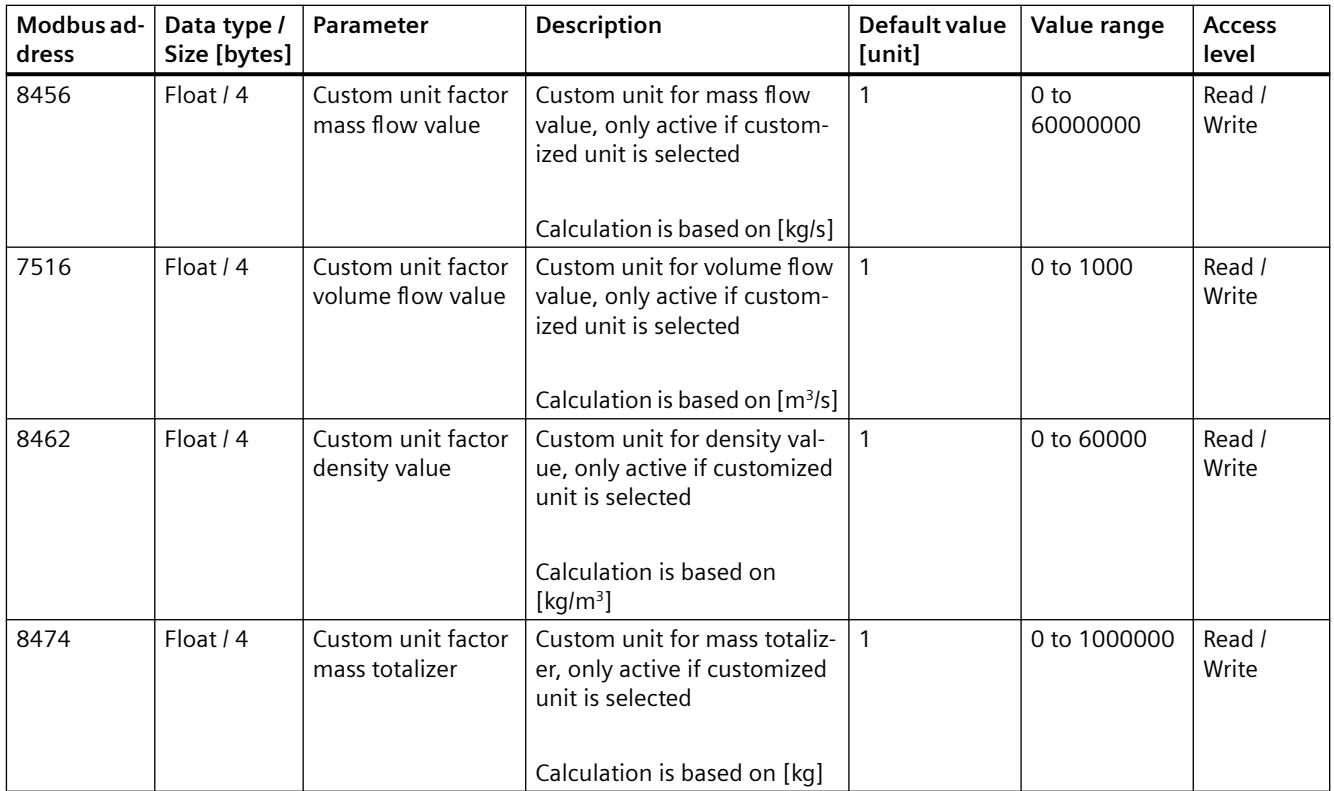

### Table C-3 Identification

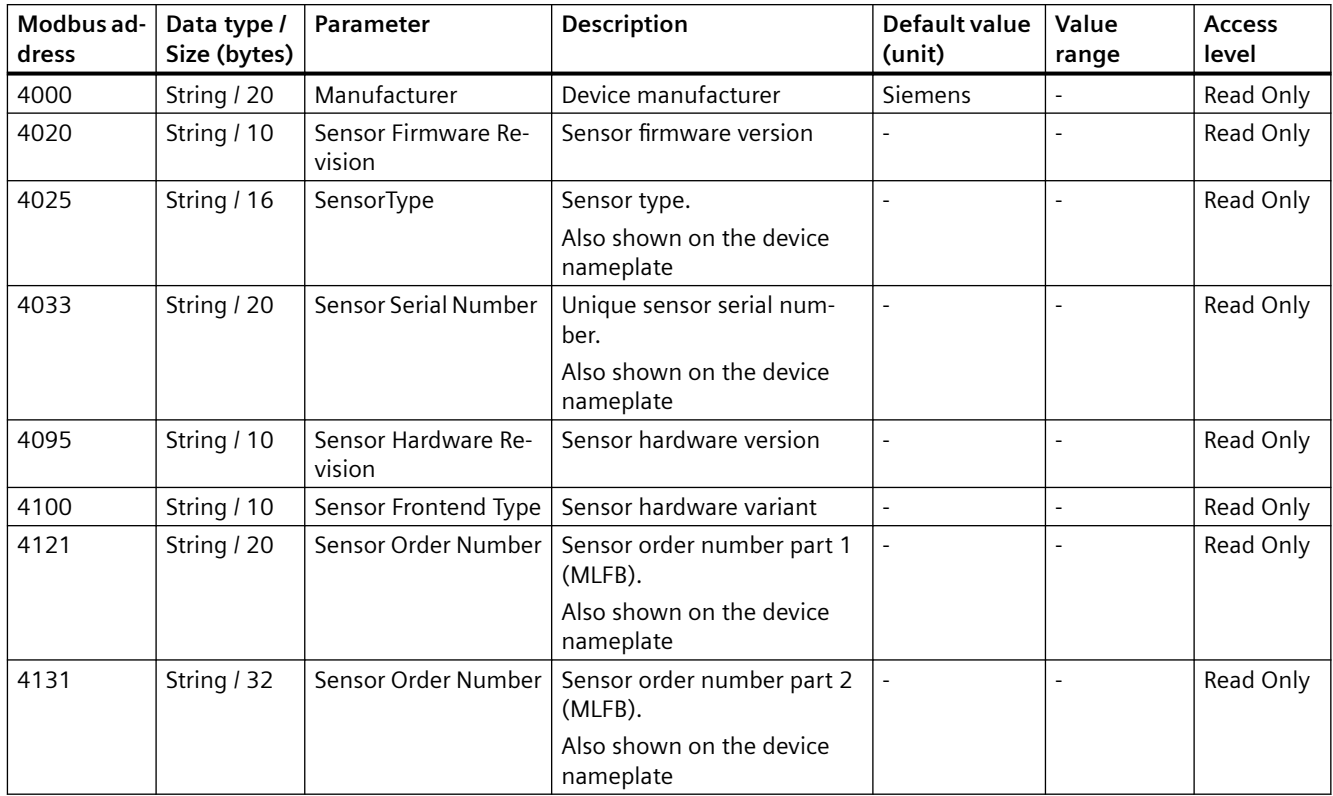

<span id="page-162-0"></span>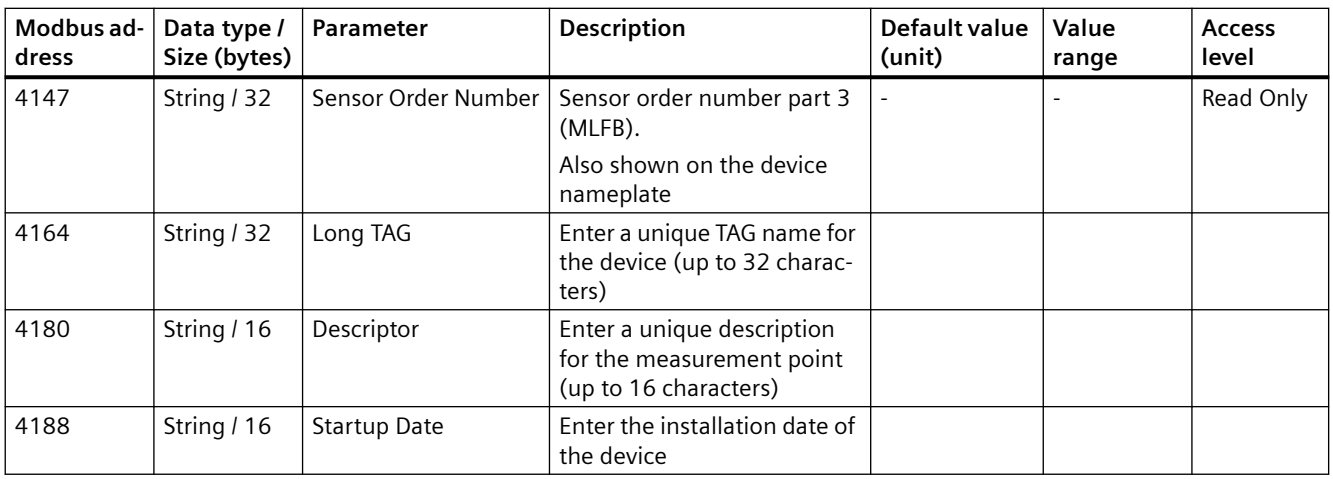

### Table C-4 Operating conditions

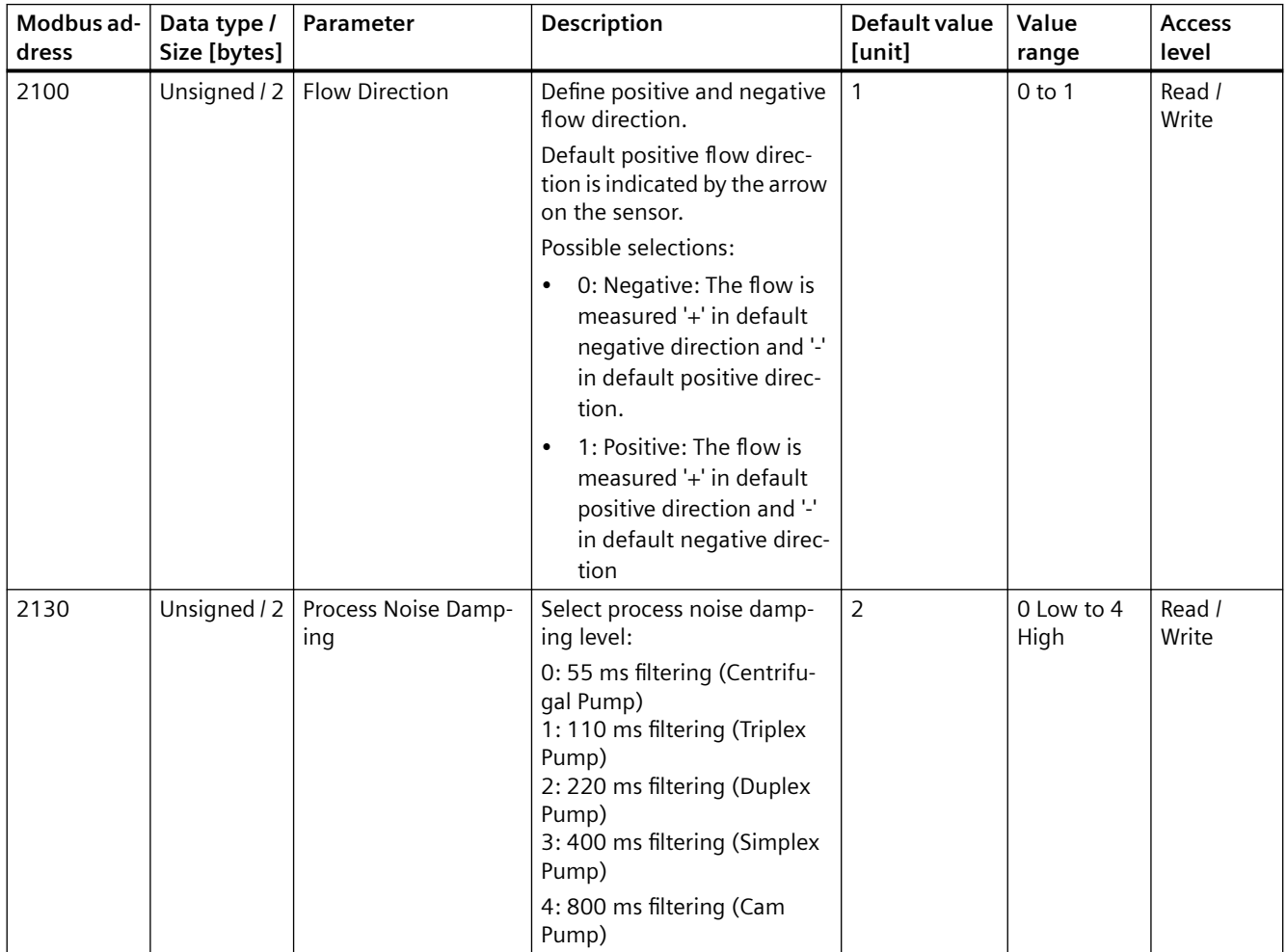

<span id="page-163-0"></span>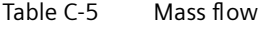

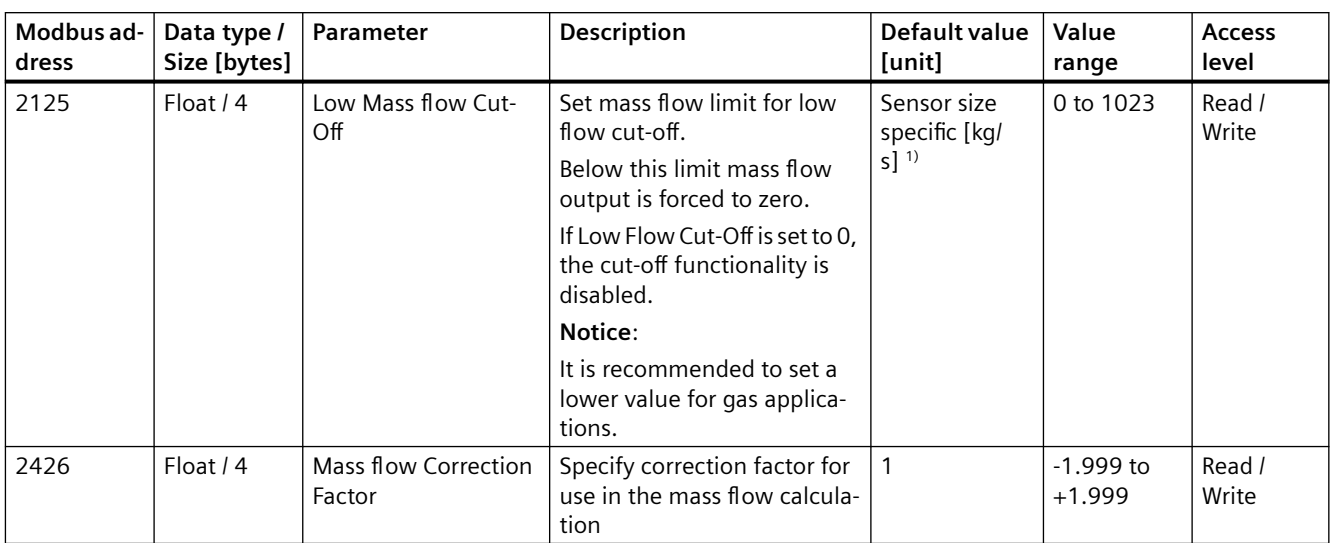

1): See [Sensor dimension dependent default settings](#page-139-0) (Page [140\)](#page-139-0)

### Table C-6 Volume flow

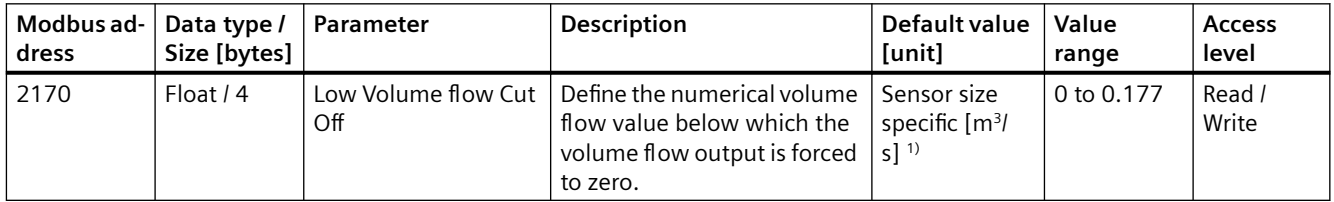

1): See [Sensor dimension dependent default settings](#page-139-0) (Page [140\)](#page-139-0)

### Table C-7 Density

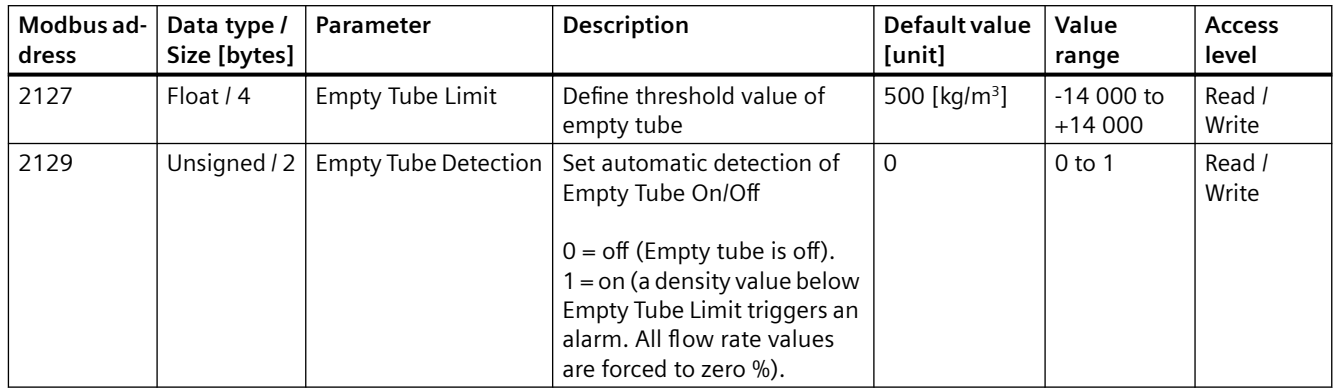

<span id="page-164-0"></span>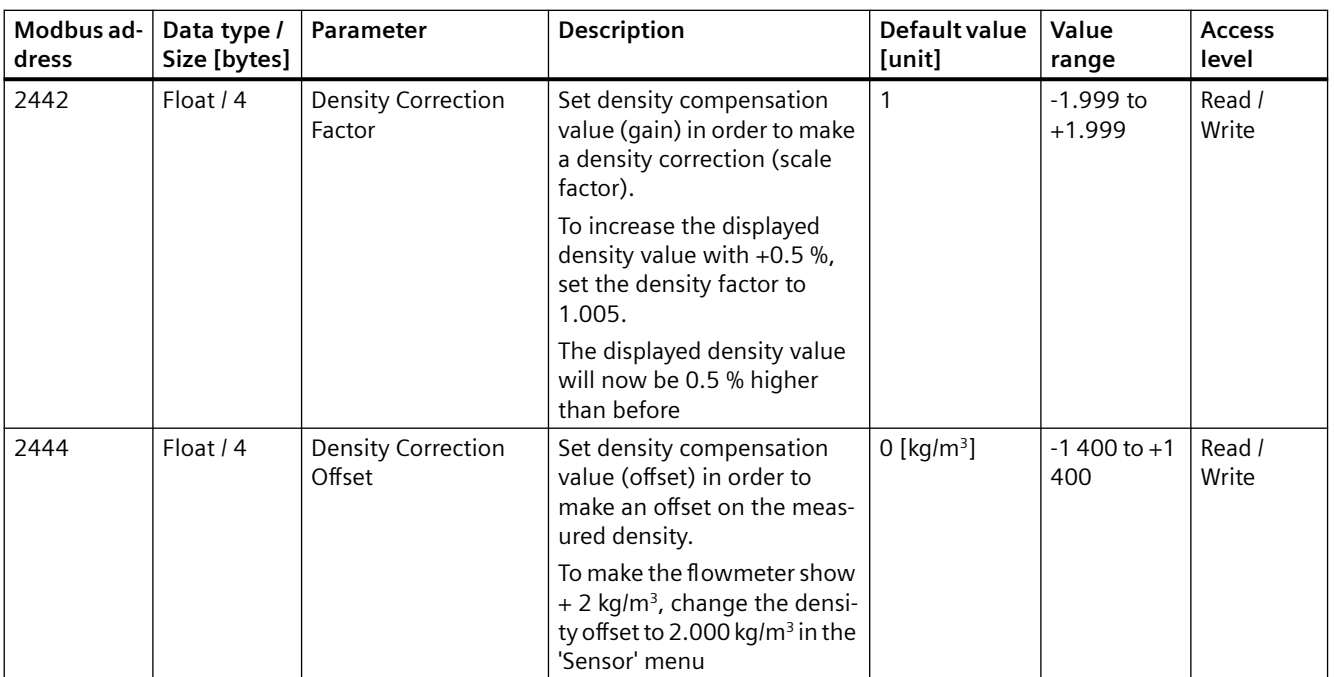

#### Table C-8 Totalizer

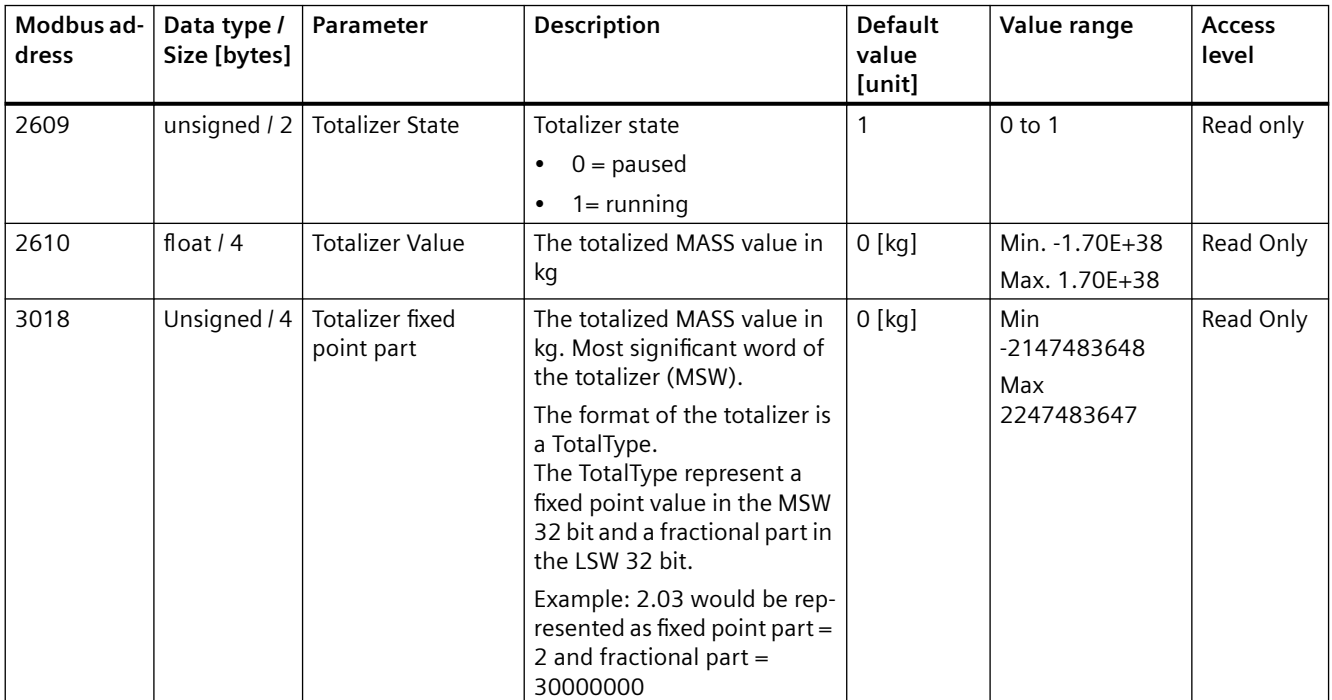

<span id="page-165-0"></span>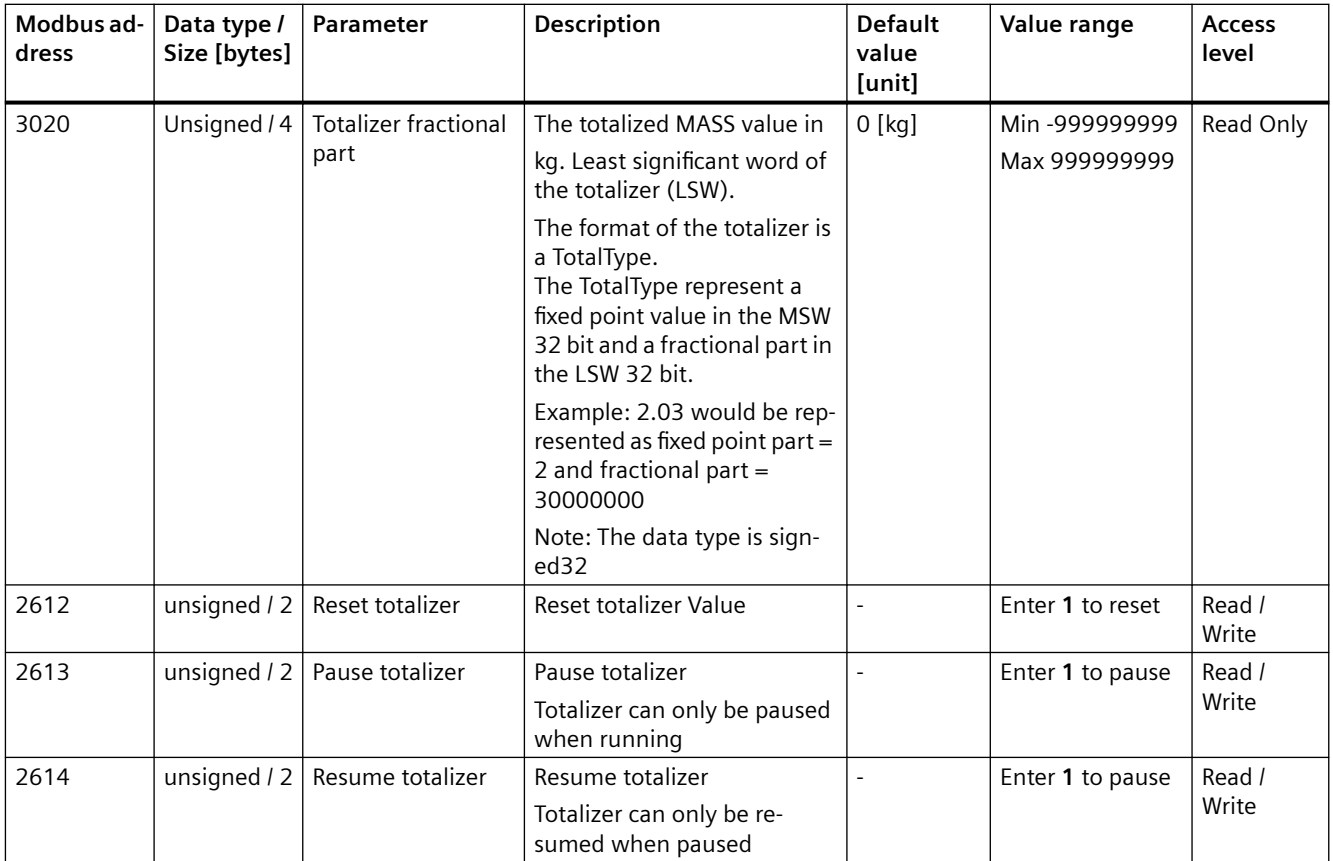

#### Table C-9 Access level

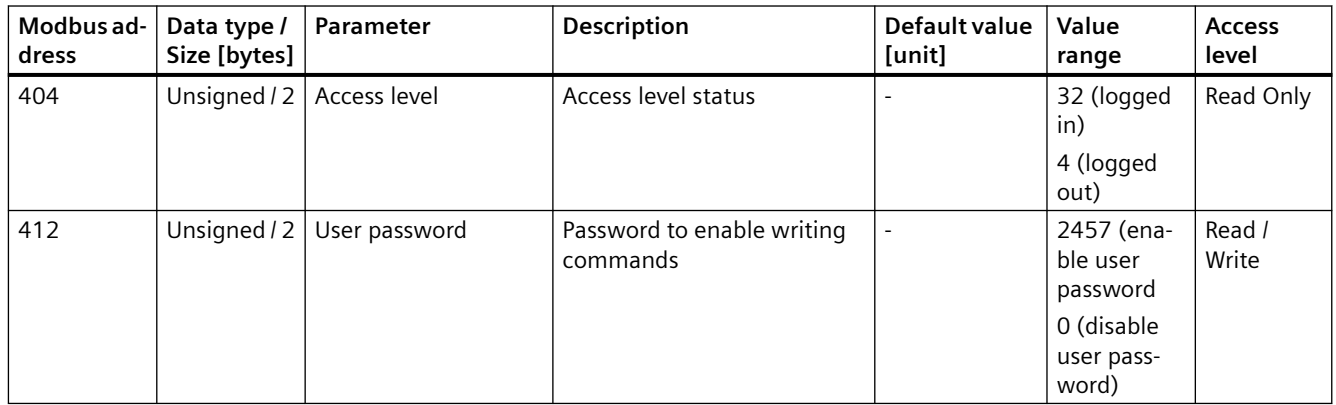

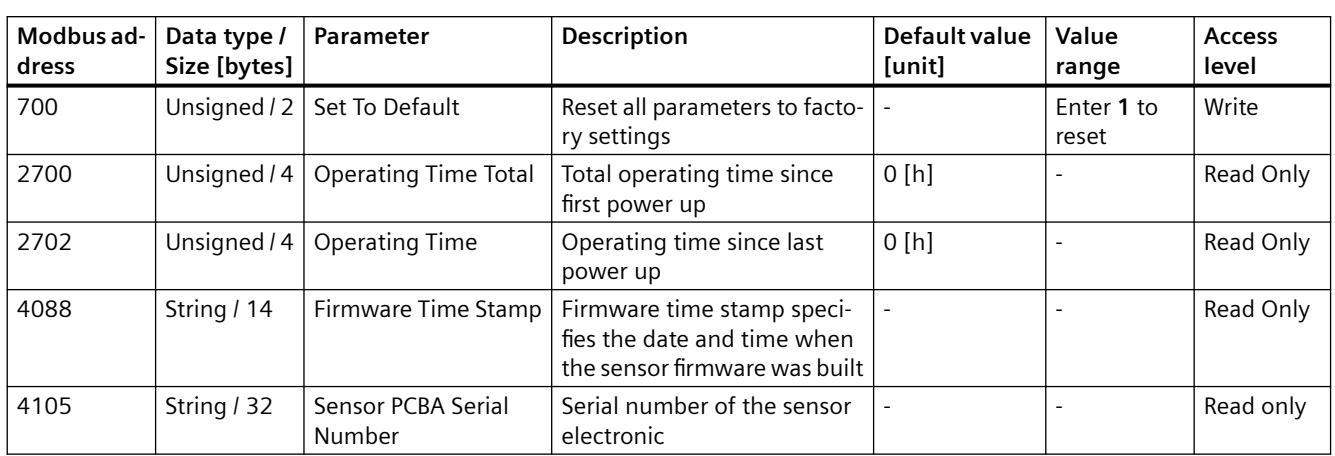

#### <span id="page-166-0"></span>Table C-10 Maintenance

### Table C-11 Device diagnostics

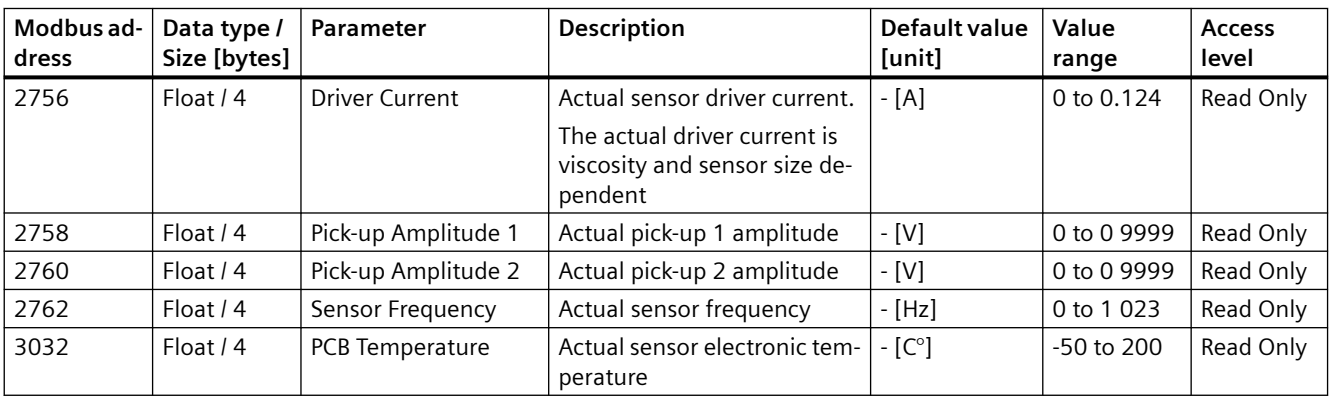

#### Table C-12 Aerated flow

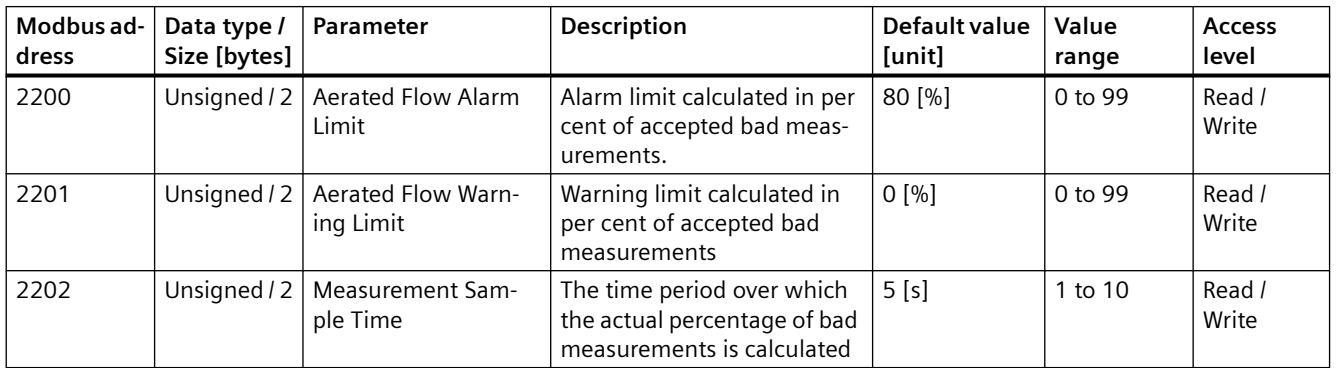

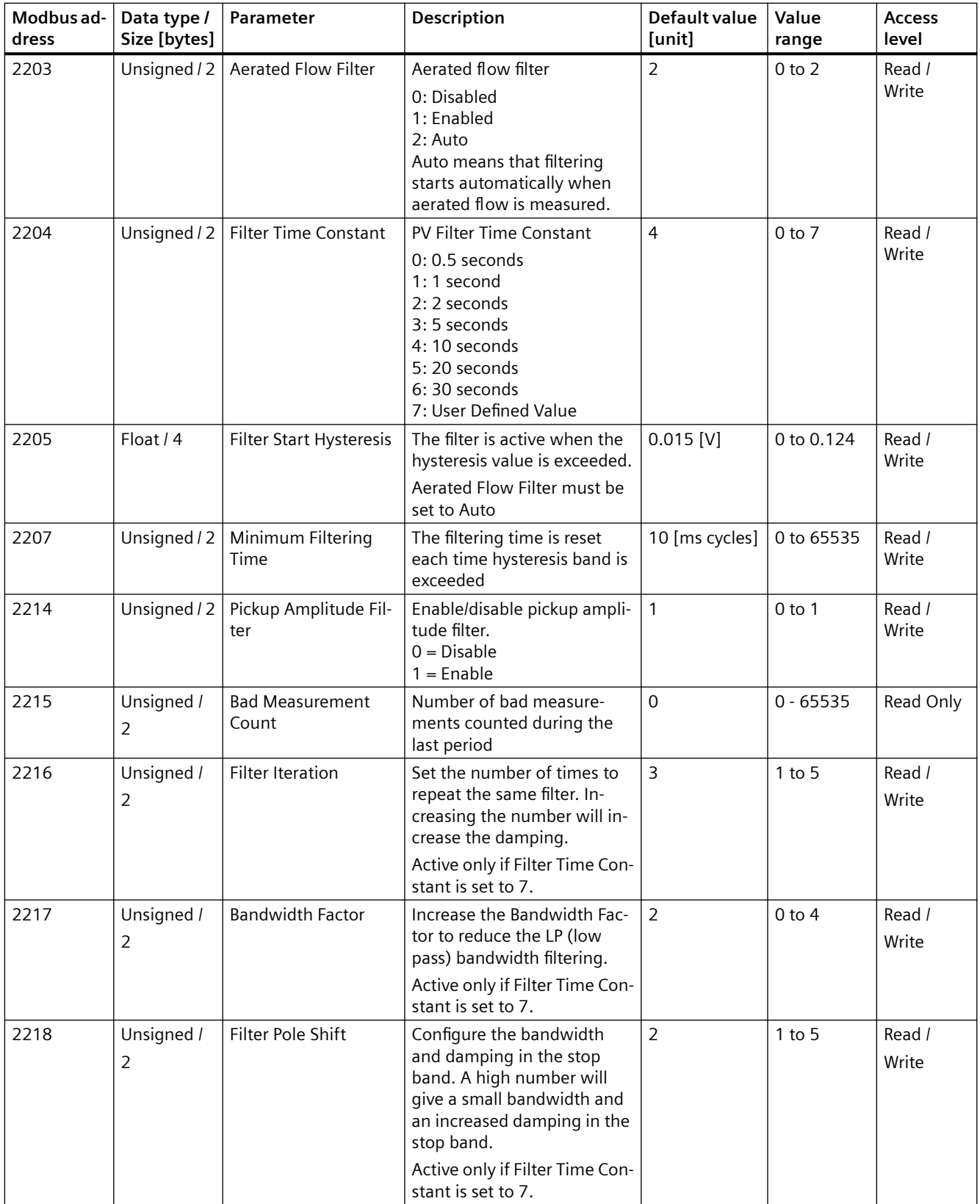

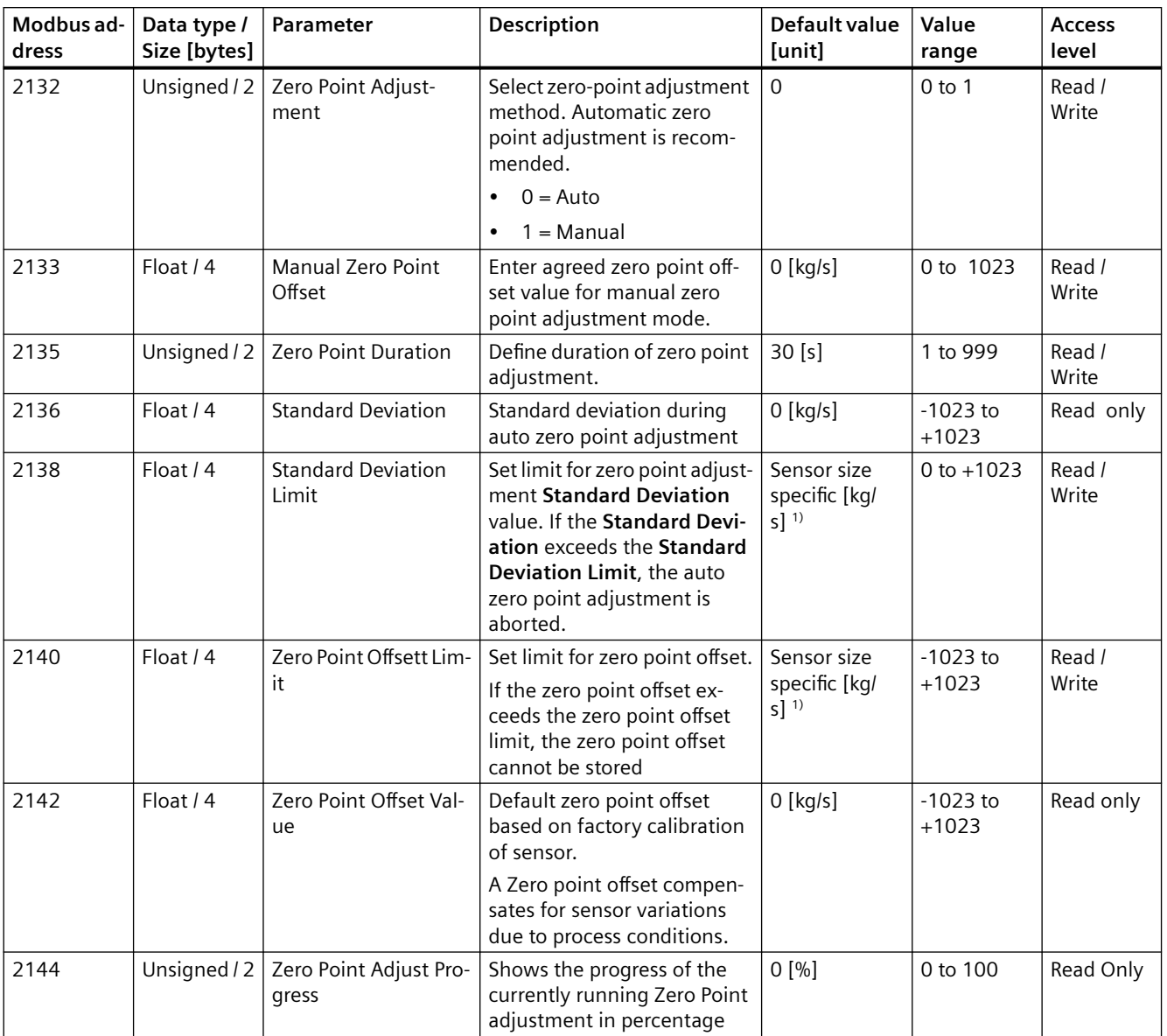

#### <span id="page-168-0"></span>Table C-13 Zero point adjustment

<span id="page-169-0"></span>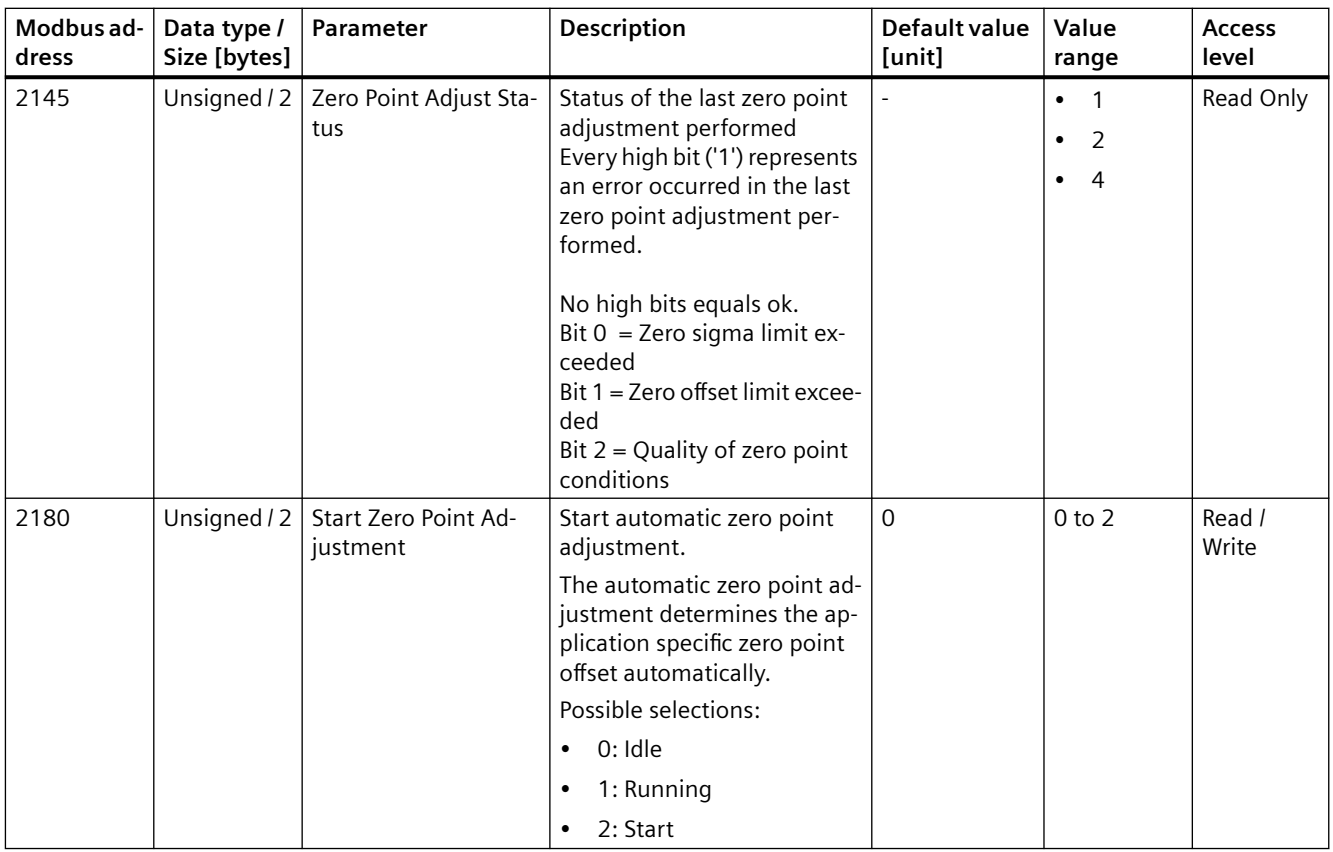

1): See [Sensor dimension dependent default settings](#page-139-0) (Page [140\)](#page-139-0)

#### Table C-14 Modbus

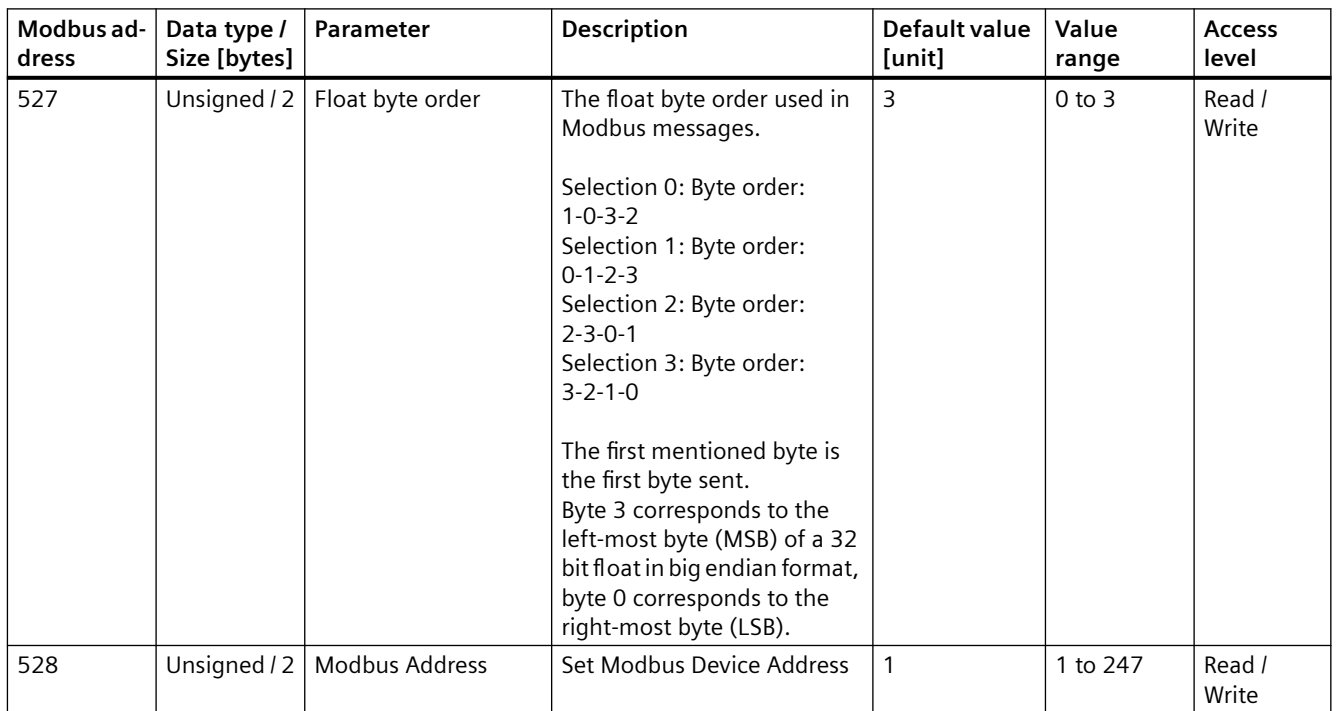

<span id="page-170-0"></span>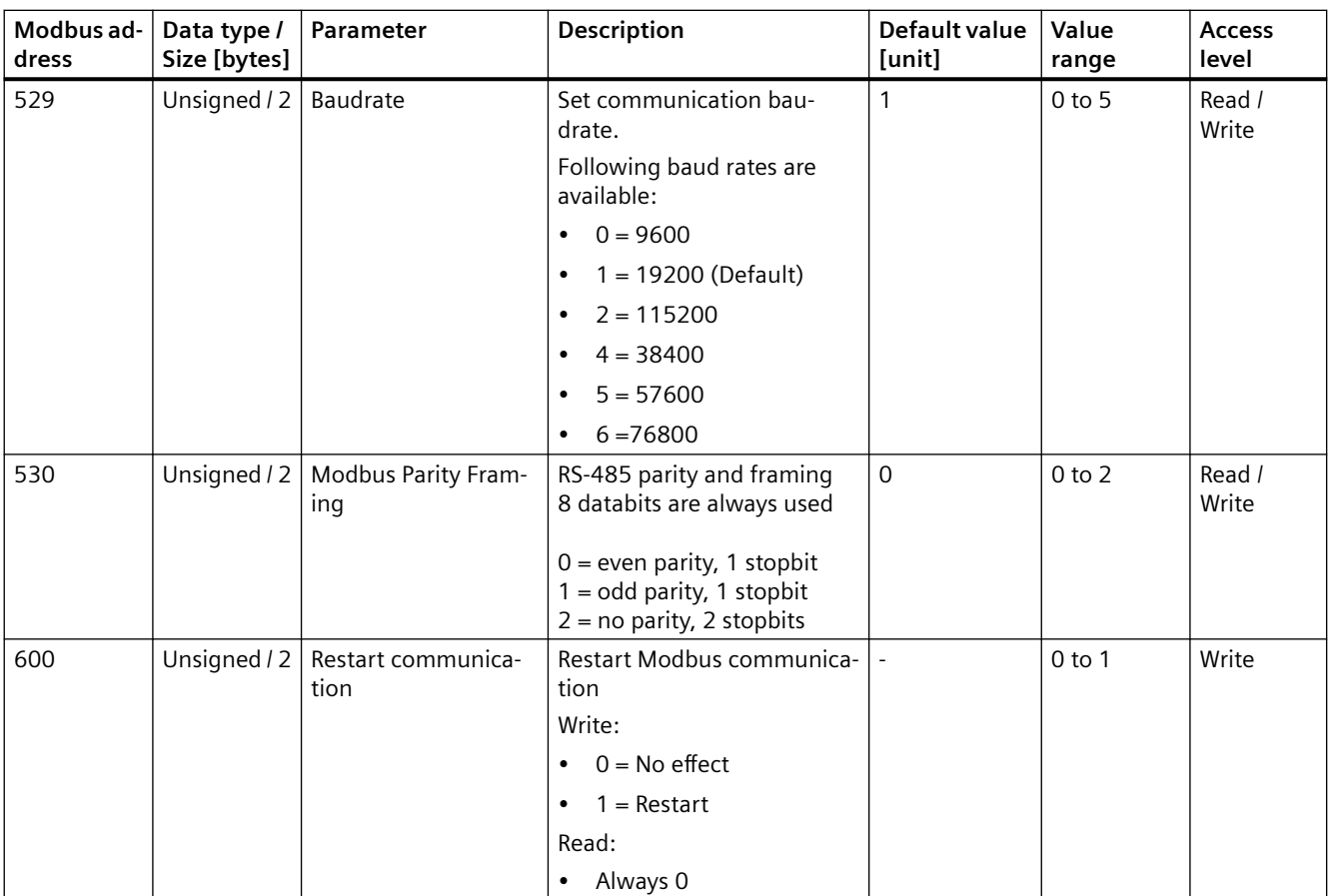

#### Table C-15 Sensor

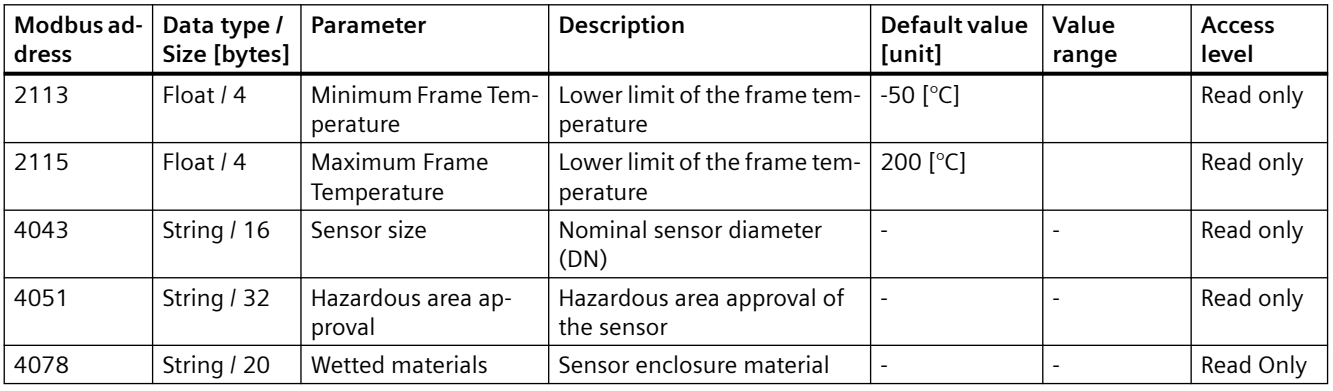

<span id="page-171-0"></span>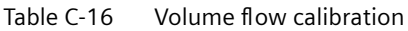

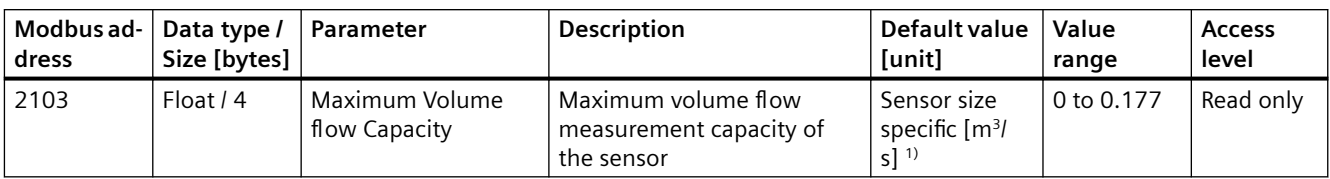

<sup>1)</sup>: See [Sensor dimension dependent default settings](#page-139-0) (Page [140\)](#page-139-0).

Table C-17 Mass flow calibration

| Modbus ad-<br>dress | Data type /<br>Size [bytes] | Parameter                     | Description                                                                                                    | Default value<br>[unit]                               | Value<br>range                             | <b>Access</b><br>level |
|---------------------|-----------------------------|-------------------------------|----------------------------------------------------------------------------------------------------|-------------------------------------------------------|--------------------------------------------|------------------------|
| 2101                | Float $/4$                  | Maximum Mass flow<br>Capacity | Maximum mass flow<br>measurement capacity of<br>the sensor                                                            | Sensor size<br>specific [kg/<br>$S^{1}$ <sup>1)</sup> | 0 to 1023                                  | Read only              |
| 2402                | Float/4                     | <b>Calibration Factor</b>     | Factory-set sensor-specific<br>calibration factor.<br>The calibration factor is<br>shown on the sensor name-<br>plate | ۰.                                                    | Min: 5.00E<br>$+07$<br>Max: 4.29E<br>$+09$ | Read only              |

<sup>1)</sup>: See [Sensor dimension dependent default settings](#page-139-0) (Page [140\)](#page-139-0).

### Table C-18 Density calibration

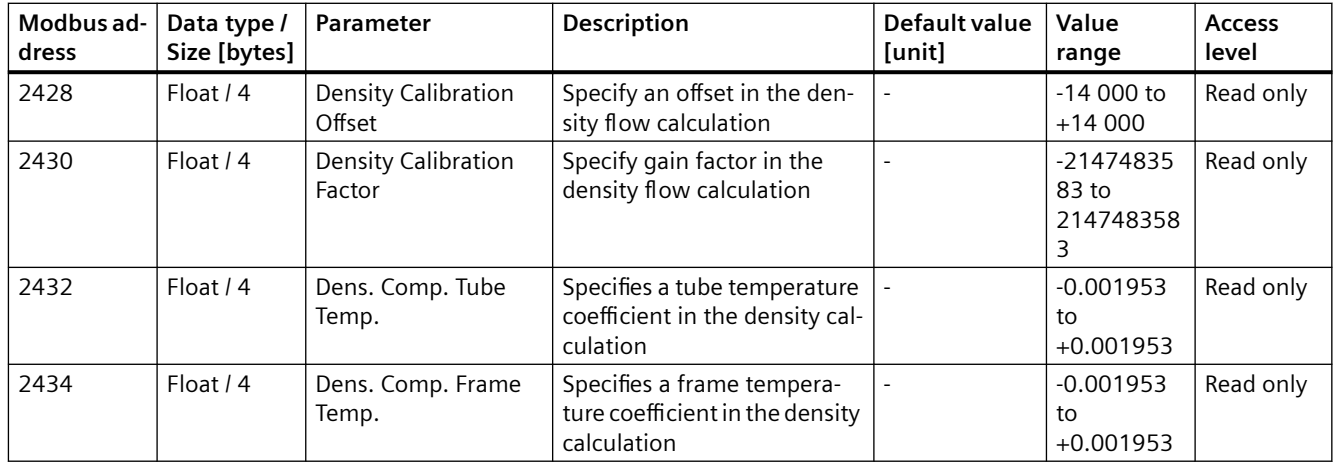

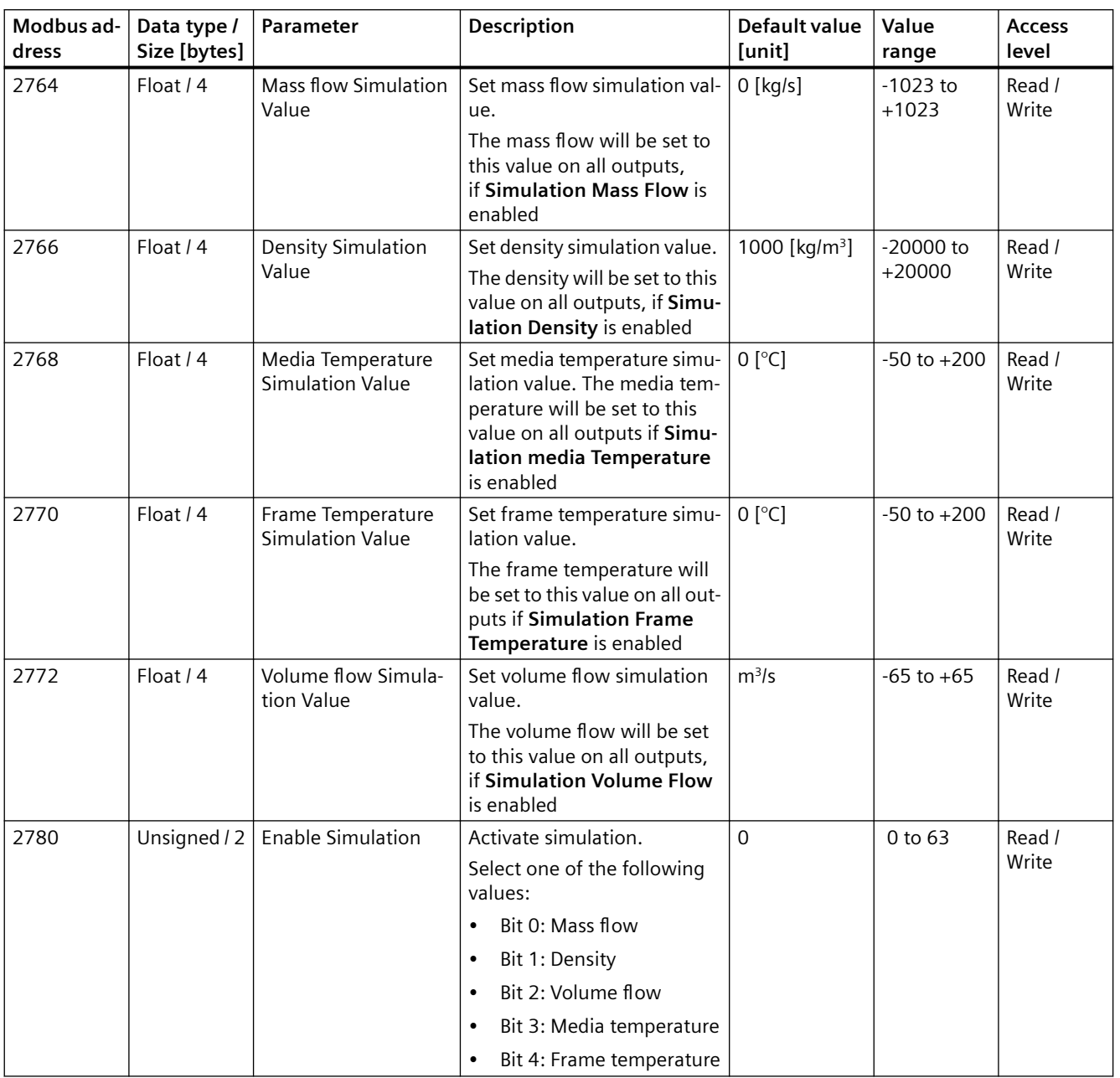

#### <span id="page-172-0"></span>Table C-19 Simulation

### <span id="page-173-0"></span>*Modbus communication FCT010*

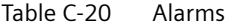

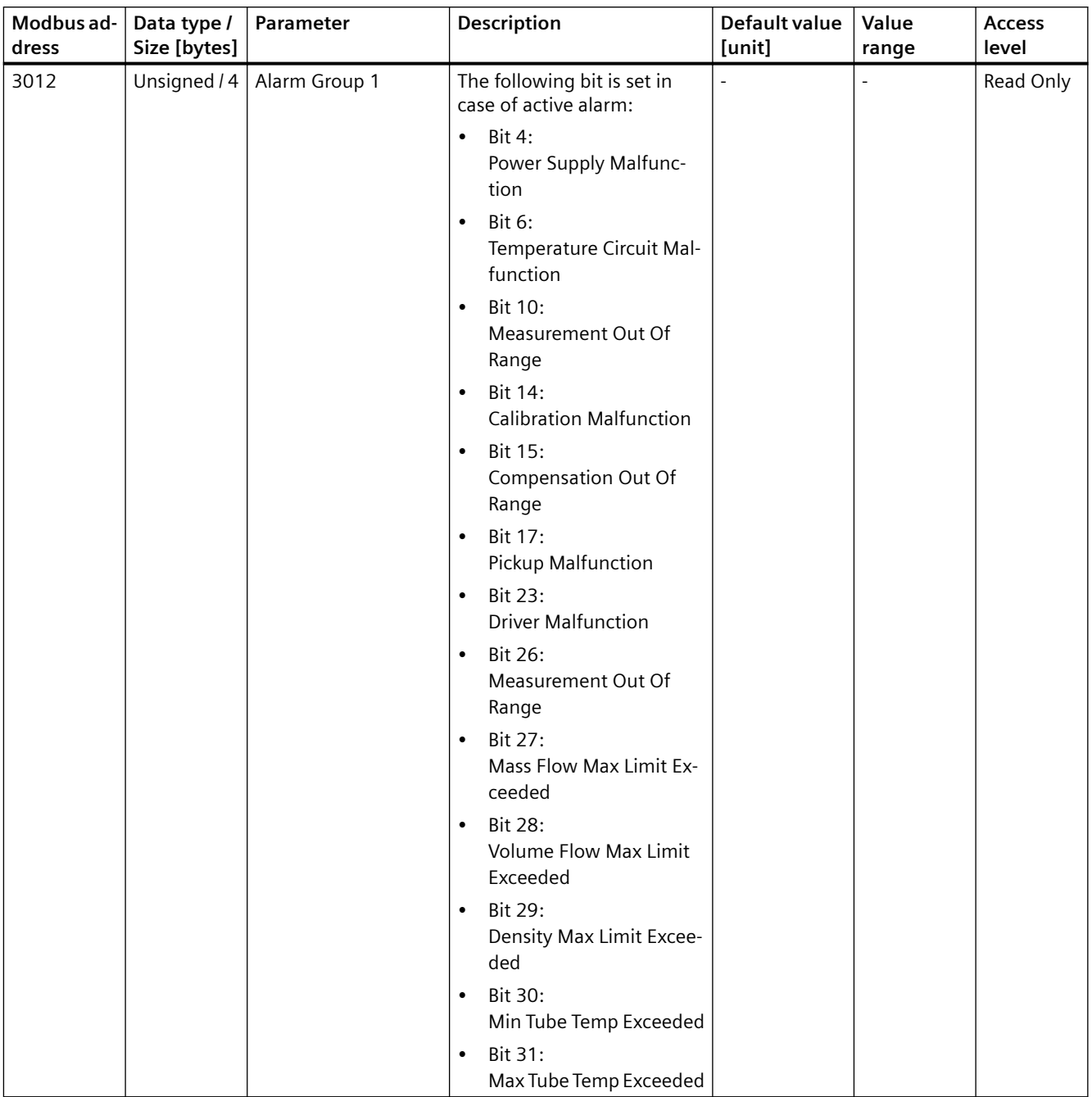

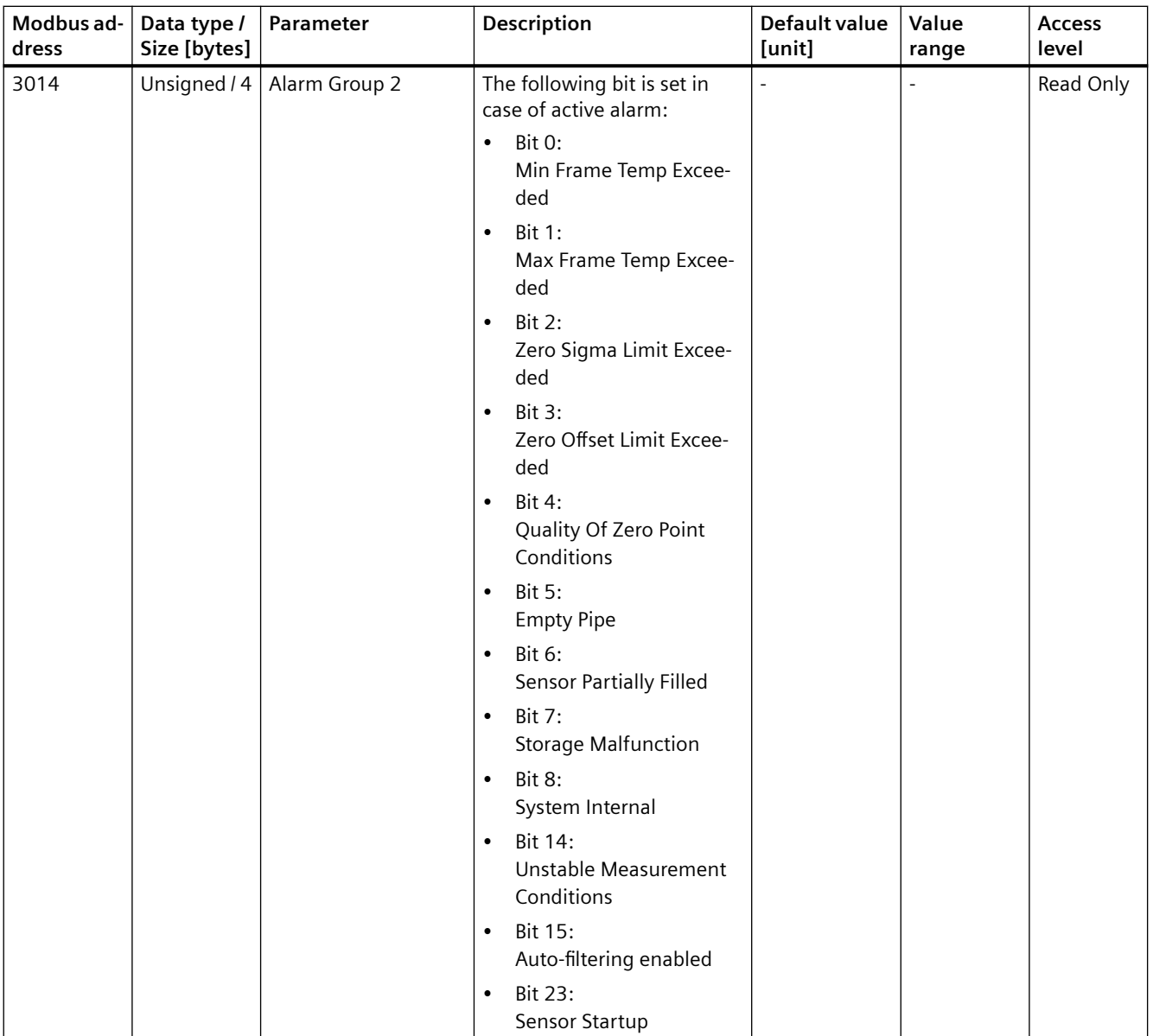

<span id="page-175-0"></span>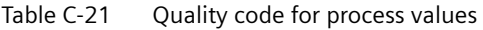

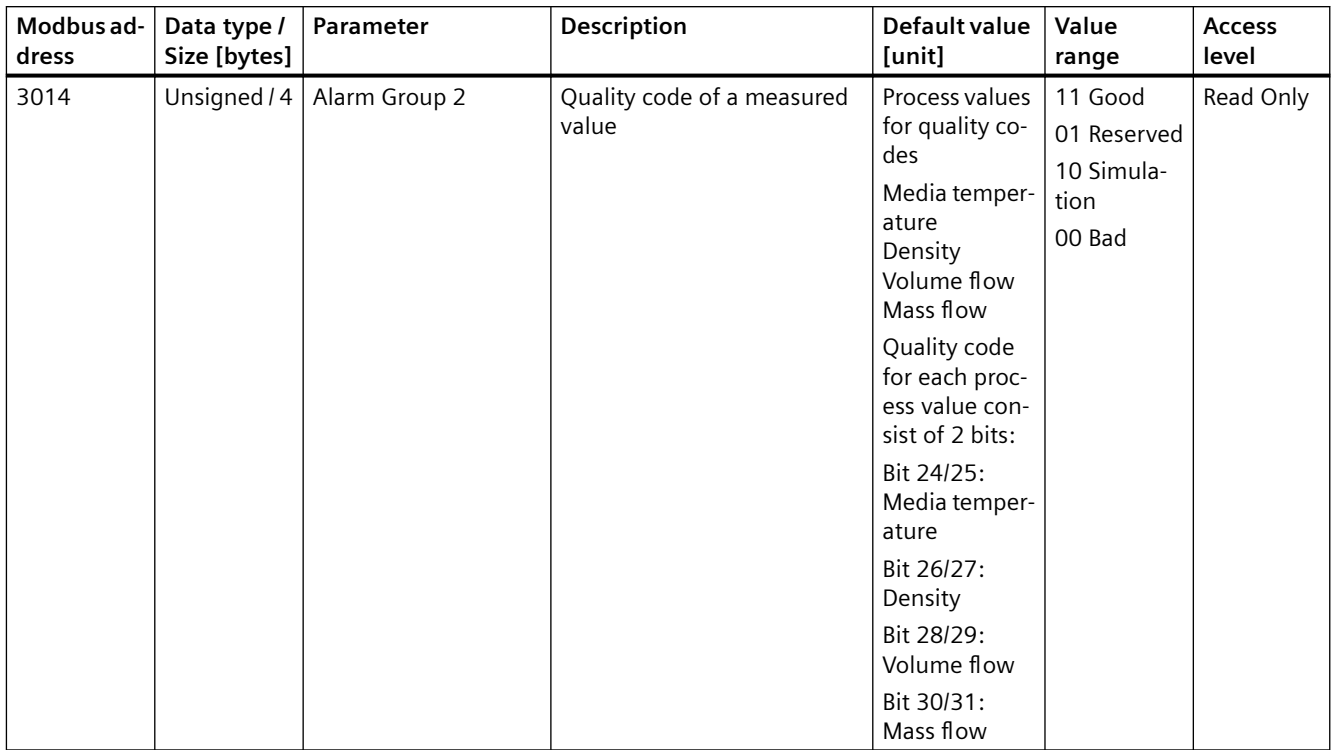

# **Index**

### **A**

Applications, [26](#page-25-0)

# **C**

Cable requirements, [45](#page-44-0) Cable specifications, [112](#page-111-0) Catalog catalog sheets, [137](#page-136-0) Certificates, [13,](#page-12-0) [137](#page-136-0) Certificates and approvals, [114](#page-113-0) Characteristics Density calibration, [172](#page-171-0) Mass flow calibration, [172](#page-171-0) Sensor, [171](#page-170-0) Volume flow calibration, [172](#page-171-0) Cleaning, [87](#page-86-0) Commissioning Steps, [51](#page-50-0) Communication Modbus, [170](#page-169-0) Communication parameters Setup, [54](#page-53-0) Coriolis Measurement principle, [139](#page-138-0) Cross talk, [36](#page-35-0), [104](#page-103-0) Customer Support, (Refer to Technical support)

# **D**

Design Sensor, [19,](#page-18-0) [111](#page-110-0) Designated use, [110](#page-109-0) Device identification, [21](#page-20-0), [23,](#page-22-0) [24](#page-23-0) Diagnosing with SIMATIC PDM, [105](#page-104-0) Diagnostics, [96](#page-95-0) Dimensions Remote versions, [132](#page-131-0) Disassembly, [39](#page-38-0) Disposal, [93](#page-92-0) Document history, [7](#page-6-0) Documentation Edition, [7](#page-6-0) Downloads, [137](#page-136-0)

### **E**

Electrical connection Cable requirements, [45](#page-44-0) In hazardous area, [44](#page-43-0) Empty tube monitoring, [79](#page-78-0) Exception codes, [146](#page-145-0)

## **F**

Flow direction, [32](#page-31-0)

## **H**

Handling, [36](#page-35-0) Hazardous area Electrical connection, [44](#page-43-0) Laws and directives, [13](#page-12-0) Qualified personnel, [15](#page-14-0) Hot swappable, [92](#page-91-0) Hotline, (Refer to Support request)

## **I**

Icons, (see Symbol) Identification Sensor, [162](#page-161-0) Installation Drop line, [35](#page-34-0) Gas, [31](#page-30-0), [33,](#page-32-0) [34](#page-33-0) Incorrect, [104](#page-103-0) Inlet / Outlet conditions, [31](#page-30-0) Liquid, [31,](#page-30-0) [32,](#page-31-0) [34](#page-33-0) Location in the system, [31](#page-30-0) Mounting the sensor, [35](#page-34-0) Orienting the sensor, [32](#page-31-0) Upstream / Downstream, [31](#page-30-0) Internet Modbus Organisation, [18](#page-17-0)

## **L**

Laws and directives Disassembly, [13](#page-12-0) Personel, [13](#page-12-0) Low flow cut-off, [78,](#page-77-0) [103](#page-102-0)

### **M**

Maintenance, [85,](#page-84-0) [89](#page-88-0) device status symbols, [95](#page-94-0) Maintenance and Diagnostics Access level, [166,](#page-165-0) [176](#page-175-0) Aerated flow, [167](#page-166-0) Device diagnostics, [167](#page-166-0) Maintenance, [167](#page-166-0) Zero point adjustment, [169](#page-168-0) Manuals, [137](#page-136-0) Mass flow cut-off limit, [79](#page-78-0) Modbus Features, [17](#page-16-0) Frame, [18](#page-17-0) Network, [53](#page-52-0) Organisation Website, [18](#page-17-0) Technical data, [117](#page-116-0) Technology, [18](#page-17-0) Modbus holding registers Alarms, [174](#page-173-0) Characteristics, [171](#page-170-0) Communication, [170](#page-169-0) Identification, [162](#page-161-0) Maintenance & Diagnostics, [166](#page-165-0), [176](#page-175-0) Process values, [157](#page-156-0) Setup, [163](#page-162-0) Simulation, [173](#page-172-0) Totalizer, [165](#page-164-0) Modifications correct usage, [13](#page-12-0) improper, [13](#page-12-0) Mounting, (See Installation)

### **N**

Nameplate FC300, [23](#page-22-0) FCT010, [24](#page-23-0) MASS 2100, [21](#page-20-0) Specific information, [24](#page-23-0)

## **P**

PDM Commissioning steps, [51](#page-50-0) Performance, [107](#page-106-0) Power supply, [107,](#page-106-0) [112](#page-111-0) Process noise damping, [80](#page-79-0) Process values, [73,](#page-72-0) [157](#page-156-0)

Process variables, [114](#page-113-0)

# **Q**

Qualified personnel, [15](#page-14-0)

# **R**

Rated operating conditions, [113](#page-112-0) Recalibration, [86](#page-85-0) Reference conditions, [107](#page-106-0) Repair, [89](#page-88-0) Return procedure, [92](#page-91-0)

# **S**

Scope of delivery, [10](#page-9-0) Sensor design, [19](#page-18-0) Sensor dimension dependent default settings Fraction, [143](#page-142-0) Mass flow, [140](#page-139-0) Standard volume flow, [142](#page-141-0) Volume flow, [141](#page-140-0) Zero point adjustment, [145](#page-144-0) Sensor orientation, (See Installation) SensorFlash, [116](#page-115-0) Service, [89](#page-88-0), [138](#page-137-0) Service and support Internet, [138](#page-137-0) Service information, [89](#page-88-0) Setup Density, [164](#page-163-0) Mass flow, [164](#page-163-0) Operating conditions, [163](#page-162-0) Volume flow, [164](#page-163-0) Signal processing, [140](#page-139-0) SIMATIC PDM Zero point adjustment, [63](#page-62-0) Simulation, [83,](#page-82-0) [173](#page-172-0) Specific information nameplate FCT010, [24](#page-23-0) Support, [138](#page-137-0) Support request, [138](#page-137-0) Symbol configuration, [95](#page-94-0) device status, [95](#page-94-0) diagnostics, [95](#page-94-0) maintenance, [95](#page-94-0) operating mode, [95](#page-94-0) process value, [95](#page-94-0) Symbols, (Refer to warning symbols)

System design, [110](#page-109-0) System integration, [17](#page-16-0)

### **T**

Technical data, [107,](#page-106-0) [110,](#page-109-0) [116](#page-115-0) Technical support, [138](#page-137-0) partner, [138](#page-137-0) personal contact, [138](#page-137-0) Termination DIP switches, [47](#page-46-0) Test certificates, [13](#page-12-0) Totalizer, [165](#page-164-0)

### **U**

Unicast communication mode, [18](#page-17-0) Units for Process values and totalizer, [158](#page-157-0)

### **V**

Vibrations, [36](#page-35-0), [104](#page-103-0) Volume flow cut-off limit, [79](#page-78-0)

### **W**

Warning symbols, [13](#page-12-0) Warranty, [11](#page-10-0)

# **Z**

Zero point adjustment, [77](#page-76-0) Automatic, [77](#page-76-0) Manual, [78](#page-77-0) via SIMATIC PDM, [63](#page-62-0)